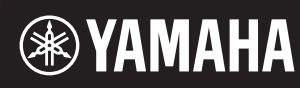

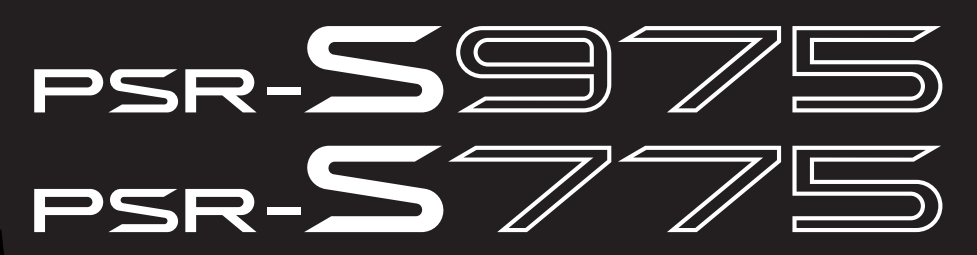

**Estación de Trabajo Digital**

**Manual de referencia**

En este Manual de referencia se explican las características avanzadas del PSR-S975/S775. Lea previamente el Manual de instrucciones, antes de leer este manual.

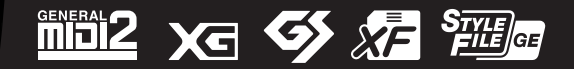

# **Contenido**

Los capítulos de este Manual de referencia se corresponden con los capítulos del Manual de instrucciones.

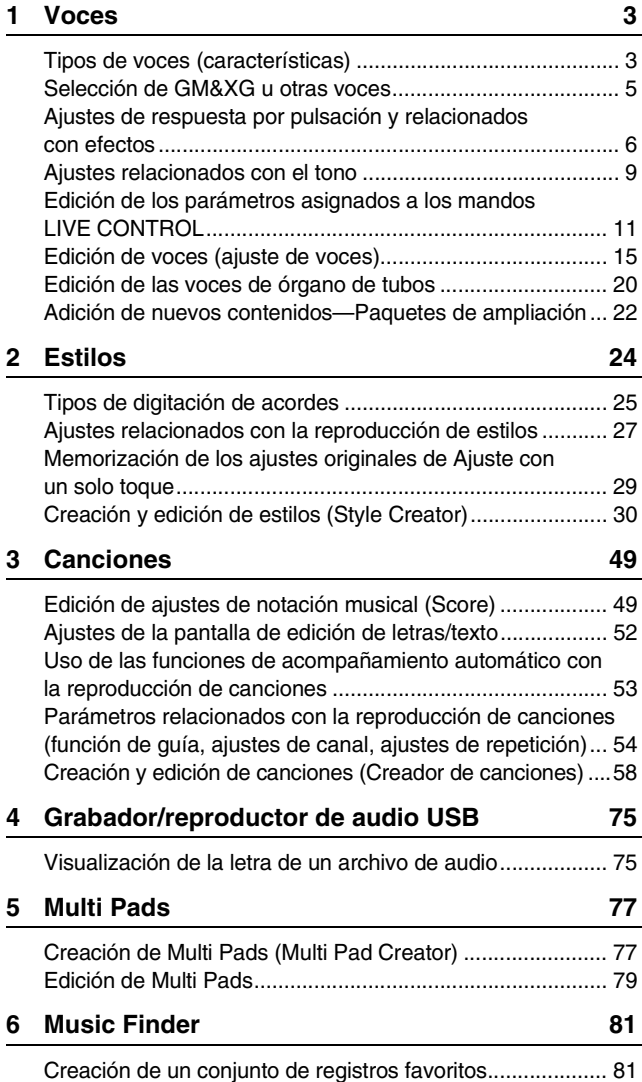

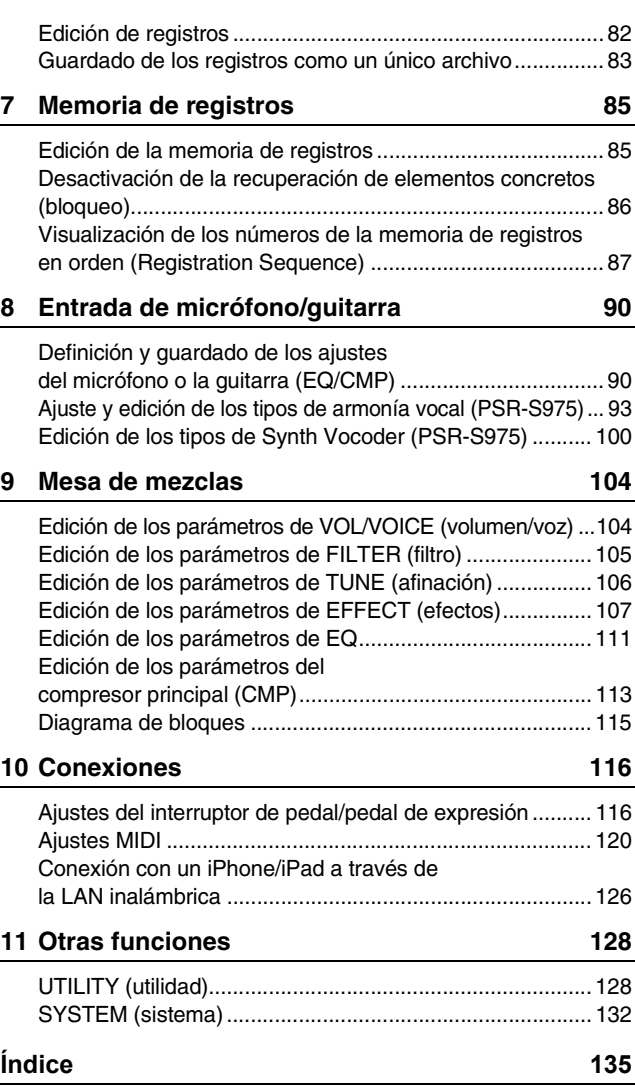

#### **Uso del manual en PDF**

- Para ir rápidamente de un elemento o tema de interés a otro, haga clic en los elementos deseados del índice de marcadores de la izquierda de la ventana de la pantalla principal. Haga clic en la pestaña "Marcadores" para abrir el índice si no aparece.
- Haga clic en los números de página que aparecen en este manual para ir directamente a la página correspondiente.
- Seleccione "Buscar" o "Buscar en" en el menú "Editar" de Adobe Reader y escriba una palabra clave para encontrar información relacionada en el documento.

*NOTA* Los nombres y las posiciones de los elementos de menú pueden variar según la versión de Adobe Reader que se utilice.

- Las ilustraciones y pantallas LCD contenidas en este manual se ofrecen exclusivamente a título informativo y pueden variar con respecto a las de su instrumento.
- Aunque los ejemplos de pantallas y las ilustraciones se refieren al PSR-S975, su uso es el mismo para el PSR-S775.
- Las pantallas se han tomado del PSR-S975 y están en inglés.
- Los documentos "Data List" (Lista de datos) y "iPhone/iPad Connection Manual" (Manual de conexión del iPhone o iPad) se pueden descargar del sitio web de Yamaha: http://download.yamaha.com/
- Los nombres de compañías y de productos que aparecen en este manual son marcas comerciales o marcas registradas de sus respectivas compañías.

<span id="page-2-0"></span>1

## **Contenido**

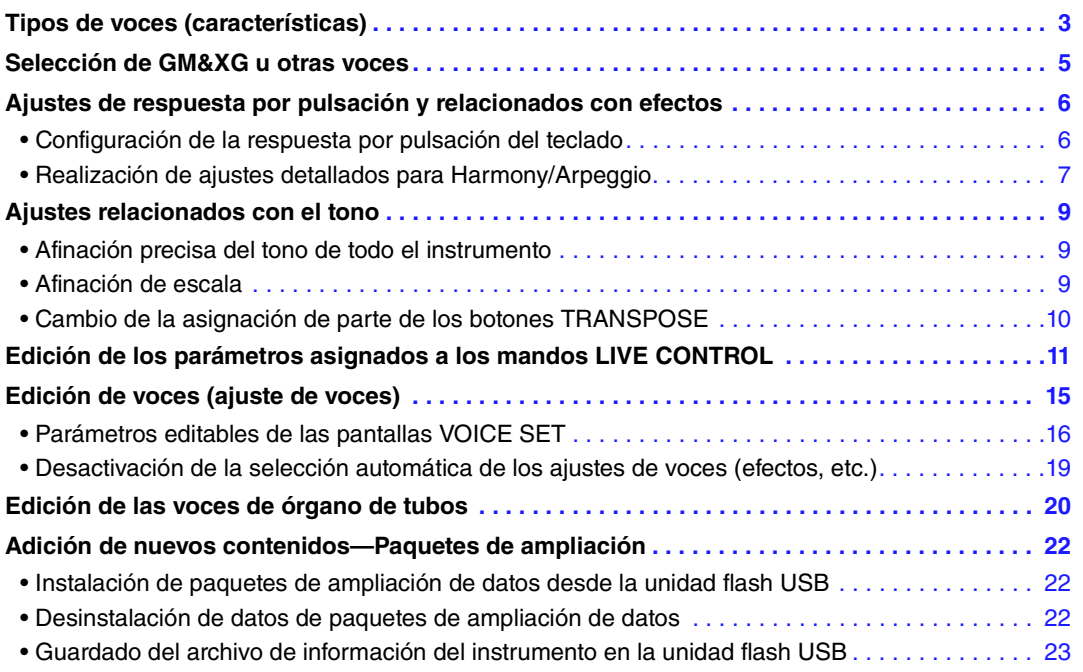

# <span id="page-2-1"></span>*Tipos de voces (características)*

El tipo particular de voz se indica en la esquina superior izquierda del nombre de la voz en la pantalla de selección de voces. Las características que definen esas voces y sus ventajas de rendimiento se describen a continuación.

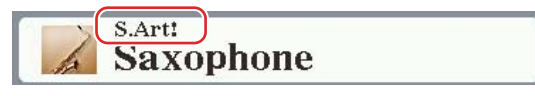

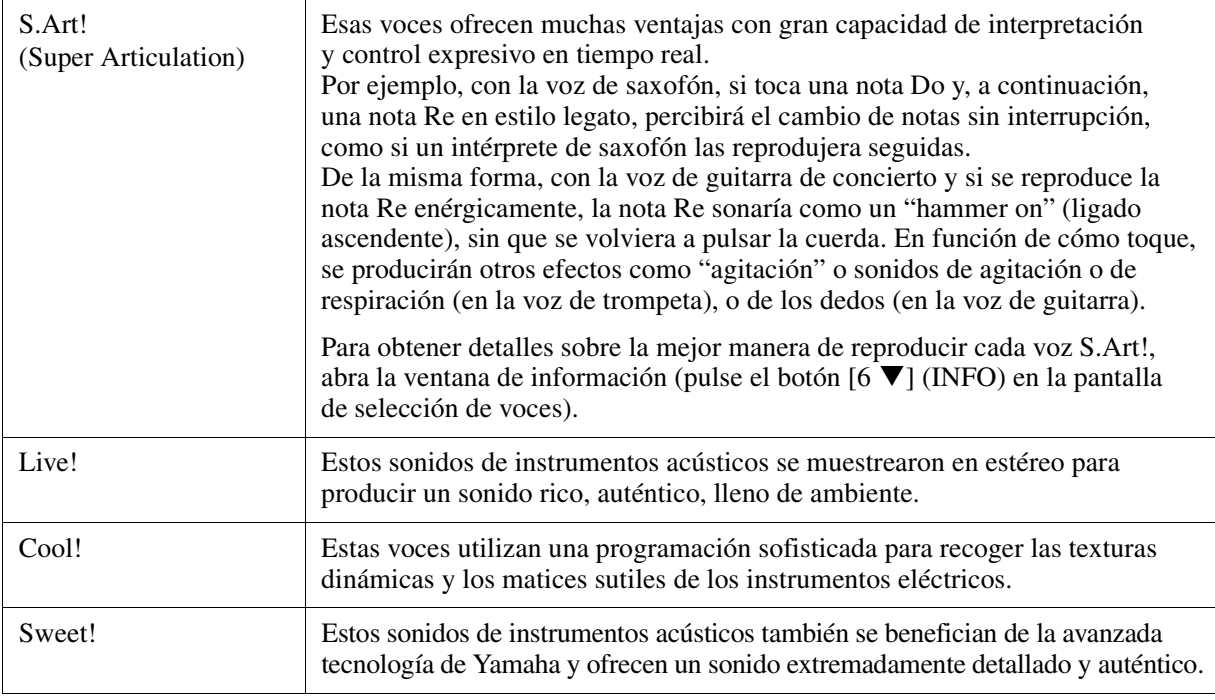

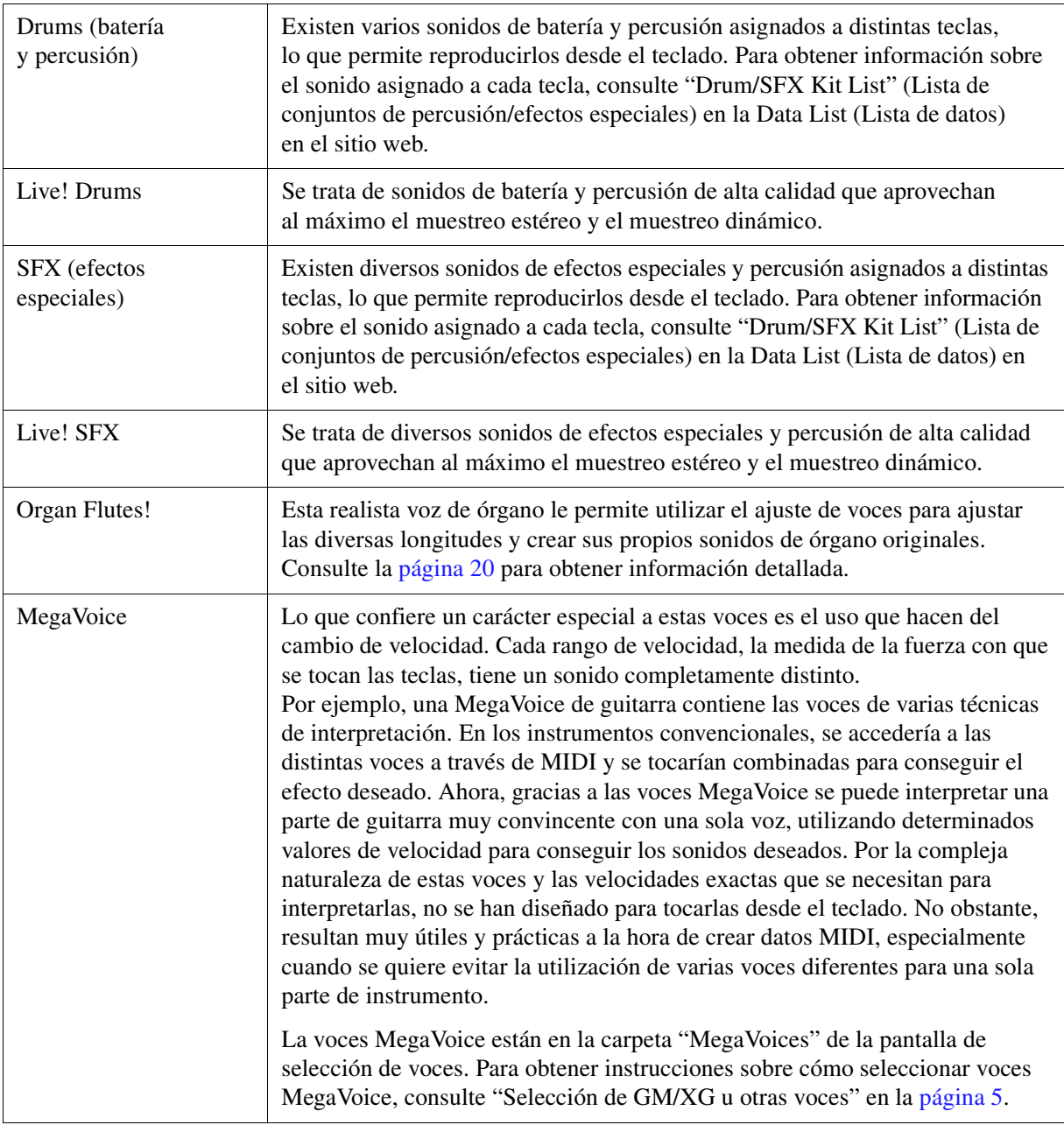

<span id="page-3-0"></span>*NOTA* Las voces S.Art.! y MegaVoice no son compatibles con otros modelos de instrumentos. Por ese motivo, cualquier canción o estilo que se haya creado en este instrumento mediante estas voces no sonará correctamente cuando se reproduzca en instrumentos que no tienen esos tipos de voces.

*NOTA* Las voces S.Art! y MegaVoice producen un sonido distinto en función del registro del teclado, la velocidad, la pulsación, etc. En consecuencia, si activa el botón [HARMONY/ARPEGGIO], cambia el ajuste de transposición o cambia los parámetros del ajuste de voces, se pueden producir sonidos inesperados o no deseados.

Para obtener una lista de las voces predefinidas de este instrumento, consulte "Voice List" (Lista de voces) en la Data List (Lista de datos) en el sitio web.

# <span id="page-4-0"></span>*Selección de GM&XG u otras voces*

Este instrumento incorpora voces proporcionadas especialmente para la reproducción de estilos y la compatibilidad con XG/GM. Esas voces GM/XG no se pueden seleccionar directamente desde los botones de selección de la categoría VOICE. No obstante, se pueden abrir tal y como se describe a continuación.

- **1 Active el botón PART SELECT (selección de parte) correspondiente a la parte que desee utilizar.**
- **2 Pulse uno de los botones de selección de la categoría VOICE (que no sean los botones [ORGAN FLUTES] y [EXPANSION/USER]) para seleccionar una categoría de voz y activar la pantalla de selección de voces.**
- **3** Pulse el botón [8 ▲] (UP) (arriba) para que aparezcan las categorías de voces.

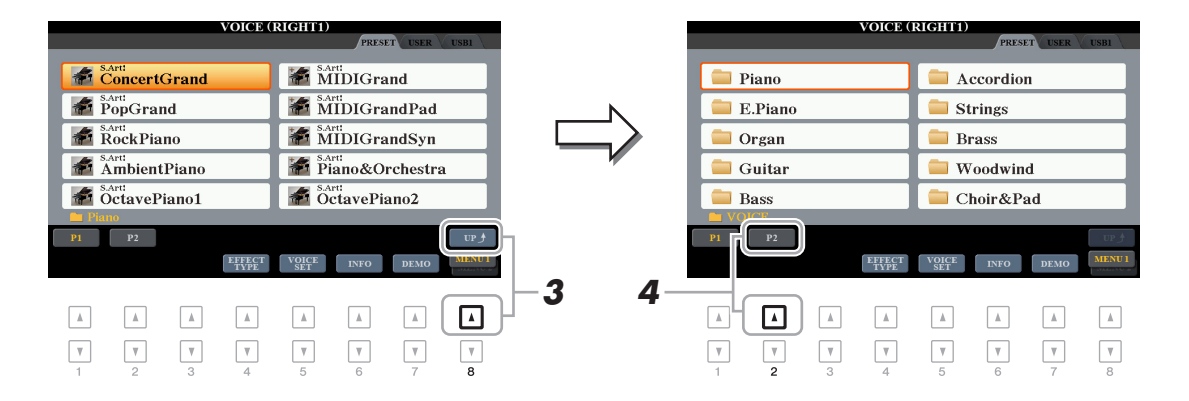

- **4 Pulse el botón [2 ▲] (P2) para ver la página 2.**
- **5 Pulse el botón [A]–[J] que desee para activar la pantalla de selección de las voces GM&XG, GM2, etc.**
	- *NOTA* En esta pantalla, puede encontrar la carpeta "Legacy". Esta carpeta contiene las voces de teclados Yamaha anteriores (como PSR-S950, PSR-S750, etc.) para disponer de compatibilidad de datos con otros modelos. *NOTA* La carpeta "MegaVoices" contiene las voces MegaVoice [\(página 4\)](#page-3-0).
		-
- **6 Seleccione la voz deseada.**

# <span id="page-5-0"></span>*Ajustes de respuesta por pulsación y relacionados con efectos*

# <span id="page-5-1"></span>**Configuración de la respuesta por pulsación del teclado**

La respuesta por pulsación determina la medida en la que el sonido responde a la fuerza de la interpretación. El tipo de respuesta por pulsación seleccionado será común para todas las voces.

*NOTA* Algunas voces se han diseñado intencionadamente sin respuesta por pulsación, para emular las características verdaderas del instrumento real (como los órganos convencionales, que no tienen respuesta de pulsación).

## **1 Acceda a la pantalla de operaciones.**

 $[FUNCTION] \rightarrow TAB [\blacktriangle] MENU 1 \rightarrow [D] CONTROLLER \rightarrow TAB [\blacktriangleright] KEYBOARD/PANEL$ 

# **2 Utilice el botón [A] para seleccionar "1 TOUCH RESPONSE".**

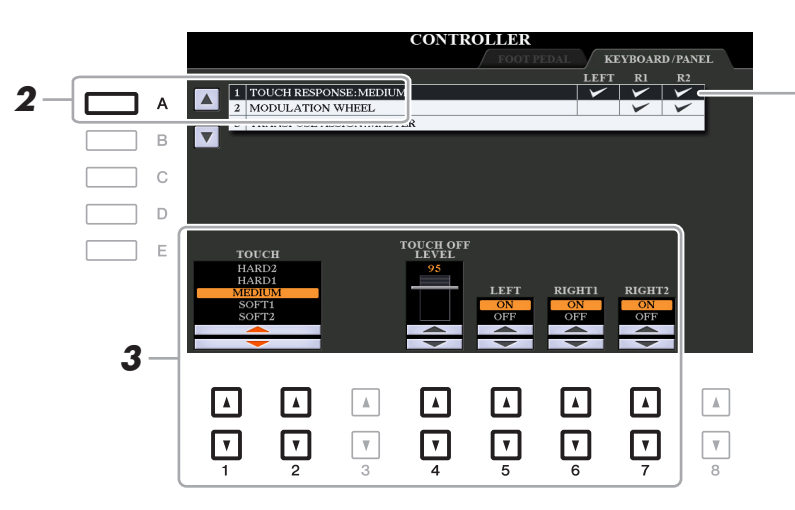

La respuesta por pulsación se aplica a las partes marcadas.

# **3** Utilice los botones [1 ▲▼], [2 ▲▼] y [4 ▲▼]–[7 ▲▼] para establecer la respuesta **por pulsación.**

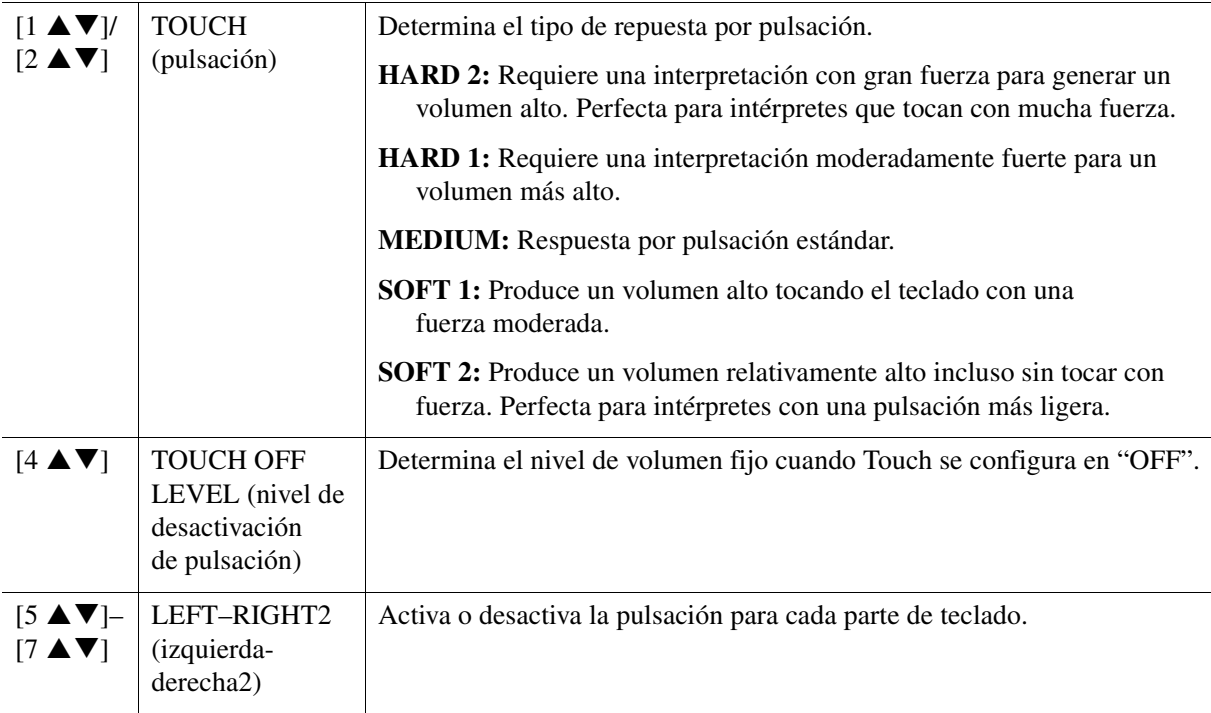

<span id="page-6-0"></span>Permite realizar ajustes detallados, incluido el nivel de volumen.

- **1 Acceda a la pantalla de operaciones.**
- $[FUNCTION] \rightarrow TAB [\blacktriangleleft] MENU 1 \rightarrow [B] HARMONY/ARPEGGIO$
- **2 Seleccione la categoría y el tipo de armonía o arpegio que desee mediante**   $\log$  botones  $[1 \triangle \blacktriangledown]$ – $[6 \triangle \blacktriangledown]$ .

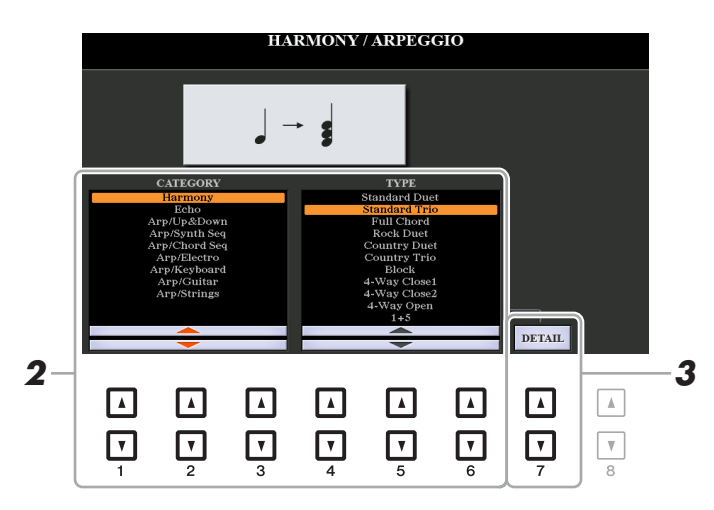

**3** Utilice los botones [7 ▲▼] (DETAIL) para abrir la ventana de ajustes detallados.

**4** Utilice los botones [3 ▲▼]–[8 ▲▼] para realizar diversos ajustes de armonía y arpegio.

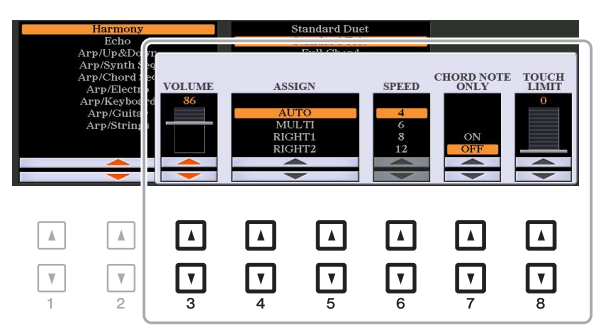

Cuando cualquiera de los tipos de arpegio está seleccionado, solamente se pueden establecer los parámetros que se marcan con "\*" en la lista siguiente. Ninguno de los parámetros de la lista siguiente están disponibles cuando se ha seleccionado el tipo de categoría de armonía "Multi Assign".

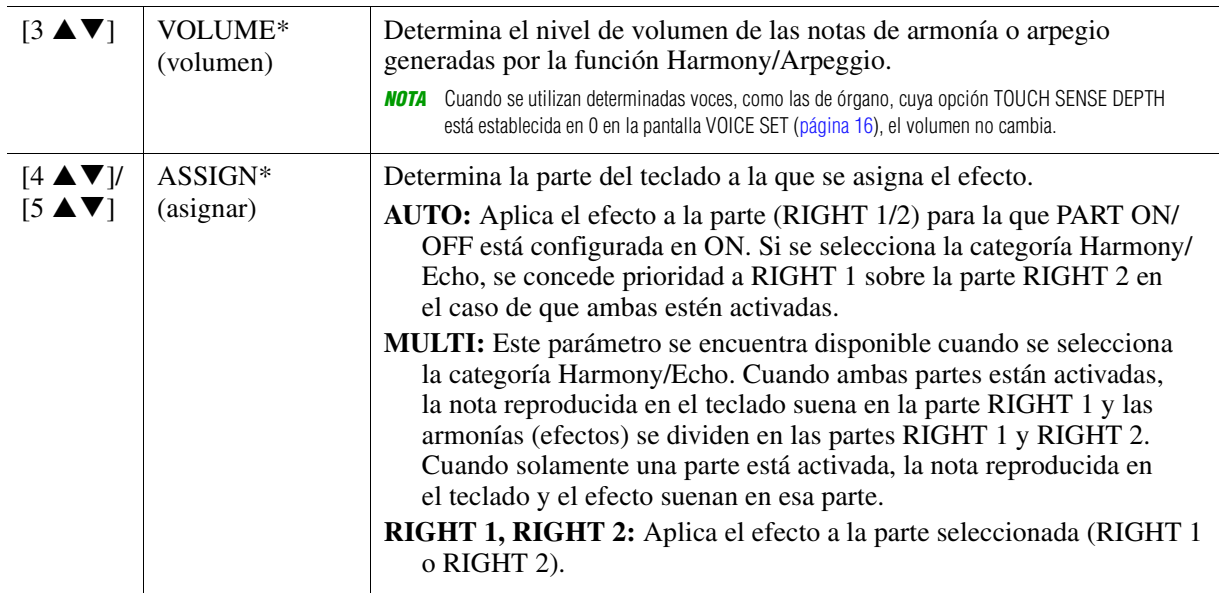

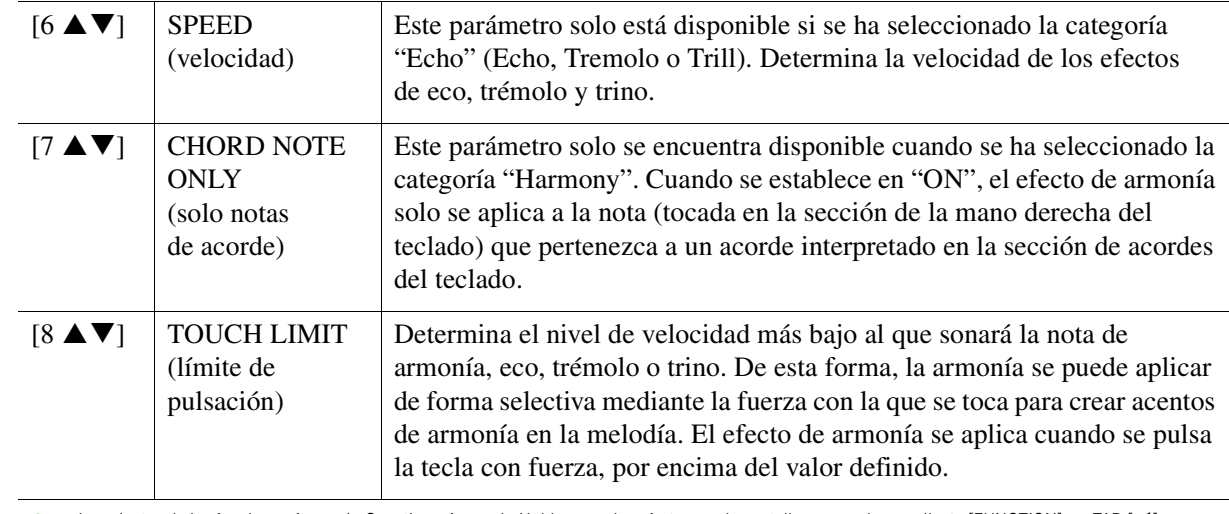

<span id="page-7-0"></span>*NOTA* Los ajustes de las funciones Arpeggio Quantize y Arpeggio Hold se pueden efectuar en la pantalla que se abre mediante [FUNCTION]  $\rightarrow$  TAB [<] MENU 1  $\rightarrow$  [J] UTILITY  $\rightarrow$  TAB [ $\blacktriangleleft$ ][ $\blacktriangleright$ ] CONFIG 2 ([página 130\)](#page-129-0).

# <span id="page-8-0"></span>*Ajustes relacionados con el tono*

# <span id="page-8-1"></span>**Afinación precisa del tono de todo el instrumento**

Puede realizar una afinación precisa del tono de todo el instrumento como teclado, estilo y partes de canciones (excepto la parte de teclado reproducida por el conjunto de batería o las voces del conjunto SFX y reproducción de audio); una función útil cuando se toca el PSR-S975/S775 junto con otros instrumentos o música de CD.

**1 Acceda a la pantalla de operaciones.** 

 $[FUNCTION] \rightarrow TAB$   $[~]$  MENU  $1 \rightarrow [E]$  MASTER TUNE/SCALE TUNE  $\rightarrow$  TAB  $[~]$  MASTER TUNE

# **2** Utilice los botones [4 ▲▼]/[5 ▲▼] para ajustar la afinación en pasos de 0,2 Hz.

Pulse los botones  $[\triangle]$  y  $[\nabla]$  (de 4 o 5) simultáneamente para restablecer el valor de acuerdo con el ajuste de fábrica de 440,0 Hz.

# <span id="page-8-2"></span>**Afinación de escala**

Puede seleccionar varias escalas para interpretar géneros musicales o de periodos históricos concretos con una afinación personalizada.

**1 Acceda a la pantalla de operaciones.** 

 $[FUNCTION] \rightarrow TAB [\blacktriangle] MENU 1 \rightarrow [E] MASTER TUNE/SCALE TUNE \rightarrow TAB [\blacktriangleright] SCALE TUNE$ 

**2 Utilice los botones [A]/[B] para seleccionar el tipo de escala que desea.**

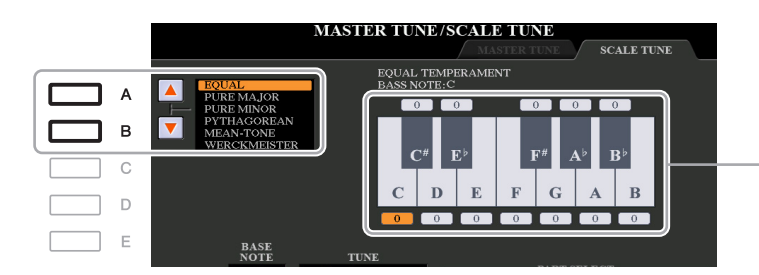

Se indica la afinación de cada nota para la escala seleccionada en ese momento.

#### **Tipos de escala predefinidos**

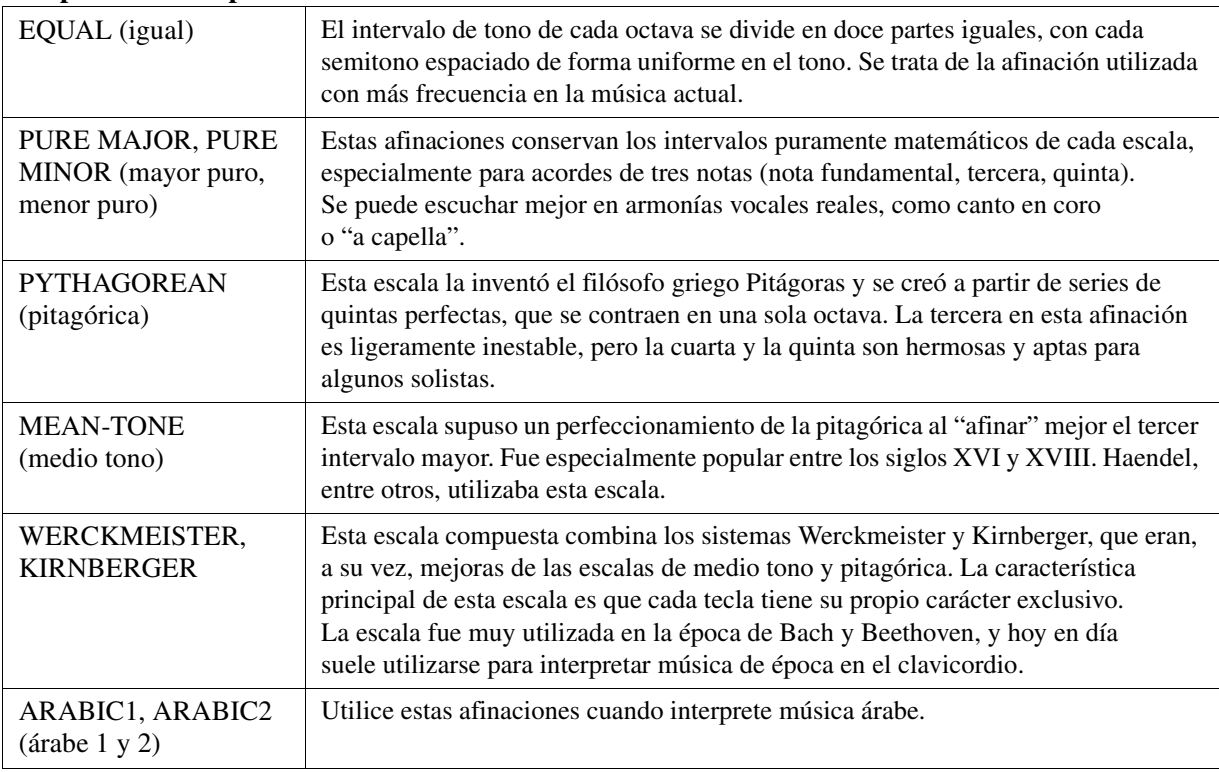

**3 Cambie los siguientes ajustes según sea necesario.**

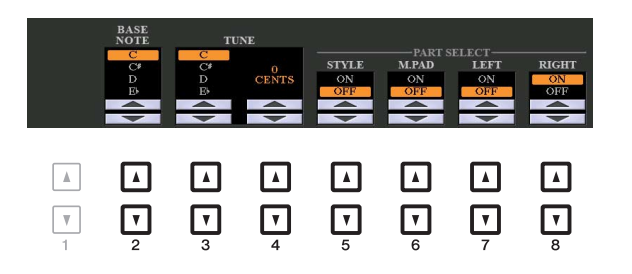

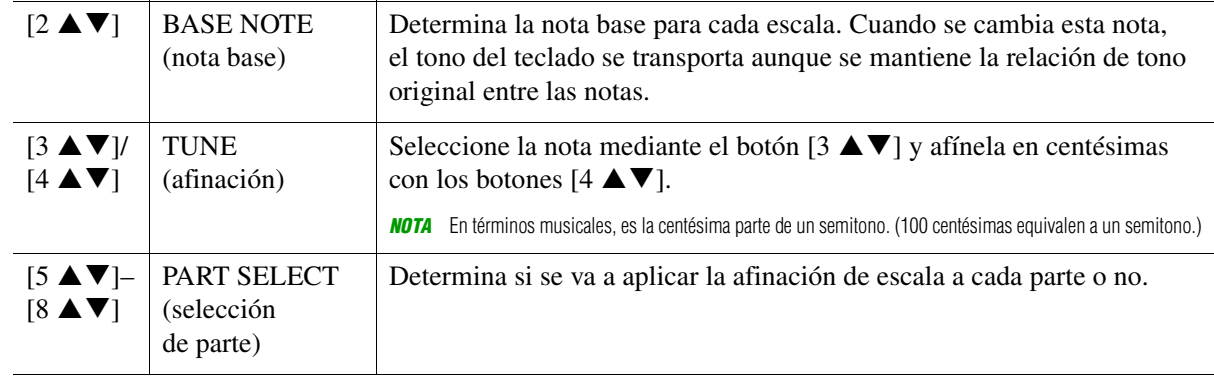

*NOTA* Para registrar los ajustes de Scale Tune (afinación de escala) en la memoria de registros, no olvide seleccionar el elemento SCALE (escala) en la pantalla REGISTRATION MEMORY CONTENTS que se abre mediante el botón [MEMORY].

# <span id="page-9-0"></span>**Cambio de la asignación de parte de los botones TRANSPOSE**

Puede determinar a qué partes se aplican los botones TRANSPOSE [-]/[+].

- **1 Acceda a la pantalla de operaciones.**  $[FUNCTION] \rightarrow TAB [\blacktriangle] MENU 1 \rightarrow [D] CONTROLLER \rightarrow TAB [\blacktriangleright] KEYBOARD/PANEL$
- **2 Utilice el botón [B] para seleccionar "3 TRANSPOSE ASSIGN".**
- **3 Pulse los botones [4 ▲ ▼**]/[5 ▲ ▼] para seleccionar la asignación de partes que desee.

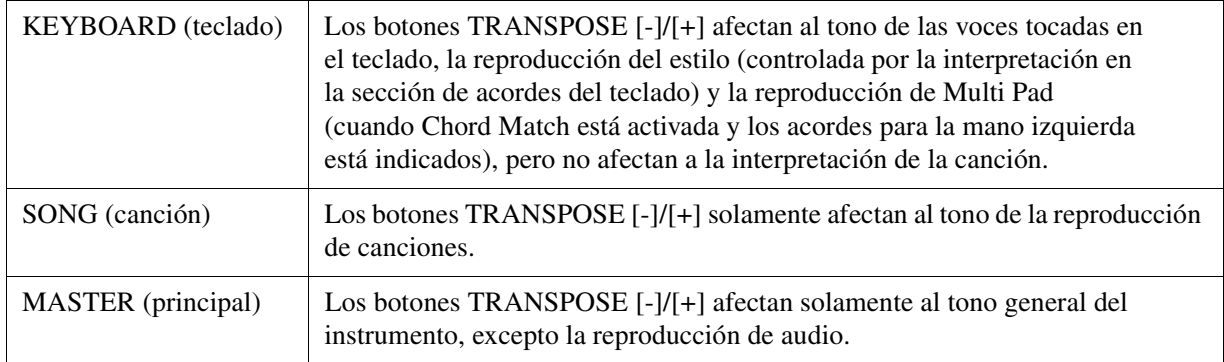

Puede confirmar la asignación desde la pantalla emergente que se muestra mediante los botones TRANSPOSE [-]/[+].

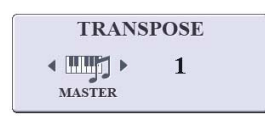

# <span id="page-10-0"></span>*Edición de los parámetros asignados a los mandos LIVE CONTROL*

Las ocho combinaciones de funciones asignadas a los mandos LIVE CONTROL se ofrecen de forma predeterminada. Sin embargo, puede modificar las funciones conforme a sus deseos, para lo que dispone de diversas opciones.

#### **ENEXONEROL**  $\overline{A}$ **2**  $V<sub>o</sub>$ ice/Fülter/R1 R2 Voice/Fffect/Rev/R1 R2  $\overline{B}$ ALL RESE  $G \quad \Box$  $\overline{\text{trace/R1.R2}}$ Voice/Effect/Cho/R1.R2 Voice/B: Voice/Attack/R1.R2 Voice/Release/R1.R2  $\mathbf{C}$ Voice/Arp/Velocity Voice/Arp/GateTime **3** IVE CONTROL  $\overline{D}$ Style/Retrig/OnOff.Rate Chorus/Voice.Style  $\mathbf{I}$ ſ Style/Track-Mute A Balance/Style,M.Pad Filter/Voice.Style Reverb/Voice.Style MIC(Gt)/Volum MIC/VH-Balanc  $\overline{3}$  $6<sup>1</sup>$ ⊡ ⊡ ⊡ ⊡ ⊡ ⊡ ⊡ ⊡  $\sqrt{ }$  $\Box$  $\Box$  $\Box$  $\Box$  $\Box$  $\Box$  $\Box$ **2**

**1 Pulse el botón [ASSIGN] (asignar) para acceder a la pantalla LIVE CONTROL.** 

- $2$  Utilice los botones [A]/[B] o [1 ▲▼]–[8 ▲▼] para seleccionar el número de la función **que desea cambiar.**
- **3 Pulse el botón [I] (ASSIGN) para abrir la ventana PARAMETER ASSIGN.**

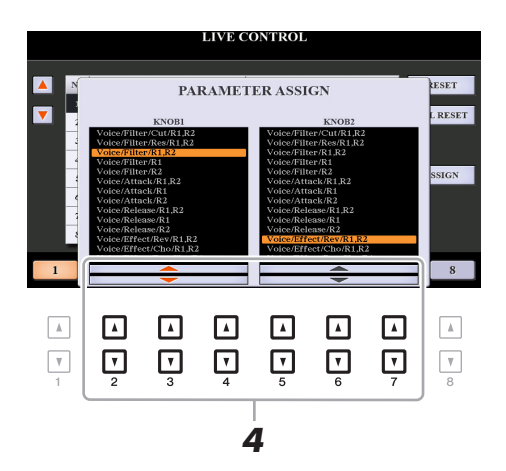

**4** Utilice los botones  $[2 \triangle \mathbf{V}]-[4 \triangle \mathbf{V}]$  (para el mando 1) y  $[5 \triangle \mathbf{V}]-[7 \triangle \mathbf{V}]$  (para el **mando 2) a fin de seleccionar las funciones que desee asignar.**

Para obtener más información sobre las funciones disponibles, consulte las páginas [12](#page-11-0)[–14.](#page-13-0)

**5 Para cerrar la ventana PARAMETER ASSIGN, pulse el botón [EXIT].**

**6 Si fuera necesario, repita los pasos 2–5 para cambiar las funciones de otros números.**

*NOTA* Estos ajustes se mantienen aunque se apague el instrumento.

*NOTA* Estos ajustes se pueden guardar en una memoria de registro.

*NOTA* En función de los ajustes del panel y de cómo mueva el mando, es posible que no note ningún cambio en el valor del parámetro o que el mando no funcione correctamente, aunque lo gire.

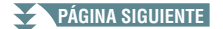

## <span id="page-11-0"></span>**Funciones de los mandos asignables**

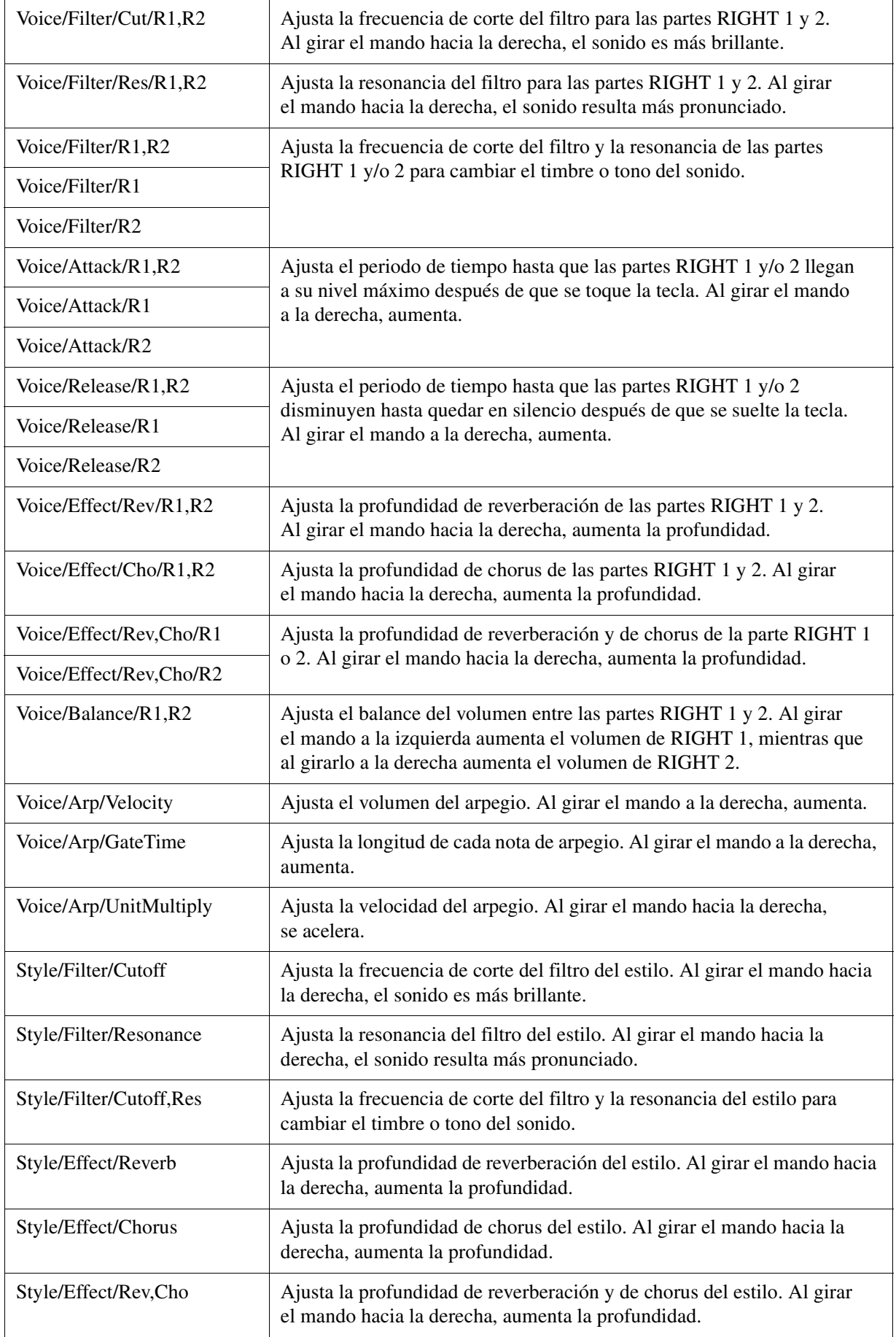

### **PÁGINA SIGUIENTE**

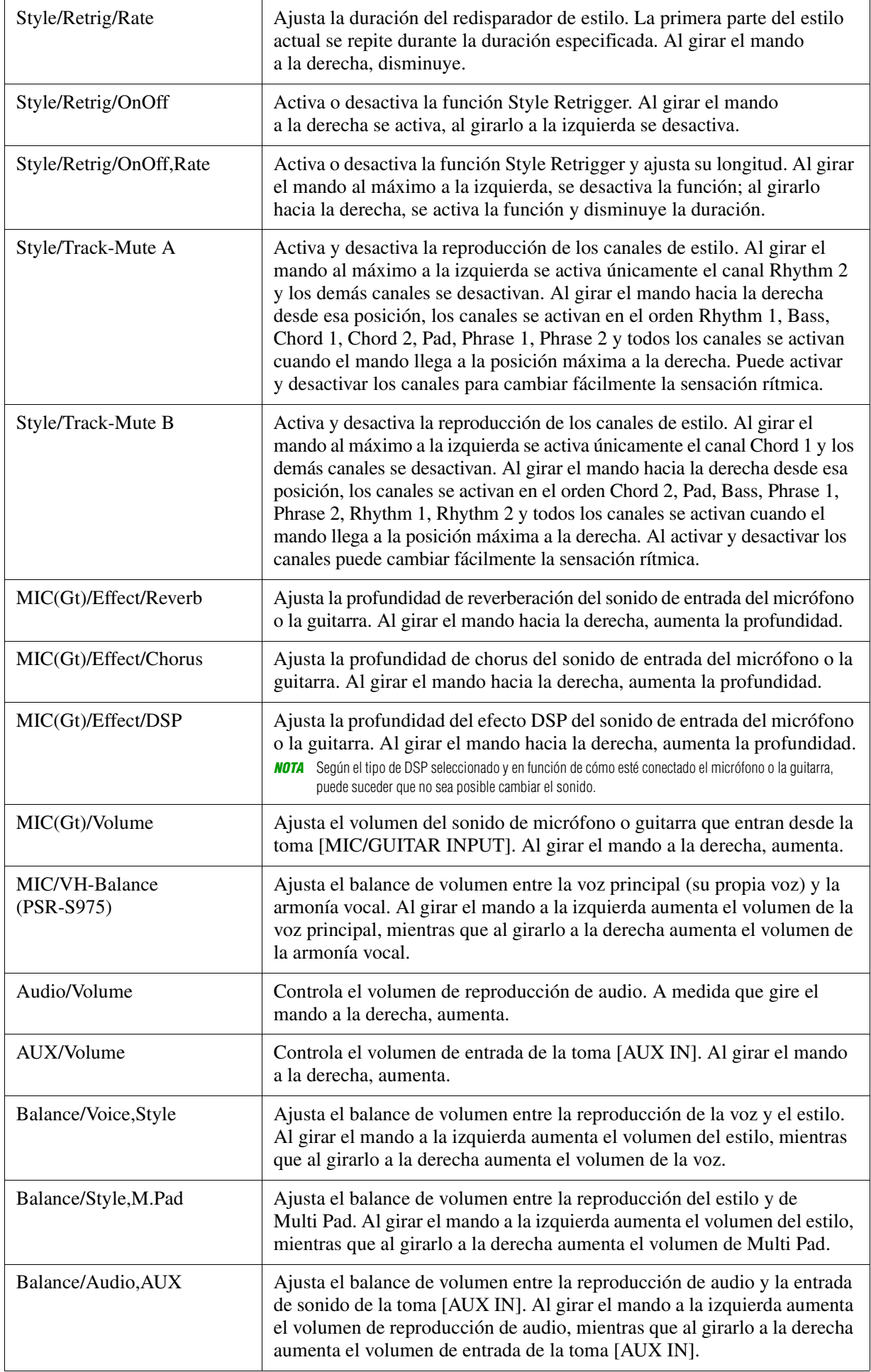

<span id="page-13-0"></span>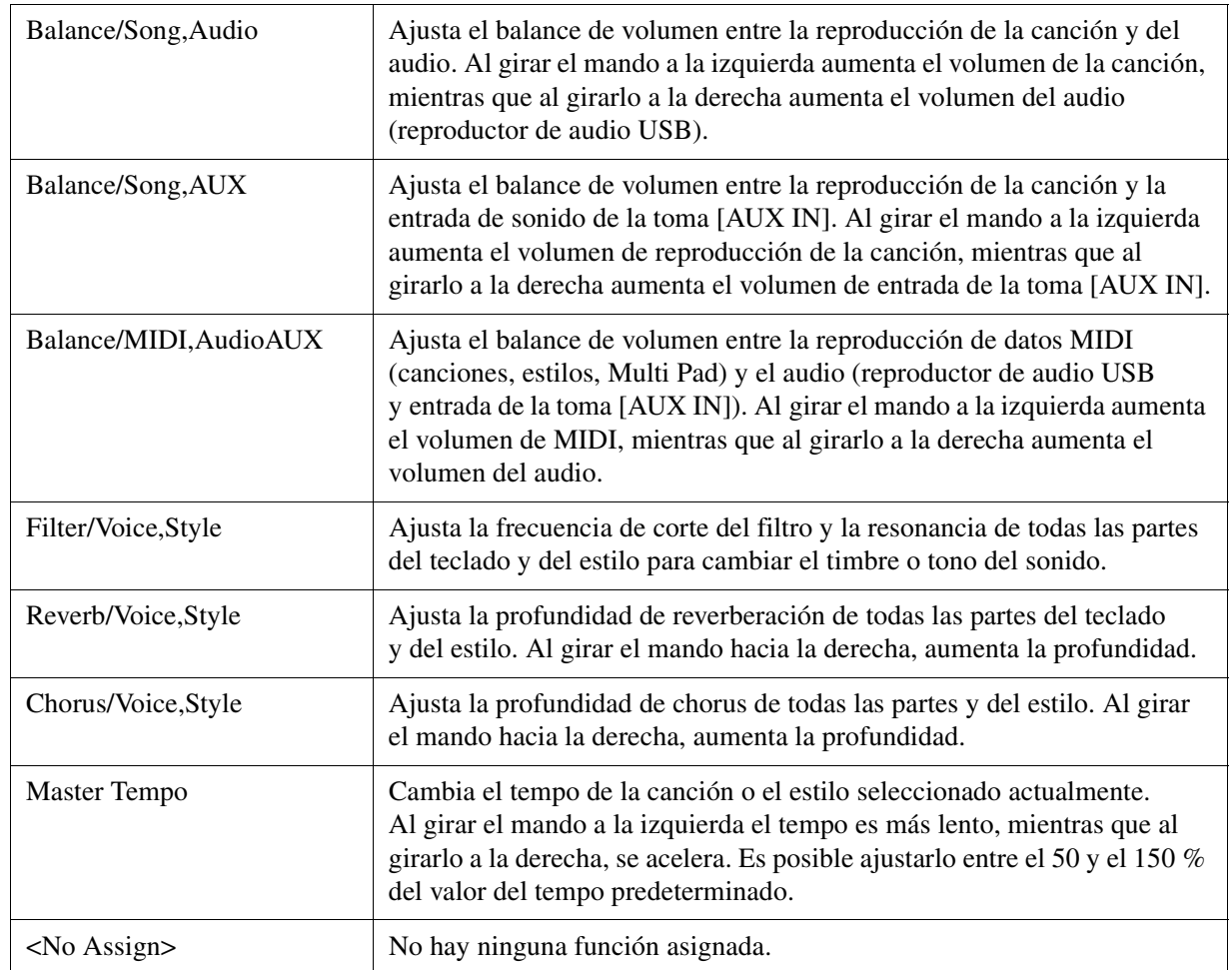

# <span id="page-14-0"></span>*Edición de voces (ajuste de voces)*

La función Voice Set (ajuste de voces) le permite crear sus propias voces mediante la edición de algunos parámetros de las voces existentes. Una vez creada la voz, puede guardarla como archivo en la memoria interna (unidad USER) o en una unidad flash USB para recuperarla posteriormente.

## **1 Seleccione la voz deseada, pero que no sea una voz Organ Flutes (órgano de tubos).**

Las voces de órgano de tubos tienen un método de edición diferente del que se describe aquí. Para obtener instrucciones sobre la edición de las voces de órgano de tubos, consulte la [página 20.](#page-19-0)

 $\,$  **2**  $\,$  En la pantalla de selección de voces, pulse el botón [5 ▼] (VOICE SET) de MENU 1 **para abrir la pantalla VOICE SET.**

# **3 Utilice los botones TAB [**E**][**F**] para ver la página del ajuste correspondiente.**

Si desea más información sobre los parámetros disponibles en cada página, consulte ["Parámetros editables](#page-15-0)  [de las pantallas VOICE SET"](#page-15-0) en la [página 16.](#page-15-0)

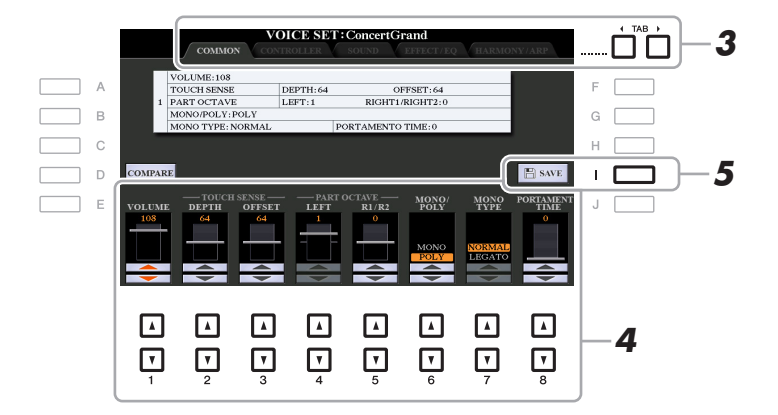

#### **4 Si es necesario, utilice los botones [A]/[B] para seleccionar el elemento (parámetro)**  que se va a editar, y edite la voz con los botones  $[1 \triangle \blacktriangledown]$ - $[8 \triangle \blacktriangledown]$ .

Pulse el botón [D] (COMPARE) para comparar el sonido de la voz editada con el de la voz original (sin editar).

# **5 Pulse el botón [I] (SAVE) para guardar la voz editada.**

Para obtener información sobre la operación de guardado, consulte "Operaciones básicas" en el Manual de instrucciones.

#### *AVISO*

**Los ajustes se perderán si se selecciona otra voz o si se desconecta la alimentación del instrumento antes de haber llevado a cabo la operación de guardar.**

# <span id="page-15-0"></span>**Parámetros editables de las pantallas VOICE SET**

Los parámetros Voice Set se organizan en cinco páginas diferentes. Los parámetros de cada página se describen a continuación de forma separada.

*NOTA* Los parámetros disponibles varían en función de la voz de que se trate.

#### **Página COMMON (común)**

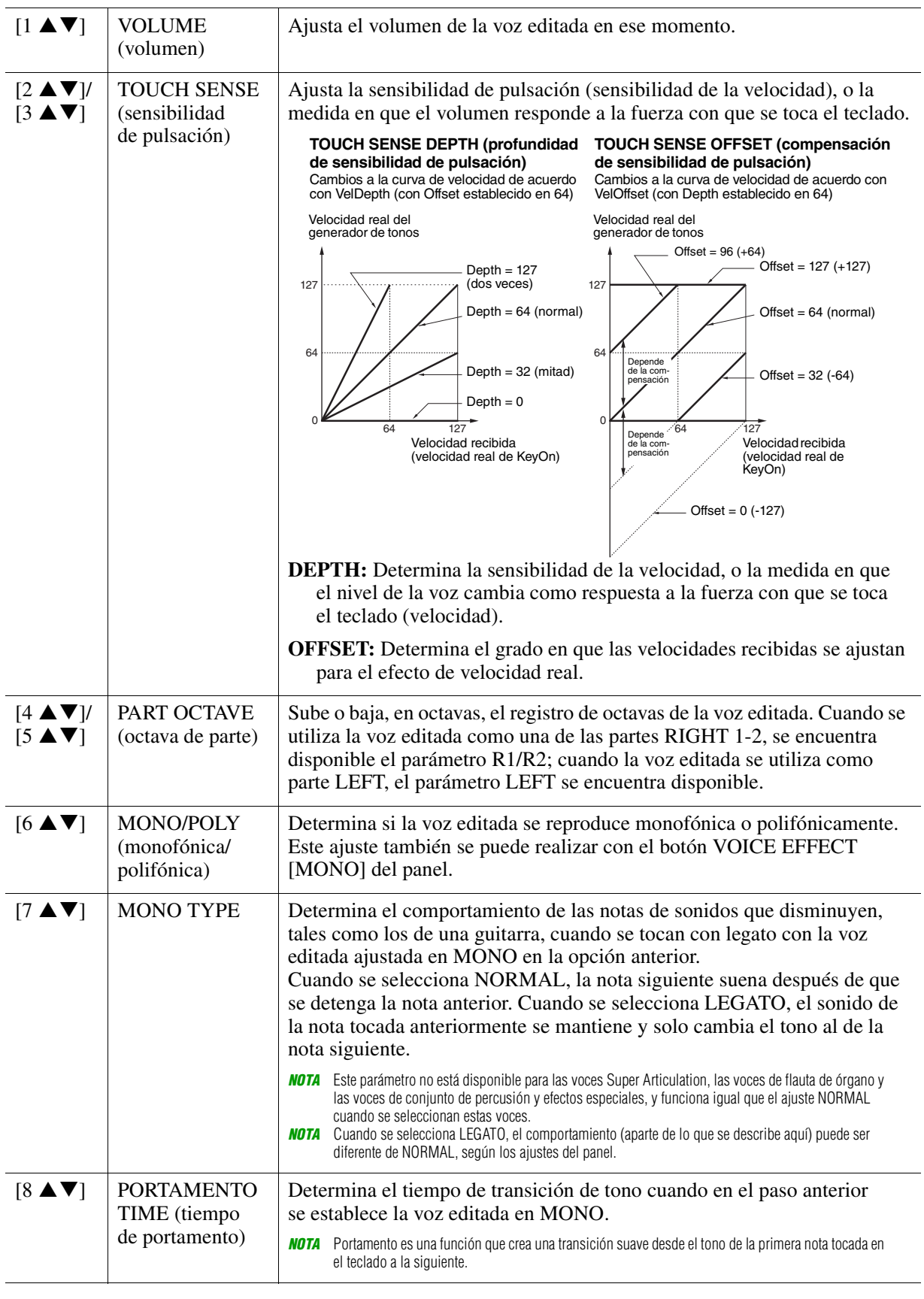

#### **Página CONTROLLER (controlador) MODULATION (modulación)**

La rueda [MODULATION] se puede utilizar para modular los parámetros siguientes así como el tono (vibrato). Aquí se puede configurar el grado en el que la rueda [MODULATION] modula cada uno de los parámetros siguientes.

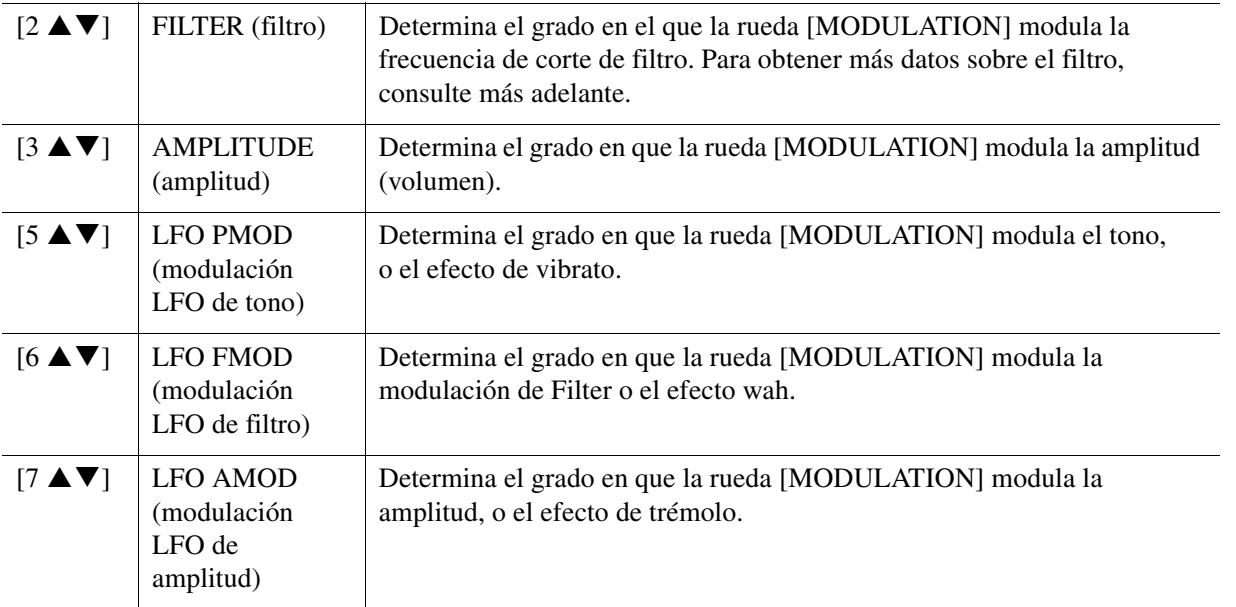

#### **Página SOUND (sonido) FILTER (filtro)**

El filtro es un procesador que cambia el timbre o tono de un sonido bloqueando o dejando pasar un intervalo de frecuencias específico. Los parámetros siguientes determinan el timbre global del sonido mediante el refuerzo o el recorte de un intervalo de frecuencias determinado. Además de para hacer que el sonido sea más brillante o más melodioso, el filtro se puede utilizar para producir efectos electrónicos similares a los de un sintetizador.

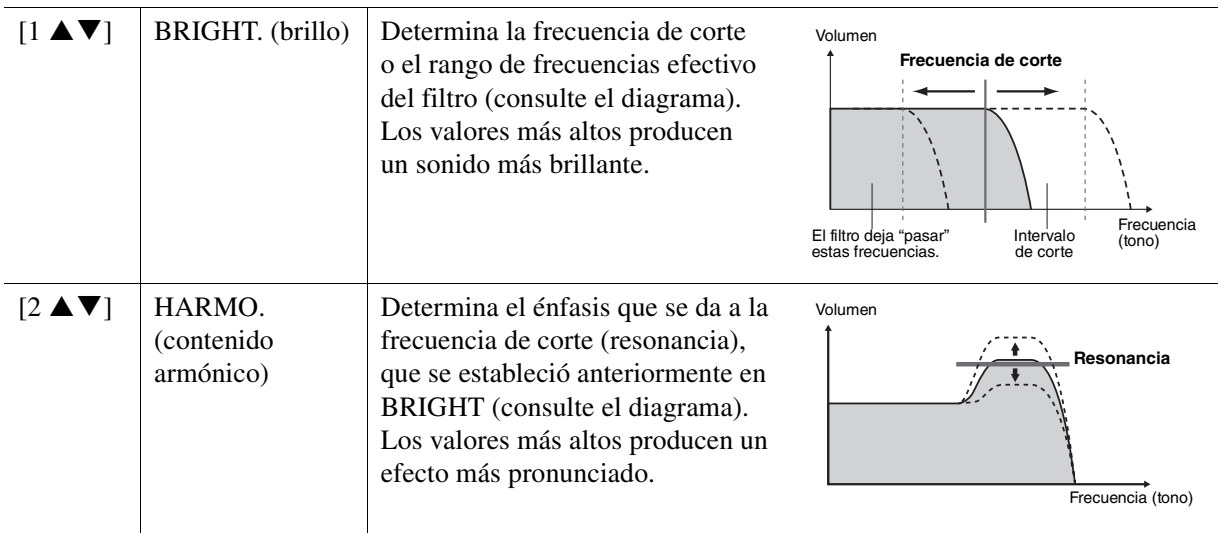

**EG (Envelope Generator, generador de envolvente)** Los ajustes del EG (generador de envolvente) determinan cómo cambia el nivel de sonido con el tiempo. Esto permite reproducir muchas características de sonido de los instrumentos acústicos naturales, por ejemplo, el ataque y disminución rápidos de los sonidos de percusión o la larga liberación de un tono de piano sostenido.

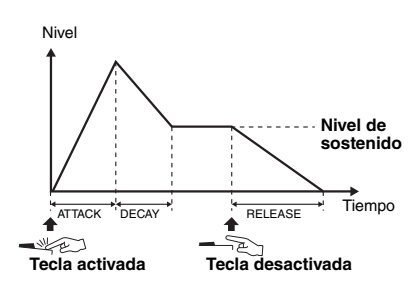

<span id="page-17-0"></span>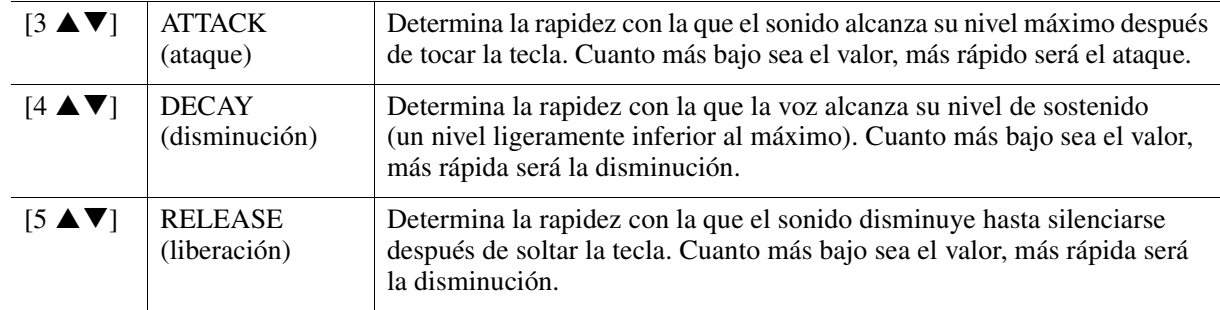

#### **VIBRATO**

El vibrato es un efecto de sonido vibrante y tembloroso que se produce modulando periódicamente el tono de la voz.

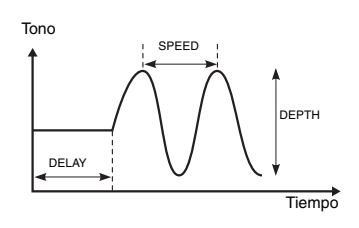

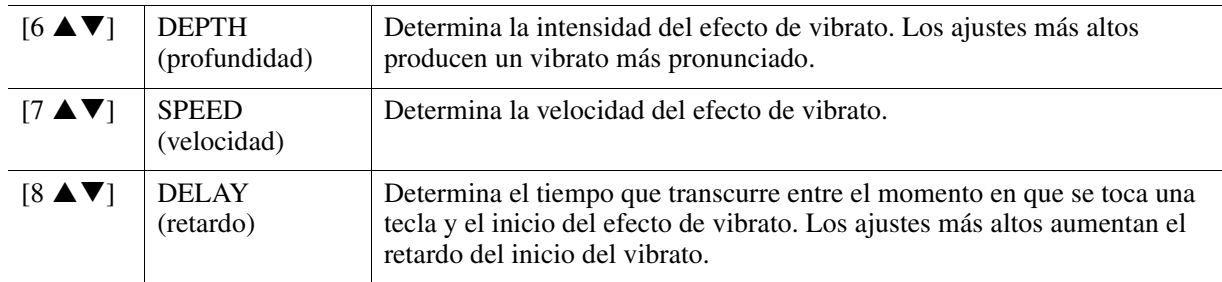

#### <span id="page-17-1"></span> **Página EFFECT/EQ (efectos/ecualizador) 1 REVERB DEPTH/CHORUS DEPTH/DSP DEPTH/PANEL SUSTAIN**

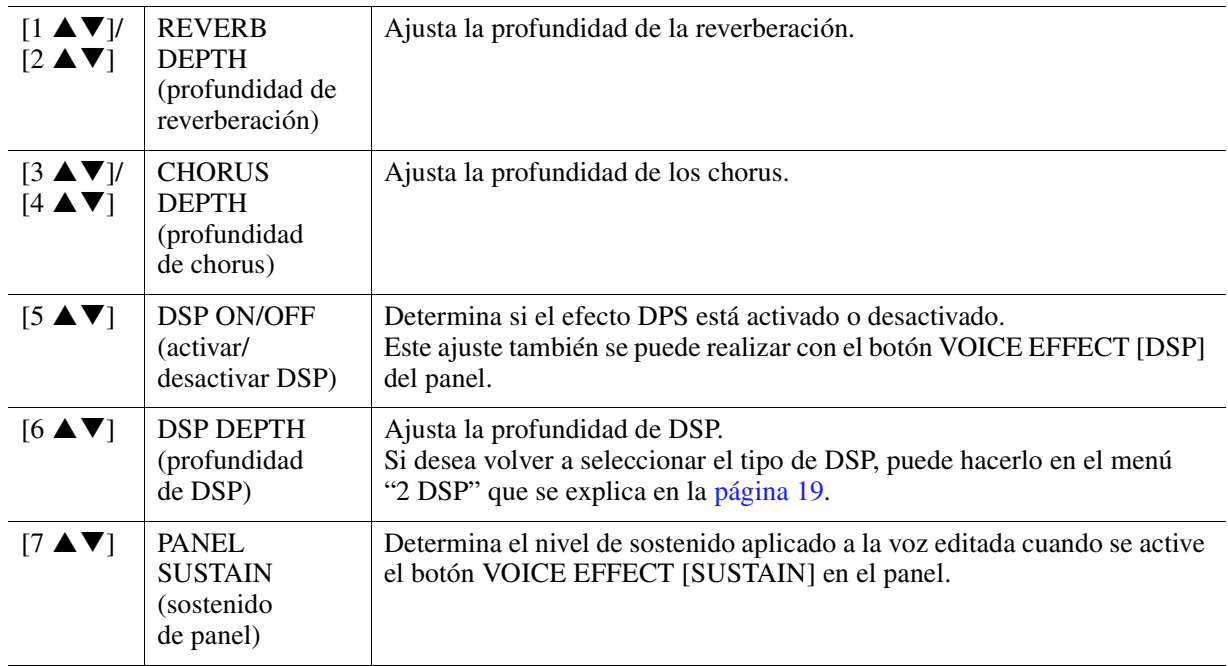

**PÁGINA SIGUIENTE**

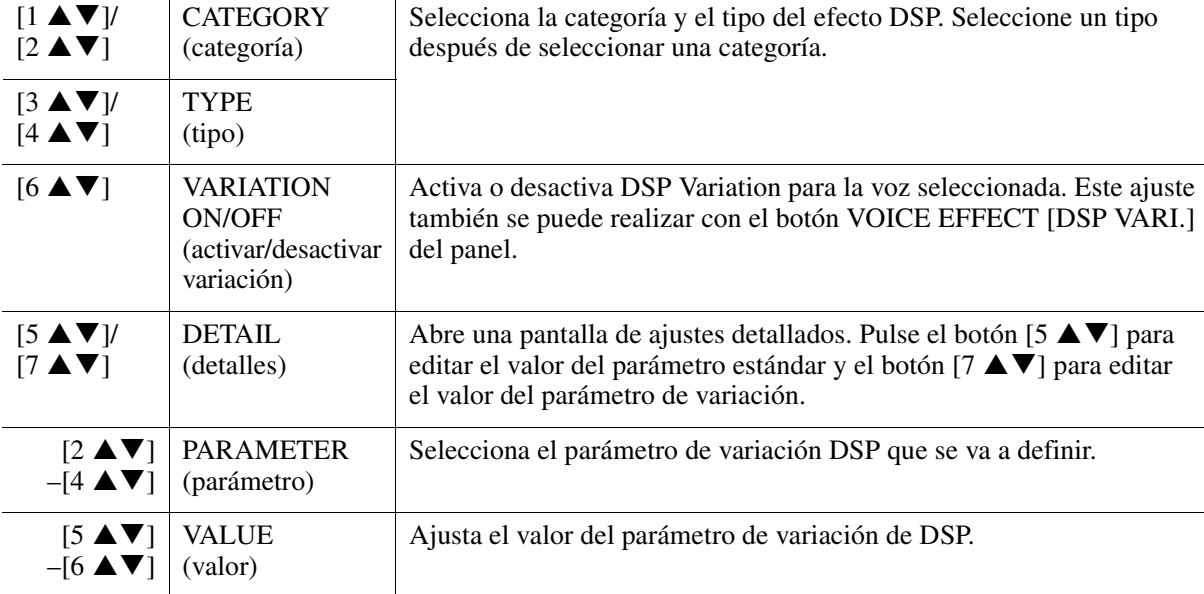

#### **3 EQ (ecualizador)**

<span id="page-18-1"></span>**2 DSP**

Determina la frecuencia y ganancia de las bandas baja y alta del ecualizador. Utilice los botones  $[2 \blacktriangle \blacktriangledown]$ – $[4 \blacktriangle \blacktriangledown]$  para la banda de ecualizador inferior y los botones  $[5 \blacktriangle \blacktriangledown]$ – $[7 \blacktriangle \blacktriangledown]$  para la superior.

#### **Página HARMONY/ARP (armonía/arpegio)**

Es igual que la pantalla que se abre mediante [FUNCTION]  $\rightarrow$  TAB [ $\blacktriangleleft$ ] MENU 1  $\rightarrow$  [B] HARMONY/ ARPEGGIO (páginas [7](#page-6-0)–[8\)](#page-7-0), con la excepción de los puntos siguientes:

- Los detalles establecidos mediante los botones  $[7 \blacktriangle \blacktriangledown]$  (DETAIL) aparecen en la parte superior de la pantalla.
- Los botones [D] (COMPARE) y [I] (SAVE) están disponibles (consulte los pasos 4–5 de la [página 15](#page-14-0)).

## <span id="page-18-0"></span>**Desactivación de la selección automática de los ajustes de voces (efectos, etc.)**

Cada voz está vinculada a sus ajustes predeterminados de parámetros de ajuste de voces. Normalmente, estos ajustes se activan automáticamente cuando se selecciona una voz. No obstante, también puede desactivar esta función si realiza operaciones en la pantalla correspondiente, como se explica a continuación. Por ejemplo, si desea cambiar la voz pero mantener el mismo efecto, establezca el parámetro EFFECT en OFF (en la pantalla que se explica a continuación).

#### **1 Acceda a la pantalla de operaciones.**

 $[FUNCTION] \rightarrow TAB [\blacktriangleleft] MENU 1 \rightarrow [F] VOICE SET FILTER$ 

## **2 Utilice los botones [A]/[B] para seleccionar una parte del teclado.**

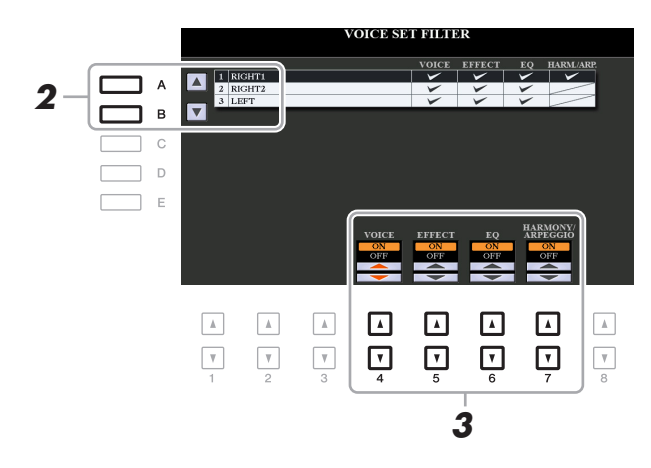

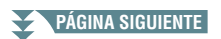

## **3** Utilice los botones [4 ▲▼]–[7 ▲▼] para activar o desactivar cada elemento en la **parte seleccionada.**

Cuando el botón se ajusta en ON, se abre el ajuste de parámetro correspondiente junto con la selección de voz. Para obtener información sobre los parámetros vinculados a cada elemento, consulte a continuación.

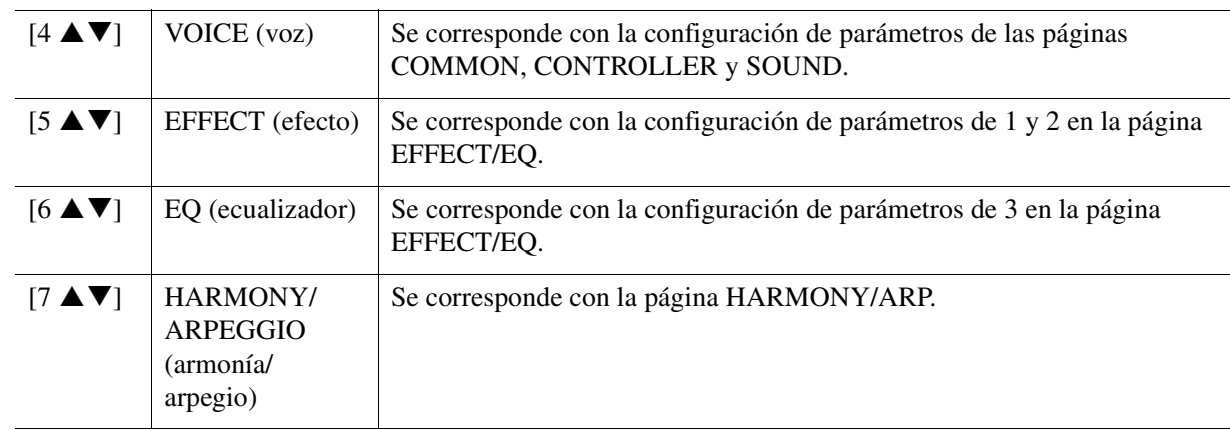

# <span id="page-19-0"></span>*Edición de las voces de órgano de tubos*

Las voces Organ Flutes (órgano de tubos) se pueden editar ajustando los tiradores de longitud, añadiendo el sonido de ataque, aplicando efectos y ecualizador, etc.

- **1 Seleccione la voz de órgano de tubos deseada.**
	- **1-1 Pulse el botón [ORGAN FLUTES].**
	- **1-2 Pulse el botón [I] (PRESET) para que aparezca la pantalla de selección de voces.**
	- **1-3 Pulse uno de los botones [A]–[J] para seleccionar la voz que desee.**
- **2 Pulse el botón [5 ▼] (VOICE SET) para abrir la pantalla VOICE SET.**
- **3 Utilice los botones TAB [**E**][**F**] para ver la página del ajuste correspondiente (FOOTAGE, VOLUME/ATTACK o EFFECT/EQ).**

Si desea más información sobre los parámetros disponibles en cada página, consulte las páginas [20–](#page-19-1)[21.](#page-20-0)

- **4 Edite las voces Organ Flutes.**
- **5 Pulse el botón [I] (PRESET) para abrir la pantalla de selección de voces de órgano de tubos.**

## **6 Guarde la voz editada.**

Para obtener instrucciones sobre la operación de guardado, consulte "Operaciones básicas" en el Manual de instrucciones.

#### *AVISO*

**Los ajustes se perderán si se selecciona otra voz o si se desconecta la alimentación del instrumento antes de haber llevado a cabo la operación de guardar.**

#### <span id="page-19-1"></span>**Página FOOTAGE (longitud)**

Consulte el capítulo 1 del Manual de instrucciones.

**PÁGINA SIGUIENTE**

#### <span id="page-20-0"></span>**Página VOLUME/ATTACK (volumen/ataque)**

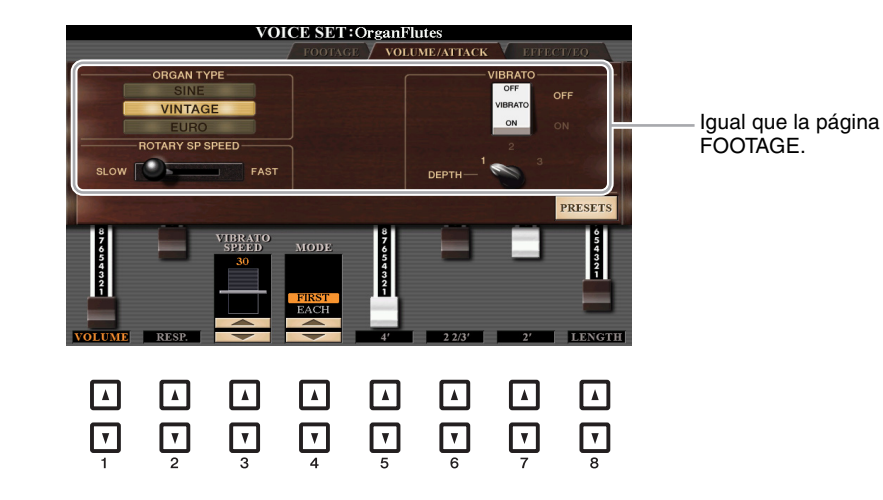

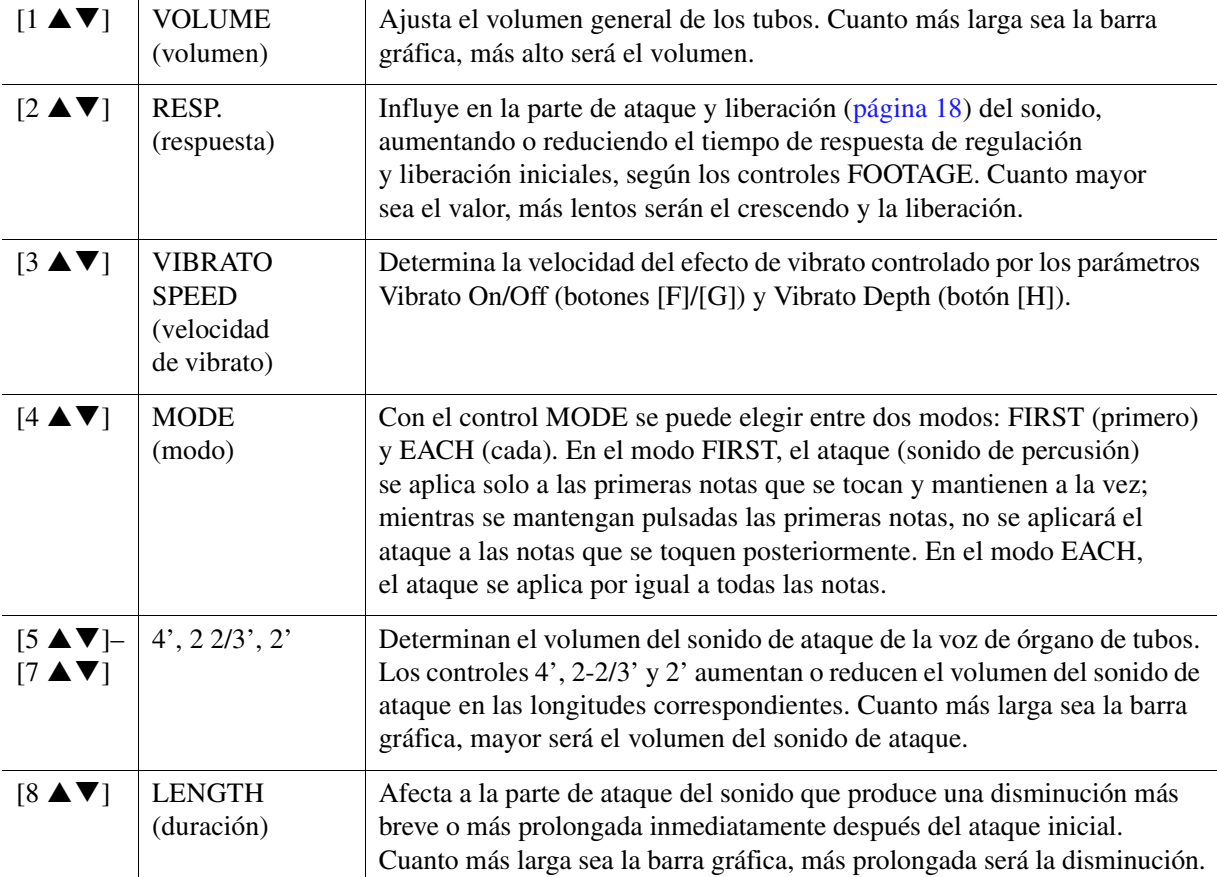

#### **Página EFFECT/EQ (efectos/ecualizador)**

Se trata de los mismos parámetros que aparecen en la página VOICE SET "EFFECT/EQ" explicada en la [página 18](#page-17-1), con la salvedad de que PANEL SUSTAIN no está disponible para las voces Organ Flutes.

# <span id="page-21-0"></span>*Adición de nuevos contenidos—Paquetes de ampliación*

La instalación de paquetes de ampliación le permite añadir una serie de voces y estilos opcionales a la carpeta "Expansion" de la unidad USER. En esta sección se describen las operaciones que pueden ser necesarias para añadir nuevo contenido al instrumento.

# <span id="page-21-1"></span>**Instalación de paquetes de ampliación de datos desde la unidad flash USB**

El archivo que contiene los paquetes de ampliación ("\*\*\*.ppi" o "\*\*\*.cpi") que se instalan en el instrumento se denomina "archivo de paquete de instalación". Solo es posible instalar en el instrumento un archivo de paquete de instalación. Si desea instalar varios paquetes de ampliación, debe combinarlos entre sí en el ordenador mediante el software "Yamaha Expansion Manager". Para obtener información sobre el uso del software, consulte el manual que lo acompaña.

#### *AVISO*

**Deberá reiniciar el instrumento una vez finalizada la instalación. Asegúrese de guardar los datos que esté editando, ya que de lo contrario se perderán.**

**1 Conecte la unidad flash USB donde se encuentre guardado el archivo de paquete de instalación ("\*\*\*.ppi" o "\*\*\*.cpi") deseado al terminal [USB TO DEVICE].**

## **2 Acceda a la pantalla de operaciones.**

 $[FUNCTION] \rightarrow TAB [P] MENU 2 \rightarrow [F] PACK INSTALLATION$ 

- **3 Utilice los botones [A]–[J] para seleccionar el archivo de paquete de instalación que desee.**
- **4 Pulse el botón [6 ▼] (INSTALL).**
- **5 Siga las instrucciones que aparecen en la pantalla.**

Se instalará el paquete de datos seleccionado en la carpeta "Expansion" de la unidad USER.

#### **Canciones, estilos o registros de memoria que contienen voces o estilos de ampliación**

Las canciones, estilos o registros de memoria que contengan voces o estilos de ampliación no sonarán correctamente, o no podrán reproducirse, si no se han cargado los datos del paquete de ampliación en el instrumento.

Recomendamos apuntar el nombre del paquete de ampliación al crear los datos (canción, estilo o registro de memoria) con las voces o estilos de ampliación, lo cual le permitirá encontrar e instalar fácilmente el paquete cuando sea necesario.

## <span id="page-21-2"></span>**Desinstalación de datos de paquetes de ampliación de datos**

Para desinstalar los datos de los paquetes de ampliación, deberá llevar a cabo la operación Reset (restablecer) para FILES & FOLDERS (consulte la [página 134](#page-133-0)).

#### *AVISO*

**Al restablecer FILES & FOLDERS, no solo se borran los paquetes de ampliación de datos, sino también todos los demás archivos y carpetas de la unidad USER.**

# <span id="page-22-0"></span>**Guardado del archivo de información del instrumento en la unidad flash USB**

Si utiliza el software "Yamaha Expansion Manager" para gestionar los paquetes de datos, puede que sea necesario recuperar el archivo de información del instrumento como se describe a continuación. Para obtener información sobre el uso del software, consulte el manual que lo acompaña.

## **1 Conecte la memoria flash USB al terminal [USB TO DEVICE].**

*NOTA* Antes de utilizar una unidad flash USB, asegúrese de leer "Conexión de dispositivos USB" en el capítulo 10 del Manual de instrucciones.

# **2 Acceda a la pantalla de operaciones.**

 $[FUNCTION] \rightarrow TAB [\blacktriangleright]$  MENU 2  $\rightarrow [G]$  SYSTEM  $\rightarrow$  TAB  $[\blacktriangleleft]$  OWNER

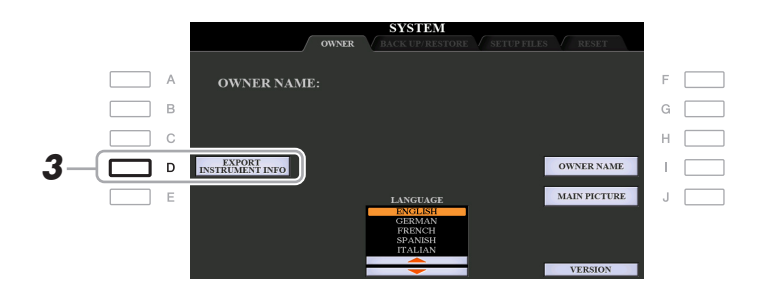

**3 Pulse el botón [D] (EXPORT INSTRUMENT INFO).**

#### **4 Siga las instrucciones que aparecen en la pantalla.**

Se guardará el archivo de información del instrumento en el directorio raíz de la unidad flash USB. El nombre del archivo guardado es "PSR-S975\_InstrumentInfo.n27" o "PSR-S775\_InstrumentInfo.n27".

# <span id="page-23-0"></span>**Estilos**

## **Contenido**

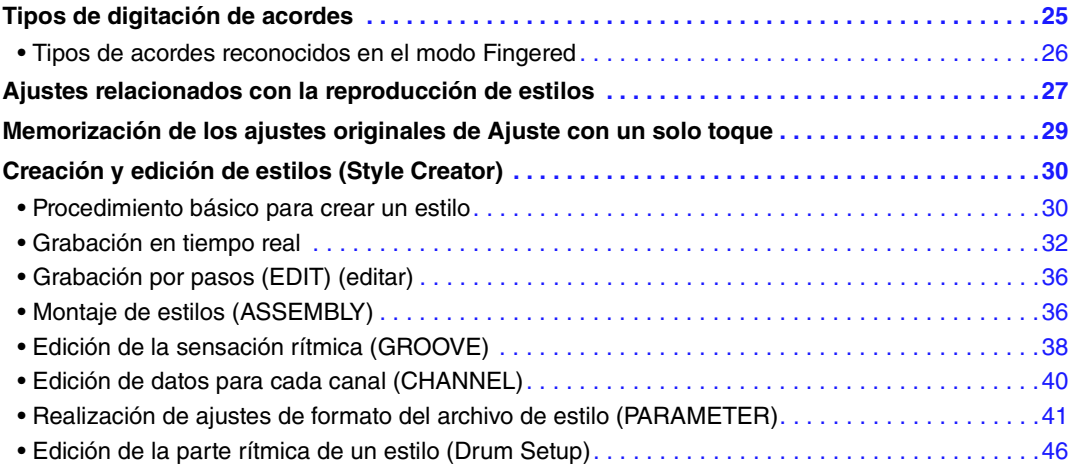

#### **Tipos de estilos (características)**

El tipo particular de estilo se indica en la esquina superior izquierda del nombre de estilo en la pantalla de selección de estilos. Las características que definen esos estilos y sus ventajas de rendimiento se describen a continuación.

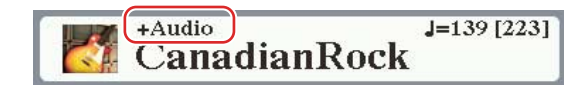

- **Pro:** Estos estilos ofrecen arreglos profesionales y atractivos combinados con una gran facilidad de interpretación. El acompañamiento resultante sigue con precisión los acordes del intérprete. En consecuencia, los cambios de acorde y las ricas armonías se transforman al instante en un acompañamiento musical de gran realismo.
- **Session:** Estos estilos proporcionan un realismo aún mayor y un acompañamiento auténtico al mezclar cambios y tipos de acordes originales, así como archivos RIFF especiales de cambios de acordes, con las secciones principales. Se han programado para enriquecer y dar un toque profesional a las interpretaciones de ciertas canciones y géneros. Recuerde, no obstante, que los estilos pueden no ser necesariamente los más adecuados, ni ser tan siquiera armónicamente correctos, para todas las canciones e interpretaciones de acordes. En algunos casos, por ejemplo, la interpretación de una sencilla tríada mayor de una canción country puede dar como resultado un acorde de séptima de tipo jazz, o la ejecución de un acorde de bajo puede generar un acompañamiento inadecuado o imprevisto.
- **Free Play:** Estos estilos se caracterizan por la interpretación rubato. Puede interpretar a su manera con un acompañamiento de gran expresividad, sin verse limitado por un tempo estricto.
- **DJ:** Indica el estilo DJ. Para obtener más información sobre los estilos DJ, consulte el Manual de instrucciones.
- **+Audio (PSR-S975):** Indica el estilo de audio. Para obtener más información sobre los estilos de audio, consulte el Manual de instrucciones.

Para obtener una lista de estilos predefinidos, consulte la Data List (Lista de datos) en el sitio web.

# <span id="page-24-0"></span>*Tipos de digitación de acordes*

El tipo de digitación de acordes determina cómo se especifican los acordes para la reproducción de estilos. El tipo se puede cambiar en: [FUNCTION]  $\rightarrow$  TAB [ $\blacktriangleleft$ ] MENU 1  $\rightarrow$  [A] SPLIT POINT/CHORD FINGERING  $\rightarrow$  TAB [ $\blacktriangleright$ ] CHORD FINGERING.

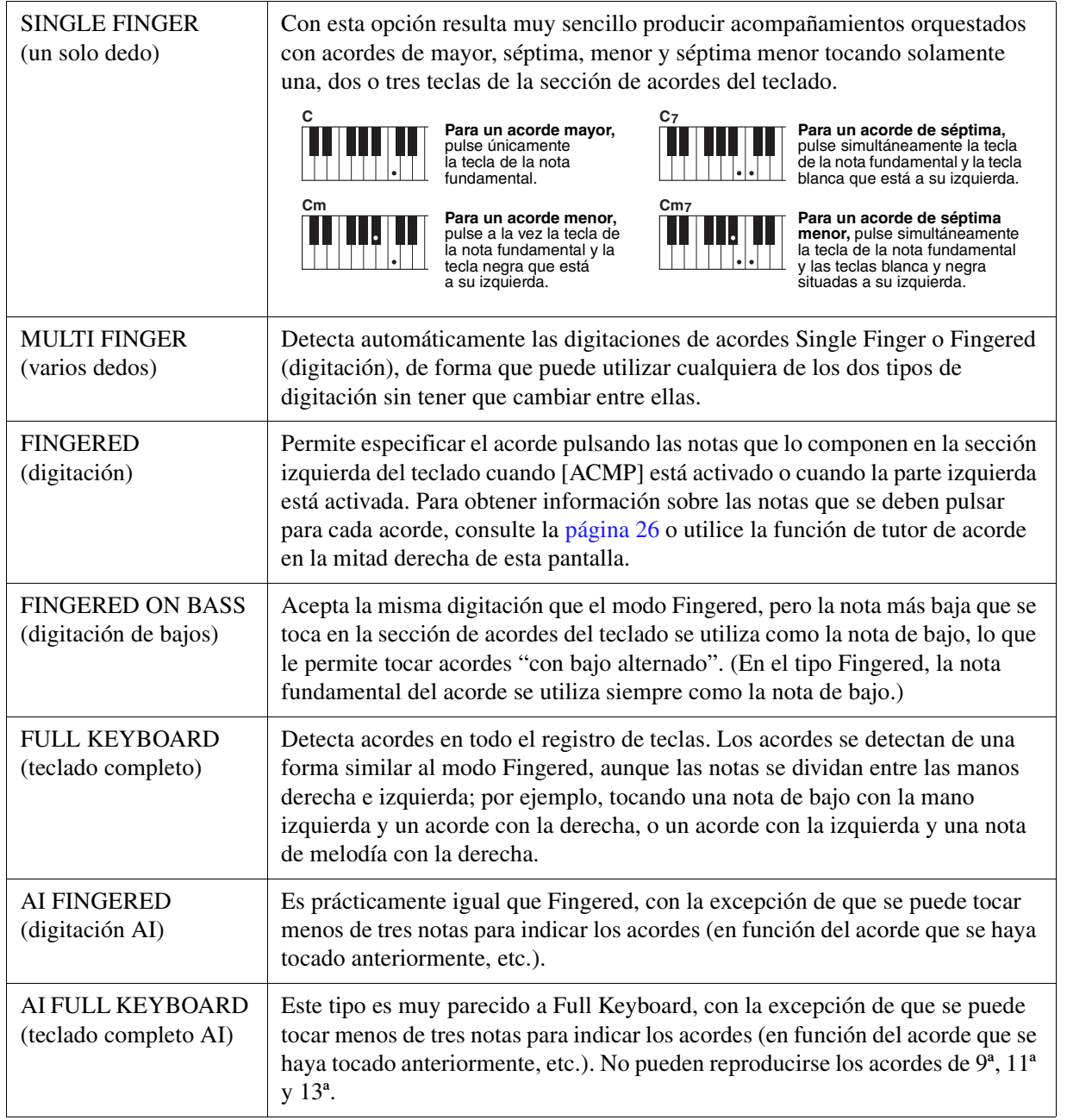

*NOTA* "AI" son las siglas en inglés de "Artificial Intelligence" (inteligencia artificial).

# <span id="page-25-0"></span>**Tipos de acordes reconocidos en el modo Fingered**

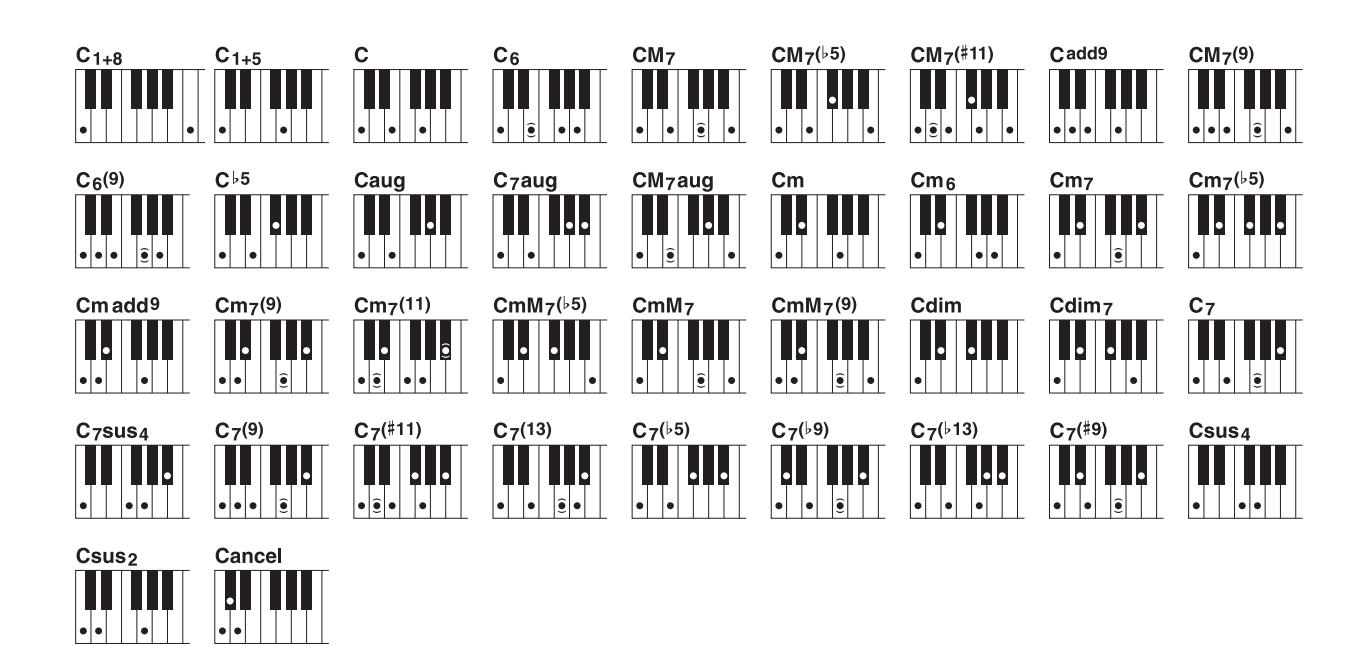

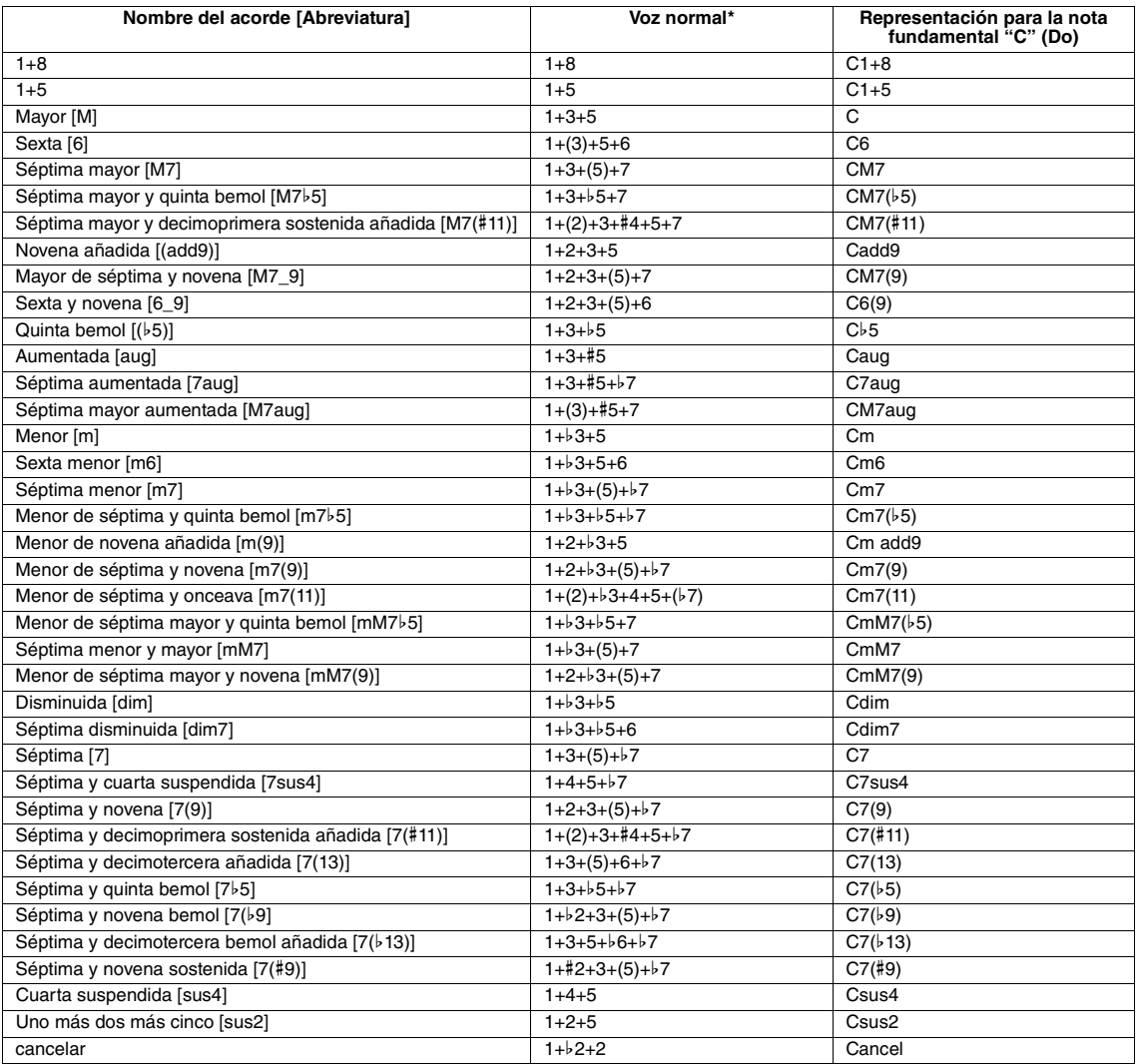

\* Las notas entre paréntesis pueden omitirse.

# <span id="page-26-0"></span>*Ajustes relacionados con la reproducción de estilos*

El instrumento ofrece una variedad de ajustes para la reproducción de estilos a los que se puede acceder en la pantalla mostrada a continuación.

## **1 Acceda a la pantalla de operaciones.**

 $[FUNCTION] \rightarrow TAB [\blacktriangleleft] MENU 1 \rightarrow [G] STYLE SETTING$ 

# **2** Utilice los botones [B]/[C] y [1  $\triangle \blacktriangledown$ ]-[8  $\triangle \blacktriangledown$ ] para cada ajuste.

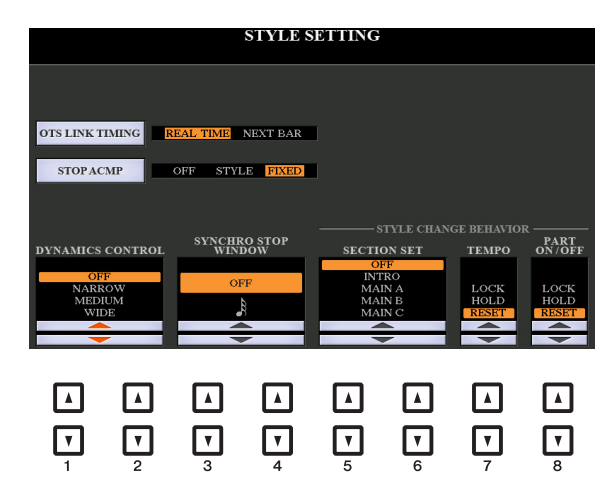

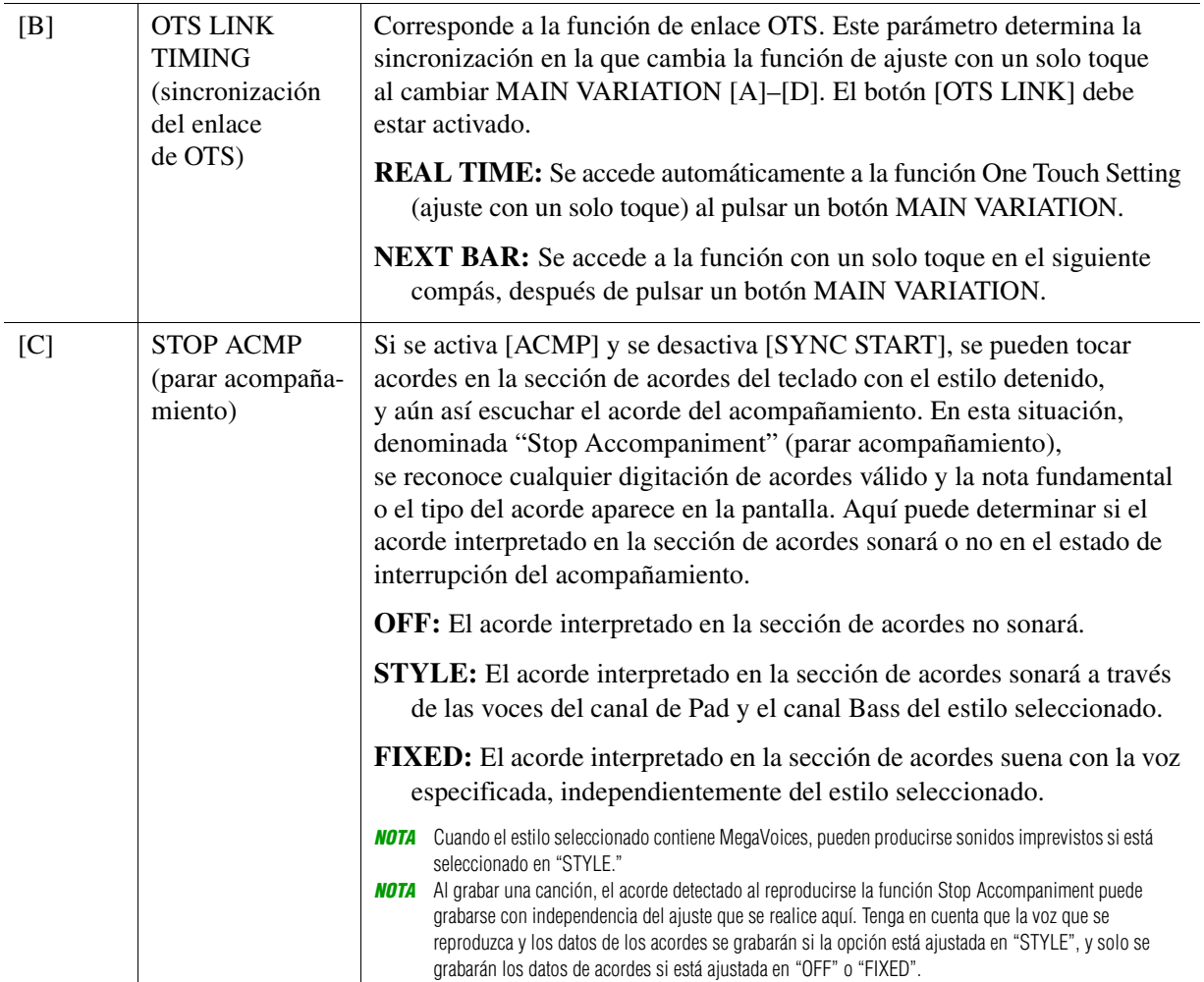

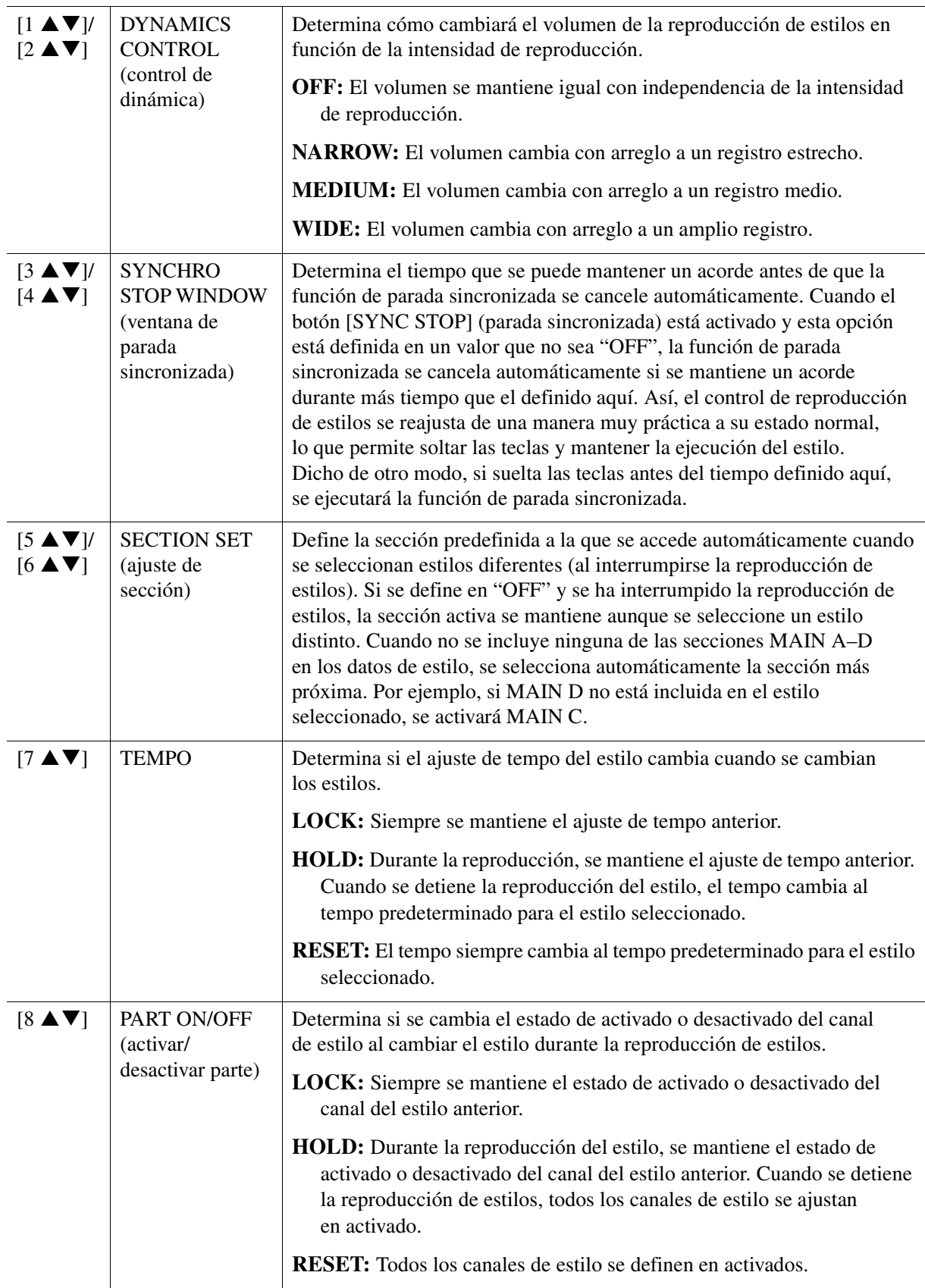

# <span id="page-28-0"></span>*Memorización de los ajustes originales de Ajuste con un solo toque*

Puede memorizar los ajustes del panel original en el ajuste con un solo toque. El ajuste con un solo toque recién creado se guardará en la unidad USER o en una unidad flash USB como estilo, y puede acceder al ajuste con un solo toque como parte del estilo.

- **1 Seleccione el estilo que desee para memorizar su One Touch Setting.**
- **2 Realice los ajustes del panel deseados como, por ejemplo, los de voces y efectos.**

#### **3 Pulse el botón [MEMORY] en la sección REGISTRATION MEMORY (memoria de registros).**

Aparece la pantalla REGISTRATION MEMORY CONTENTS. No obstante, no necesita configurar nada en ella, porque el ajuste de activación/desactivación de esta pantalla no afecta a la función One Touch Setting.

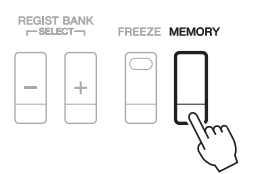

#### **4 Pulse uno de los botones ONE TOUCH SETTING [1]–[4] en el cual desea memorizar la configuración del panel.**

Aparecerá un mensaje. Si está seguro de que desea memorizar los ajustes actuales en el botón seleccionado, pulse el botón [F] (YES). Si desea modificar los ajustes, pulse el botón [G] (NO) y, a continuación, repita los pasos 2–4 conforme sea necesario.

ONE TOUCH SETTING

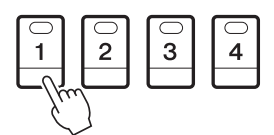

*NOTA* Para los botones ONE TOUCH SETTING en los que no se han memorizado los ajustes del panel originales, se mantendrán los ajustes de OTS del estilo original.

**5 Pulse el botón [F] (YES) para que aparezca la pantalla de selección de estilos y guarde los ajustes con un solo toque como estilo.**

Para obtener instrucciones sobre la operación de guardado, consulte "Operaciones básicas" en el Manual de instrucciones.

#### *AVISO*

**El ajuste del panel memorizado (ajustes con un solo toque) se perderá si se cambia el estilo o si se desconecta la alimentación sin llevar a cabo antes la operación Guardar.**

# <span id="page-29-0"></span>*Creación y edición de estilos (Style Creator)*

Un estilo consta de varias secciones (preludio, principal, coda, etc.), cada una de las cuales posee varios canales (patrón de ritmo, línea de bajos, acompañamiento de acordes, pad o frase) que denominaremos "patrones fuente". Con la función Style Creator, puede crear un estilo original grabando por separado los canales o copiando datos de patrones de otros estilos existentes.

#### **(PSR-S975) Limitaciones de la parte de audio:**

- Si selecciona un estilo de audio predefinido como datos iniciales, la parte de audio se debe utilizar tal cual. La parte de audio no se puede eliminar, editar ni crear desde cero.
- El estilo creado que contiene la parte de audio solamente se puede utilizar mediante un instrumento que admita estilos de audio así como el formato SFF GE.
- La parte de audio no se puede copiar de otro estilo u otra sección en la página ASSEMBLY. Si desea utilizar una parte de audio específica, asegúrese de seleccionar el estilo de audio correspondiente antes de abrir la pantalla de Style Creator.

# <span id="page-29-1"></span>**Procedimiento básico para crear un estilo**

**1 Seleccione el estilo que desee usar como base del nuevo estilo.**

# **2 Abra la pantalla Style Creator.**

 $[FUNCTION] \rightarrow \text{TAB} [\blacktriangleright]$  MENU 2  $\rightarrow$  [A] STYLE CREATOR

# **3 En la página BASIC, seleccione una sección.**

(Si aparece la pantalla RECORD en la mitad inferior de la pantalla, pulse el botón [EXIT].) Pulse el botón [A] para seleccionar "1 SECTION" y, a continuación, utilice los botones [3  $\blacktriangle \blacktriangledown$ ]/[4  $\blacktriangle \blacktriangledown$ ] para seleccionar una sección.

Lleve a cabo las siguientes operaciones conforme sea necesario.

- Si desea crear un estilo nuevo completamente desde cero, pulse el botón [C] (NEW STYLE) para abrir un nuevo estilo vacío.
- En la sección actual, seleccione la duración del patrón mediante los botones [5  $\triangle \blacktriangledown$ ]/[6  $\triangle \blacktriangledown$ ]. Tras la selección, pulse el botón [D] (EXECUTE) para introducir la longitud especificada. Tenga en cuenta que si se selecciona un estilo de audio como datos básicos (PSR-S975) al cambiar la duración del patrón se elimina la parte de audio correspondiente.
- Para todo el estilo actual, utilice los botones [A]/[B] para seleccionar "2 TEMPO/BEAT". A continuación, establezca el tempo mediante los botones  $[3 \blacktriangle \blacktriangledown]/[4 \blacktriangle \blacktriangledown]$  y la signatura de compás con los botones  $[5 \blacktriangle \blacktriangledown]/[6 \blacktriangle \blacktriangledown]$ .
- *NOTA* Aunque esté editando un estilo existente, al cambiar la signatura de compás (BEAT) se borran los datos de todas las secciones y tendrá que crear el estilo desde cero.

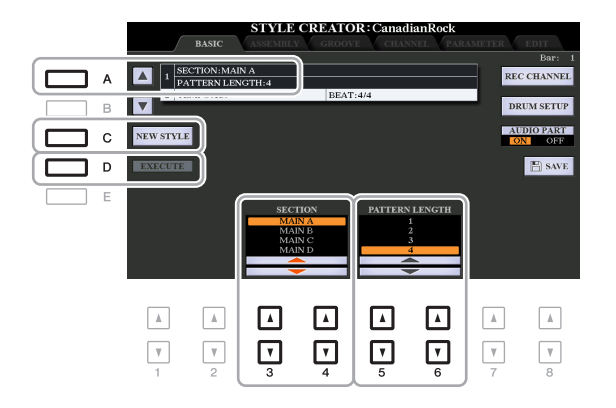

# <span id="page-30-0"></span>**4 Cree el patrón fuente para cada canal.**

- **Grabación en tiempo real en la página BASIC [\(página 32\)](#page-31-0)** Permite grabar el estilo tocando simplemente el teclado.
- **Grabación por pasos en la página EDIT [\(página 36\)](#page-35-0)** Permite introducir cada nota individualmente.
- **Montaje de un estilo en la página ASSEMBLY [\(página 36\)](#page-35-1)** Permite copiar varios patrones de otros estilos predefinidos o de estilos que ya haya creado.

## **5 Edite los datos de canales ya grabados.**

**• Edición de los datos de canal en las páginas GROOVE ([página 38](#page-37-0)), CHANNEL ([página 40](#page-39-0)) y EDIT [\(página 36\)](#page-35-2)** 

Permite cambiar la sensación del ritmo, la cuantización y la velocidad, etc.

- **Edición de los parámetros de SFF en la página PARAMETER [\(página 41\)](#page-40-0)** Permite editar los parámetros relativos a SFF (Formato de archivos de estilos) de los canales ya grabados.
- Edición de la parte rítmica en la página BASIC mediante la función Drum Setup [\(página 46\)](#page-45-0) Permite editar la parte rítmica del estilo; por ejemplo, cambiar los sonidos de los instrumentos individuales.

#### **6 Repita los pasos 3 a 5 tantas veces como desee.**

# <span id="page-30-1"></span>**7 Pulse el botón [I] o [J] (SAVE) de cualquiera de las páginas para guardar el estilo creado.**

Para obtener instrucciones, consulte "Operaciones básicas" en el Manual de instrucciones.

#### *AVISO*

**El estilo creado se perderá si se cambia a otro estilo o si se desconecta la alimentación del instrumento sin haber llevado antes a cabo la operación de guardado.**

<span id="page-31-0"></span>En la página BASIC, puede grabar su patrón rítmico original desde el teclado.

#### **Características de la grabación en tiempo real en Style Creator**

#### **• Grabación en bucle**

La reproducción de estilos repite los patrones de ritmo de varios compases en un "bucle" y la grabación de estilos se realiza igualmente mediante bucles. Por ejemplo, si se inicia la grabación con una sección MAIN (principal) de dos compases, los dos compases se graban de forma repetida. Las notas que se graben se reproducirán desde la siguiente repetición (bucle), por lo que se puede grabar mientras se escucha el material grabado previamente.

#### **• Sobregrabación**

Este método graba material nuevo en un canal que ya contiene datos grabados, sin eliminar los datos originales. En la grabación de estilos, los datos grabados no se eliminan excepto cuando se utilizan funciones como Rhythm Clear (borrar ritmo) [\(página 33](#page-32-0)) y Delete (borrar) (páginas [33](#page-32-1), [35\)](#page-34-0). Por ejemplo, si se inicia la grabación con una sección MAIN de dos compases, se repiten los dos compases varias veces. Las notas que se graben se reproducirán desde la siguiente repetición, por lo que se puede sobregrabar material nuevo en el bucle mientras se escucha el material grabado previamente. Al crear un estilo basado en un estilo interno existente, la sobregrabación se aplica solo a los canales de ritmo. Para todos los demás canales (excepto ritmo), debe eliminar los datos originales antes de grabar.

#### **Grabación de canales de ritmo 1–2**

El procedimiento siguiente se aplica al paso 4 del procedimiento básico de la [página 31.](#page-30-0)

#### **• (PSR-S975) Si selecciona un estilo de audio como datos básicos:**

La reproducción de la parte de audio se puede activar o desactivar mediante el botón [H] (AUDIO PART), pero no se puede modificar ni eliminar. Tenga en cuenta que el patrón rítmico de esta parte se utilizará en el nuevo estilo que pretende crear. Si desea crea una frase de ritmo además de la parte de audio, siga estos pasos.

## **1 En la página BASIC, mientras mantiene pulsado el botón [F] (REC CHANNEL), pulse**  el botón [1 **▼**] o [2 ▼] para seleccionar el canal deseado como destino de grabación.

Un canal de ritmo se puede seleccionar como destino de la grabación independientemente de si se incluyen los datos que ya están grabados. Si se incluyen en el canal seleccionado los datos que ya están grabados, puede grabar notas de forma adicional a los datos existentes.

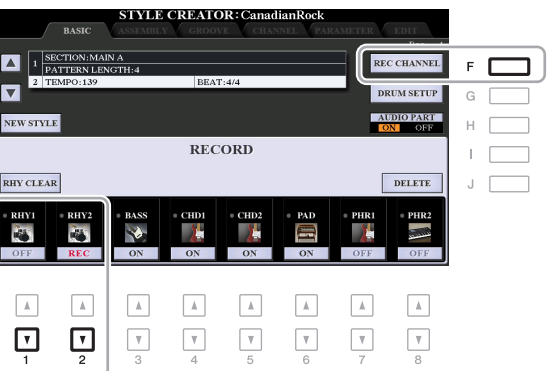

## **2 Si fuese necesario, seleccione una voz y después practique el patrón de ritmo que desea grabar.**

Pulse el botón  $[1 \triangle 1]$  o  $[2 \triangle 1]$  (canal seleccionado) para abrir la pantalla de selección de voces y después seleccione la voz que desee, como conjunto de batería. Después de seleccionarla, pulse el botón [EXIT] para volver a la pantalla Style Creator. Con la voz seleccionada, practique el patrón de ritmo que desea grabar.

#### **• Voces disponibles para la grabación**

Para el canal RHY1, se puede usar cualquier voz excepto los órgano de tubos para la grabación. Para el canal RHY2, solamente se pueden utilizar los conjuntos de batería o efectos especiales para la grabación.

*NOTA* Para obtener información sobre la tecla que debe tocar para obtener cada sonido de batería o efectos especiales, consulte "Drum/SFX Kit List" (Lista de conjuntos de percusión/efectos especiales) en la Data List (Lista de datos) en el sitio web.

## <span id="page-32-1"></span>**3 Pulse el botón STYLE CONTROL [START/STOP] para iniciar la grabación.**

Cuando se reproduzcan los datos ya grabados, utilice los botones  $[1 \blacktriangledown]$ – $[8 \blacktriangledown]$  para activar o desactivar cada canal según desee. Si ha seleccionado un estilo de audio como datos iniciales (PSR-S975), active o desactive la parte de audio mediante el botón [H].

En caso necesario, puede borrar los datos del canal. Mantenga pulsado el botón [J] (DELETE) y pulse uno de los botones  $[1 \triangle ]-[8 \triangle ]$  (canal deseado).

#### **4 En cuanto la reproducción del bucle vuelva al primer tiempo del primer compás, inicie la reproducción del patrón rítmico que desea grabar.**

Si resulta difícil reproducir el ritmo en tiempo real, divídalo en partes individuales y reproduzca cada una por separado cuando se reproduce el bucle, tal y como se muestra en el ejemplo siguiente.

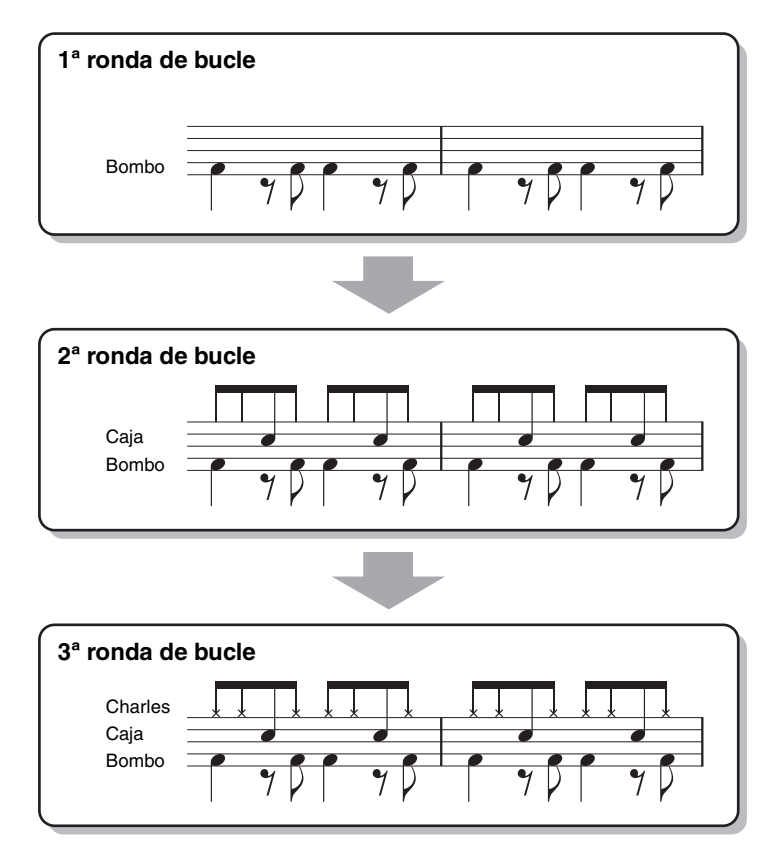

Borrado de notas grabadas por error (supresión de ritmo)

<span id="page-32-0"></span>Si se ha equivocado o ha tocado notas incorrectas, puede borrarlas. Mientras mantiene pulsado el botón [E] (RHY CLEAR), pulse la tecla correspondiente del teclado.

## **5 Pulse el botón [START/STOP] para parar la reproducción.**

Si desea añadir más notas, vuelva a pulsar el botón [START/STOP] para continuar con la grabación.

#### **6 Pulse el botón [1 ▼] o [2 ▼] apropiado para desactivar la grabación.**

#### *AVISO*

**El estilo creado se perderá si se cambia a otro estilo o si se desconecta la alimentación del instrumento sin haber llevado antes a cabo la operación de guardado (paso 7 de la [página 31](#page-30-1)).**

## **Grabación de los canales de bajos, acorde 1–2, pad y frase 1–2**

El procedimiento siguiente se aplica al paso 4 del procedimiento básico de la [página 31.](#page-30-0)

#### **1 En la página BASIC, mientras mantiene pulsado el botón [F] (REC CHANNEL), pulse uno**  de los botones [3 **▼**]–[8 **▼**] para seleccionar el canal deseado como destino de grabación.

Si hay un estilo predefinido seleccionado, aparece un mensaje de confirmación que le pregunta si desea borrar los datos ya grabados del canal seleccionado. Pulse el botón [G] (YES) para borrar los datos y el canal seleccionado se especificará como destino de grabación. Tenga en cuenta que solo se pueden sobregrabar los datos de los canales de ritmo del estilo predefinido.

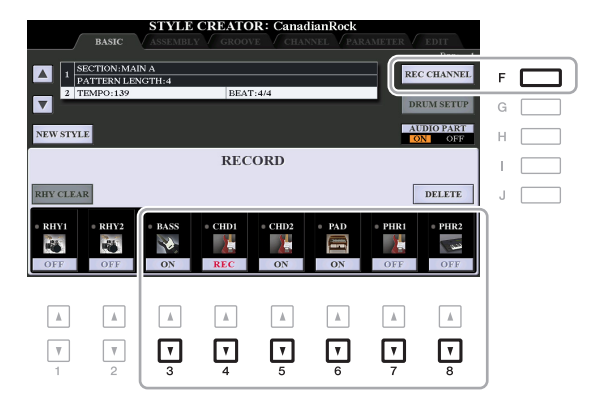

#### **2 Si es necesario, seleccione una voz y después practique la línea de bajos, el acompañamiento de acordes o la frase que desea grabar.**

Pulse uno de los botones  $[3 \blacktriangle]$ – $[8 \blacktriangle]$  (canal seleccionado) para abrir la pantalla de selección de voces y después seleccione la voz que desee, como conjunto de batería. Después de seleccionarla, pulse el botón [EXIT] para volver a la pantalla original. Con la voz seleccionada, practique la frase o el acompañamiento de acordes que desea grabar.

**• Voces disponibles para la grabación**

Se puede utilizar cualquier voz excepto Voz de órgano de tubos/conjunto de batería/conjunto SFX.

**• Grabación de una frase en CM7 (Do mayor séptima) (para reproducir las notas correctamente mientras cambien los acordes durante la interpretación).**

Reglas para grabar una sección principal o de relleno

Con los ajustes iniciales predeterminados, la nota fundamental o el acorde fuente ([página 42\)](#page-41-0) se ajustan en Do mayor séptima. Esto significa que debe grabar un patrón de fuente usando una escala de Do mayor séptima, que cambiará de acuerdo con los acordes que especifique durante la interpretación normal. Grabe una línea de bajos, una frase o un acompañamiento de acordes que desee oír cuando se especifique Do mayor séptima. A continuación se ofrecen más detalles.

- Utilice únicamente los tonos de la escala CM7 para grabar los canales BASS (bajo) y PHRASE (frase) (es decir, C (Do), D (Re), E (Mi), G (Sol), A (La) y B (Si)).
- Utilice únicamente los tonos de acorde al grabar los canales CHORD (acorde) y PAD (pulsador) (es decir, C (Do), E (Mi), G (Sol) y B (Si)).

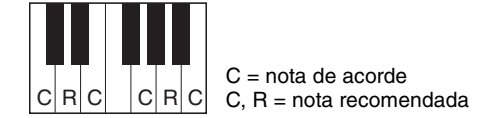

Si respeta esta regla, las notas de la reproducción de estilo se convierten aproximadamente según los cambios de acorde que se hacen durante su interpretación.

#### Reglas para grabar un preludio o una coda

Estas secciones se han redactado suponiendo que el acorde no se cambia durante la reproducción. Por ese motivo, no es necesario que respete la regla para las secciones principal y de relleno que se describen anteriormente y puede crear progresiones de acordes especiales durante la grabación. No obstante, siga las reglas siguientes, ya que la nota fundamental o el acorde fuente se ajustan en Do mayor séptima.

- Durante la grabación del preludio, asegúrese de que la frase grabada se introduzca correctamente en una escala de Do.
- Cuando grabe la coda, asegúrese de que la frase grabada empiece por una escala de Do o la siga correctamente.

#### **• Ajuste de la nota fundamental/acorde fuente si es necesario**

Aunque la nota fundamental o el acorde fuente se ajusta en Do mayor séptima tal y como se describe anteriormente, puede cambiarlo a cualquier clave o acorde que desee. Utilice los botones TAB  $\llbracket \blacktriangle \rrbracket$ para abrir la página PARAMETER y ajuste PLAY ROOT y CHORD en el tipo de acorde fuente o nota fundamental que prefiera. Tenga en cuenta que cuando se cambia el acorde fuente del CM7 predeterminado por otro acorde, las notas de acorde y las notas recomendadas también cambian. Consulte información detallada en la [página 42.](#page-41-0)

# <span id="page-34-0"></span>**3 Pulse el botón STYLE CONTROL [START/STOP] para iniciar la grabación.**

Cuando se reproduzcan los datos ya grabados, utilice los botones  $[1 \blacktriangledown]$ – $[8 \blacktriangledown]$  para activar o desactivar cada canal según desee. Si ha seleccionado un estilo de audio como datos iniciales (PSR-S975), active o desactive la parte de audio mediante el botón [H].

En caso necesario, puede borrar los datos del canal. Mantenga pulsado el botón [J] (DELETE) y pulse uno de los botones  $[1 \triangle ]-[8 \triangle ]$  (canal deseado).

#### **4 En cuanto la reproducción del bucle vuelva al primer tiempo en la primera medición, inicie la interpretación de la línea de bajos, el acompañamiento de acordes o la frase que desea grabar.**

## **5 Pulse el botón [START/STOP] para parar la reproducción.**

Si desea añadir más notas, vuelva a pulsar el botón [START/STOP] para continuar con la grabación.

- **Para oír el sonido de reproducción de los canales ya grabados con otra nota fundamental o acorde fuente:** 
	- 1) Utilice los botones TAB [ $\blacktriangleleft$ ][ $\blacktriangleright$ ] para abrir la página PARAMETER.
	- 2) Pulse el botón [F] (REC CHANNEL) para abrir el panel RECORD y, a continuación, utilice los botones  $[1 \blacktriangledown]$ – $[8 \blacktriangledown]$  para activar o desactivar el canal deseado.
	- 3) Pulse el botón STYLE CONTROL [START/STOP] para iniciar la reproducción.
	- 4) En la página PARAMETER, ajuste PLAY ROOT y CHORD en la nota fundamental y el tipo de acorde que desee.

La operación anterior le permite oír cómo se reproduce el patrón fuente mediante cambios en los acordes durante la interpretación normal.

#### **6 Pulse el botón [3 ▼]–[8 ▼] apropiado para desactivar la grabación.**

#### *AVISO*

**El estilo creado se perderá si se cambia a otro estilo o si se desconecta la alimentación del instrumento sin haber llevado antes a cabo la operación de guardado (paso 7 de la [página 31](#page-30-1)).**

<span id="page-35-0"></span>La sección siguiente se aplica al paso 4 del procedimiento básico de la [página 31](#page-30-0). Tras seleccionar una sección y realizar otros ajustes en la página BASIC, abra la pantalla STEP RECORD mediante las instrucciones siguientes y después lleve a cabo la grabación por pasos.

- 1) En la página BASIC, mientras mantiene pulsado el botón [F] (REC CHANNEL), pulse uno de los botones  $[1 \blacktriangledown]$ – $[8 \blacktriangledown]$  para seleccionar el canal deseado como destino de grabación.
- <span id="page-35-2"></span>2) Utilice el botón TAB [▶] para abrir la página EDIT.
- 3) Si se muestra "SYS/EX." en la posición correspondiente al botón [F], pulse el botón [F] para abrir la pantalla de edición de canales.
- 4) Pulse el botón [G] (STEP REC) para acceder a la pantalla STEP RECORD (grabar por pasos).

El procedimiento de grabación de Style Creator por pasos es básicamente el mismo que en Song Creator (Creador de canciones) (páginas [59–](#page-58-0)[62](#page-61-0)), con la excepción de los puntos siguientes:

- A diferencia de Song Creator, no se puede cambiar la posición de la marca "End" en Style Creator. Esto se debe a que el ajuste de la duración del patrón de la página BASIC determina la posición de dicha marca. Por ejemplo, si selecciona una sección de cuatro compases o si ajusta la longitud del patrón en "4" en la página BASIC, la posición de la marca "End" se ajusta automáticamente al final del cuarto compás y no se puede modificar.
- A diferencia de Song Creator, se puede ajustar un canal de grabación en la página BASIC. No se puede ajustar en la página EDIT.
- A diferencia de Song Creator, los datos de letra y acordes no se pueden introducir. Esto se debe a que tales datos no son necesarios para la reproducción de estilos.

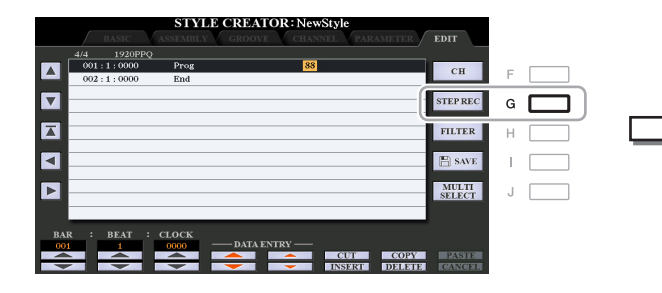

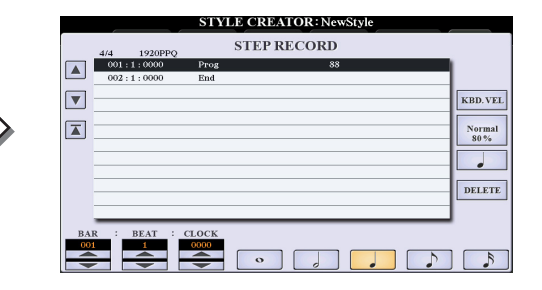

Para obtener instrucciones sobre la grabación por pasos, consulte las páginas [59](#page-58-0)[–62.](#page-61-0) Para obtener más información sobre la página EDIT (denominada pantalla Event List (lista de eventos) en Song Creator), consulte la [página 72.](#page-71-0)

# <span id="page-35-1"></span>**Montaje de estilos (ASSEMBLY)**

Esto permite copiar datos de canal como patrón fuente de otro estilo predefinido al estilo creado actualmente. Utilice esta función si encuentra un patrón de ritmo, una línea de bajos, un acompañamiento de acordes o una frase favorita de otro estilo.

Las instrucciones siguientes se aplican al paso 4 del procedimiento básico de la [página 31.](#page-30-0) Tras seleccionar una sección y realizar otros ajustes en la página BASIC, lleve a cabo las siguientes instrucciones.

*NOTA* (PSR-S975) Una parte de audio no se puede copiar de otro estilo.

*NOTA* (PSR-S975) Si selecciona un estilo de audio como datos iniciales, la parte de audio no se puede sustituir con datos diferentes.

## **1 Acceda a la pantalla de operaciones.**

 $[FUNCTION] \rightarrow TAB [P] MEMU 2 \rightarrow [A] STYLE CREATOR \rightarrow TAB [Q]JENBLY$ 

## **2 Si es necesario, seleccione la sección para su edición.**

Aunque la sección que se debe editar ya se haya seleccionado en la página BASIC, también puede cambiar la sección en esta página. Pulse el botón de la sección que desee en el panel para abrir la ventana SECTION y, a continuación, pulse el botón  $[8 \triangle] (OK)$  para introducir la selección. Si desea seleccionar una sección de relleno (que no tiene botón del panel), pulse cualquiera de los botones de sección y utilice los botones  $[6 \blacktriangle \blacktriangledown]/[7 \blacktriangle \blacktriangledown]$  para seleccionar un relleno. A continuación, pulse el botón  $[8 \blacktriangle]$  (OK).
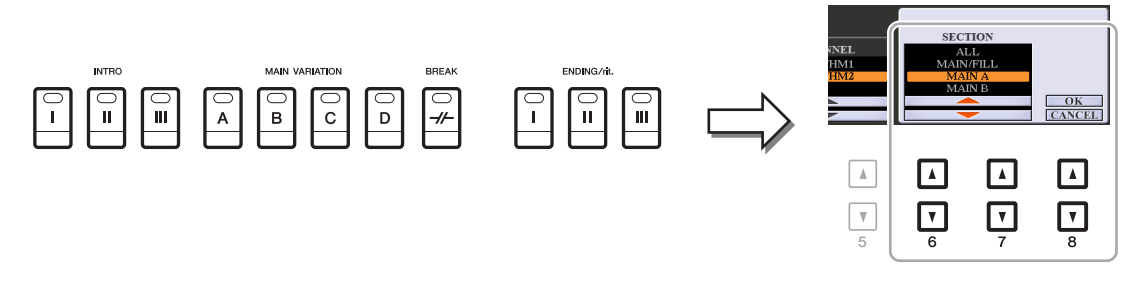

*NOTA* El preludio 4 y la coda 4 se pueden seleccionar en la pantalla y después se pueden crear como estilo original, aunque no están disponibles en el panel.

### **3 Sustituya el patrón fuente del canal específico con el de otro estilo.**

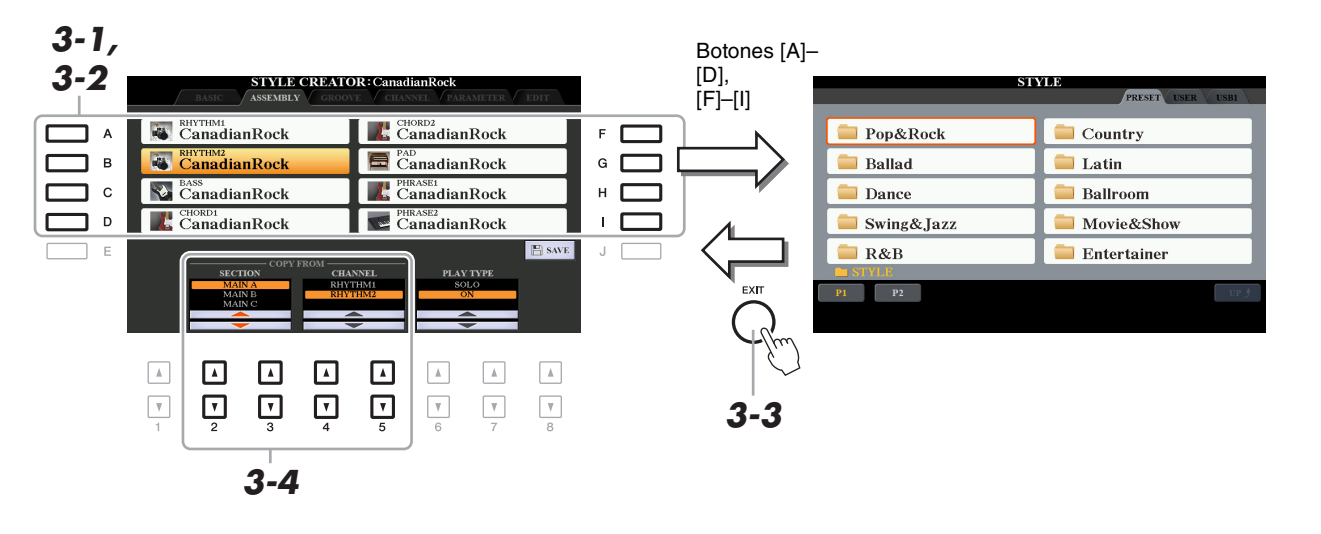

- **3-1 Seleccione el canal que desee que se sustituya mediante los botones [A]–[D] y [F]–[I].**
- **3-2 Pulse el mismo botón del canal seleccionado para abrir la pantalla de selección de estilos.**
- **3-3 Seleccione el estilo que desee y después pulse el botón [EXIT] para volver a la pantalla original.**
- **3-4 Seleccione la sección y el canal del estilo seleccionado mediante los botones**   $[2 \triangle \blacktriangledown]$ – $[5 \triangle \blacktriangledown]$ .
- **3-5 Confirme cómo suena con el patrón fuente recién asignado pulsando el botón STYLE CONTROL [START/STOP] para reproducir el estilo.**

### **Reproducción del estilo durante el montaje de estilos**

Puede reproducir el estilo mientras lo monta; además, puede seleccionar el método de reproducción. En la página ASSEMBLY, utilice los botones [6  $\triangle \blacktriangledown$ ]/[7  $\triangle \blacktriangledown$ ] (PLAY TYPE) para seleccionar el tipo.

- **SOLO:** Reproduce el canal seleccionado en la página ASSEMBLY. Los canales establecidos en REC en la pantalla RECORD de la página BASIC se reproducen simultáneamente.
- **ON:** Reproduce el canal seleccionado en la página ASSEMBLY. Los canales que no estén definidos en OFF en la pantalla RECORD de la página BASIC se reproducen simultáneamente.
- **OFF:** Silencia el canal seleccionado en la página ASSEMBLY.

### **4 Si lo desea, repita el paso 3 para otro canal.**

#### *AVISO*

**El estilo creado se perderá si se cambia a otro estilo o si se desconecta la alimentación del instrumento sin haber llevado antes a cabo la operación de guardado (paso 7 de la [página 31](#page-30-0)).**

Si cambia la temporización de todas las notas y velocidades, puede editar la sensación rítmica para cada canal de la sección actual seleccionada en la página BASIC o el botón del panel. Las instrucciones siguientes se aplican al paso 5 del procedimiento básico de la [página 31](#page-30-1).

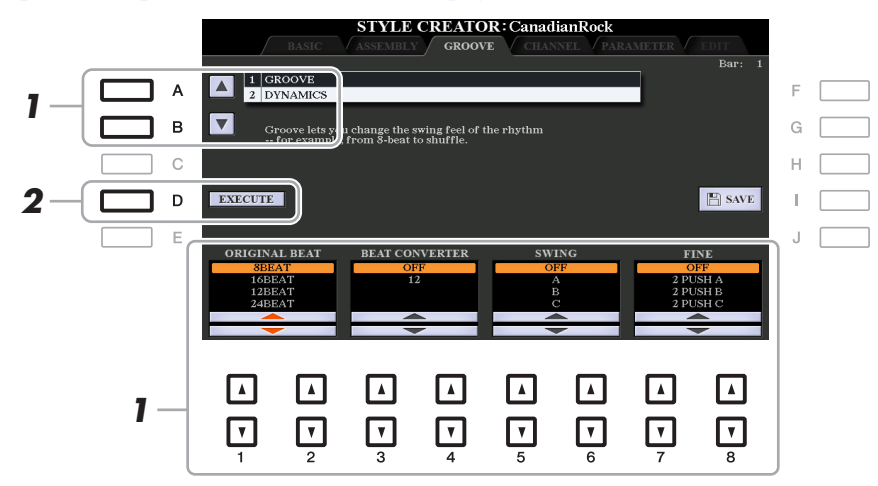

### **1 En la página GROOVE, utilice los botones [A]/[B] para seleccionar el menú de edición y**, a continuación, edite los datos con los botones  $[1 \triangle \blacktriangledown]$ - $[8 \triangle \blacktriangledown]$ .

### **1 GROOVE**

Permite añadir "swing" a la música o cambiar la "sensación" del tiempo haciendo cambios sutiles en la sincronización (reloj) del estilo. Los ajustes de Groove se aplican a todos los canales de la sección seleccionada en la página BASIC.

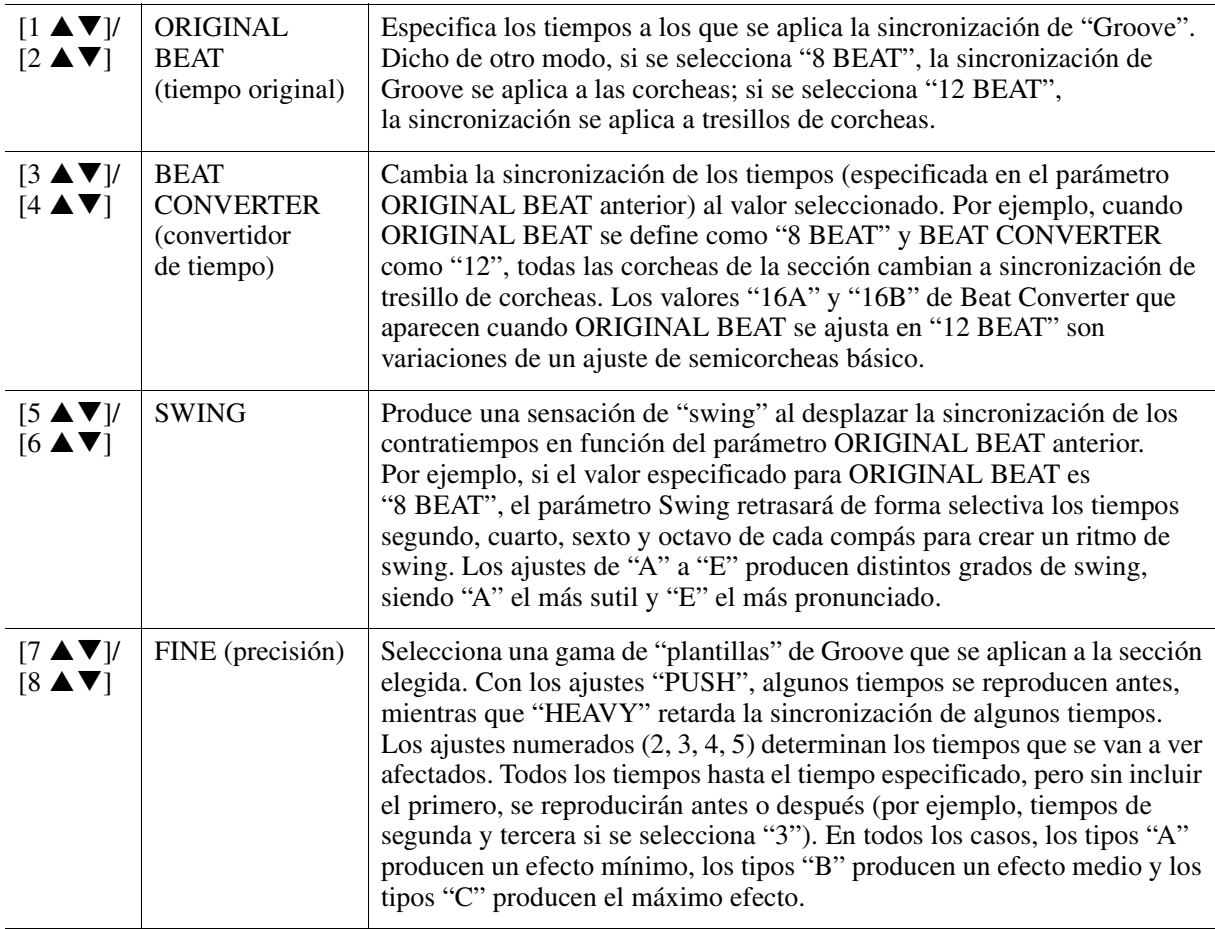

### **2 DYNAMICS (dinámica)**

Cambia la velocidad y el volumen (o acento) de algunas notas en la reproducción de estilos. Los ajustes de dinámica se aplican a todos los canales de la sección seleccionada en la página BASIC.

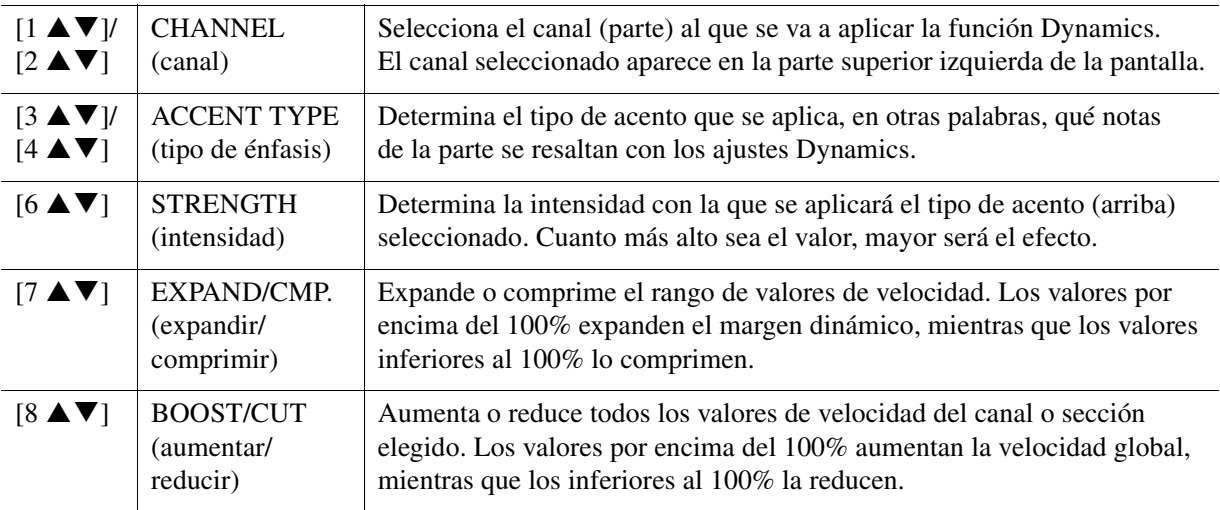

## **2 Pulse el botón [D] (EXECUTE) para introducir las ediciones de cada pantalla.**

Los valores que se muestran en los parámetros STRENGTH, EXPAND/CMP. y BOOST/CUT se expresan como porcentaje del último valor ajustado.

Una vez finalizada la operación, este botón pasa a ser "UNDO", lo que le permite recuperar los datos originales si no está satisfecho con los resultados de la función Groove o Dynamics. La función Undo solo tiene un nivel; únicamente puede anularse la operación previa.

#### *AVISO*

**El estilo editado se perderá si se cambia a otro estilo o si se desconecta la alimentación del instrumento sin haber llevado antes a cabo la operación de guardado (paso 7 de la [página 31](#page-30-0)).**

Estilos

Puede editar los datos registrados para cada canal de la sección actual seleccionada en la página BASIC o los botones del panel. Las instrucciones siguientes se aplican al paso 5 del procedimiento básico de la [página 31](#page-30-1).

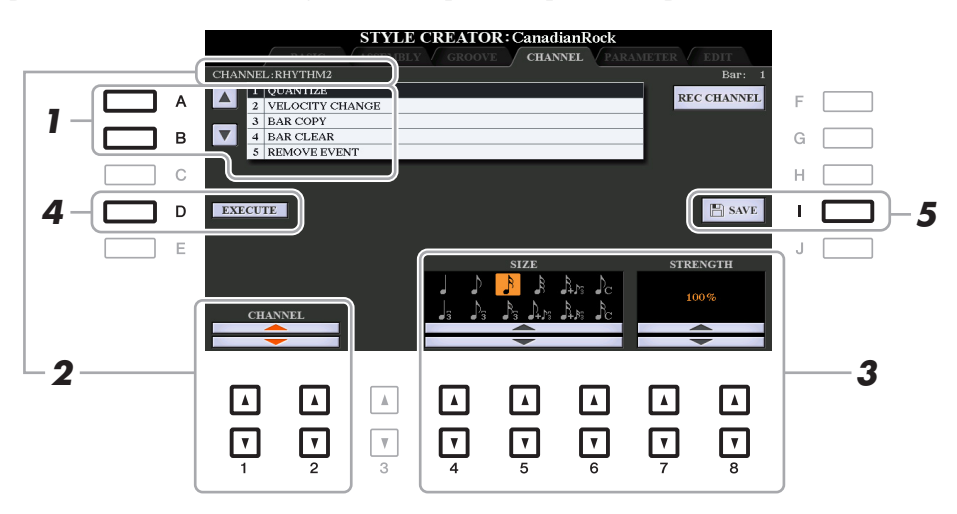

**1 En la página CHANNEL, utilice los botones [A]/[B] para seleccionar el menú de edición. 1 QUANTIZE (cuantización)**

Igual que en el Creador de canciones ([página 70\)](#page-69-0), con la excepción de los dos parámetros adicionales disponibles siguientes.

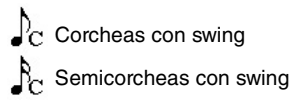

### **2 VELOCITY CHANGE (cambio de velocidad)**

Aumenta o reduce la velocidad de todas las notas en el canal especificado, según el porcentaje indicado aquí.

### **3 BAR COPY (copiar compases)**

Con esta función, los datos pueden copiarse de un compás o grupo de compases a otra ubicación dentro del canal especificado.

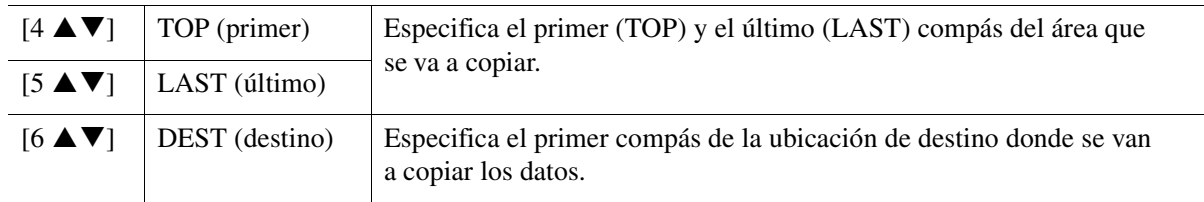

### **4 BAR CLEAR (borrar compases)**

Esta función elimina todos los datos del rango de compases especificado dentro del canal seleccionado.

### **5 REMOVE EVENT (extracción de evento)**

Con esta función se pueden eliminar eventos específicos del canal seleccionado.

### **2** Utilice los botones [1 ▲▼]/[2 ▲▼] (CHANNEL) para seleccionar el canal que se vaya **a editar.**

El canal seleccionado aparece en la parte superior izquierda de la pantalla.

### **3** Utilice los botones [4 ▲▼]–[8 ▲▼] para editar los datos.

### **4 Pulse el botón [D] (EXECUTE) para introducir las ediciones de cada pantalla.**

Una vez finalizada la operación, este botón pasa a ser "UNDO", lo que le permite recuperar los datos originales si no está satisfecho con los resultados de la edición. La función Undo solo tiene un nivel; únicamente puede anularse la operación previa.

### *AVISO*

**El estilo editado se perderá si se cambia a otro estilo o si se desconecta la alimentación del instrumento sin haber llevado antes a cabo la operación de guardado (paso 7 de la [página 31](#page-30-0)).**

### **Realización de ajustes de formato del archivo de estilo (PARAMETER)**

El formato de archivos de estilos (SFF) combina toda la experiencia y conocimientos de Yamaha sobre el acompañamiento automático (reproducción de estilos) en un solo formato unificado. El ajuste de los parámetros relacionados con SFF determina cómo las notas originales se convierten en las notas que suenan basándose en el acorde que usted especifique en el área de acordes del teclado. El flujo de conversión se muestra a continuación.

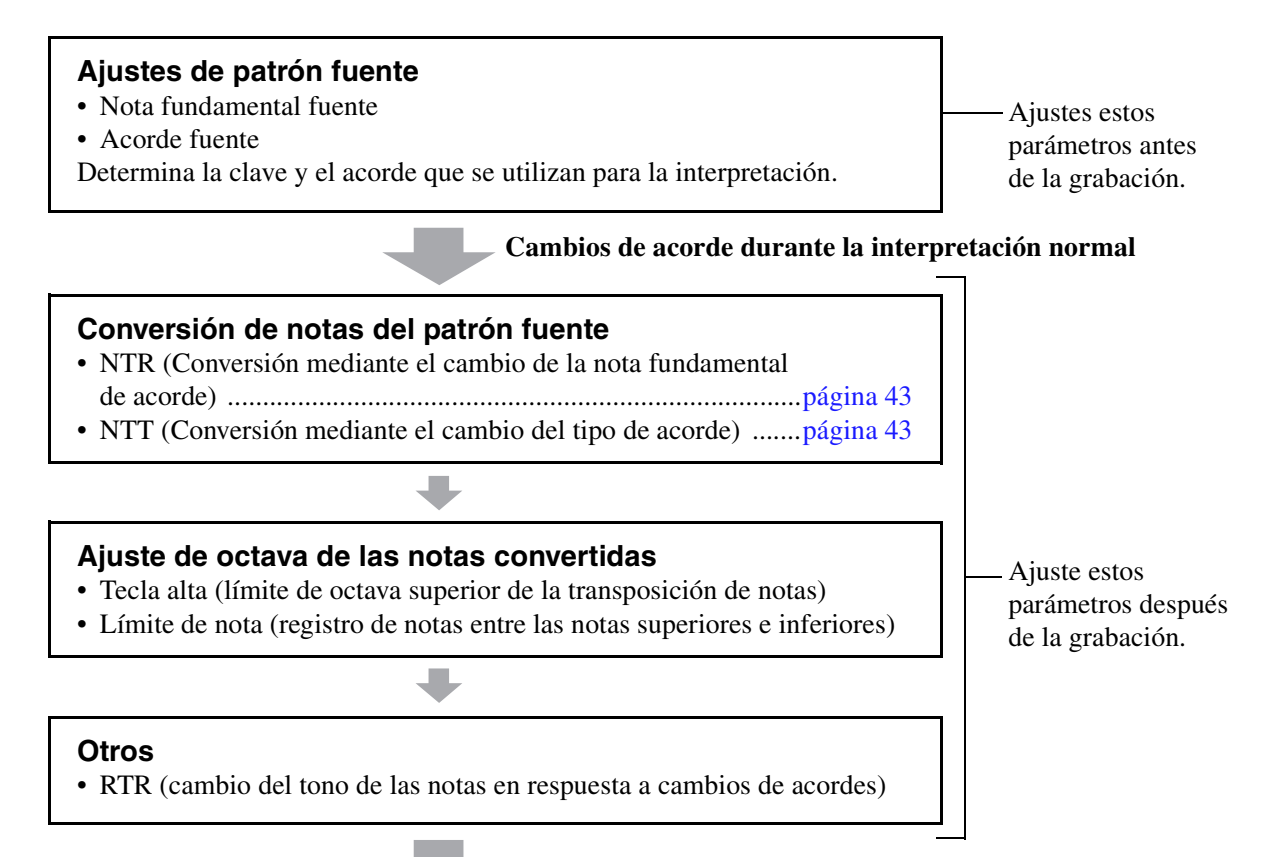

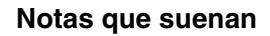

Las instrucciones siguientes se aplican al paso 5 del procedimiento básico de la [página 31.](#page-30-1)

*NOTA* Los parámetros que puede ajustar aquí son compatibles con el formato SFF GE. Por ese motivo los archivos de estilo creados en este instrumento se pueden reproducir solamente en instrumentos compatibles con SFF GE.

### **1 En la página PARAMETER, utilice los botones [A]/[B] para seleccionar el menú de edición.**

Para obtener más detalles sobre el menú de edición, consulte la [página 42.](#page-41-0)

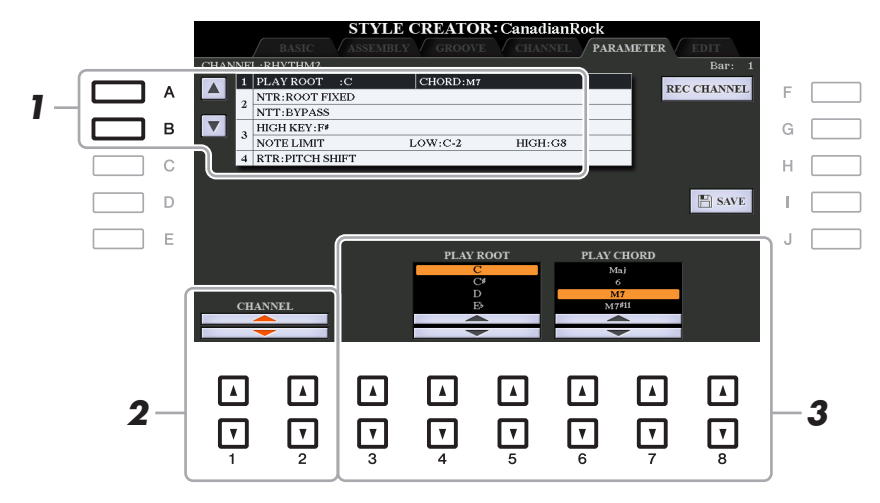

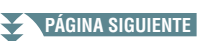

**2** Utilice los botones [1 ▲▼]/[2 ▲▼] (CHANNEL) para seleccionar el canal que se vaya **a editar.**

El canal seleccionado aparece en la parte superior izquierda de la pantalla.

### **3** Utilice los botones [3 ▲▼]–[8 ▲▼] para editar los datos.

Para ver más detalles sobre los parámetros editables, consulte las páginas [42–](#page-41-0)[45](#page-44-0).

#### *AVISO*

**El estilo editado se perderá si se cambia a otro estilo o si se desconecta la alimentación del instrumento sin haber llevado antes a cabo la operación de guardado (paso 7 de la [página 31](#page-30-0)).**

### <span id="page-41-0"></span>**1 SOURCE (PLAY) ROOT/CHORD (reproducir fundamental/acorde fuente)**

#### *IMPORTANTE*

**Deben ajustarse estos parámetros antes de la grabación. Si cambia la configuración tras la grabación, no se puede realizar la conversión de nota adecuada incluso aunque especifique varios tipos de acordes.** 

Antes de grabar, debe ajustar esos parámetros que determinan la tecla que se utiliza para reproducir cuando se registra el patrón fuente en el canal de frase, pad, acorde o bajo. Si ajusta este valor en "Fm7", la frase grabada original (patrón fuente) se activará al especificar Fm7 durante la interpretación normal. CM7 (Nota fundamental de acorde fuente = C (Do) y tipo de acorde fuente = M7) se ajusta de forma predeterminada. En función de los ajustes que se muestran aquí, las notas que se pueden reproducir (notas de acordes y notas de escala recomendadas) diferirán. Consulte información más detallada a continuación.

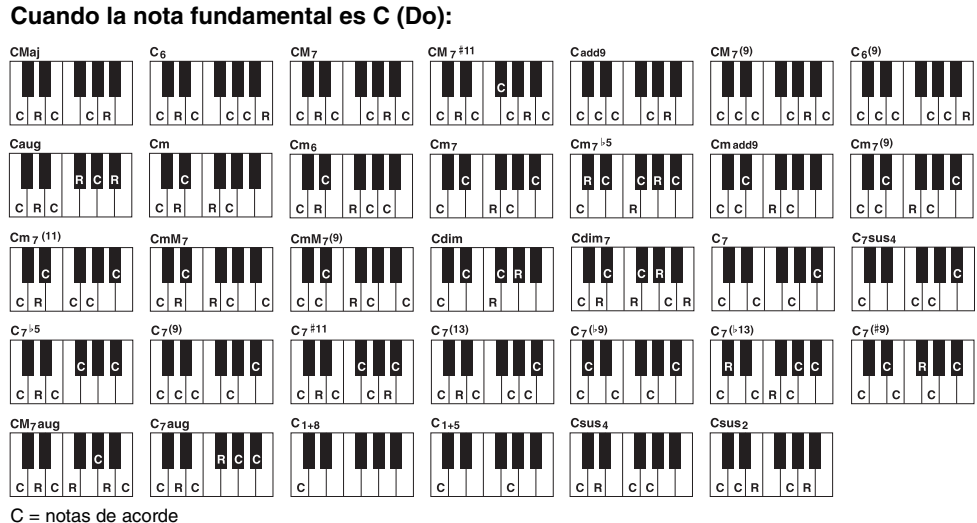

- C = notas de acorde C, R = notas recomendadas
- *NOTA* Cuando los parámetros del canal seleccionado están definidos en NTR: ROOT FIXED, NTT: BYPASS y NTT BASS: OFF, los parámetros indicados se cambian a "PLAY ROOT" en lugar de "SOURCE ROOT". En este caso, podrá oír el sonido resultante cuando cambie el tipo de acorde y la nota fundamental durante la reproducción.
- *NOTA* Estos ajustes no se aplican cuando NTR se ajusta en GUITAR.

### <span id="page-42-0"></span>**2 NTR/NTT (regla/tabla de transposición de notas)**

Estos ajustes determinan cómo se convierten las notas originales del patrón fuente en respuesta al cambio de acordes durante la interpretación normal.

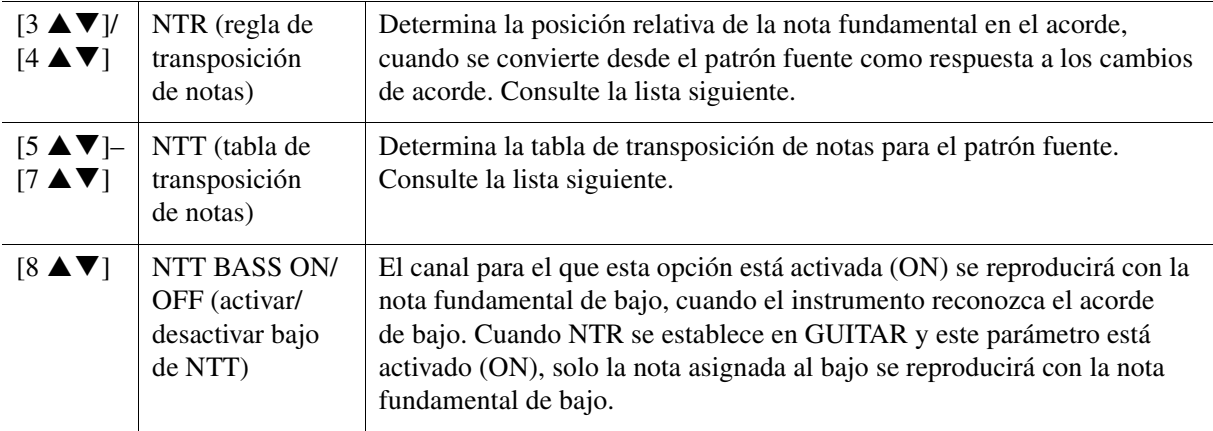

*NOTA* Los canales rítmicos no se deben ver afectados por los cambios de acorde, por lo que es necesario asegurarse de que los parámetros estén establecidos en NTR: ROOT FIXED, NTT: BYPASS y NTT BASS: OFF. En este caso, "SOURCE ROOT" se cambia a "PLAY ROOT".

#### **NTR (regla de transposición de notas)**

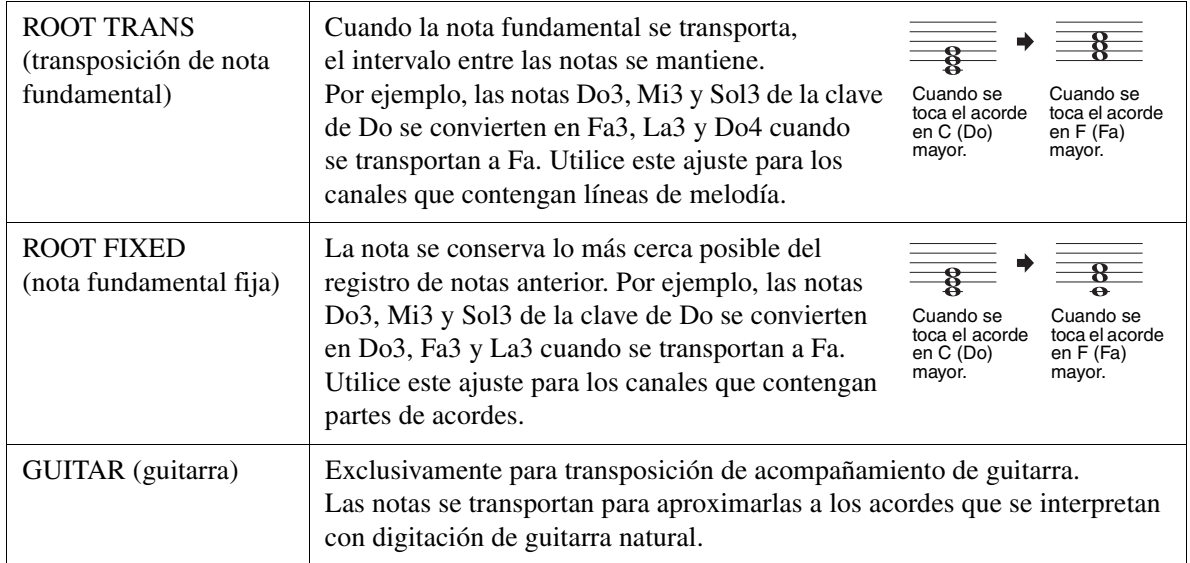

### **NTT (tabla de transposición de notas)**

Cuando NTR se ajusta en ROOT TRANS o ROOT FIXED

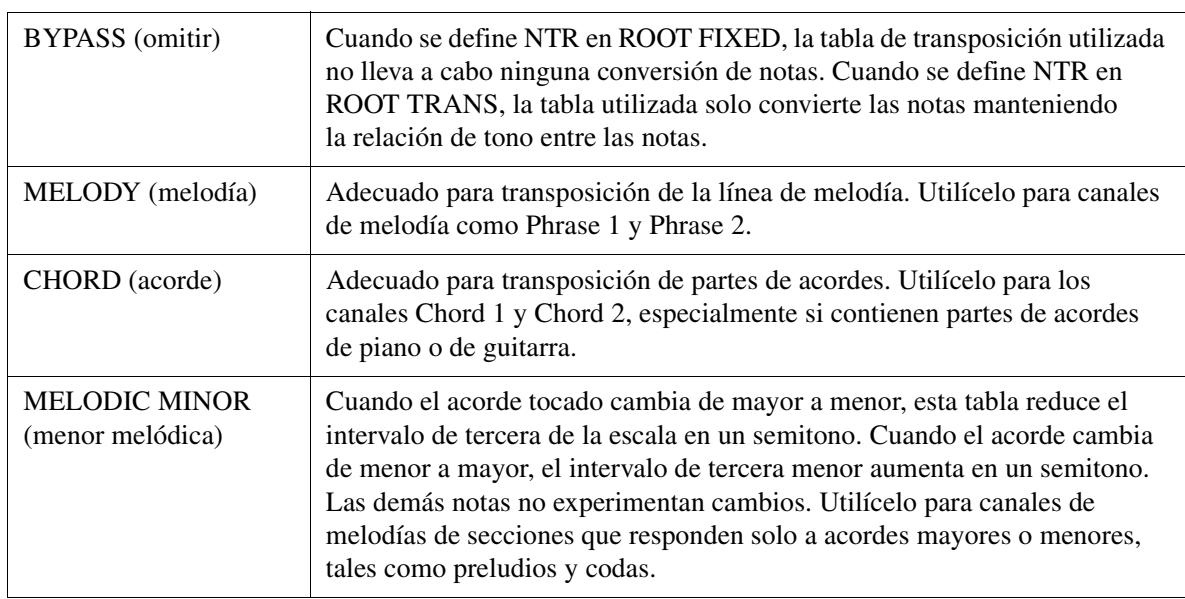

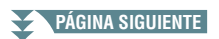

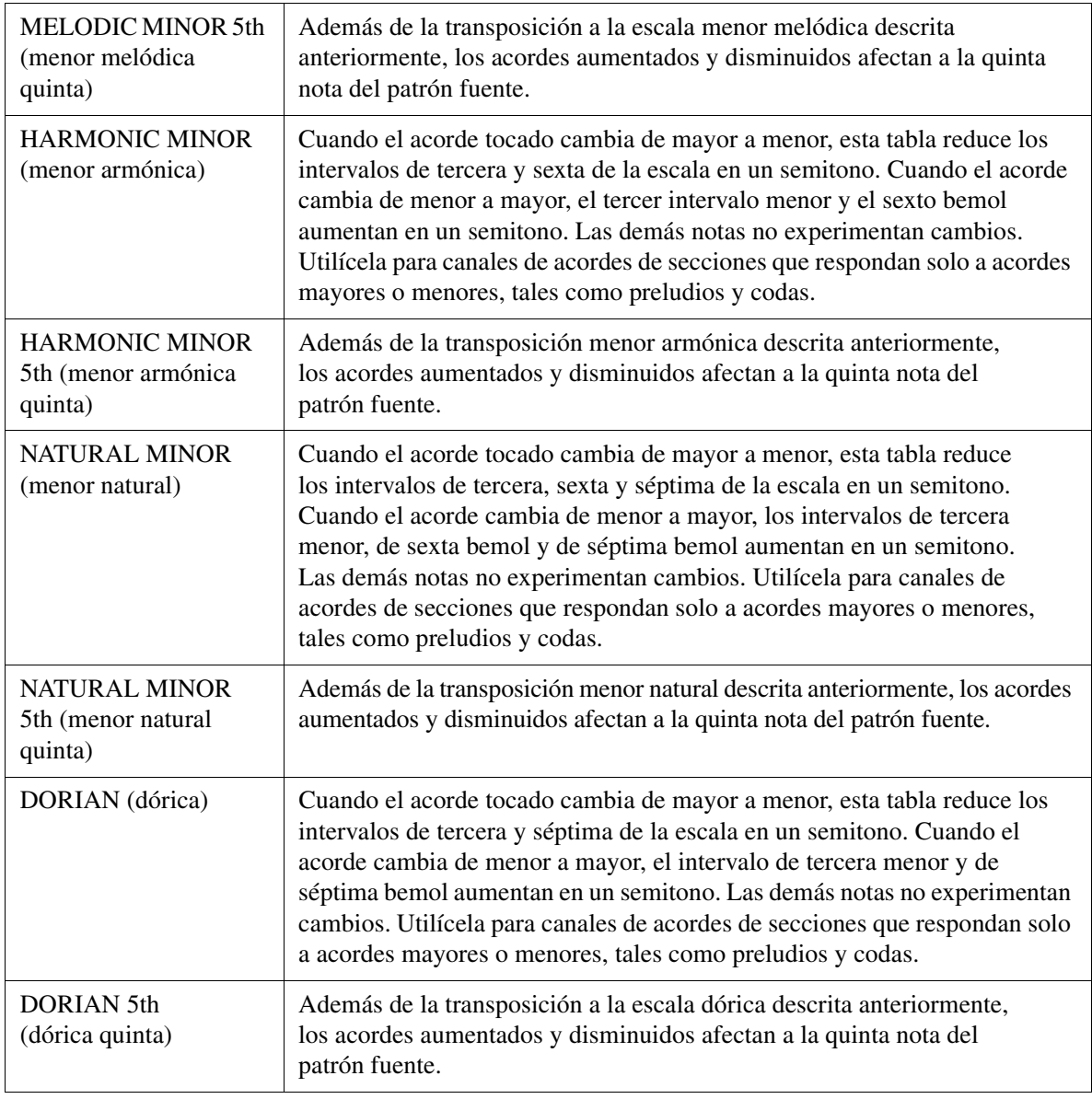

### Cuando NTR está definido como GUITAR

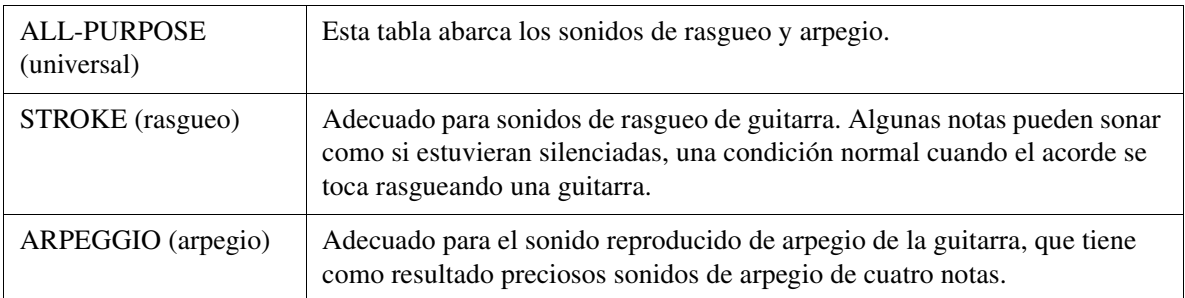

### **3 HIGH KEY/NOTE LIMIT (límite superior de tecla/nota)**

Estos ajustes adaptan la octava de las notas convertidas de las originales mediante NTT y NTR.

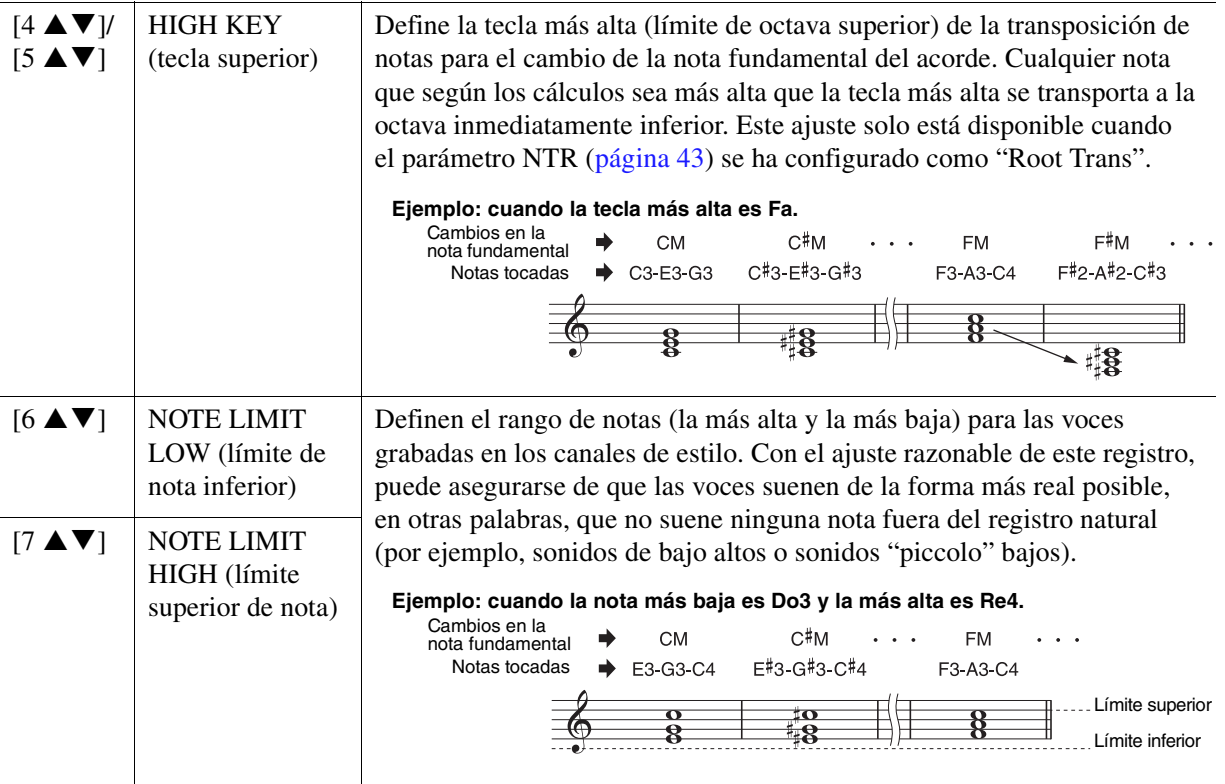

### <span id="page-44-0"></span>**4 RTR (regla de reactivación)**

Estos ajustes determinan si las notas dejan de sonar o no y cómo cambian de tono como respuesta a los cambios de acordes.

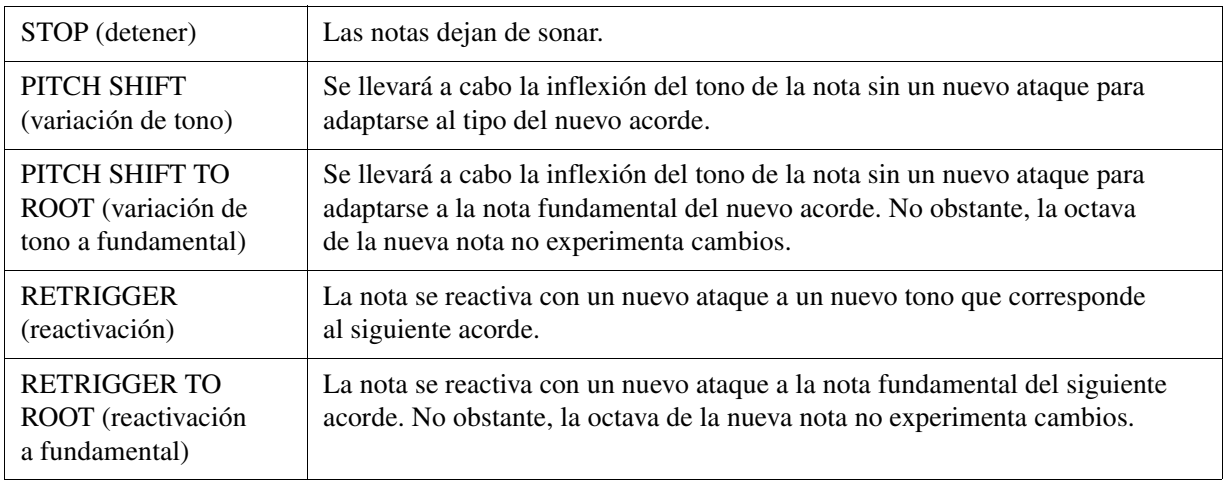

La función Drum Setup (ajuste de batería) permite editar la parte rítmica del estilo actual; por ejemplo, cambiar los instrumentos de percusión y realizar diversos ajustes. El procedimiento siguiente se aplica al paso 5 del procedimiento básico de la [página 31](#page-30-2).

### **1 En la página BASIC, mientras mantiene pulsado el botón [F] (REC CHANNEL),**  pulse el botón [1 **▼**] o [2 ▼] para seleccionar el canal que desee editar.

*NOTA* Si los distintos sonidos de percusión se asignan a cada sección del canal seleccionado, los sonidos se establecen en el de la sección actual con objeto de utilizar la función Drum Setup.

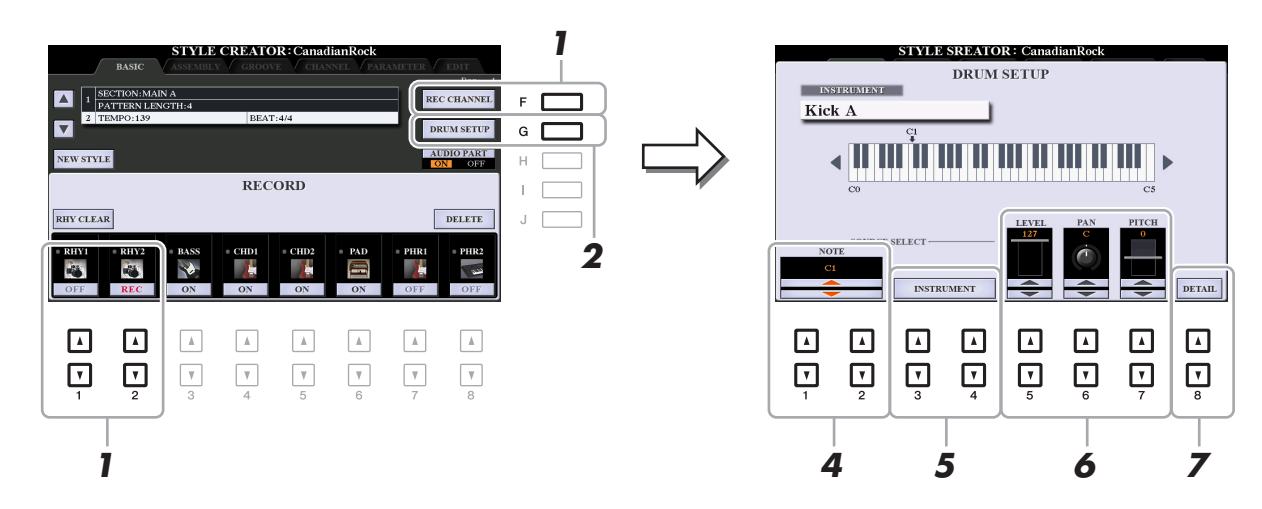

**2 Pulse el botón [G] (DRUM SETUP) para abrir la ventana del mismo nombre.**

### **3 Si es necesario, pulse el botón STYLE CONTROL [START/STOP] para iniciar la reproducción de la parte rítmica.**

Los sonidos reproducidos se indican en el teclado de pantalla para que pueda comprobar qué nota desea editar.

**4** Utilice los botones [1 **A V**]/[2 **A V**] (NOTE) para seleccionar la nota que desee editar.

*NOTA* También puede seleccionar la nota pulsándola en el teclado.

- **5 Seleccione el instrumento que desee usar.**
	- **5-1** Utilice los botones [3 ▲▼]/[4 ▲▼] (INSTRUMENT) a fin de abrir la ventana de selección **del instrumento.**

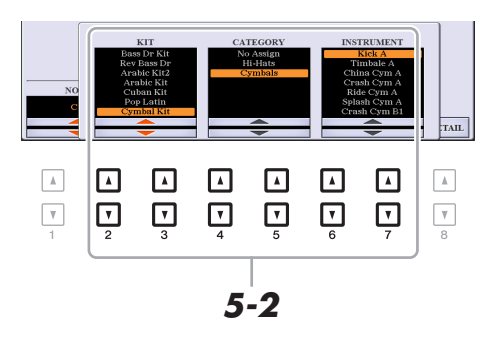

- **5-2** Utilice los botones [2 ▲▼]–[7 ▲▼] para seleccionar, por orden, el kit, la categoría **y el instrumento.**
- **5-3 Para cerrar la ventana, pulse el botón [EXIT].**

### **6 Si es preciso, establezca el nivel de volumen, la panorámica o el tono mediante los**  botones  $[5 \triangle \blacktriangledown]$ – $[7 \triangle \blacktriangledown]$ .

### **7 Si es necesario, realice ajustes más detallados.**

**7-1** Pulse el botón [8 ▲ ▼] (DETAIL) para abrir la ventana de ajustes detallados.

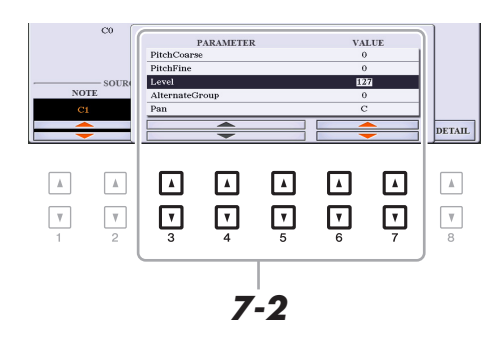

### **7-2** Utilice los botones [3 ▲▼]–[5 ▲▼] para seleccionar el parámetro y, a continuación, utilice los botones [6 **A**  $\Pi$ ]/[7 **A**  $\Pi$ ] para establecer el valor.

Si el parámetro está marcado con "\*" en la lista siguiente, significa que el ajuste realizado aquí afecta a los ajustes del paso 6.

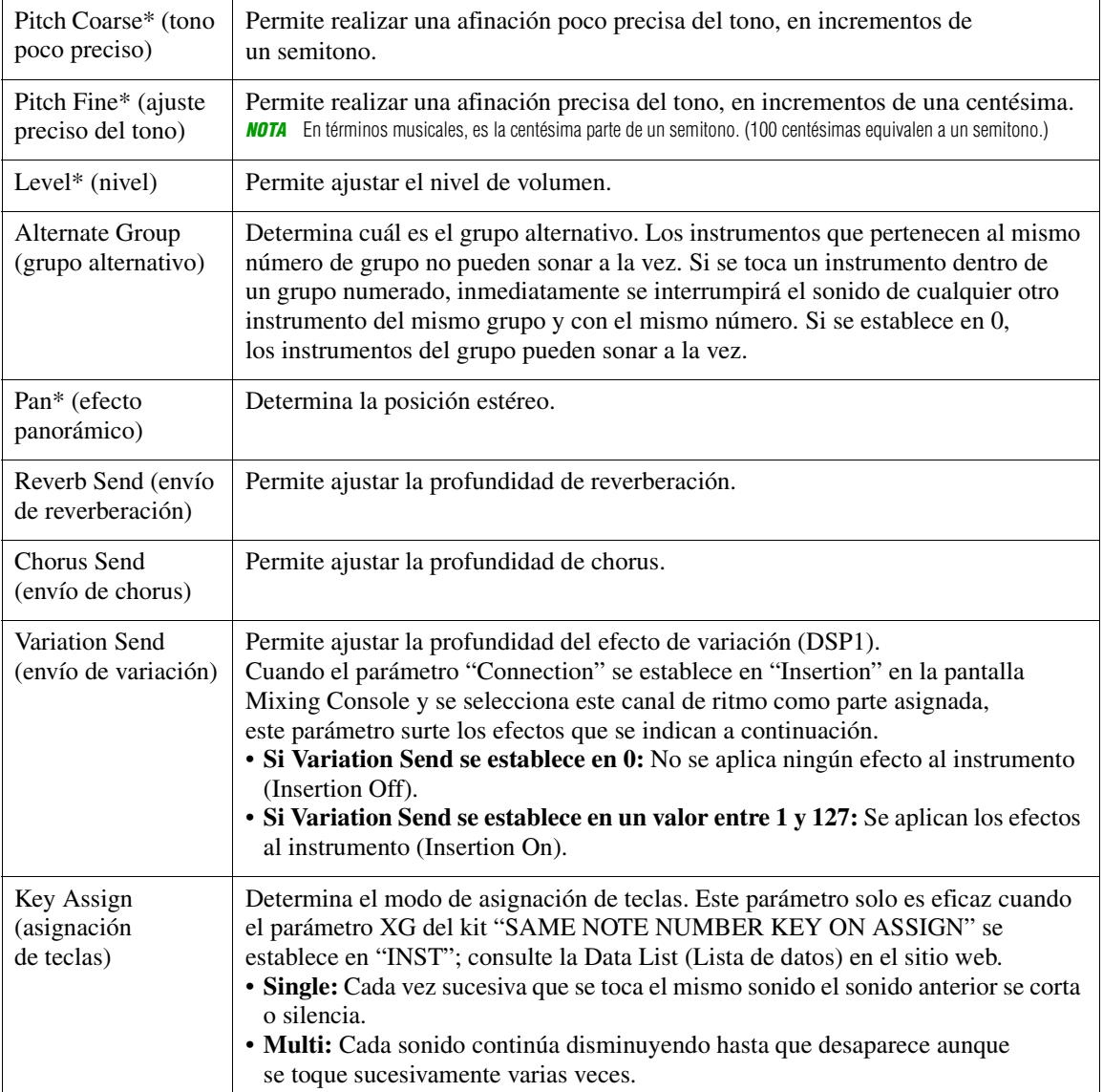

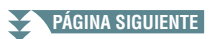

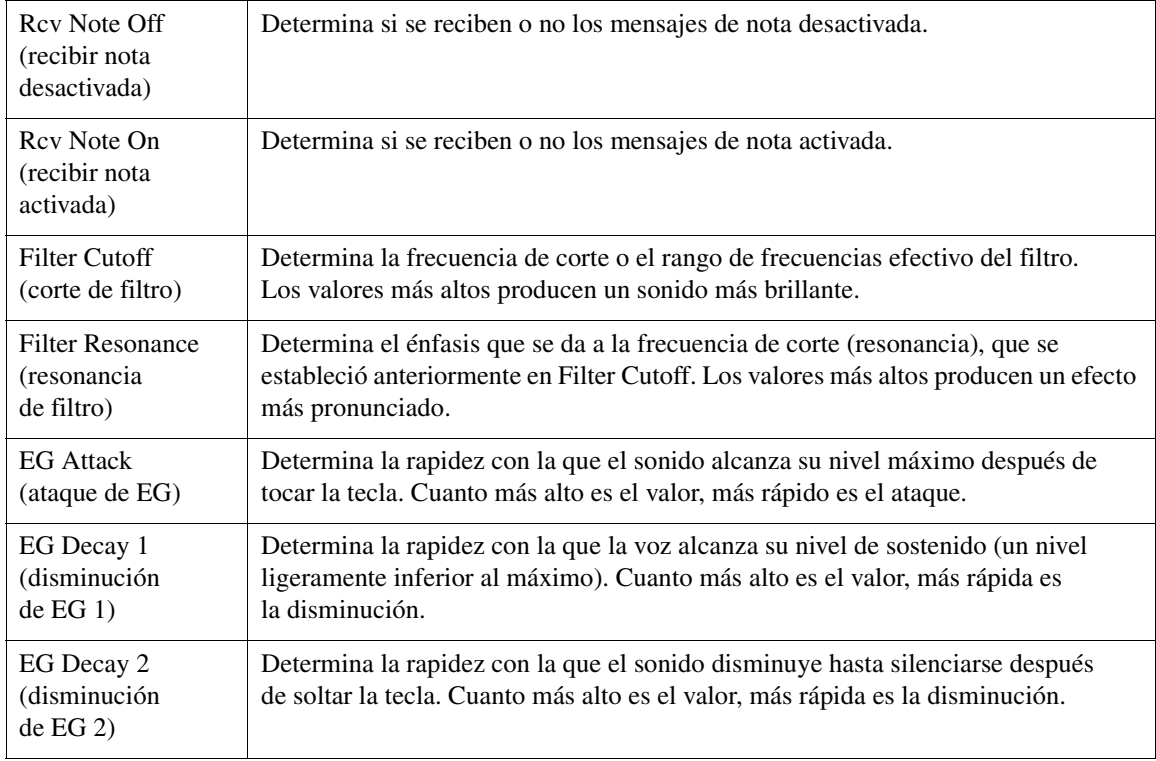

### **7-3 Para cerrar la ventana, pulse el botón [EXIT].**

### **8 Pulse el botón [EXIT] para volver y cerrar la ventana DRUM SETUP.**

#### *AVISO*

**El estilo editado se perderá si se cambia a otro estilo o si se desconecta la alimentación del instrumento sin haber llevado antes a cabo la operación de guardado (paso 7 de la [página 31](#page-30-0)).**

# **Canciones**

### **Contenido**

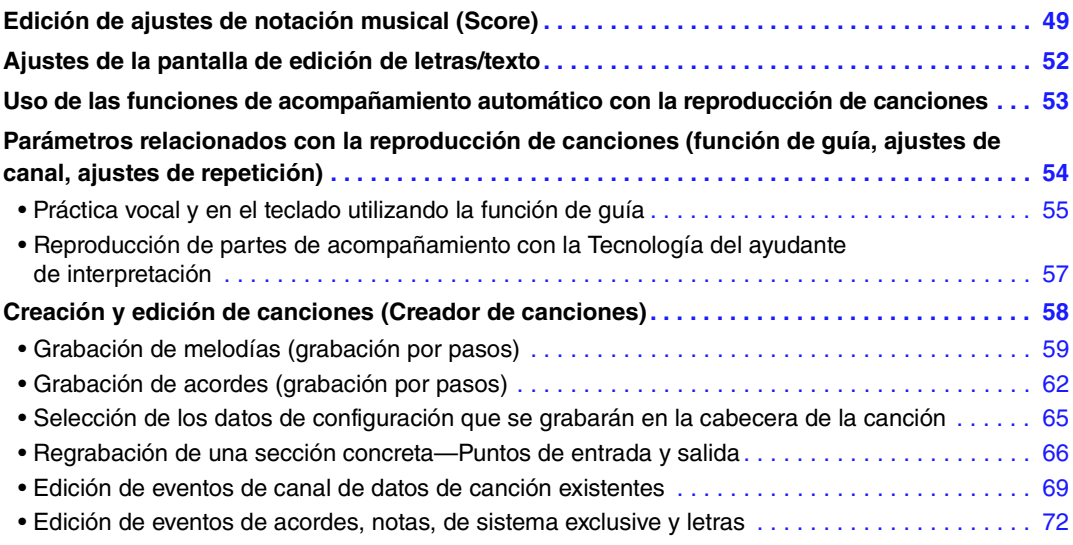

# <span id="page-48-0"></span>*Edición de ajustes de notación musical (Score)*

Para ver la notación musical de la canción seleccionada, pulse el botón [SCORE]. Puede cambiar la pantalla de partitura tal como desee para que se adapte a sus preferencias personales. Estos ajustes se mantienen aunque se apague el instrumento.

- **NOTA** Puede guardar los ajustes realizados como parte de una canción; para ello, acceda a [FUNCTION]  $\rightarrow$  TAB [ $\blacktriangleright$ ] MENU 2  $\rightarrow$  [B] SONG CREATOR  $\rightarrow$ TAB [<][ $\blacktriangleright$ ] SETUP. Consulte la [página 65](#page-64-0).
- *NOTA* En función de la canción disponible comercialmente en concreto, es posible que no se pueda mostrar la partitura.
- *NOTA* La partitura de un archivo de audio no se puede mostrar porque la partitura se crea basándose solamente en eventos MIDI.

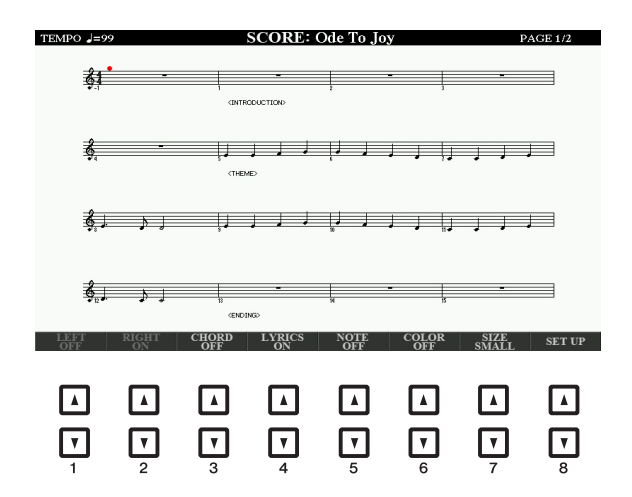

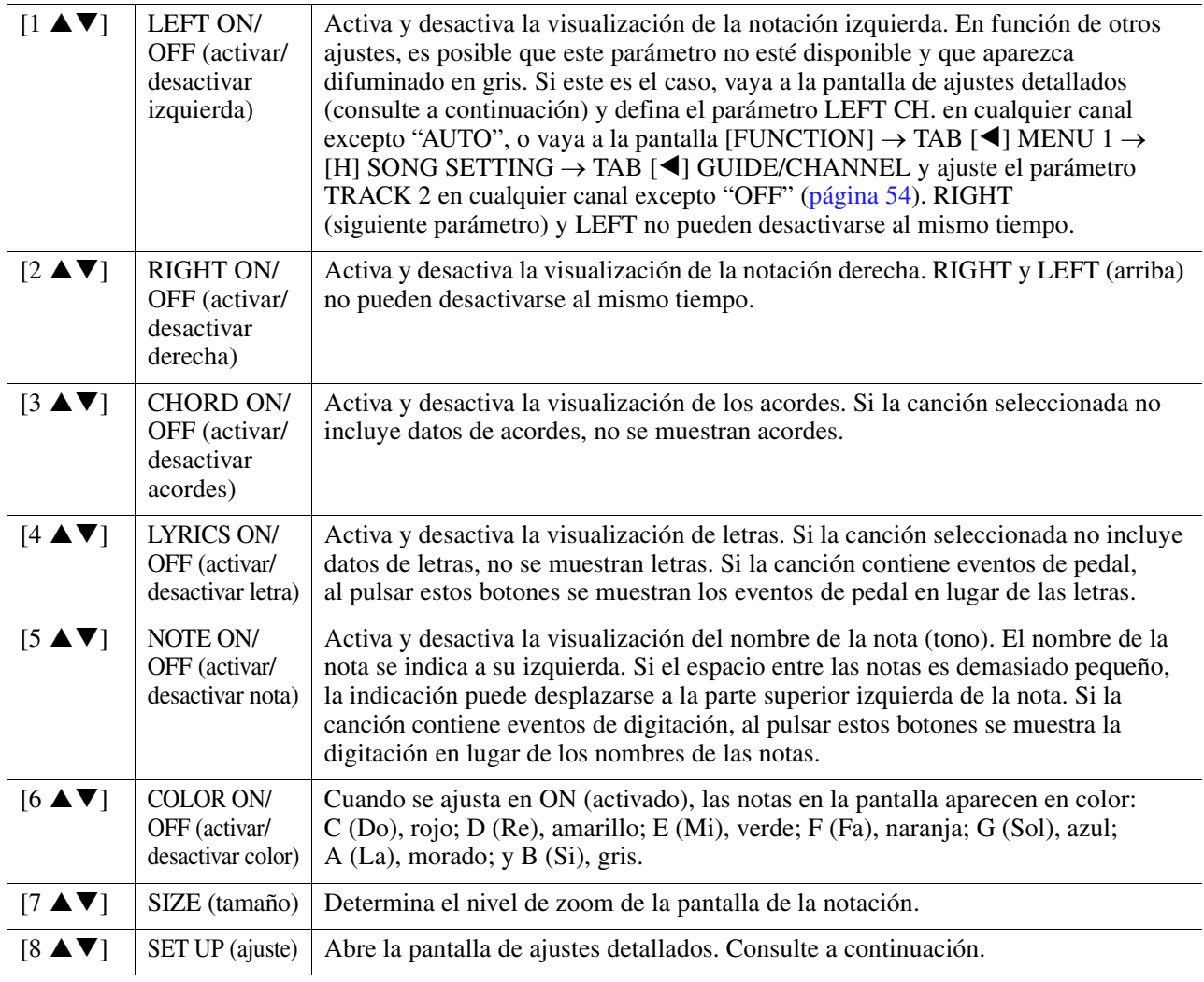

Pulse el botón [8 ▲▼] (SET UP) (configurar) para acceder a la pantalla de ajustes detallados. Para definir el tipo de vista, utilice los botones [1 ▲▼]–[6 ▲▼] y, a continuación, pulse el **botón [8 ▲] (OK).** 

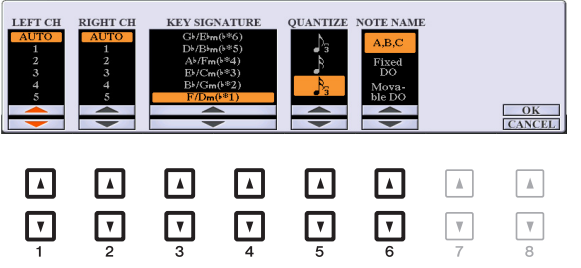

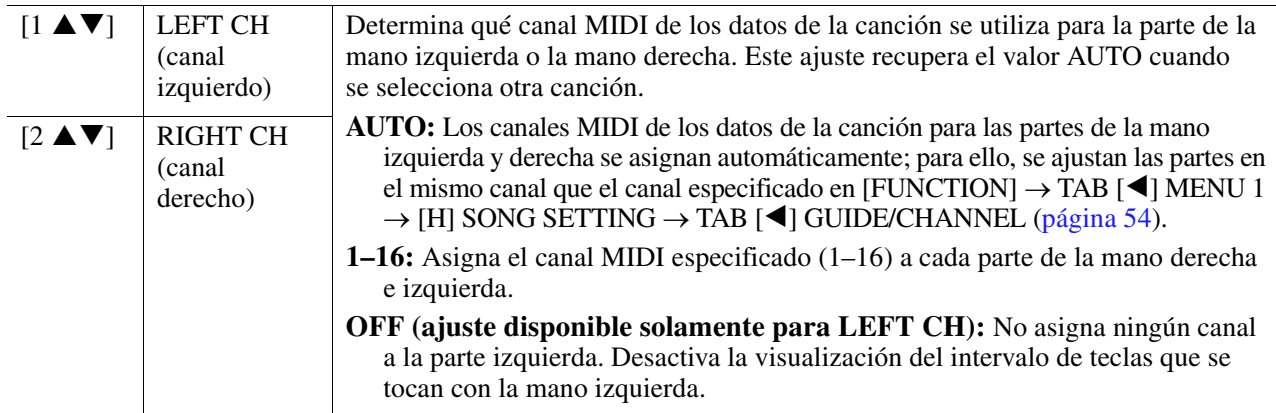

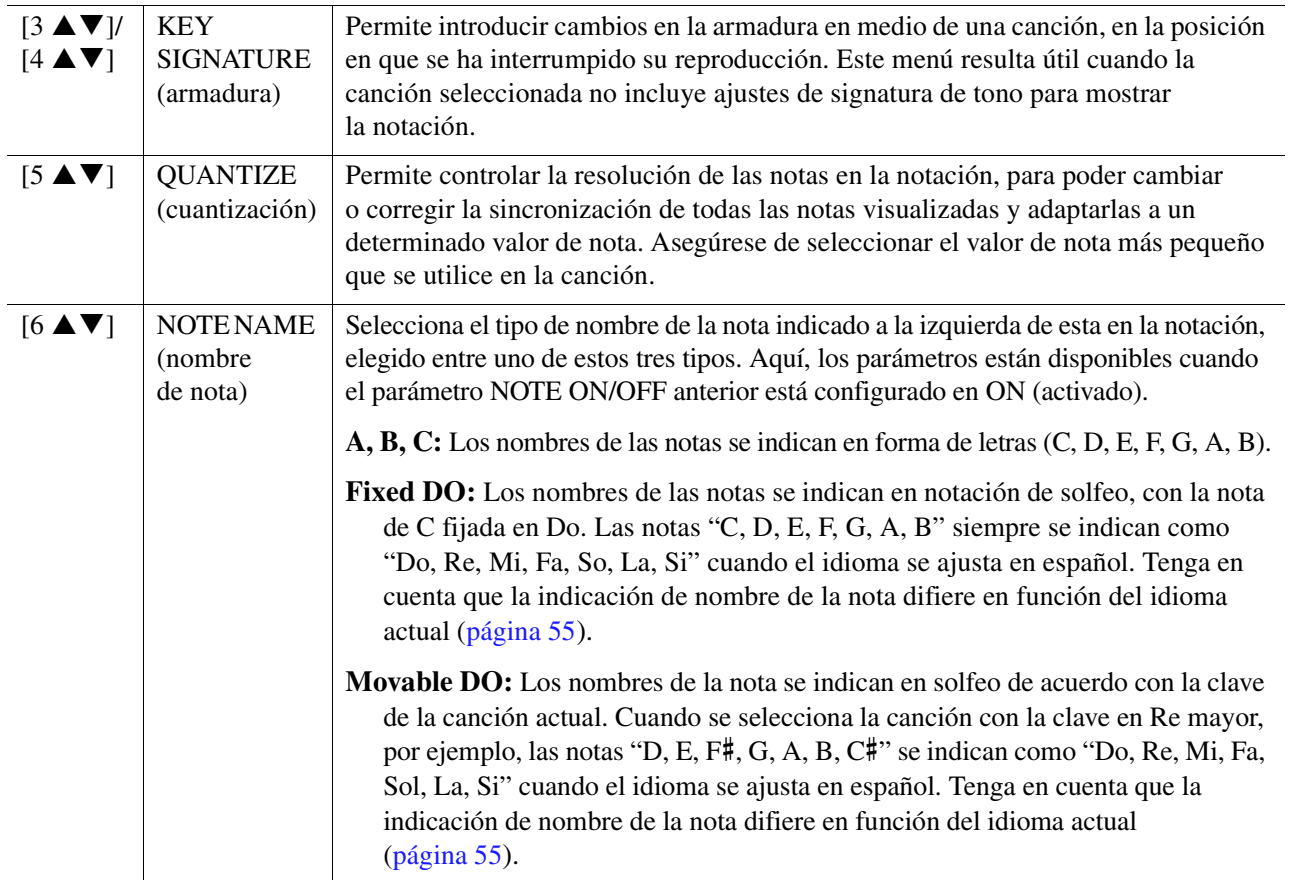

## <span id="page-51-0"></span>*Ajustes de la pantalla de edición de letras/texto*

Para ver las letras de la canción seleccionada o el texto, pulse el botón [LYRICS/TEXT] (letras/texto). Puede cambiar los ajustes de la pantalla Lyrics/Text, como el color de fondo, según sus preferencias.

- *NOTA* Si las letras son indescifrables o no se pueden leer, es posible que necesite cambiar el ajuste del idioma de las letras en [FUNCTION] → TAB [<] MENU 1  $\rightarrow$  [H] SONG SETTING  $\rightarrow$  TAB [ $\triangleright$ ] OTHERS [\(página 55\)](#page-54-2).
- *NOTA* Cuando cree un archivo de texto en un ordenador, asegúrese de introducir los saltos de línea manualmente. Esto es necesario porque en este instrumento no se pueden introducir saltos de línea automáticos. Si una frase se extiende más allá de la pantalla y no se puede mostrar correctamente, revise los datos del texto introduciendo manualmente los saltos de línea apropiados.

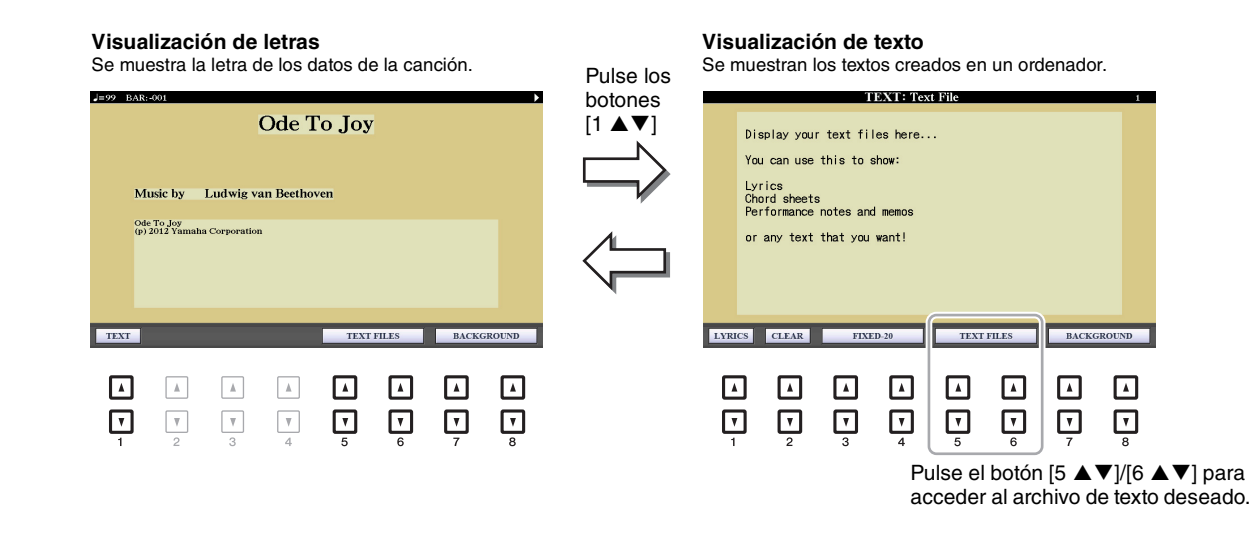

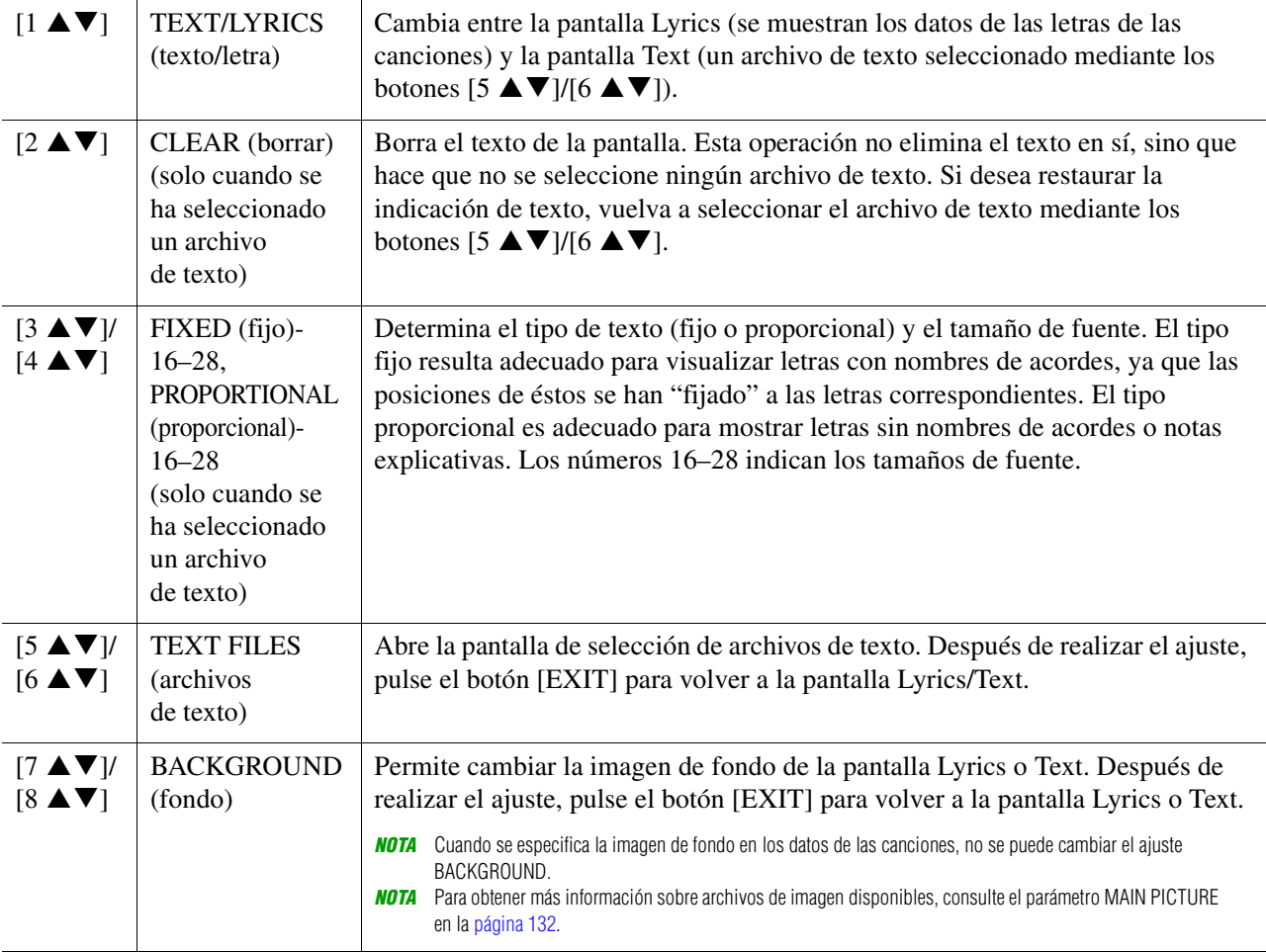

## <span id="page-52-0"></span>*Uso de las funciones de acompañamiento automático con la reproducción de canciones*

Cuando se reproducen al mismo tiempo una canción y un estilo, los canales 9 a 16 de los datos de la canción se sustituyen por canales de estilo, lo que permite interpretar el acompañamiento de la canción. Pruebe a tocar los acordes mientras se reproduce la canción, como describen las instrucciones siguientes.

**1 Seleccione una canción.**

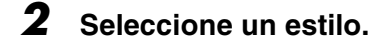

**3 Mientras mantiene pulsado el botón SONG [**J**] (STOP), pulse el botón [**F**/**K**] (PLAY/PAUSE) para llevar a cabo un inicio sincronizado de la canción.** 

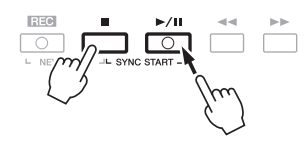

**4 Pulse el botón STYLE CONTROL [ACMP] para activar la función de acompañamiento automático y después pulse el botón [SYNC START] para habilitar el inicio sincronizado del acompañamiento.**

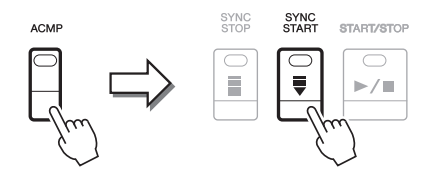

### **5 Pulse el botón STYLE CONTROL [START/STOP] o toque acordes en la sección de acordes.**

Empezarán a reproducirse la canción y el estilo. Cuando se tocan acordes, pulse el botón [SCORE] y active CHORD [\(página 49](#page-48-0)) para ver la información sobre los acordes.

*NOTA* Cuando se reproducen a la vez una canción y un estilo, se utiliza automáticamente el tempo establecido en la canción. *NOTA* La función Style Retrigger (redisparador de estilo) [\(página 13\)](#page-12-0) no se puede utilizar durante la reproducción de canciones.

Cuando se interrumpe la reproducción de la canción, la reproducción de estilo se detiene al mismo tiempo.

### <span id="page-53-0"></span>*Parámetros relacionados con la reproducción de canciones (función de guía, ajustes de canal, ajustes de repetición)*

El instrumento ofrece una variedad de funciones de reproducción de canciones (repetición de la reproducción, distintos ajustes de guía, etc.) a las que se puede acceder en la pantalla mostrada a continuación.

### **Acceda a la pantalla de operaciones.**

 $[FUNCTION] \rightarrow TAB [\blacktriangleleft] MENU 1 \rightarrow [H] SONG SETTING \rightarrow TAB[\blacktriangleleft] [P] GUIDE/CHANNEL u OTHERS]$ 

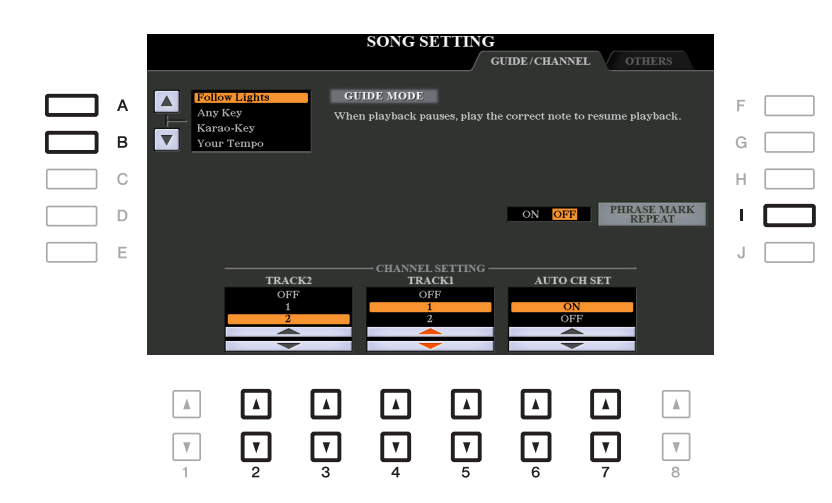

### **Página GUIDE/CHANNEL (guía/canal)**

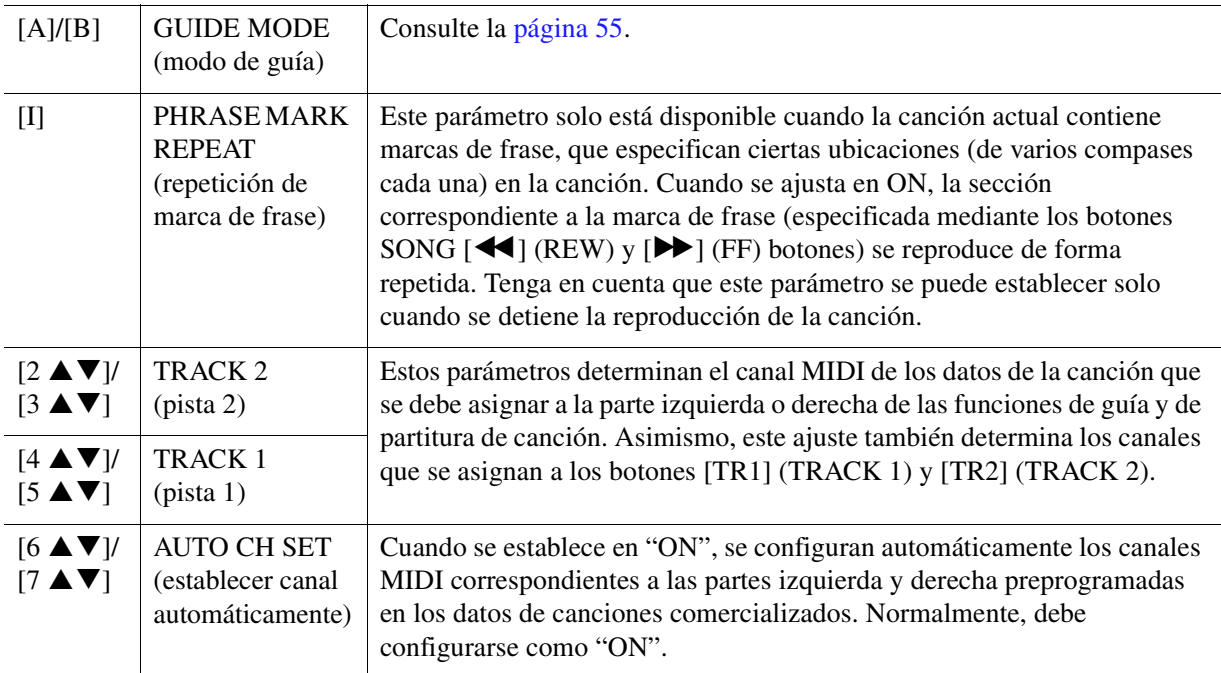

### <span id="page-54-2"></span>**Página OTHERS (otros)**

<span id="page-54-1"></span>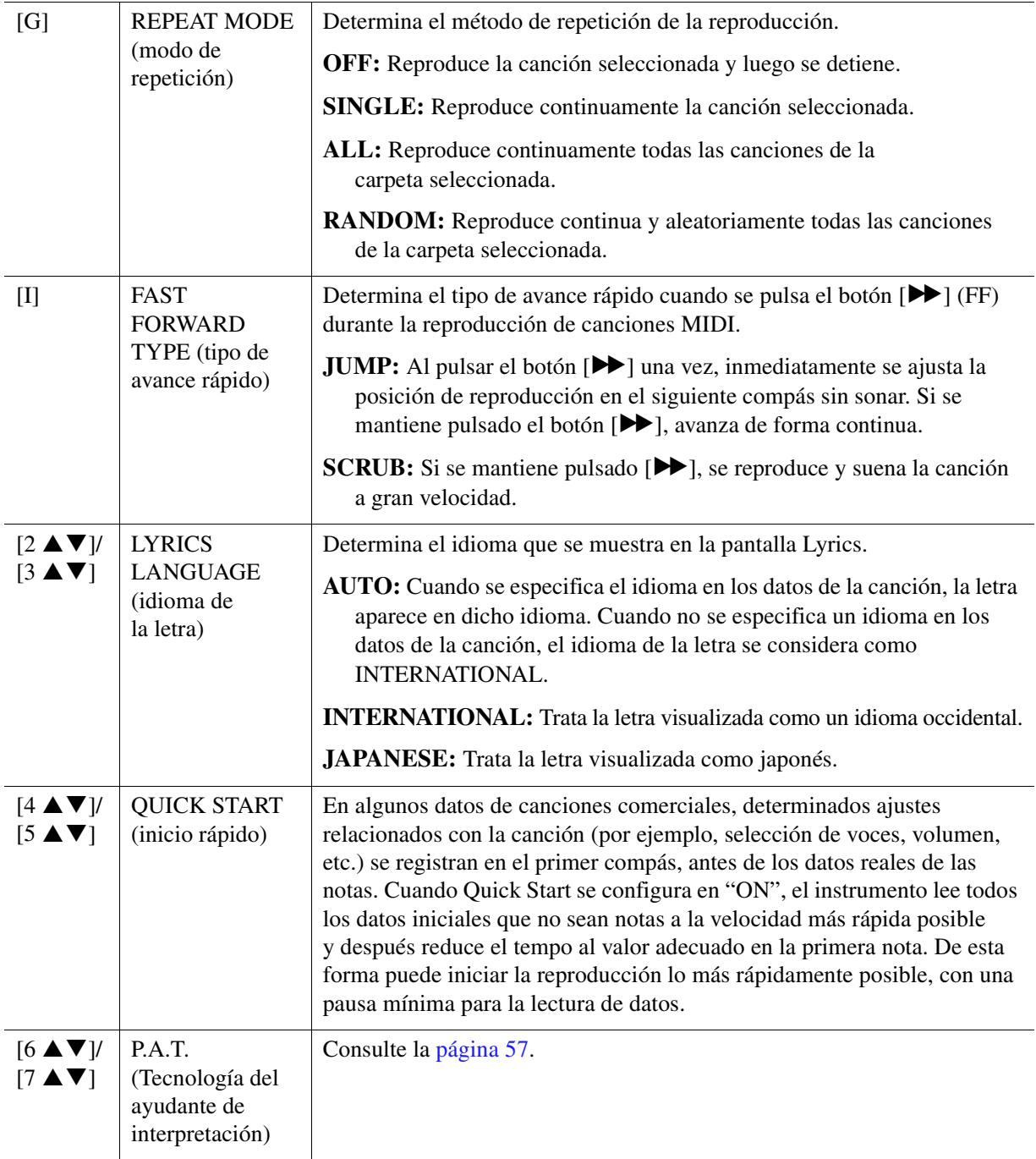

### <span id="page-54-0"></span>**Práctica vocal y en el teclado utilizando la función de guía**

Con la función de guía, el instrumento indica la sincronización que necesita para tocar notas de la pantalla Score para facilitar el aprendizaje. Este instrumento cuenta también con cómodas herramientas de práctica vocal que permiten ajustar automáticamente la sincronización de la reproducción de la canción para que coincida con su interpretación vocal.

### **1 Seleccione la canción que desea practicar en el teclado o que desea cantar.**

### **2 Abra la pantalla de configuración.**

 $[FUNCTION] \rightarrow TAB [\blacktriangleleft]$  MENU  $1 \rightarrow [H]$  SONG SETTING  $\rightarrow$  TAB  $[\blacktriangleleft]$  GUIDE/CHANNEL

### **3 Utilice los botones [A]/[B] para seleccionar el modo de guía que desee.**

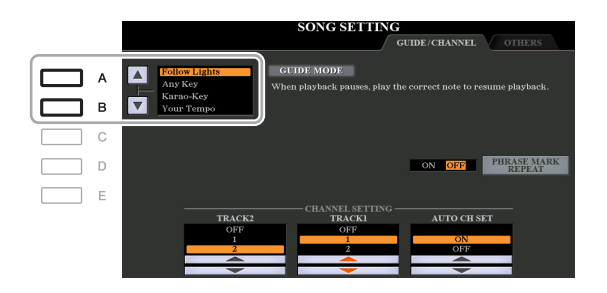

### **Modos de guía para practicar en el teclado**

### **• Follow Lights (luces guía)**

Cuando se selecciona, la reproducción de la canción se interrumpe a la espera de que el usuario toque las notas correctamente. Al tocar las notas correctas, se reanuda la reproducción de la canción. La función Follow Lights (luces guía) se ha desarrollado para los instrumentos de la serie Clavinova de Yamaha y se utiliza con fines de práctica. El teclado dispone de luces integradas que indican las notas que deben tocarse. Aunque el PSR-S975/S775 no dispone de estas luces, puede utilizar la misma función siguiendo las indicaciones de la notación en pantalla con la función Song Score (partitura de canción).

### **• Any Key (cualquier tecla)**

Con esta función puede tocar la melodía de una canción simplemente pulsando una sola tecla (vale cualquier tecla) siguiendo el ritmo. La reproducción de la canción realiza una pausa y espera a que toque una tecla. Solo tiene que tocar una tecla del teclado en sincronización con la música para que prosiga la reproducción de la canción.

### **• Your Tempo (su tempo)**

Igual que Follow Lights, salvo que la reproducción de canciones coincide con la velocidad con la que está tocando.

### **Modo de guía para cantar**

### **• Karao-Key (tecla Karaoke)**

Con esta función, puede controlar con un solo dedo el ritmo de la reproducción de la canción mientras canta. Resulta útil para cantar en sus propias interpretaciones. La reproducción de la canción se detiene y el instrumento espera a que cante. Solo tiene que tocar una tecla del teclado (tocar el teclado no produce ningún sonido) para que prosiga la reproducción de la canción.

### **4 Active el botón [GUIDE].**

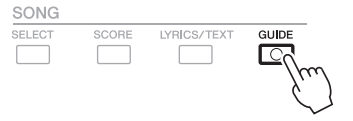

### **5 Abra la pantalla Score con el botón [SCORE].**

### **6 Pulse el botón SONG [**F**/**K**] (reproducir/pausa) para iniciar la reproducción.**

Practique con el teclado o cante con el modo de guía seleccionado en el paso 3.

### **7 Pulse el botón [**J**] (STOP) para detener la reproducción.**

*NOTA* Se pueden guardar los ajustes de guía como parte de los datos de la canción ([página 65](#page-64-1)). En las canciones que tengan guardados ajustes de guía, la función Guide se activará automáticamente y se recuperarán los ajustes correspondientes cuando se seleccione la canción.

### <span id="page-56-0"></span>**Reproducción de partes de acompañamiento con la Tecnología del ayudante de interpretación**

Esta función le permite tocar sus propias partes de acompañamiento en el teclado junto con la reproducción de la canción y conseguir que suenen perfectamente (aunque toque las notas equivocadas).

### **1 Seleccione una canción que incluya datos de acordes.**

La Tecnología del ayudante de interpretación solamente se aplica a una canción que contiene datos de acordes. Para confirmar si la canción seleccionada contiene datos de acordes, vuelva a la pantalla principal e inicie la reproducción. Si la canción actual contiene datos de acordes, la pantalla principal muestra el tipo de acorde actual. Tras detener la reproducción, vaya al paso siguiente.

**2 Acceda a la pantalla de operaciones.**

 $[FUNCTION] \rightarrow TAB [\blacktriangle] MENU 1 \rightarrow [H] SONG SETTING \rightarrow TAB [\blacktriangleright] OTHERS$ 

**3** Utilice los botones [6 ▲]/[7 ▲] para activar la "P.A.T." (Tecnología del ayudante **de interpretación).**

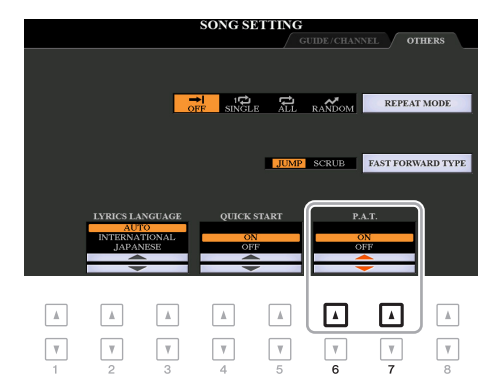

### **4 Pulse el botón SONG [**F**/**K**] (reproducir/pausa) para iniciar la reproducción.**

### **5 Interprete al teclado.**

Junto con la reproducción de la canción, intente reproducir la línea de bajos con la zona de la mano izquierda mientras toca varias frases o acordes con la zona de la mano derecha. ¡Aunque no sepa qué notas se deben tocar, no se preocupe y toque las teclas que desee! Solamente sonarán las notas armónicamente "correctas" que concuerden con el acorde actual, independientemente de las notas que toque realmente.

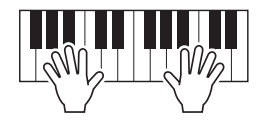

Acorde actual

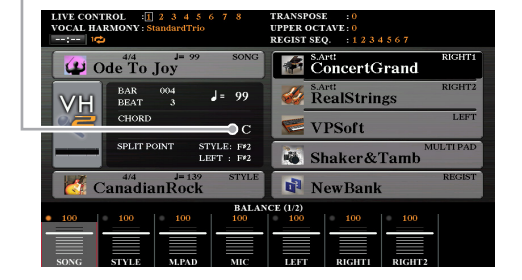

### **6 Pulse el botón [**J**] (STOP) para detener la reproducción.**

Cuando haya terminado de tocar, asegúrese de desactivar la P.A.T.

*NOTA* Si selecciona otra canción, la P.A.T. se restablece en OFF.

# <span id="page-57-0"></span>*Creación y edición de canciones (Creador de canciones)*

En el Manual de instrucciones se explica cómo crear una canción original grabando la interpretación con el teclado (esto se denomina "grabación en tiempo real"). En este Manual de referencia se explica cómo crear una canción original introduciendo notas de una en una (lo que se denomina "grabación por pasos") y cómo mejorar una canción ya creada editando los parámetros detallados.

### **Grabación en tiempo real y grabación por pasos**

Las canciones se pueden crear con uno de estos dos métodos de grabación. Con la grabación en tiempo real, el instrumento graba los datos de la interpretación cuando se tocan. Mediante la grabación por pasos, la interpretación se puede componer "escribiendo" los eventos uno por uno. En este capítulo se explican sobre todo las instrucciones de la grabación por pasos.

#### **Estructura de datos de las canciones**

Una canción consta de 16 canales MIDI. Los datos de una canción se pueden crear grabando una interpretación en uno o varios canales concretos en tiempo real, o bien mediante la grabación por pasos.

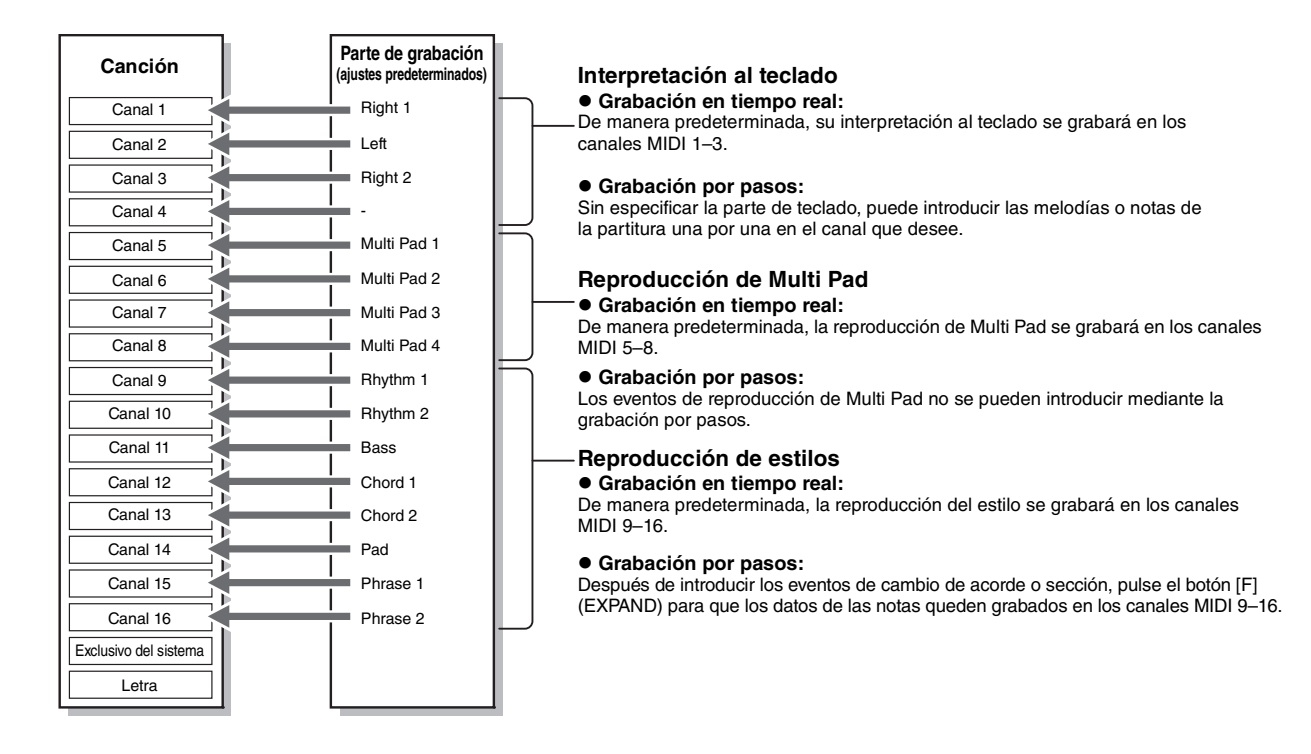

### **Estructura de la pantalla Song Creator (Creador de canciones)**

La pantalla Song Creator se abre mediante [FUNCTION]  $\rightarrow$  TAB [ $\blacktriangleright$ ] MENU 2  $\rightarrow$  [B] SONG CREATOR

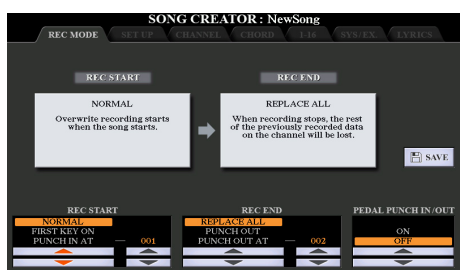

En la pantalla Song Creator hay siete páginas (pestañas).

- **REC MODE**..... Para volver a grabar una canción. Consulte la [página 66.](#page-65-0)
- **SETUP**............. Permite seleccionar los ajustes del panel que se grabarán en la cabecera de la canción. Consulte la [página 65](#page-64-0).
- **CHANNEL**....... Se usa para editar los eventos de canal. Consulte la [página 69](#page-68-0).

- **CHORD** ............Permite grabar acordes y secciones con sincronización precisa [\(página 62](#page-61-0)) o editarlos [\(página 72](#page-71-0)).
- **1-16** ...................Permite grabar las melodías (grabación por pasos; consulte más adelante) o editar las melodías grabadas ([página 72](#page-71-0)).
- **SYS/EX.**............Permite editar los eventos de sistema exclusive (tempo, signatura de compás, etc.). Consulte la [página 72.](#page-71-0)
- **LYRICS**.............Permite introducir o editar los nombres y letras de canciones. Consulte la [página 72.](#page-71-0)

### <span id="page-58-0"></span>**Grabación de melodías (grabación por pasos)**

### **1 Pulse los botones SONG [REC] y SONG [**J**] (STOP) a la vez.**

Aparece una canción en blanco ("New Song") para su grabación.

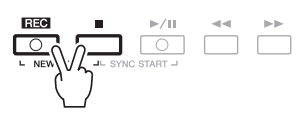

### **2 Acceda a la pantalla de operaciones.**

 $[FUNCTION] \rightarrow \text{Tab } [\blacktriangleright]$  MENU 2  $\rightarrow$  [B] SONG CREATOR  $\rightarrow$  TAB  $[\blacktriangle]$ ] 1-16

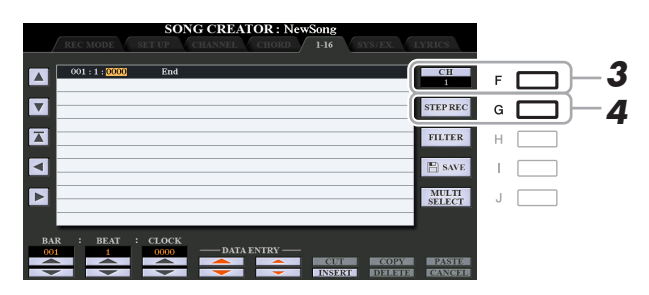

- **3 Pulse el botón [F] para seleccionar el canal que se va a grabar.**
- **4 Pulse el botón [G] (STEP REC) para acceder a la pantalla de grabación por pasos (STEP RECORD).**
- <span id="page-58-1"></span>**5** Inicie la grabación por pasos utilizando los botones [A]–[J] y [1 ▲▼]–[8 ▲▼] además **del teclado.**

Para obtener instrucciones detalladas, consulte el ejemplo de la [página 61.](#page-60-0)

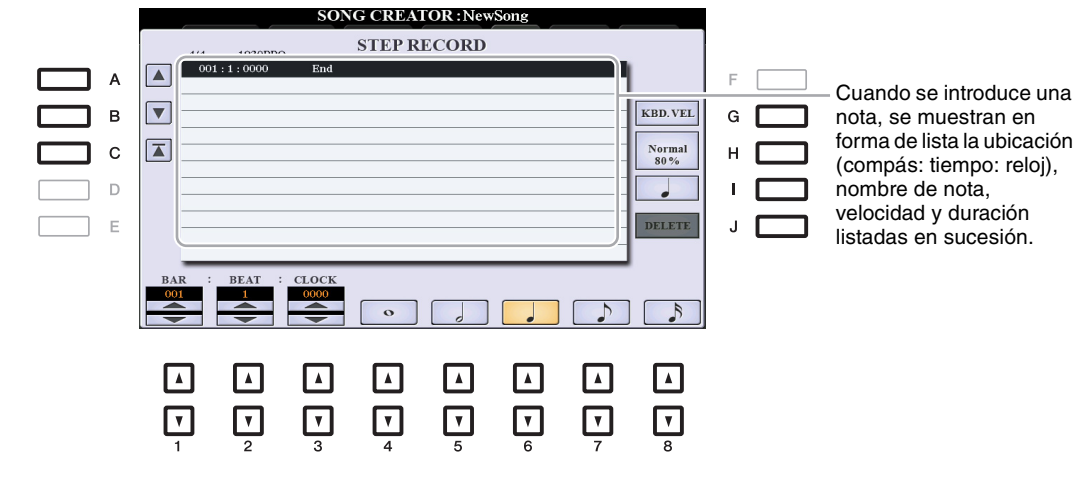

<span id="page-59-0"></span>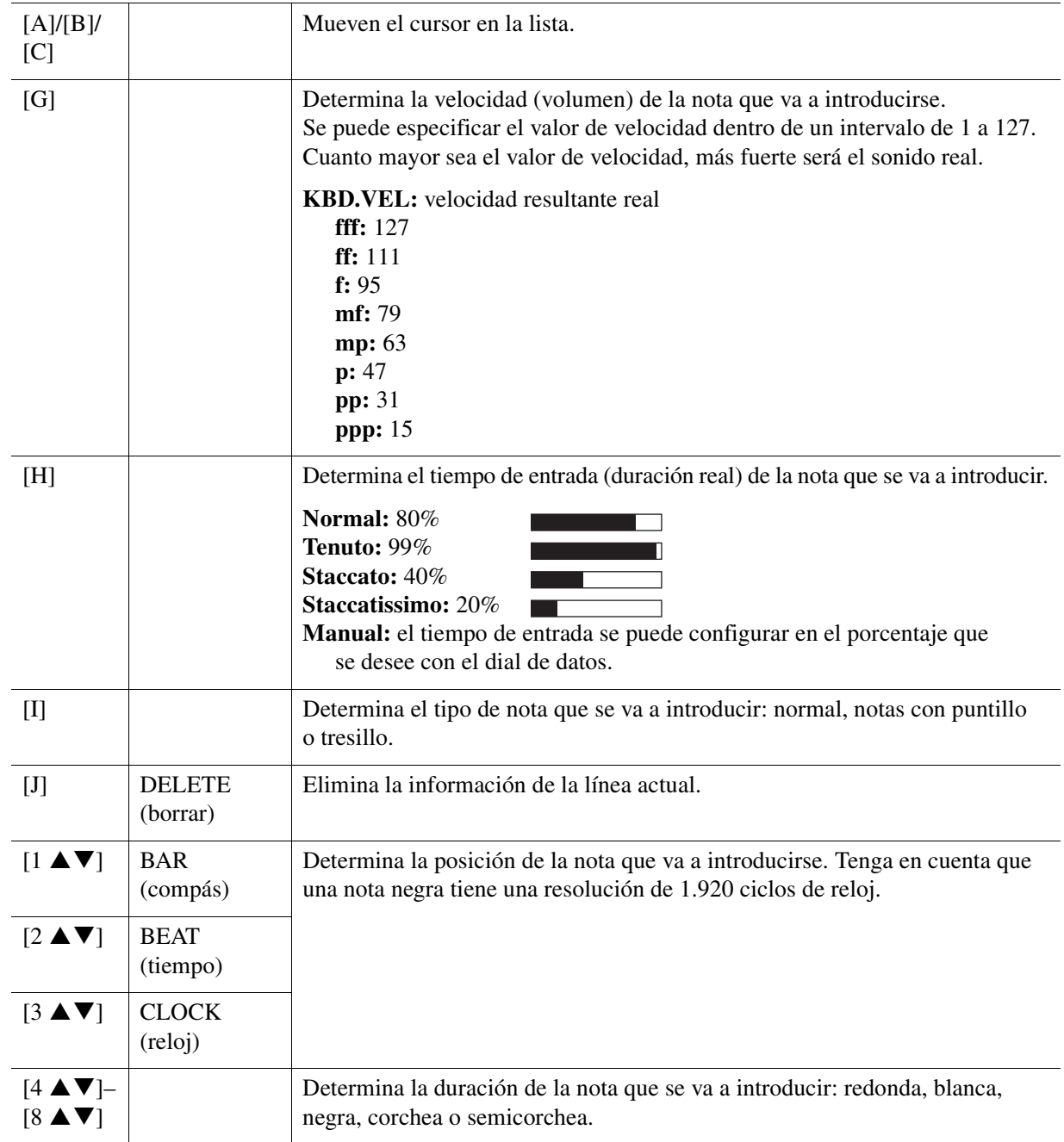

**6 Pulse el botón SONG [■] (STOP) (o el botón [C]) para volver al comienzo de la canción y, a continuación, escuche la canción que acaba de introducir pulsando el botón [**F**/**K**] (PLAY/PAUSE).**

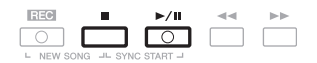

**7 Pulse el botón [EXIT] para salir de la pantalla de grabación por pasos.**

### **8 Pulse el botón [I] (SAVE) para realizar la operación de guardado.**

Para obtener más detalles, consulte "Operaciones básicas" del Manual de instrucciones.

### *AVISO*

**Los datos de la canción grabada se perderán si selecciona otra canción o apaga el instrumento sin realizar la operación de guardar.**

### <span id="page-60-0"></span>**Ejemplo de grabación por pasos—Melodías (instrucciones detalladas del paso 5 de la [página 59](#page-58-1))**

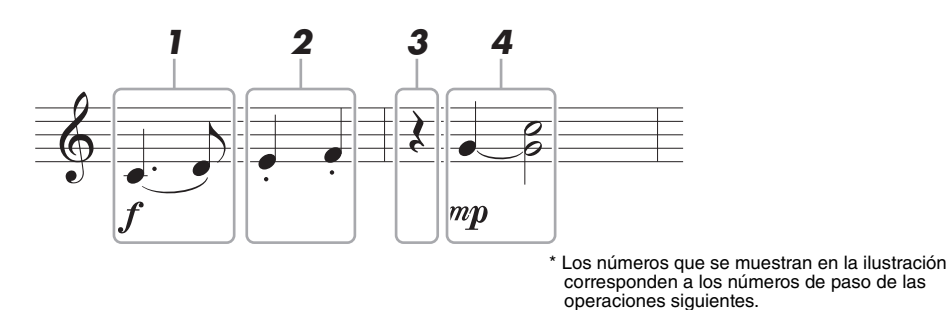

En este ejemplo, tenga presente que en uno de los pasos hay que mantener pulsada una tecla del teclado mientras se lleva a cabo la operación.

Antes de llevar a cabo las instrucciones siguientes, seleccione la voz que desea en la pantalla STEP RECORD. Tenga en cuenta que solamente son posibles las operaciones de selección de voz y entrada de notas durante la grabación por pasos.

### **1 Introduzca la primera y segunda notas con una ligadura.**

- **1-1 Pulse el botón [G] para seleccionar "f".**
- **1-2 Pulse el botón [H] para seleccionar "Tenuto".**
- **1-3 Pulse el botón [I] para seleccionar el tipo de nota "con puntillo".**
- **1-4 Seleccione la negra con puntillo utilizando los botones [6 ▲ ▼].**
- **1-5 Pulse la tecla Do3.**

Se introduce la primera nota.

- **1-6 Pulse el botón [I] para seleccionar el tipo de nota "normal".**
- **1-7 Pulse el botón [7 ▲ ▼] para seleccionar la duración de la corchea.**
- **1-8 Pulse la tecla Re3.**

Se introduce la segunda nota.

- **2 Introduzca las notas siguientes y aplique staccato.**
	- **2-1 Pulse el botón [H] para seleccionar "Staccato".**
	- 2-2 Pulse el botón [6 **▲ ▼**] para seleccionar la duración de la negra.
	- **2-3 Toque las teclas Mi3 y Fa3 por orden.**

Se ha completado el primer compás.

### **3** Vuelva a pulsar el botón [6 ▲▼] para introducir el silencio de negra.

Para introducir el silencio, utilice los botones  $[4 \blacktriangle \blacktriangledown]$ – $[8 \blacktriangle \blacktriangledown]$ . (Pulse el botón una vez para seleccionar el valor del silencio, y otra vez para introducirlo.) La indicación BAR:BEAT:CLOCK le permite confirmar que se ha introducido una pausa con la longitud de nota especificada.

*NOTA* Como la longitud real de la nota (determinada por el tiempo de duración) puede diferir de la duración de la nota de la notación, la partitura de la canción grabada puede ser diferente de la notación anterior.

### **4 Introduzca las notas siguientes y aplique una unión.**

- **4-1 Pulse el botón [G] para seleccionar "mp".**
- **4-2 Pulse el botón [H] para seleccionar "Normal".**
- 4-3 A la vez que mantiene pulsada la tecla Sol3 del teclado, pulse el botón [6 **▲▼**].

Esta operación avanza la posición de entrada del 2º tiempo actual al siguiente tiempo 3º. No suelte aún la tecla Sol3. Manténgala pulsada mientras ejecuta los pasos siguientes.

**4-4 Mientras mantiene pulsada la tecla Sol3, pulse la tecla Do4.**

No suelte aún las teclas Sol3 y Do4. Mantenga pulsadas las notas mientras lleva a cabo el paso siguiente.

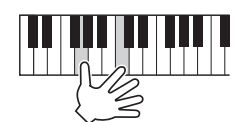

**4-5 A la vez que mantiene pulsadas las teclas Sol3 y Do4, pulse el botón [5 ▲▼].** 

Tras pulsar el botón, suelte las teclas.

Se introducen las notas Sol3 y Do4, tal y como se muestra en la notación anterior.

### <span id="page-61-0"></span>**Grabación de acordes (grabación por pasos)**

En la grabación por pasos, puede grabar la sincronización precisa de los acordes y las secciones (como preludio, principal y coda) del estilo actual de la pantalla única. Una vez finalizadas las operaciones, la información o los eventos grabados se convertirán a las notas MIDI reales o los datos de canciones.

### **1 Pulse los botones SONG [REC] y SONG [**J**] (STOP) a la vez.**

Aparece una canción en blanco ("New Song") para su grabación.

*NOTA* Al seleccionar una canción en blanco, se inicializan los ajustes del panel.

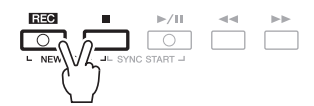

**2 Seleccione el estilo que desee utilizar para la canción.**

### **3 Acceda a la pantalla de operaciones.**

 $[FUNCTION] \rightarrow TAB [\triangleright] MEMU 2 \rightarrow [B] SONG CREATOR \rightarrow TAB [\triangle] (HORD$ 

**4 Pulse el botón [G] (STEP REC) para acceder a la pantalla STEP RECORD (grabar por pasos).**

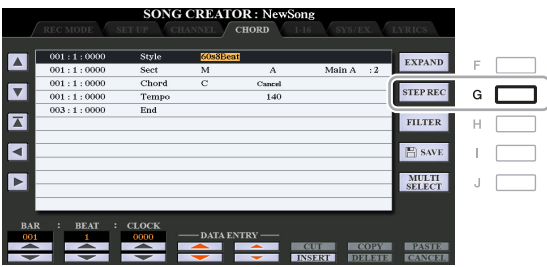

Canciones **CJ** 

Canciones

### $\bm{5}$  Inicie la grabación por pasos utilizando los botones [A]–[J] y [1 ▲▼]–[8 ▲▼] además **del teclado.**

Para obtener instrucciones detalladas, consulte el ejemplo siguiente.

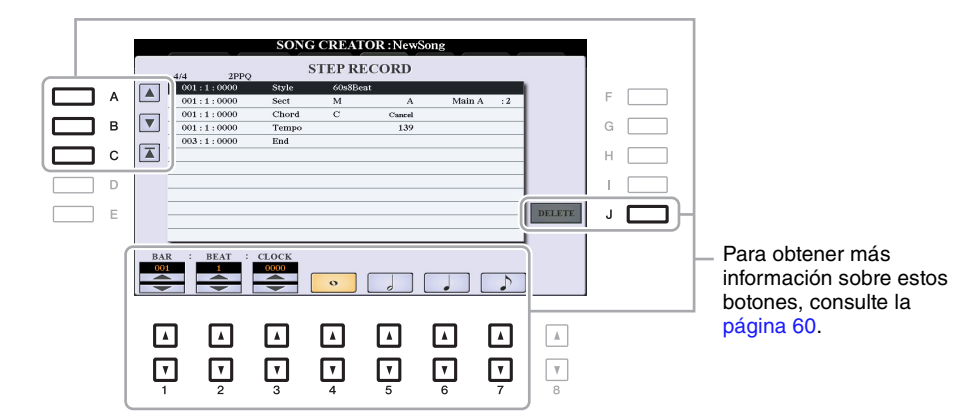

**6** Pulse el botón SONG [■] (STOP) (o el botón [C]) para volver al comienzo de la canción y, **a continuación, escuche la canción que acaba de introducir pulsando el botón [**F**/**K**] (PLAY/PAUSE).**

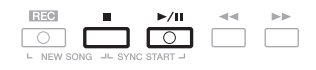

- **7 Pulse el botón [EXIT] para salir de la pantalla de grabación por pasos.**
- **8 Pulse el botón [F] (EXPAND) para convertir los datos grabados en notas MIDI reales (datos de canción).**

### **9 Pulse el botón [I] (SAVE) para realizar la operación de guardado.**

Para obtener más detalles, consulte "Operaciones básicas" del Manual de instrucciones.

### *AVISO*

**Los datos de la canción grabada se perderán si selecciona otra canción o apaga el instrumento sin realizar la operación de guardar.**

### **Ejemplo de grabación por pasos—Acorde (instrucciones detalladas del paso 5 anterior)**

*NOTA* En este ejemplo se utiliza un estilo en un tiempo de 4/4.

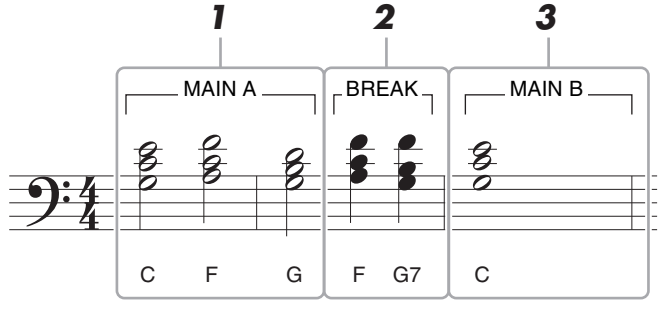

\* Los números que se muestran en la ilustración corresponden a los números de paso de las operaciones siguientes.

Antes de ejecutar las siguientes instrucciones, asegúrese de que el botón [AUTO FILL IN] esté desactivado, ya que no se incluye ningún relleno en el ejemplo de notación anterior.

- **1 Introduzca los acordes de la sección Main A.**
	- **1-1 Pulse el botón STYLE CONTROL MAIN VARIATION [A] (control de estilo, variación principal A).**
	- **1-2 Pulse el botón [5 ▲ ▼] para seleccionar la duración de la blanca.**
	- **1-3 Reproduzca los acordes Do, Fa y Sol en la sección de acordes del teclado**

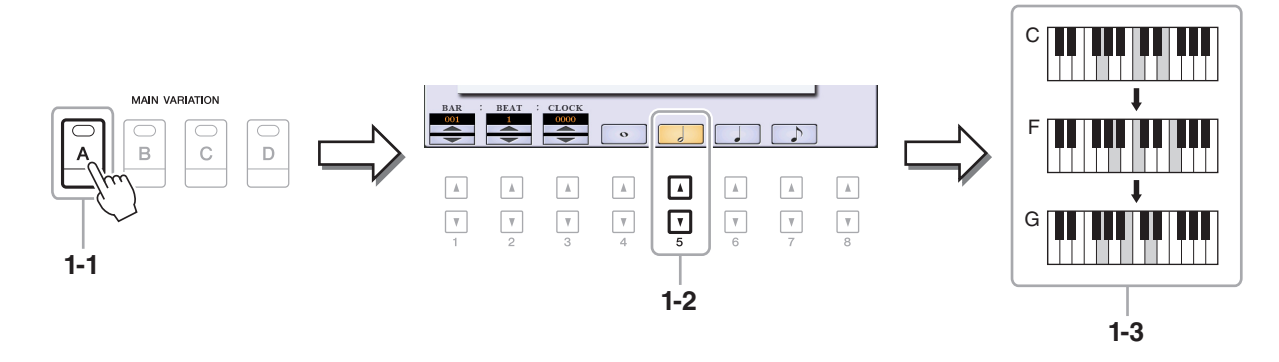

- **2 Introduzca los acordes de la sección Break.**
	- **2-1 Pulse el botón STYLE CONTROL [BREAK] (control de estilo, pausa).**
	- 2-2 Pulse el botón [6 **▲ ▼**] para seleccionar la duración de la negra.
	- **2-3 Reproduzca los acordes Fa y Sol séptima en la sección de acordes del teclado.**

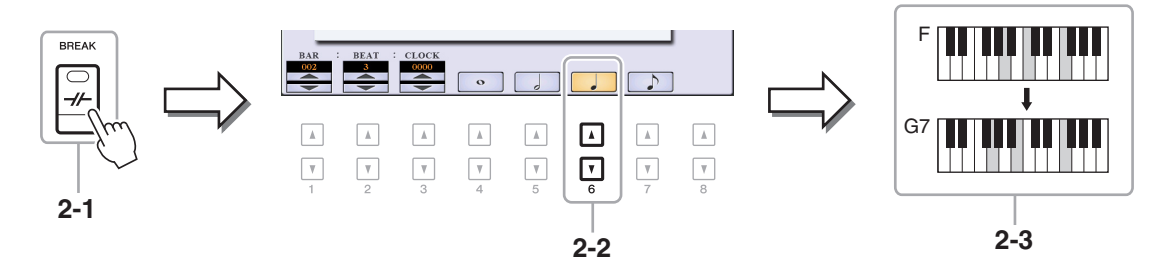

*NOTA* Si desea grabar la sección de relleno, active el botón [AUTO FILL IN] y después pulse uno de los botones MAIN VARIATION [A]–[D].

### **3 Introduzca los acordes de la sección Main B.**

- **3-1 Pulse el botón STYLE CONTROL MAIN VARIATION [B] (control de estilo, variación principal B).**
- 3-2 Pulse el botón [4 **▲ ▼**] para seleccionar la duración de la redonda.
- **3-3 Reproduzca el acorde C en la sección de acordes del teclado.**

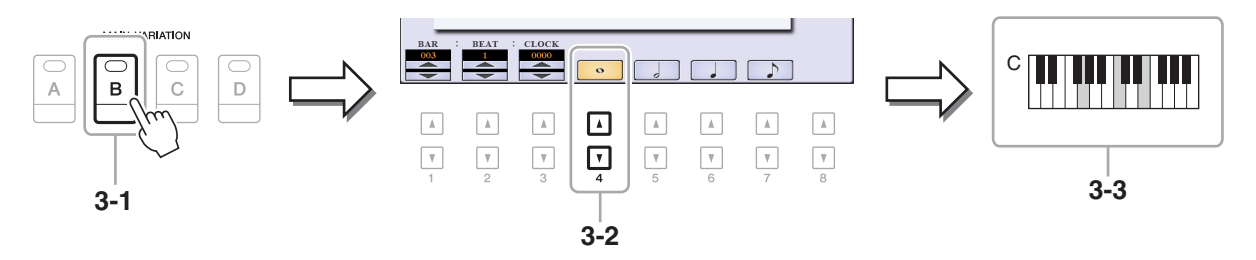

### <span id="page-64-0"></span>**Selección de los datos de configuración que se grabarán en la cabecera de la canción**

Al principio de la canción, se graban como datos de configuración los ajustes que ha realizado en la pantalla Mixing Console (mesa de mezclas), así como otros ajustes del panel. Los ajustes del panel que se graben aquí se activarán automáticamente al inicio de la canción.

### **1 Seleccione la canción en la que desea grabar los datos de configuración.**

### **2 Acceda a la pantalla de operaciones.**

 $[FUNCTION] \rightarrow$  TAB  $[\triangleright]$  MENU 2  $\rightarrow$  [B] SONG CREATOR  $\rightarrow$  TAB  $[\triangle]$ ] SETUP

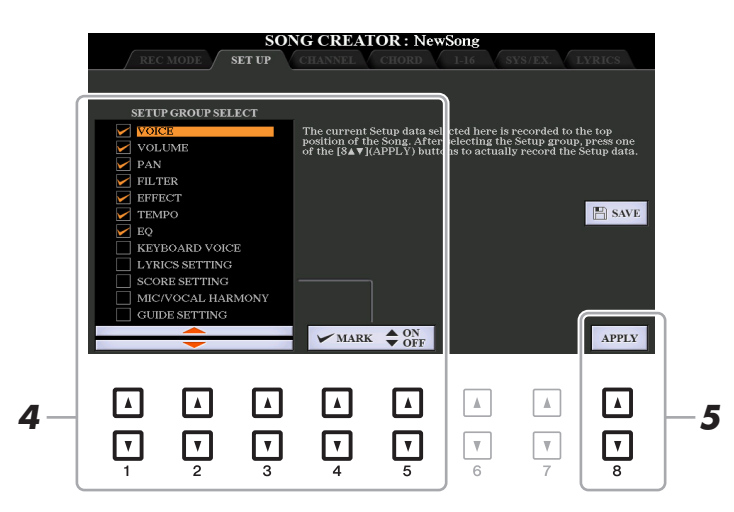

- **3 Pulse el botón SONG [**J**] (STOP) para mover la posición de la canción a la cabecera de esta.**
- **4 Determine los datos de configuración que desea grabar.**

<span id="page-64-1"></span>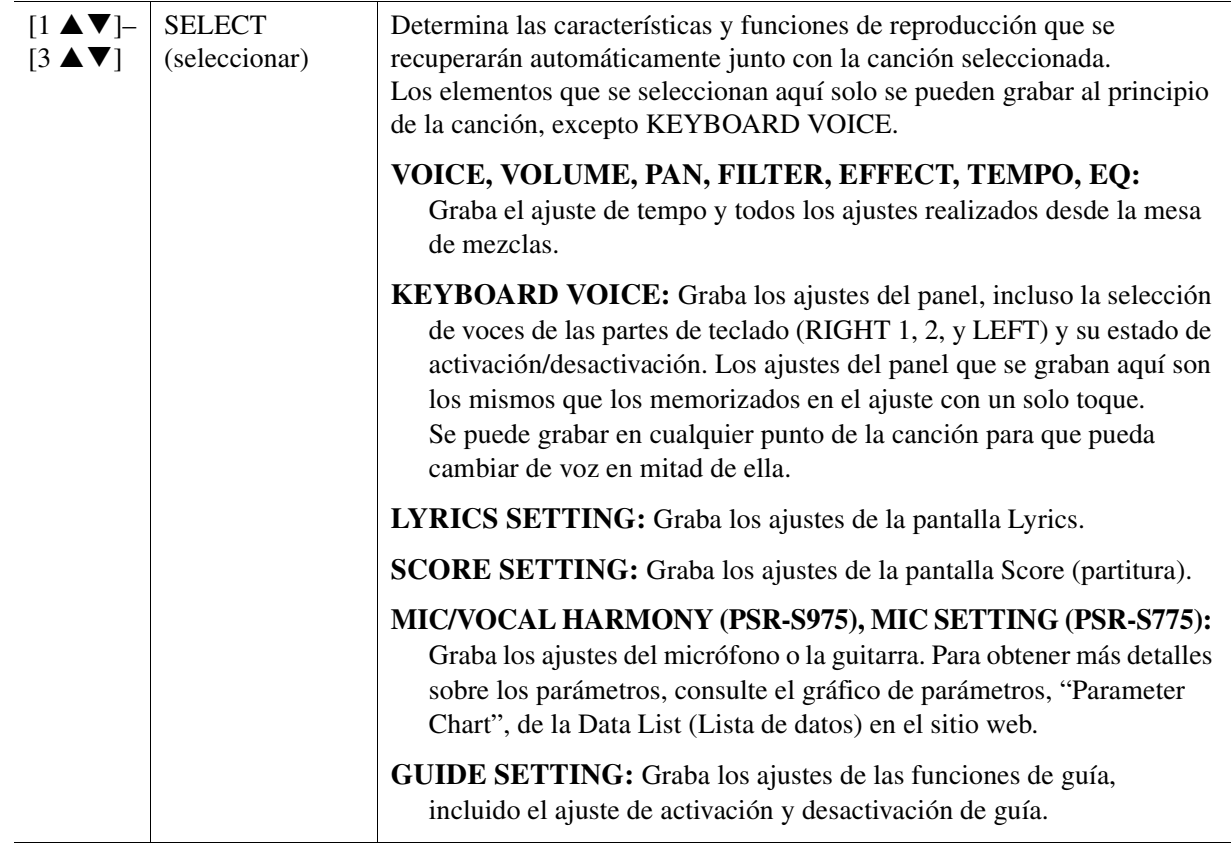

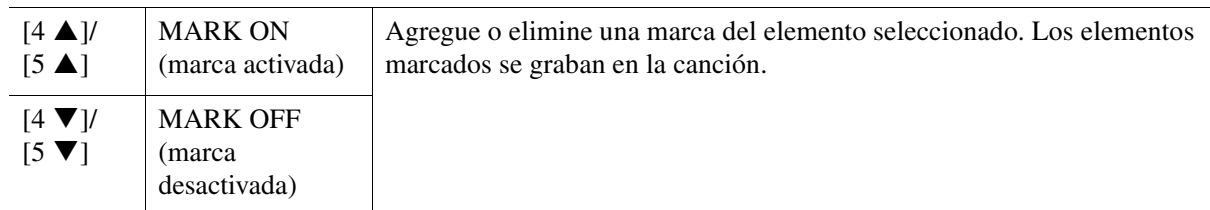

### **5 Pulse el botón [8 ▲▼] (APPLY) para grabar los datos.**

### **6 Pulse el botón [I] (SAVE) para realizar la operación de guardado.**

Para obtener más detalles, consulte "Operaciones básicas" del Manual de instrucciones.

#### *AVISO*

**Los datos de la canción editada se perderán si selecciona otra canción o apaga el instrumento sin realizar la operación de guardar.**

### <span id="page-65-0"></span>**Regrabación de una sección concreta—Puntos de entrada y salida**

Para grabar de nuevo una sección concreta de una canción que ya haya grabado, utilice la función Punch IN/OUT (Puntos de entrada/salida). Con este método, solo se sustituyen los datos que se encuentran entre los puntos de entrada y salida por los datos recientemente grabados. Tenga en cuenta que no se graba encima de las notas situadas antes y después de los puntos de entrada y salida, aunque se reproducen normalmente para guiarle en la sincronización de los puntos de entrada y salida.

*NOTA* La función Style Retrigger ([página 13](#page-12-0)) no se puede utilizar al sobregrabar datos existentes.

### **1 Seleccione la canción que desee para volver a grabar.**

### **2 Acceda a la pantalla de operaciones.**

 $[FUNCTION] \rightarrow \text{Tab } [\blacktriangleright]$  MENU 2  $\rightarrow$  [B] SONG CREATOR  $\rightarrow$  TAB  $[\blacktriangleleft]$  REC MODE

### **3 Determine los ajustes de grabación.**

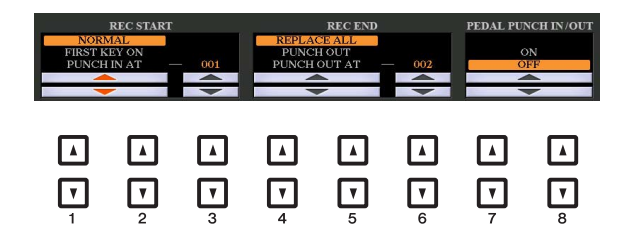

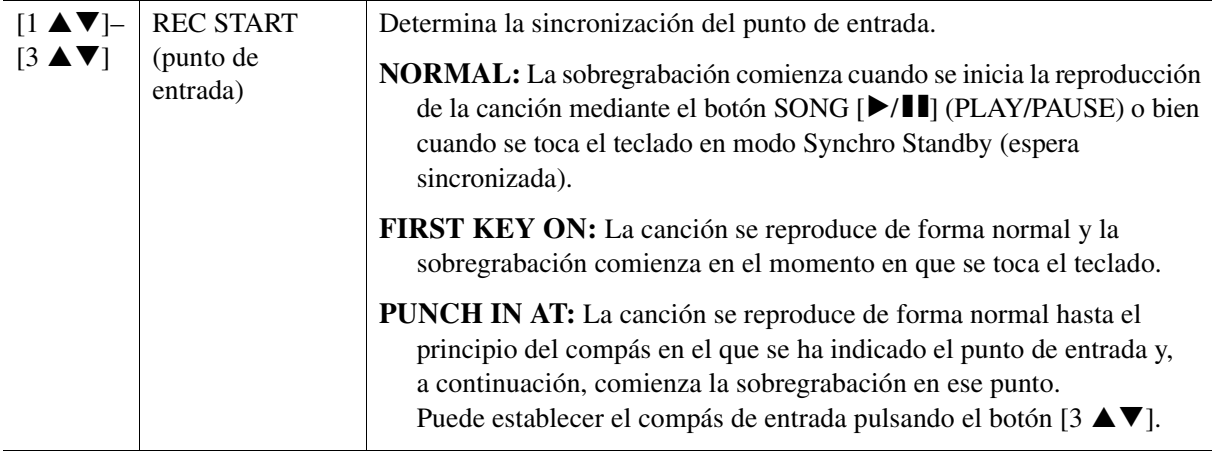

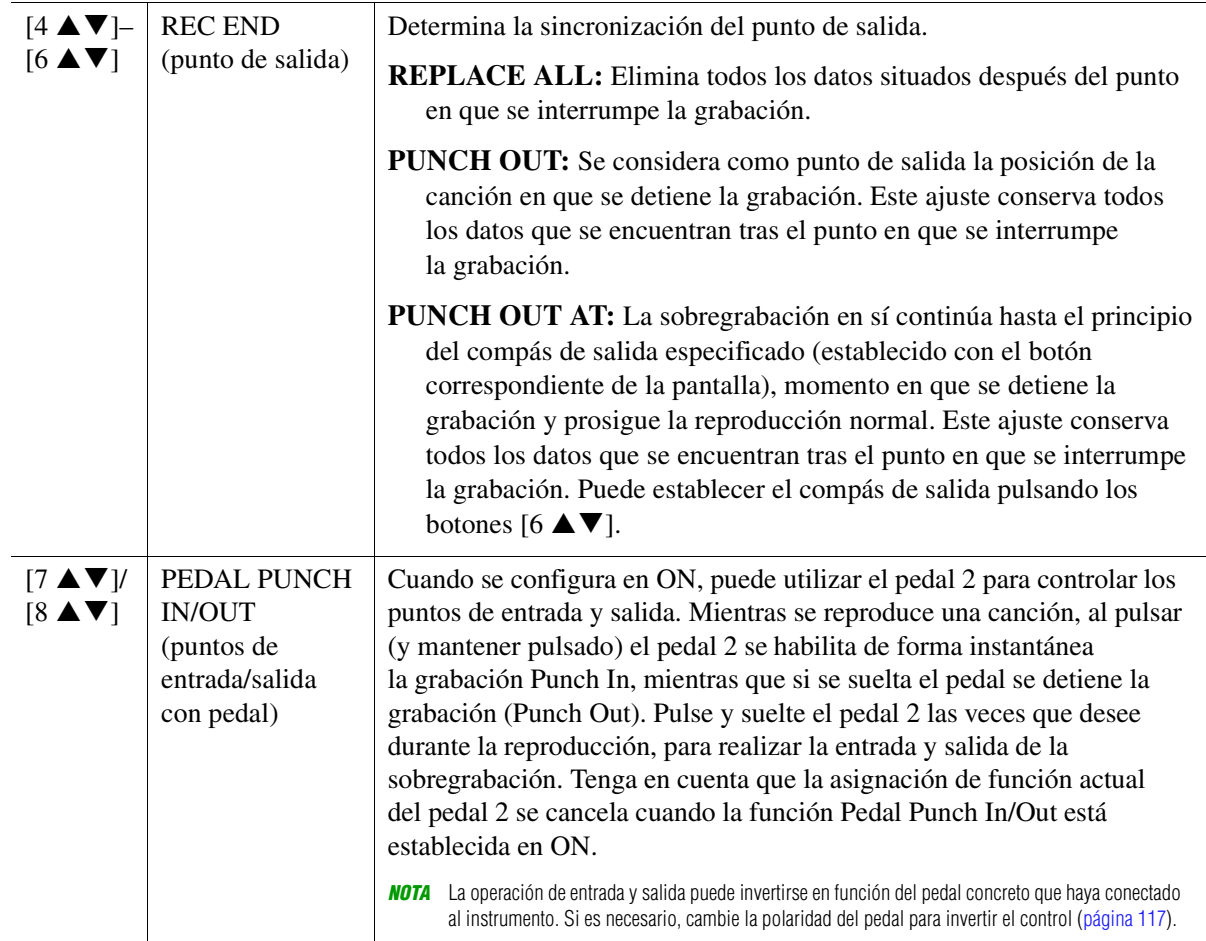

**4 Mientras mantiene pulsado el botón SONG [REC], pulse el botón de la pista que desee.**

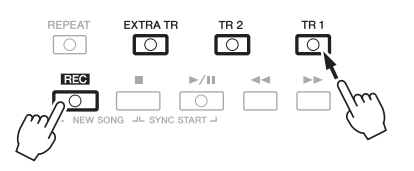

### **5 Para iniciar la grabación Punch In/Out, pulse el botón SONG [▶/K] (PLAY/PAUSE).**

De acuerdo con los ajustes del paso 3, toque el teclado entre los puntos de entrada y salida. Consulte los ejemplos de varios ajustes ilustrados más adelante.

### **6 Pulse el botón [I] (SAVE) para realizar la operación de guardado.**

Para obtener más detalles, consulte "Operaciones básicas" del Manual de instrucciones.

#### *AVISO*

**Los datos de la canción grabada se perderán si selecciona otra canción o apaga el instrumento sin realizar la operación de guardar.**

Canciones CO Canciones

### **Ejemplos de regrabación con distintos ajustes de puntos de entrada y salida**

Este instrumento presenta varios modos con los que se puede utilizar la función de puntos de entrada y salida. Las ilustraciones que aparecen a continuación indican una serie de situaciones en las que se vuelven a grabar los compases seleccionados de una frase de ocho compases.

| $\overline{2}$<br>$\overline{3}$<br>$\overline{4}$<br>5<br>6<br>8<br>Inicio de la sobregrabación *1<br>Detención de la grabación *2<br><b>NORMAL</b><br>$\triangledown$<br><b>REPLACE ALL</b><br>$\overline{3}$<br>$\overline{2}$<br>$\overline{4}$<br>$\overline{5}$<br>Borrado<br>Inicio de la sobregrabación *1<br>Detención de la grabación *2<br><b>NORMAL</b><br>$\triangledown$<br>PUNCH OUT<br>$\overline{3}$<br>$\overline{2}$<br>$\overline{4}$<br>5<br>6<br>$\mathbf{a}$<br>Inicio de la sobregrabación *1<br><b>NORMAL</b><br>$\triangledown$<br>PUNCH OUT AT=006<br>$\overline{2}$<br>$\overline{3}$<br>$\overline{4}$<br>$\overline{5}$<br>$6 \overline{6}$<br>$\overline{8}$<br>Reproducción de<br>Toque el teclado para<br>Detención de la grabación *2<br>iniciar la sobregrabación<br>datos originales<br><b>FIRST KEY ON</b><br>$\bigtriangledown$<br><b>REPLACE ALL</b><br>$\overline{4}$<br><b>Borrado</b><br>$\overline{2}$<br>$\overline{\mathbf{3}}$<br>5<br>Reproducción de<br>Toque el teclado para<br>datos originales<br>iniciar la sobregrabación<br>Detención de la grabación *2<br><b>FIRST KEY ON</b><br>▽<br>PUNCH OUT<br>$\overline{4}$<br>$\overline{2}$<br>$\overline{3}$<br>$\overline{5}$<br>$\overline{8}$<br>6<br>Reproducción de<br>Toque el teclado para<br>Detención de la sobre grabación/<br>datos originales<br>iniciar la sobregrabación<br>reproducción de datos originales<br><b>FIRST KEY ON</b><br>▽<br>v<br>v<br>PUNCH OUT AT=006<br>$\overline{\mathbf{3}}$<br>$\overline{4}$<br>5<br>6<br>Reproducción de<br>Inicio de la sobregrabación<br>datos originales<br>Detención de la grabación *2<br>PUNCH IN AT=003<br>▽<br><b>REPLACE ALL</b><br>$\overline{3}$<br>$\overline{4}$<br><b>Borrado</b><br>$\overline{2}$<br>5<br>Reproducción de<br>datos originales<br>Inicio de la sobregrabación<br>Detención de la grabación *2<br>PUNCH IN AT=003<br>$\bigtriangledown$<br>PUNCH OUT<br>$\overline{2}$<br>$\overline{3}$<br>$5\overline{5}$<br>$\overline{8}$<br>$\overline{4}$<br>6<br>Reproducción de<br>Detención de la sobregrabación/<br>Inicio de la sobregrabación<br>datos originales<br>reproducción de datos originales<br>PUNCH IN AT=003<br>V<br>PUNCH OUT AT=006<br>$\overline{3}$<br>$\overline{4}$<br>$\overline{5}$<br>$\overline{2}$<br>6<br>8 | Ajuste REC START<br>Ajuste REC END | Datos originales                                                |    |
|----------------------------------------------------------------------------------------------------|------------------------------------|-----------------------------------------------------------------|----|
|                                                                                                    |                                    |                                                                 | *1 |
|                                                                                                    |                                    |                                                                 |    |
|                                                                                                    |                                    |                                                                 | *2 |
|                                                                                                    |                                    |                                                                 |    |
|                                                                                                    |                                    |                                                                 |    |
|                                                                                                    |                                    | Detención de la sobregrabación/reproducción de datos originales |    |
|                                                                                                    |                                    |                                                                 |    |
|                                                                                                    |                                    |                                                                 |    |
|                                                                                                    |                                    |                                                                 |    |
|                                                                                                    |                                    |                                                                 |    |
|                                                                                                    |                                    |                                                                 |    |
|                                                                                                    |                                    |                                                                 |    |
|                                                                                                    |                                    |                                                                 |    |
|                                                                                                    |                                    |                                                                 |    |
|                                                                                                    |                                    |                                                                 |    |
|                                                                                                    |                                    |                                                                 |    |
|                                                                                                    |                                    |                                                                 |    |
|                                                                                                    |                                    |                                                                 |    |
|                                                                                                    |                                    |                                                                 |    |

<sup>\*1</sup> Si desea volver a grabar desde el<br>3<sup>er</sup> compás de este ajuste, mueva la<br>posición de la canción al 3<sup>er</sup> compás<br>y después inicie la grabación para evitar<br>la sobregrabación de los compases 1–2.

\*2 Para detener la grabación, pulse el botón [REC] al final del compás 5.

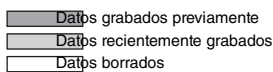

<span id="page-68-0"></span>Puede aplicar varias funciones útiles a datos ya grabados, como Cuantizar y Transposición, en la página CHANNEL.

**1 Seleccione una canción para su edición.**

### **2 Acceda a la pantalla de operaciones.**

 $[FUNCTION] \rightarrow TAB [\blacktriangleright] \text{ MENU 2} \rightarrow [B] \text{ SONG CREATOR} \rightarrow TAB [\blacktriangle] [P] \text{ CHANNEL}$ 

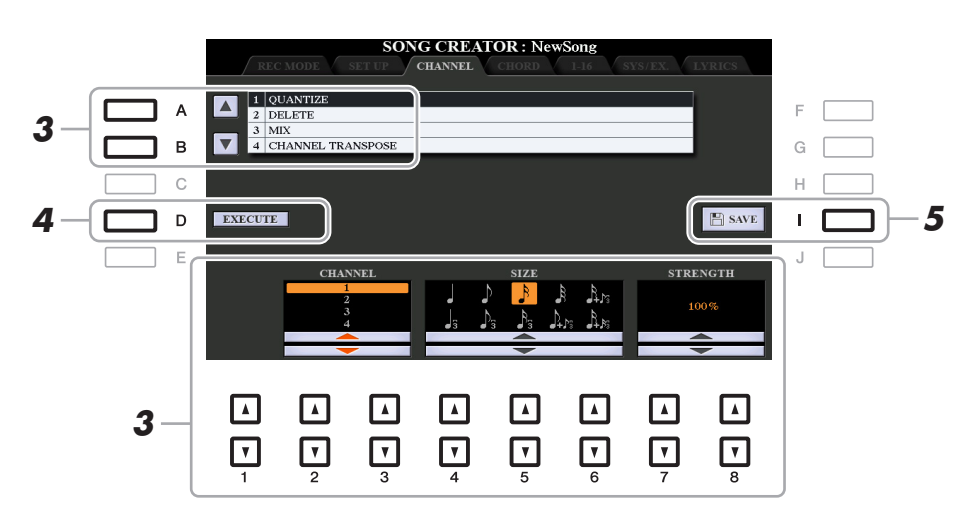

### **3 Utilice los botones [A]/[B] para seleccionar el menú de edición y después, edite los**  datos con los botones  $[1 \triangle \blacktriangledown]$ – $[8 \triangle \blacktriangledown]$ .

Para obtener más información sobre el menú de edición y ajustes disponibles, consulte las páginas [70–](#page-69-1)[71](#page-70-0).

### **4 Pulse el botón [D] (EXECUTE) (ejecutar) para llevar a cabo la operación de la pantalla actual.**

Una vez finalizada la operación, este botón pasa a ser "UNDO", lo que le permite recuperar los datos originales si no está satisfecho con los resultados de la operación. La función Undo solo tiene un nivel; únicamente puede anularse la operación previa.

### **5 Pulse el botón [I] (SAVE) para realizar la operación de guardado.**

Para obtener más detalles, consulte "Operaciones básicas" del Manual de instrucciones.

#### *AVISO*

**Los datos de la canción editada se perderán si selecciona otra canción o apaga el instrumento sin realizar la operación de guardar.**

### <span id="page-69-1"></span><span id="page-69-0"></span>**1 QUANTIZE (cuantización)**

La función Quantize (cuantización) le permite alinear la sincronización de todas las notas de un canal. Por ejemplo, si graba la frase musical que se muestra debajo, puede que no la toque con una precisión absoluta y que su interpretación vaya ligeramente por delante o por detrás de la sincronización exacta. La cuantización resulta muy útil para corregirlo.

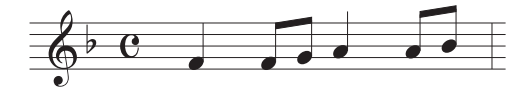

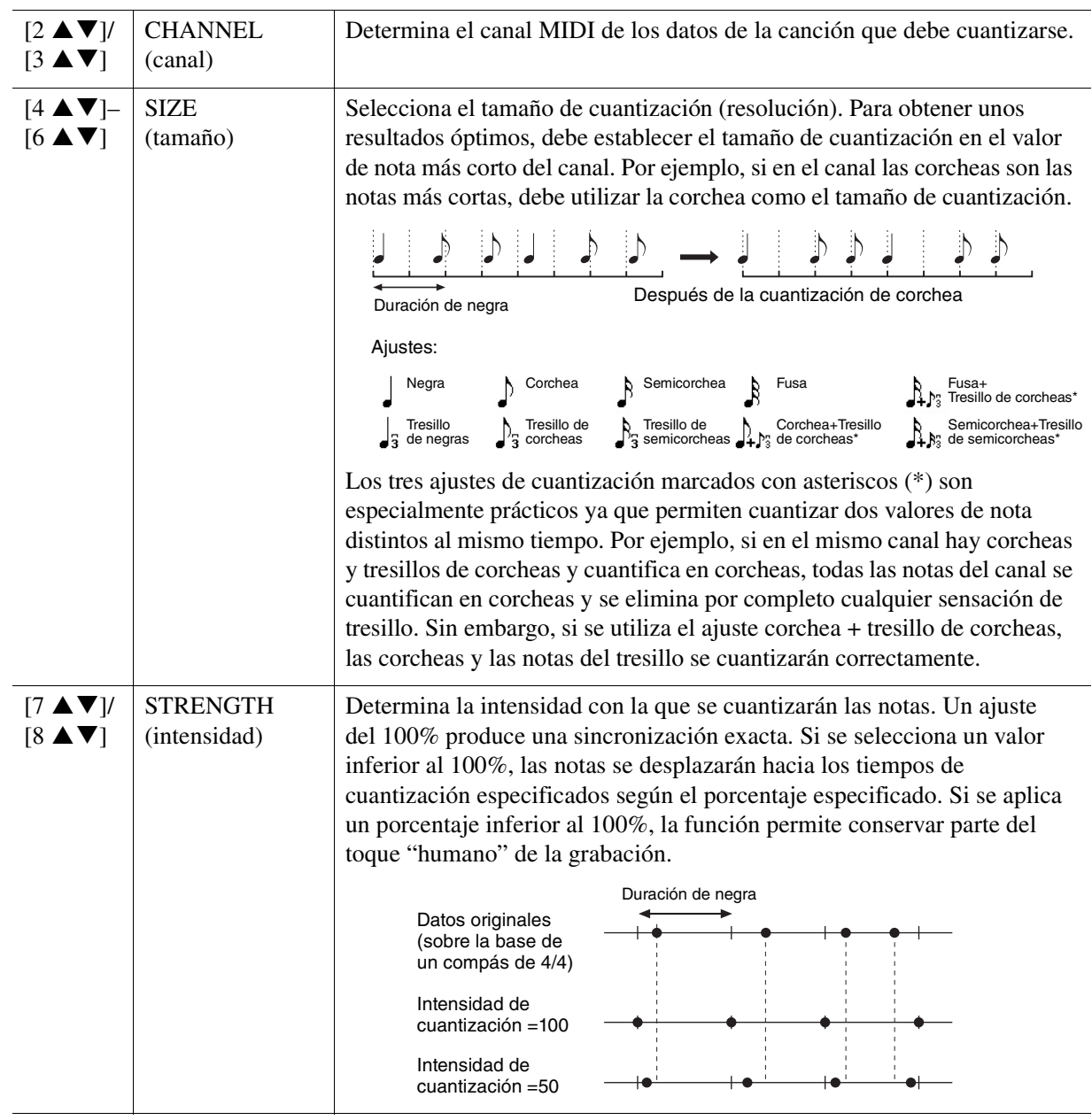

### **2 DELETE (borrar)**

Puede eliminar los datos del canal especificado en la canción. Seleccione el canal cuyos datos van a eliminarse con los botones  $[1 \blacktriangle \blacktriangledown]$ – $[8 \blacktriangle \blacktriangledown]$  y, a continuación, pulse el botón  $[D]$  (EXECUTE) para llevar a cabo la operación.

### **3 MIX (mezclar)**

Con esta función puede combinar los datos de dos canales y colocar los resultados en un canal diferente. También le permite copiar los datos de un canal a otro.

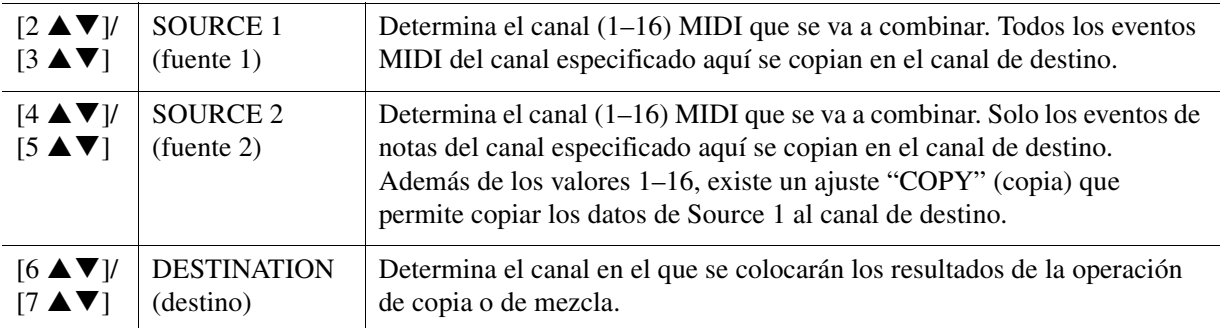

### <span id="page-70-0"></span>**4 CHANNEL TRANSPOSE (transposición de canal)**

Con esta función puede transportar los datos grabados de canales individuales hacia arriba o hacia abajo un máximo de dos octavas en incrementos de semitono.

*NOTA* Asegúrese de no transportar los canales 9 y 10. En general, los conjuntos de batería se asignan a dichos canales. Si se transportan los canales de conjuntos de batería, cambiarán los instrumentos asignados a cada tecla.

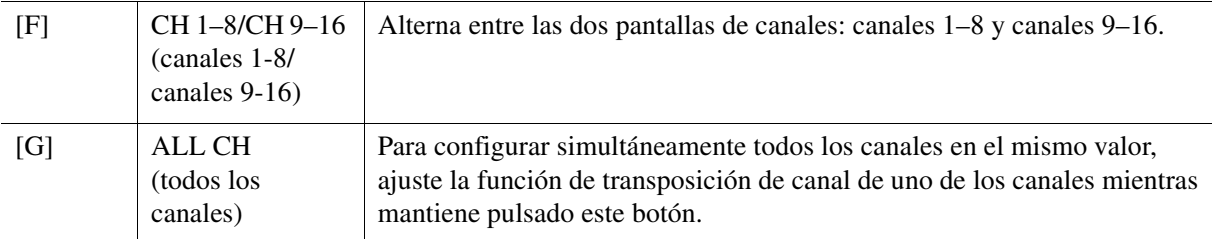

<span id="page-71-0"></span>Puede editar eventos de acordes, de notas y de sistema exclusive con el mismo procedimiento en las pantallas que corresponda: CHORD, 1-16, SYS/EX y LYRICS. Estas pantallas se llaman "Event List" (lista de eventos) porque algunos de sus elementos se muestran en una vista de lista.

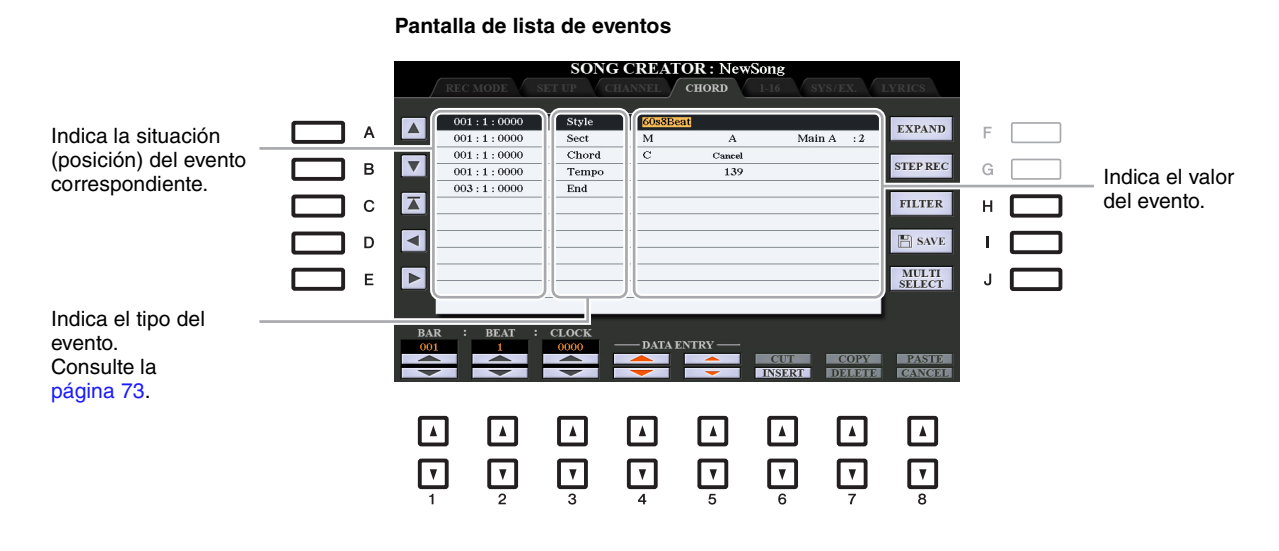

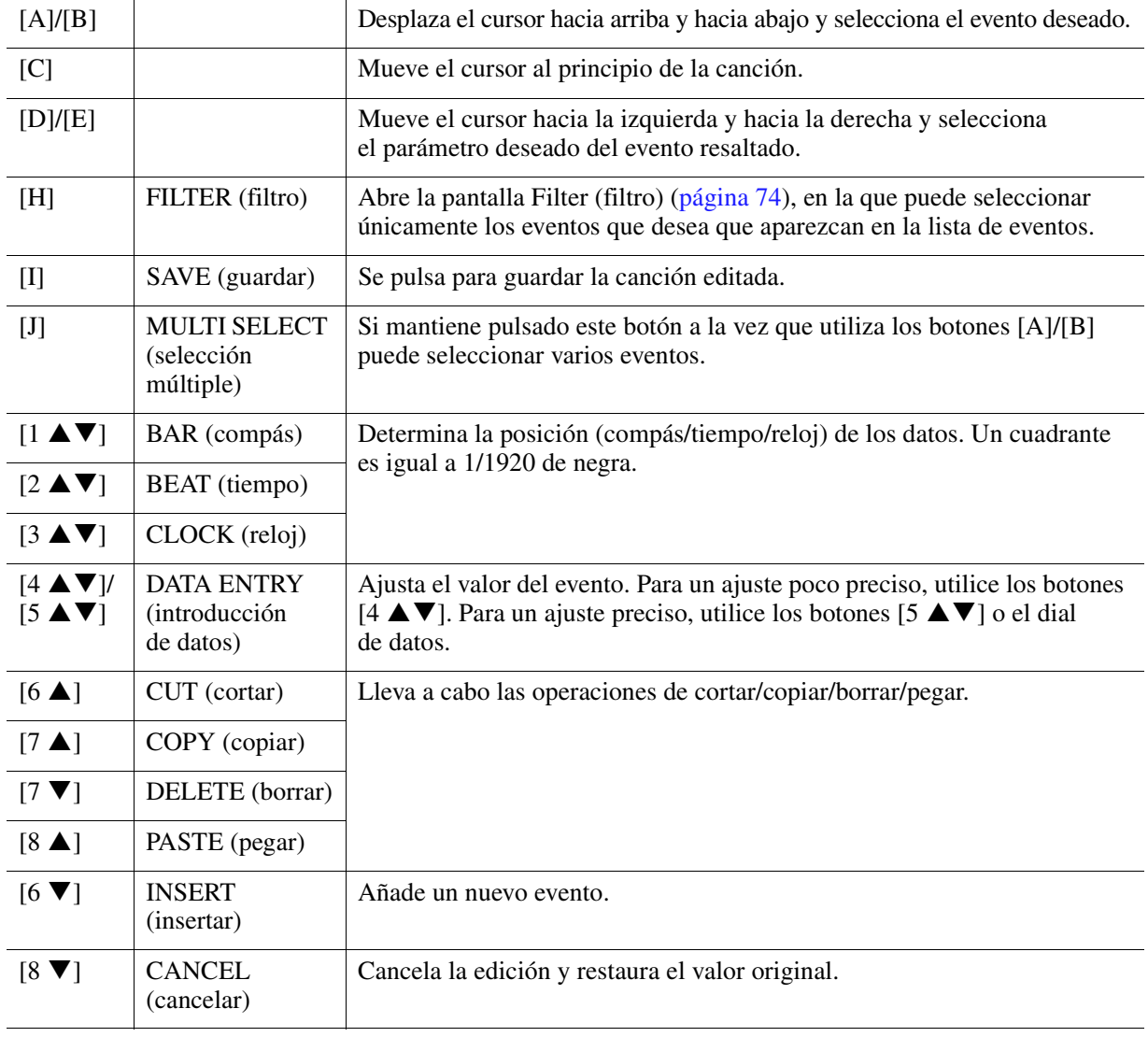

*NOTA* Tras editar los eventos en la pantalla CHORD, pulse el botón [F] (EXPAND) para convertir los datos en datos de canciones. *NOTA* Los datos de la sección de acordes en tiempo real no se pueden indicar ni editar en esta pantalla.
### **Eventos de acordes (página CHORD)**

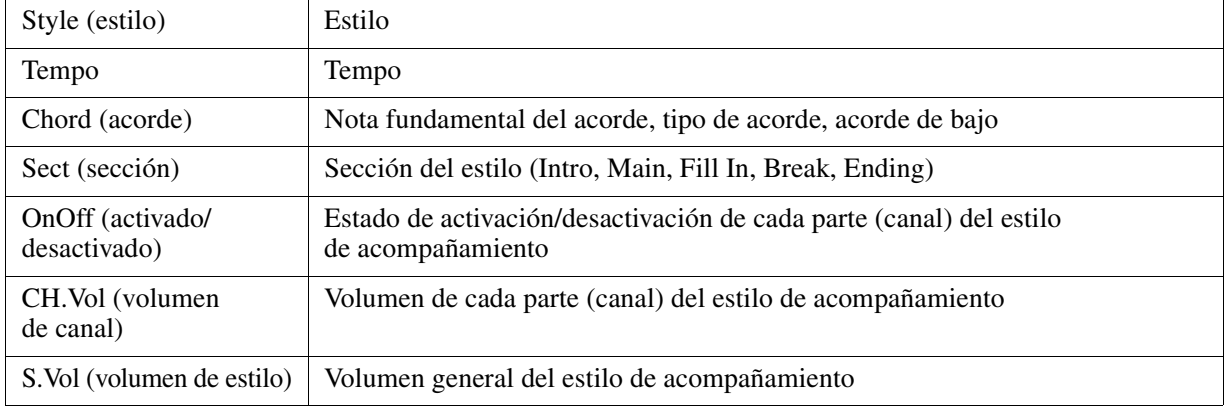

### **Eventos de notas (páginas 1-16)**

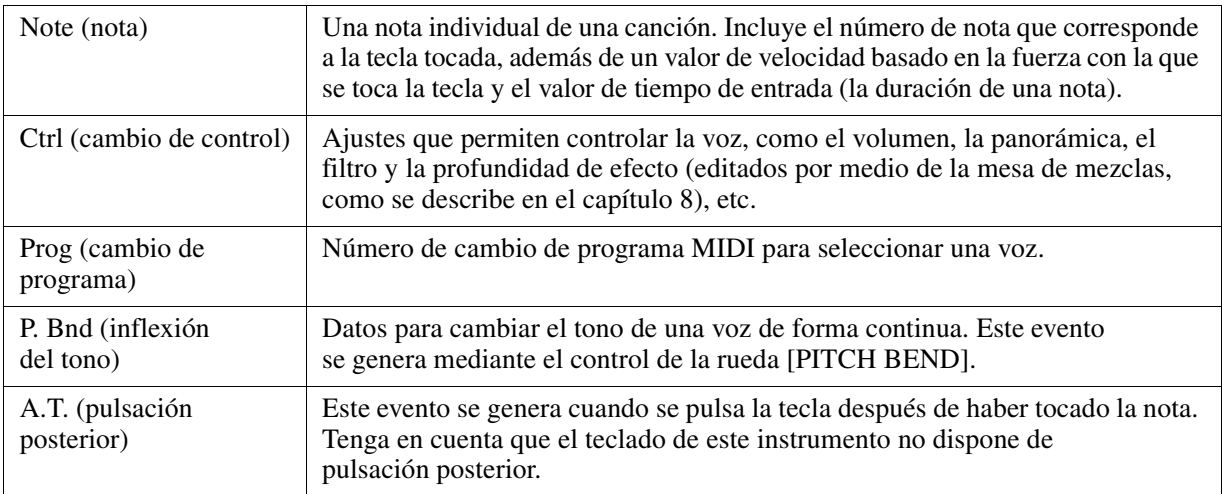

### **Eventos de sistema exclusive (página SYS/EX.)**

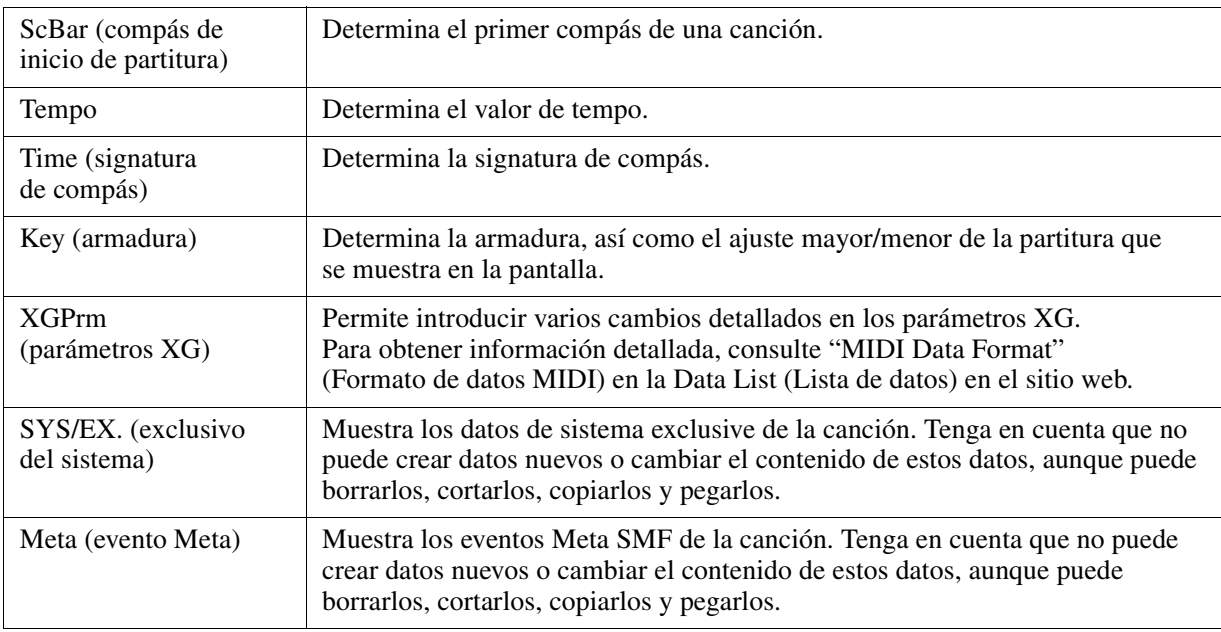

### **Eventos de letras (página LYRICS)**

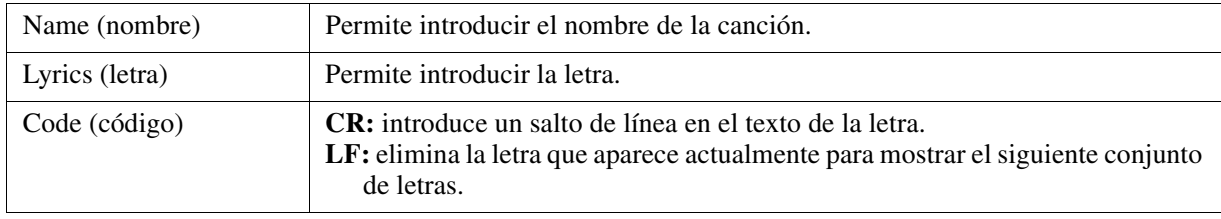

### **Visualización de tipos de eventos específicos**

En las pantallas de listas de eventos se muestran varios tipos de eventos. En algunas ocasiones puede resultar difícil localizar los que desea editar. Para esto resulta muy útil la función de filtrado. Permite determinar qué tipos de eventos se mostrarán en las pantallas de listas de eventos.

- **1** Pulse el botón [H] (FILTER) en las pantallas CHORD, 1-16, SYS/EX. o LYRICS.
- **2** Marque los elementos que desee que se muestren.

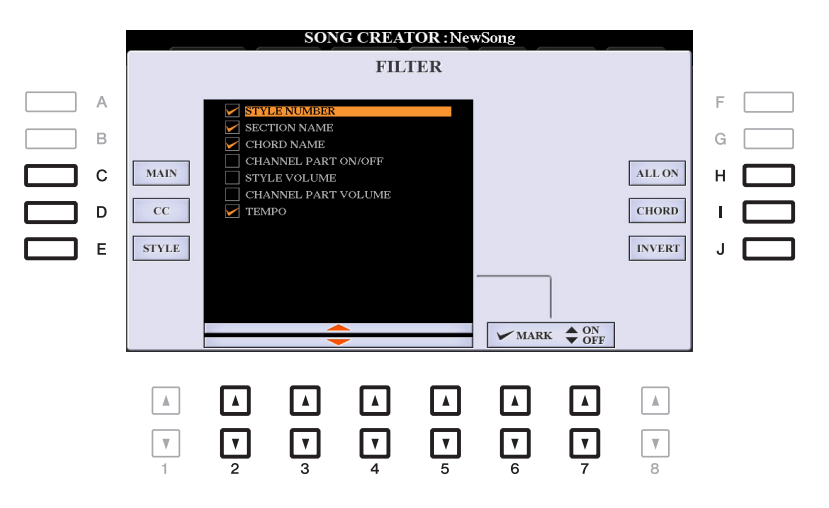

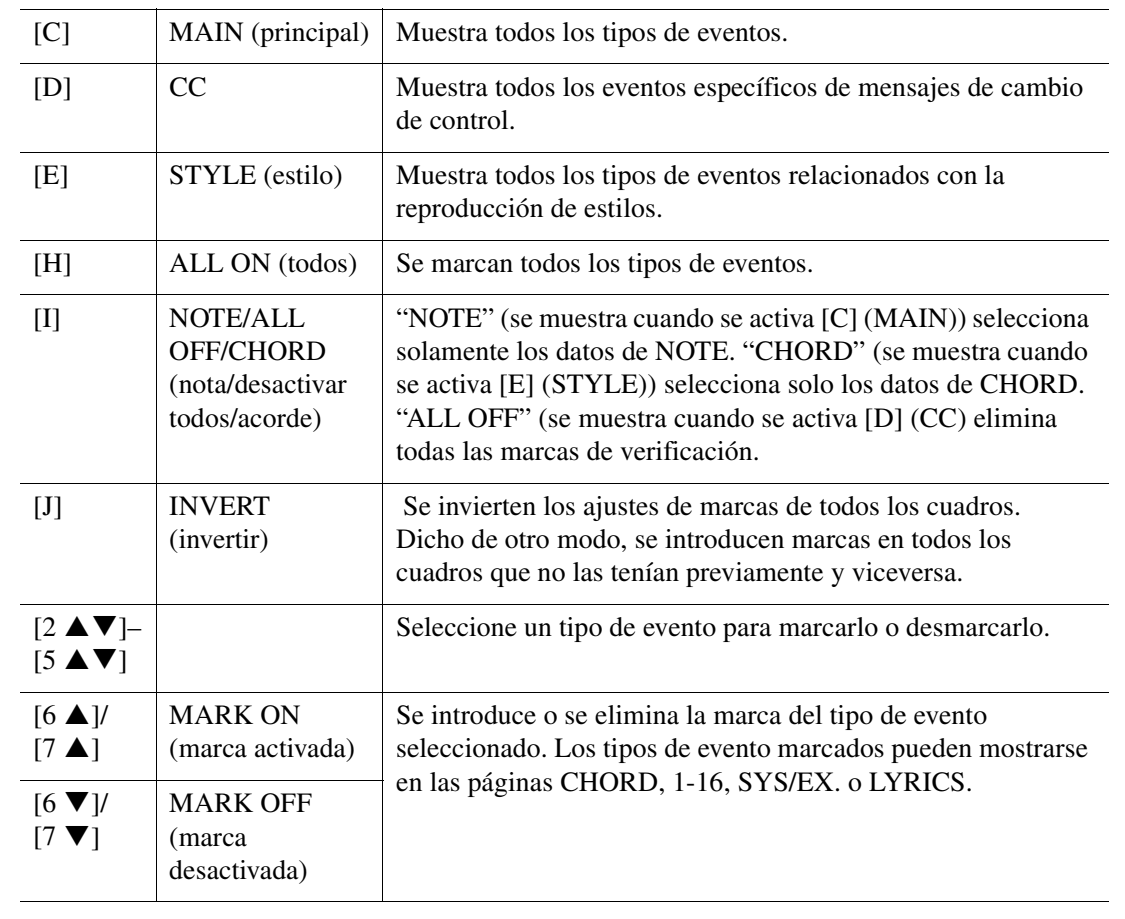

**3** Pulse el botón [EXIT] para volver a la pantalla de lista de eventos donde se muestran únicamente los eventos sin filtrar.

# **Grabador/reproductor de audio USB**

### **Contenido**

**[Visualización de la letra de un archivo de audio](#page-74-0) . . . . . . . . . . . . . . . . . . . . . . . . . . . . . . . . . . . . . 75**

## <span id="page-74-0"></span>*Visualización de la letra de un archivo de audio*

Los archivos de audio también pueden mostrar letras (igual que con los archivos MIDI), si el archivo concreto contiene datos de letra compatibles. Si el archivo de audio seleccionado (archivo MP3) contiene datos de letras, puede verlos en la pantalla del instrumento. Aunque el archivo de audio no contenga datos de letra, puede ver la letra en la pantalla si carga un archivo de texto que tenga el mismo nombre que el archivo de audio.

- **1 Conecte la unidad flash USB que contiene el archivo de audio al terminal [USB TO DEVICE].**
- **2 Pulse el botón [USB AUDIO PLAYER] para abrir la pantalla USB AUDIO PLAYER.**

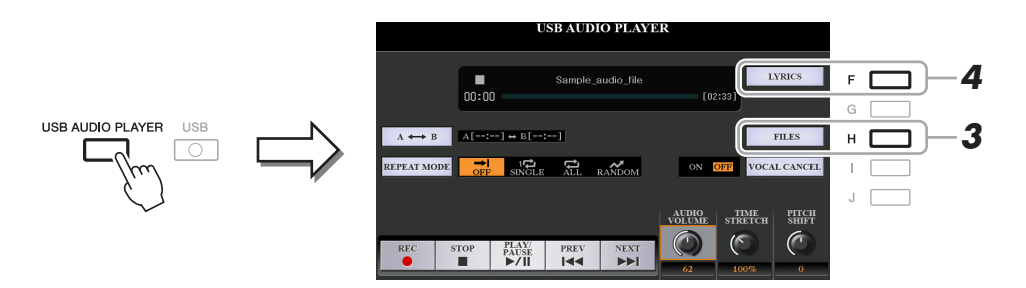

- **3 Seleccione el archivo de audio que desee.**
	- **3-1 Pulse el botón [H] (FILES) para acceder a la pantalla de selección de archivos de audio.**
	- **3-2 Pulse uno de los botones [A]–[J] para seleccionar el archivo que desee y, a continuación, presione el botón [EXIT].**
	- **3-3 Presione el botón [EXIT] para volver la pantalla USB AUDIO PLAYER.**
- **PÁGINA SIGUIENTE**

## **4 Pulse el botón [F] (LYRICS) para abrir la pantalla LYRICS.**

Si el archivo de audio contiene datos de letra, la letra se muestra en la pantalla LYRICS. Puede desplazarse por toda la letra con los botones TAB  $\lceil \blacktriangle \rceil$  [ $\blacktriangleright$ ].

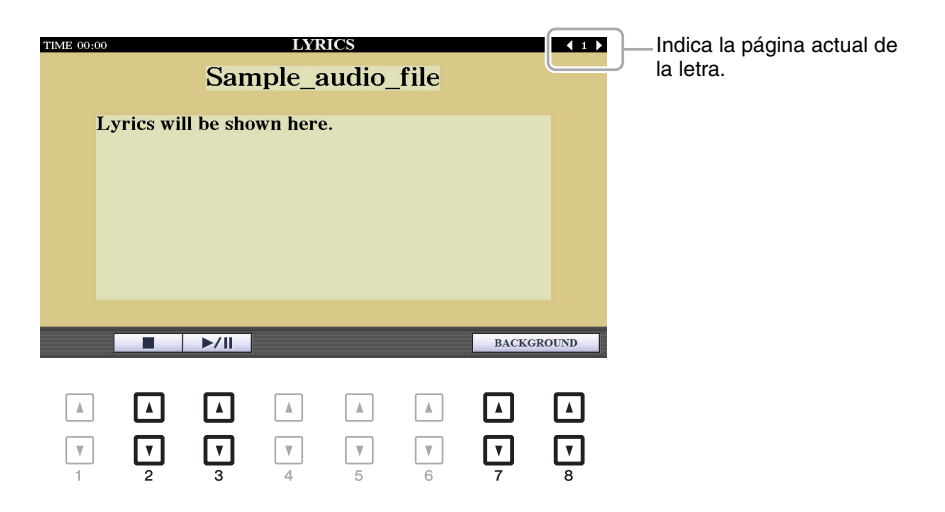

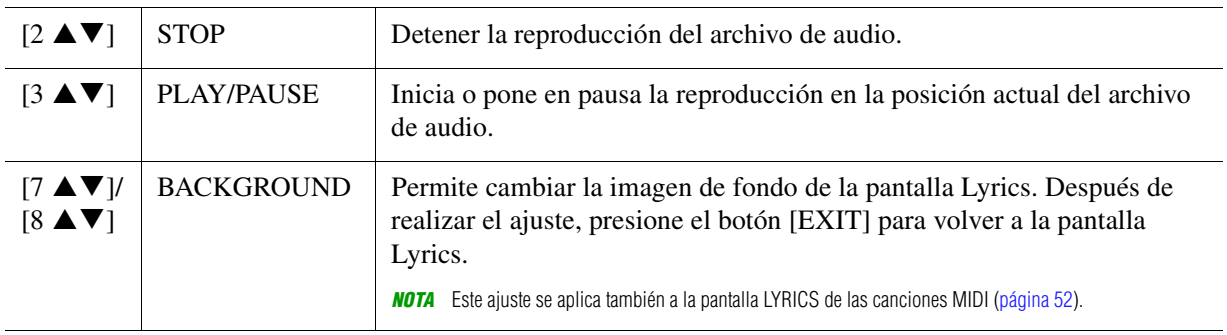

*NOTA* Las páginas de letra de los archivos de audio solo se pueden pasar a la anterior o la siguiente de manera manual.

*NOTA* Puede pasar cómodamente a la página siguiente/anterior de texto asignando la función al pedal: [FUNCTION] → TAB [<] MENU 1 → [D]  $COMTROLLER \rightarrow TAB$  [ $\blacktriangleleft$ ] FOOT PEDAL

### **Prioridad de los datos de letra de un archivo de audio (archivo MP3)**

Cuando se muestran los datos de letra de un archivo de audio (archivo MP3), solamente se muestra un tipo de datos (según el orden de prioridad siguiente):

1) Letras del archivo MP3 con la etiqueta USLT.

2) Archivo de texto (\*.txt) con el mismo nombre del archivo de audio en la misma carpeta.

### **Contenido**

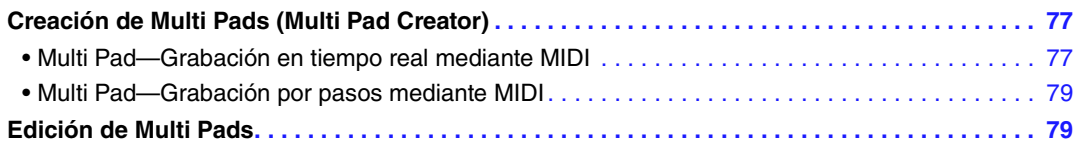

## <span id="page-76-0"></span>*Creación de Multi Pads (Multi Pad Creator)*

Con esta función puede crear frases originales de Multi Pad y también editar las frases de Multi Pad existentes para crear las suyas propias. Al igual que con Song Creator, Multi Pad Creator incorpora la grabación en tiempo real y la grabación por pasos. No obstante, cada Multi Pad solo contiene un canal y las prácticas funciones como los puntos de entrada y salida no están disponibles.

## <span id="page-76-1"></span>**Multi Pad—Grabación en tiempo real mediante MIDI**

Antes de iniciar la operación, tenga en cuenta los siguientes aspectos:

- Como solamente se registrará la interpretación de la parte RIGHT 1 como frases Multi Pad, debe seleccionar la voz deseada para la parte RIGHT 1 previamente.
- Las voces Super Articulation y órgano de tubos no se pueden usar para la grabación de Multi Pad. Si alguna de estas voces se establece para la parte RIGHT 1, se sustituirá con la voz Grand Piano (piano de cola) durante la grabación.
- Como la grabación se puede realizar y sincronizar con la reproducción de estilo, debe seleccionar el estilo que desee previamente. No obstante, tenga en cuenta que el estilo no se grabará.
- **1 Si desea crear un nuevo Multi Pad en el banco existente, seleccione el banco de Multi Pad deseado con el botón MULTI PAD CONTROL [SELECT].**

Si desea crear un nuevo Multi Pad en un nuevo banco vacío, este paso no es necesario.

### **2 Acceda a la pantalla de operaciones.**

 $[FUNCTION] \rightarrow TAB [\blacktriangleright]$  MENU 2  $\rightarrow$  [C] MULTI PAD CREATOR  $\rightarrow$  TAB  $[\blacktriangleleft]$  RECORD

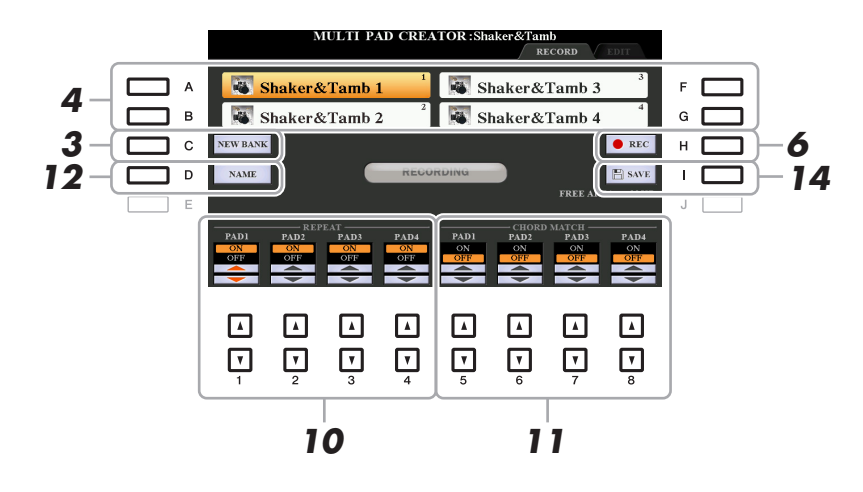

**PÁGINA SIGUIENTE**

- **3 Si desea crear un nuevo Multi Pad en un nuevo banco vacío, pulse el botón [C] (NEW BANK).**
- <span id="page-77-0"></span>**4 Seleccione un Multi Pad concreto para grabar pulsando el botón [A], [B], [F] o [G] correspondiente.**
- **5 Si es necesario, seleccione la voz que desee con los botones de selección de categoría VOICE.**

Tras seleccionar la voz, pulse el botón [EXIT] para volver a la pantalla anterior.

**6 Pulse el botón [H] (REC) para entrar en estado de espera de grabación para el Multi Pad seleccionado en el paso 4.**

### **7 Interprete al teclado para iniciar la grabación.**

Para asegurarse de que la grabación esté sincronizada con el tempo, pulse el botón [METRONOME] para activar el metrónomo.

Si desea insertar un silencio antes de la frase real, pulse STYLE CONTROL [START/STOP] para iniciar la grabación y la reproducción del ritmo (del estilo actual). Tenga en cuenta que la parte del ritmo del estilo actual se reproduce durante la grabación aunque no se grabe.

### **Notas recomendadas para la frase de correspondencia de acordes**

Si piensa crear una frase de concordancia de acordes, utilice las notas de Do, Re, Mi, Fa, Sol, La y Si o, en otras palabras, toque la frase en clave de Do mayor. De esta forma se garantiza que la frase permanezca armónicamente constante y concuerde con el acorde que se toque en la sección izquierda del teclado.

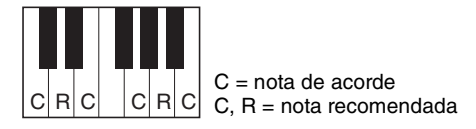

### **8 Detenga la grabación.**

Pulse el botón [H] (STOP), el botón MULTI PAD CONTROL [STOP] del panel o el botón STYLE CONTROL [START/STOP] para detener la grabación cuando termine de reproducir la frase.

**9 Escuche de nuevo la frase recién grabada pulsando el botón de MULTI PAD [1]–[4] correspondiente. Para volver a grabar la frase, repita los pasos del 6 al 8.**

### **10 Active o desactive el parámetro de repetición de cada pulsador (pad) con los botones**   $[1 \triangle \nabla]$ – $[4 \triangle \nabla]$ .

Si el parámetro Repeat está activado para el pulsador seleccionado, la reproducción del pulsador correspondiente proseguirá hasta que se pulse el botón MULTI PAD [STOP]. Al pulsar un Multi Pad que tiene el parámetro Repeat activado durante la reproducción de la canción o del estilo, la reproducción se iniciará y se repetirá en sincronía con el ritmo.

Si el parámetro Repeat está desactivado para el pulsador seleccionado, la reproducción terminará automáticamente tan pronto como se llegue al final de la frase.

### **11 Active o desactive el parámetro Chord Match de cada pulsador con los botones**   $[5 \triangle \blacktriangledown]$ - $[8 \triangle \blacktriangledown]$ .

Si el parámetro Chord Match está activado para el pulsador seleccionado, se reproduce el pulsador correspondiente según el acorde especificado en la sección de acordes del teclado generada al activar [ACMP] o el especificado en la parte LEFT del teclado generada al activar [LEFT] (al desactivar [ACMP]).

### **12 Pulse el botón [D] (NAME) e introduzca después un nombre para cada Multi Pad según sus preferencias.**

- **13 Si desea grabar otros Multi Pads, repita los pasos del 4 al 12.**
- **14 Pulse el botón [I] (SAVE) para guardar el Multi Pad y después guarde los datos del Multi Pad como bancos que contienen un conjunto de cuatro Pads.**

### *AVISO*

**Los datos del Multi Pad editado se perderán si selecciona otro banco de Multi Pad o apaga el instrumento sin realizar la operación de guardar.**

<span id="page-78-0"></span>La grabación por pasos se puede llevar a cabo en la página EDIT. Después de seleccionar un Multi Pad en el paso 4 de la [página 78,](#page-77-0) pulse el botón TAB [ $\blacktriangleright$ ] para seleccionar la página EDIT. En la página EDIT se indica la función Event list, que le permite grabar notas con una sincronización absolutamente precisa. Este procedimiento de grabación por pasos es básicamente el mismo que la grabación de canciones (páginas [59](#page-58-0)[–62\)](#page-61-0), con la excepción de los puntos que se indican a continuación:

- No hay ningún botón de la LCD para seleccionar canales, ya que los Multi Pads solo contienen datos para un canal.
- En Multi Pad Creator, solo se pueden introducir los eventos de canal y mensajes de sistema exclusive. Los eventos de acorde y de letra no están disponibles. Puede cambiar entre los dos tipos de Event Lists pulsando el botón [F].

## <span id="page-78-1"></span>*Edición de Multi Pads*

Puede administrar (cambiar de nombre, copiar, pegar y eliminar) el banco de Multi Pad creado y cada uno de los Multi Pads que pertenecen al banco. Para obtener instrucciones sobre cómo administrar el archivo del banco de Multi Pad, consulte "Operaciones básicas" en el Manual de instrucciones. Esta sección explica cómo administrar cada Multi Pad.

### **1 Seleccione el banco de Multi Pad que contenga el Multi Pad que desee editar.**

Pulse el botón MULTI PAD CONTROL [SELECT] para abrir la pantalla de selección del banco de Multi Pad, utilice los botones TAB [ $\blacktriangleleft$ ][ $\blacktriangleright$ ] para abrir "PRESET," "USER" o "USB" (cuando la unidad flash USB esté conectada) y después use los botones [A]–[J] para seleccionar el banco de Multi Pad que desee.

*NOTA* Si selecciona un banco de Multi Pad predefinido, edite los Multi Pads, guarde las ediciones en "USER" o "USB" (cuando la unidad flash USB esté conectada) como banco de usuario.

- **2 Pulse el botón [7 ▼] (EDIT) de MENU 1 para acceder a la pantalla MULTI PAD EDIT.**
- **3 Seleccione un Multi Pad concreto para editar pulsando cualquiera de los botones [A], [B], [F] y [G].**
- **4 Edite el Pad seleccionado.**

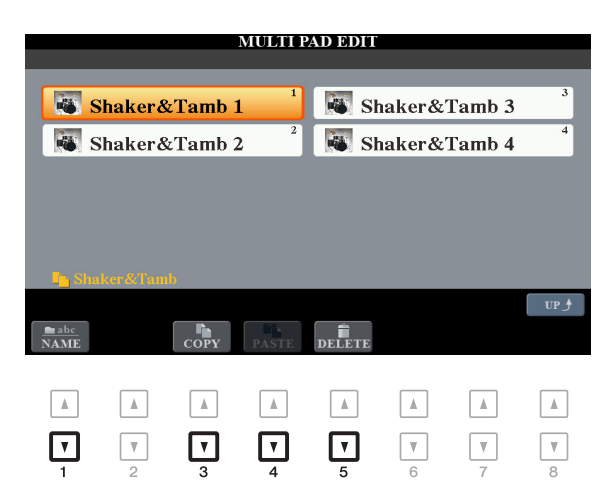

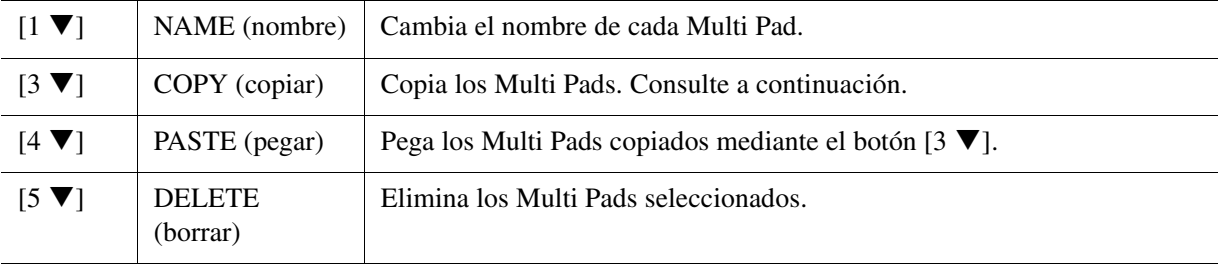

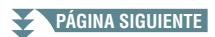

### **Copia del Multi Pad**

- **1** Pulse el botón  $[3 \blacktriangledown]$  (COPY) en el paso 4 anterior.
- **2** Seleccione los Multi Pads que se van a copiar con los botones [A], [B], [F] y [G]; a continuación, pulse el botón  $[7 \blacktriangledown] (OK)$ .
- Los Multi Pads se copian en el portapapeles.
- **3** Seleccione la ubicación de destino utilizando los botones [A], [B], [F] y [G]. Si desea copiar los pulsadores seleccionados en otro banco, pulse el botón [8  $\triangle$ ] (UP) para activar la pantalla de selección del banco de Multi Pad, seleccione el banco que desee, pulse el botón  $[7 \blacktriangledown]$  (EDIT) de MENU 1 y, a continuación, seleccione el destino.
- **4** Para llevar a cabo la operación de copia, pulse el botón [4 ▼] (PASTE).

## **5 Guarde el banco actual que contiene los Multi Pads editados.**

Pulse el botón [8  $\triangle$ ] para abrir la ventana de confirmación, pulse el botón [F] (YES) para abrir la página USER y después pulse el botón [6 ▼] (SAVE) para llevar a cabo la operación de guardado. Para obtener más detalles, consulte "Operaciones básicas" del Manual de instrucciones.

# **Music Finder**

### **Contenido**

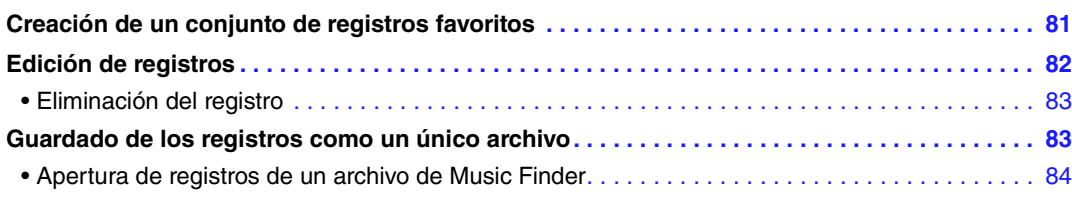

## <span id="page-80-0"></span>*Creación de un conjunto de registros favoritos*

Aunque la función de búsqueda permite buscar de forma eficiente registros de Music Finder, quizás desee crear una "carpeta" personalizada de sus registros preferidos, para que pueda abrir rápidamente la configuración del panel, los datos de canciones y los datos de estilo que usa frecuentemente.

### **1 Seleccione el registro que prefiera de la pantalla MUSIC FINDER.**

**2 Pulse el botón [H] (ADD TO FAVORITE) y después pulse el botón [G] (YES) para añadir el registro seleccionado a la página FAVORITE.** 

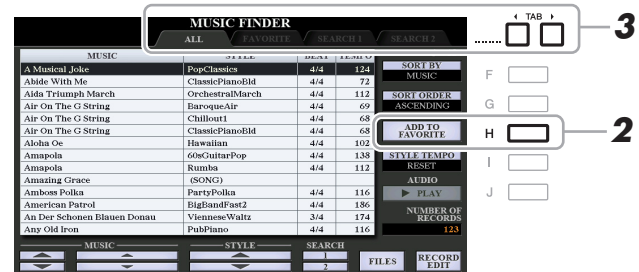

### **3 Seleccione la página FAVORITE mediante los botones TAB [**E**][**F**] y compruebe que se ha añadido el registro.**

Al igual que con la página ALL, puede seleccionar el registro en la página FAVORITE y después iniciar la interpretación.

### **Eliminación de registros de la página FAVORITE**

- **1** Seleccione el registro que desea eliminar de la pantalla FAVORITE.
- **2** Pulse el botón [H] (DELETE FROM FAVORITE) y luego pulse el botón [G] (YES) para que el registro quede eliminado.

## <span id="page-81-0"></span>*Edición de registros*

Puede crear su registro original editando un registro existente. Las ediciones se pueden sustituir por las del registro actual o se pueden guardar como un registro independiente.

**1 Seleccione el registro que desee editar en la pantalla MUSIC FINDER.**

### **2 Pulse el botón [8 ▲ ▼] (RECORD EDIT) para que aparezca la pantalla EDIT.**

### **3 Edite el registro.**

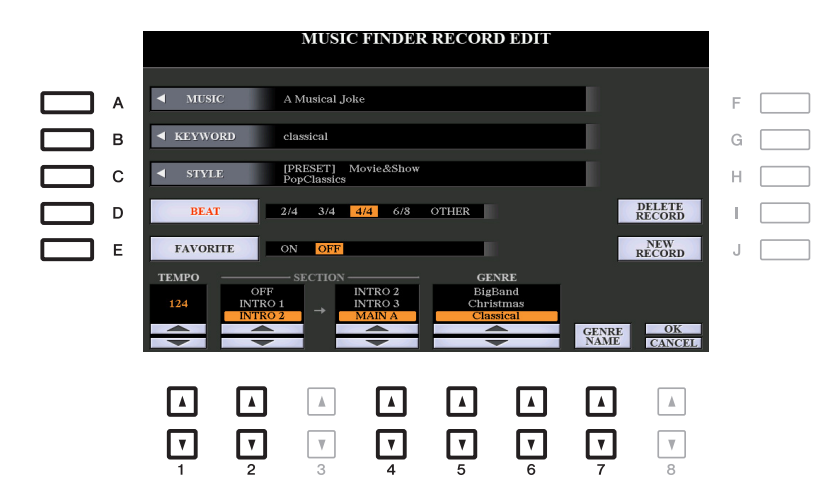

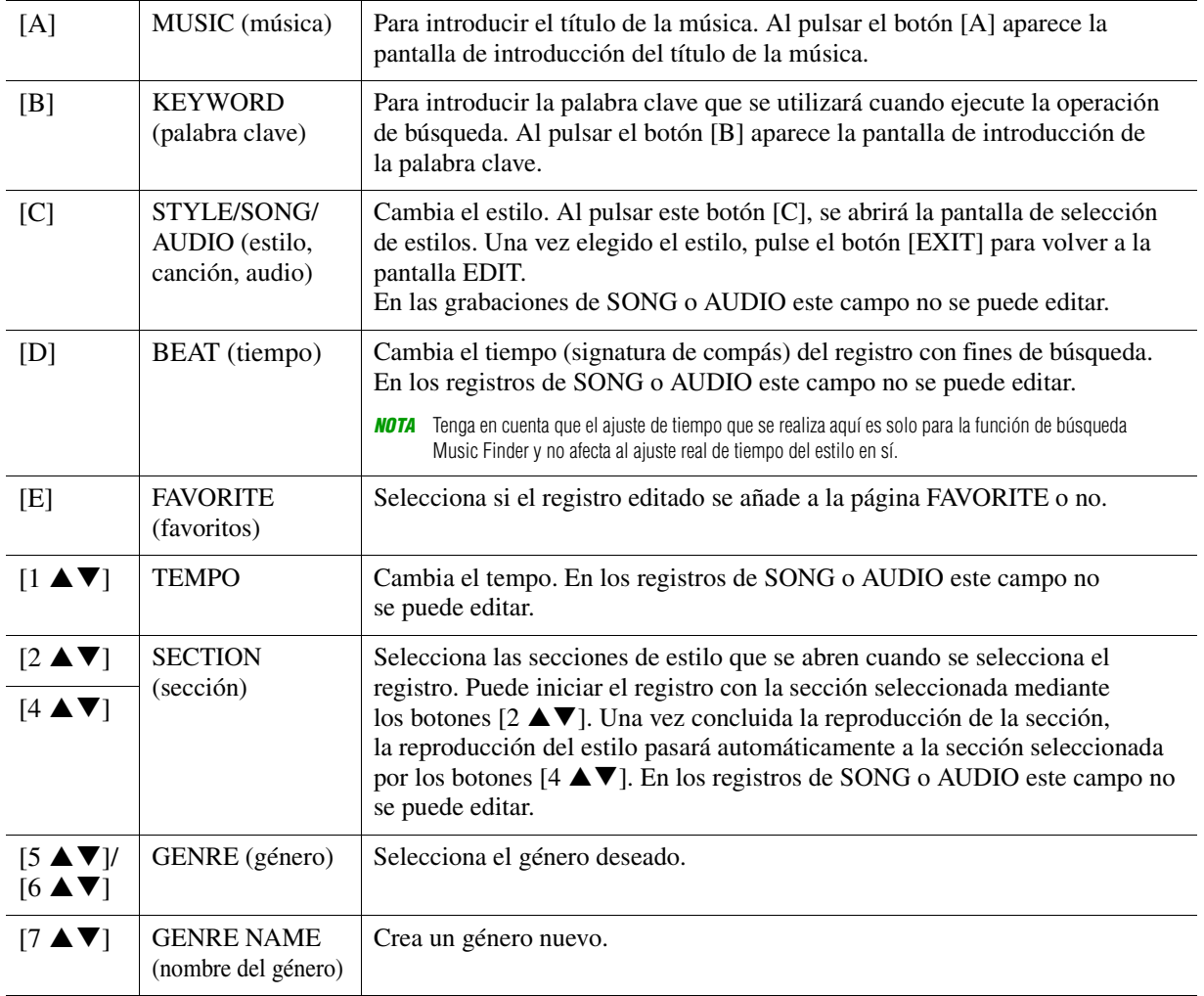

Para cancelar y salir de la operación de edición, pulse el botón  $[8 \blacktriangledown]$  (CANCEL).

**PÁGINA SIGUIENTE**

### **4 Guardar el registro editado.**

### **Cuando se crea un nuevo registro**

Pulse el botón [J] (NEW RECORD) (nuevo registro). El registro se añade a la página ALL.

### **Cuando se sobrescribe un registro existente**

Pulse el botón  $[8 \triangle] (OK)$ .

### <span id="page-82-0"></span>**Eliminación del registro**

Cuando se lleva a cabo la operación de eliminación, el registro se elimina de todas las páginas (ALL, FAVORITE y SEARCH 1/2).

- **1 Seleccione el registro que se eliminará de la pantalla MUSIC FINDER.**
- **2** Pulse el botón [8 ▲▼] (RECORD EDIT) para que aparezca la pantalla EDIT.
- **3 Pulse el botón [I] (DELETE RECORD) (eliminar registro).**

Para cancelar la operación de borrado y volver a la pantalla MUSIC FINDER del paso 1, pulse [H] (NO); para volver a la pantalla EDIT del paso 2, pulse [I] (CANCEL).

**4 Pulse el botón [G] (YES) para eliminar el registro actual.**

## <span id="page-82-1"></span>*Guardado de los registros como un único archivo*

La función Music Finder gestiona todos los registros, incluidos los predefinidos y los creados adicionalmente, como archivos únicos. Tenga en cuenta que los registros individuales (ajustes del panel, archivos de estilo, canción y audio) no se pueden tratar como archivos independientes.

- **1** Pulse el botón [7 ▲▼] (FILES) de la pantalla de MUSIC FINDER para abrir la pantalla **de selección de archivos.**
- **2 Pulse los botones TAB [**E**][**F**] para seleccionar la ubicación donde desee guardar (USER/USB).**

## **3** Pulse el botón [6  $\blacktriangledown$ ] (SAVE).

Aparece la ventana de introducción de caracteres. Si es necesario, cambie el nombre del archivo. Para obtener instrucciones, consulte "Operaciones básicas" en el Manual de instrucciones.

### **4 Pulse el botón [8 ▲] (OK) para guardar el archivo.**

Todos los registros se guardan juntos en un único archivo de Music Finder.

<span id="page-83-0"></span>Si selecciona un archivo de Music Finder, puede abrir los registros guardados en la unidad USER o USB como un archivo.

- **1 Pulse el botón [7 ▲ ▼] (FILES) de la pantalla de MUSIC FINDER para abrir la pantalla de selección de archivos.**
- **2 Utilice los botones TAB [**E**][**F**] para seleccionar la ubicación en la que se guarda el archivo.**
- **3 Pulse los botones [A]–[J] para seleccionar el archivo de Music Finder que desee.**

Aparecerá un mensaje que le solicitará que seleccione una de las siguientes opciones.

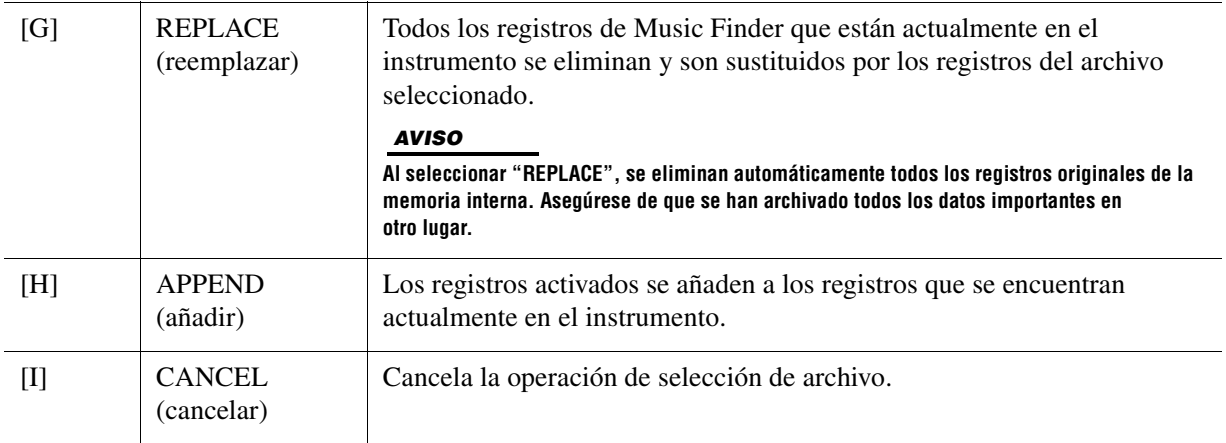

# **Memoria de registros**

### **Contenido**

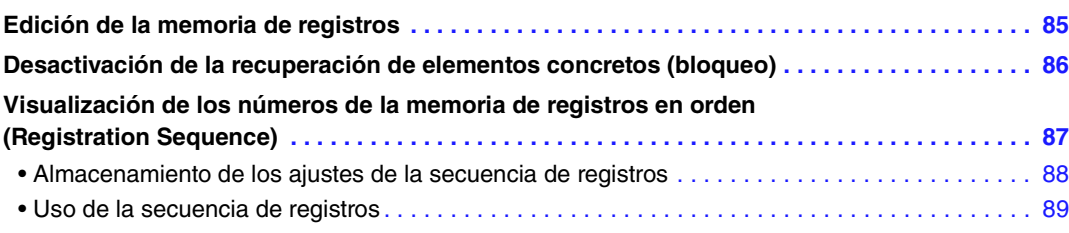

## <span id="page-84-0"></span>*Edición de la memoria de registros*

Puede editar (cambiar de nombre y eliminar) cada una de las memorias de registros que contiene el banco.

**1 Seleccione el banco de la memoria de registros que contiene la memoria de registros que desea editar.** 

Pulse simultáneamente los botones REGISTRATION BANK [+]/[-] para abrir la pantalla de selección de banco de registros y, a continuación, pulse uno de los botones [A]–[J] para seleccionar el banco que desee.

- **2 Pulse el botón [7 ▼] (EDIT) de MENU 1 para acceder a la pantalla REGISTRATION EDIT.**
- **3 Seleccione una memoria de registros que desea editar pulsando cualquiera de los botones [A]–[D] y [F]–[I].**
- **4 Pulse el botón [1 ▼] para cambiar el nombre o el botón [5 ▼] para eliminar la memoria de registros seleccionada.**

Para obtener información sobre las operaciones de cambio de nombre y eliminado, consulte "Operaciones básicas" en el Manual de instrucciones.

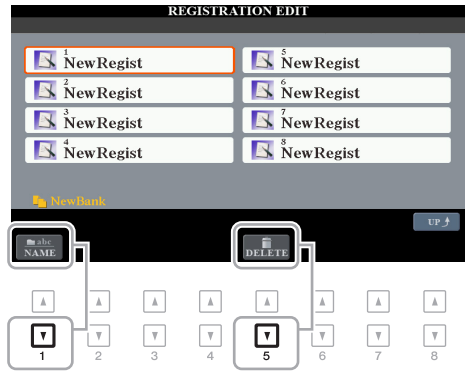

### **5 Guarde el banco actual que contiene las memorias de registros.**

Pulse el botón [8  $\triangle$ ] (UP) para abrir la pantalla de selección de memoria de registros y después pulse el botón [6  $\Pi$ ] (SAVE) de MENU 2 para llevar a cabo la operación de guardado. Para obtener más detalles, consulte "Operaciones básicas" del Manual de instrucciones.

## <span id="page-85-0"></span>*Desactivación de la recuperación de elementos concretos (bloqueo)*

La memoria de registros permite recuperar todos los ajustes del panel que ha realizado con solo pulsar un botón. Sin embargo, habrá ocasiones en las que no desee que varíen algunos elementos, incluso cuando se cambia de un ajuste de la memoria de registros a otro. Si desea cambiar la configuración de voz pero a la vez mantener la configuración de estilo, por ejemplo, puede "bloquear" solo la configuración de estilo y hacer que se conserve la configuración de estilo, aunque seleccione otro número de memoria de registros.

### **1 Acceda a la pantalla de operaciones.**

 $[FUNCTION] \rightarrow TAB [\blacktriangleleft]$  MENU  $1 \rightarrow [C]$  REGIST SEQUENCE/FREEZE  $\rightarrow$  TAB  $[\blacktriangleright]$  FREEZE

### **2** Utilice los botones [1 ▲▼]–[3 ▲▼] para seleccionar el elemento deseado y, a continuación, pulse los botones [4 **▲ ▼**]/[5 **▲ ▼**] para introducir o eliminar la marca **de verificación.**

Los elementos que tengan marcas de verificación se bloquearán cuando se active el botón [FREEZE] del panel.

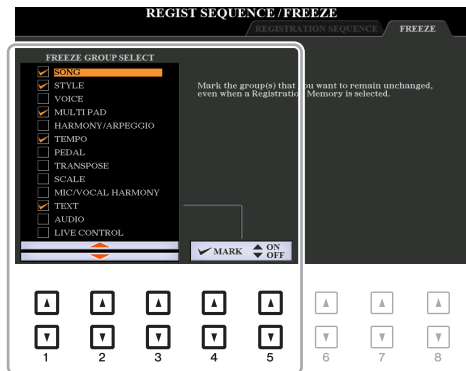

### **3 Pulse el botón [EXIT] para salir de la pantalla de operaciones.**

### *AVISO*

**Los ajustes de la pantalla FREEZE se guardan automáticamente en el instrumento al salir de la pantalla. Sin embargo, si apaga el instrumento sin salir de esta pantalla, se perderán los ajustes.**

### **4 Pulse el botón [FREEZE] en el panel para activar la función Freeze.**

Con esta operación, puede "bloquear" o mantener los elementos con una marca de verificación, aunque seleccione otro número de memoria de registros. Para desactivar la función Freeze, vuelva a pulsar el botón [FREEZE].

## <span id="page-86-0"></span>*Visualización de los números de la memoria de registros en orden (Registration Sequence)*

Aunque los botones de la memoria de registros sean muy prácticos, habrá casos en los que desee cambiar de ajuste rápidamente durante una interpretación. La práctica función Registration Sequence (secuencia de registros) permite acceder a los ocho ajustes en cualquier orden que especifique, simplemente utilizando los botones TAB  $\left[\blacktriangleleft\right]$ [ $\blacktriangleright$ ] (en la pantalla principal) o el pedal mientras toca.

### **1 Si pretende utilizar un pedal o pedales para cambiar el número de memoria de registros, conecte los pedales opcionales a las tomas de FOOT PEDAL apropiadas.**

Para obtener información detallada, consulte el capítulo 10 del Manual de instrucciones.

### **2 En la pantalla REGISTRATION BANK, seleccione el banco que desee que se programe.**

### **3 Acceda a la pantalla de operaciones.**

 $[FUNCTION] \rightarrow TAB [\blacktriangleleft] MENU 1 \rightarrow [C] REGIST SEOUENCE/FREEZE \rightarrow TAB [\blacktriangleleft]$ REGISTRATION SEQUENCE

### **4 Si utiliza un pedal, especifique cómo se va a utilizar el pedal: para avanzar o retroceder en la secuencia.**

Utilice el botón [B] o [C] para seleccionar el pedal para avanzar o retroceder por la secuencia de registros. Por ejemplo, si hay dos pedales conectados, el pedal 1 se utiliza para avanzar, mientras que el pedal 2 se utiliza para retroceder. Tenga en cuenta que estos ajustes del pedal (que no sean OFF) tendrán prioridad sobre los ajustes en la pantalla FOOT PEDAL [\(página 116\)](#page-115-0). Si desea utilizar el pedal para una función diferente de la secuencia de registros, asegúrese de que se ajuste en OFF.

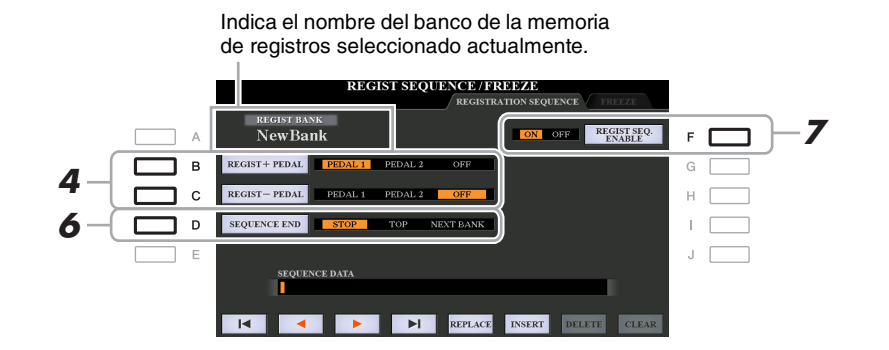

### **5 Programe el orden de la secuencia de izquierda a derecha.**

Pulse uno de los botones REGISTRATION MEMORY [1]–[8] en el panel y, a continuación, pulse el botón [6  $\blacktriangle \blacktriangledown$ ] (INSERT) para introducir el número.

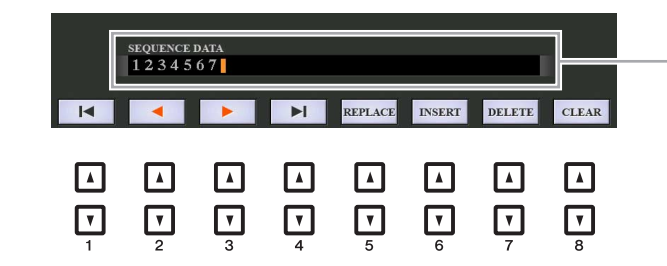

Indica los números de memoria de registros en el orden de la secuencia de registros actual.

### **PÁGINA SIGUIENTE**

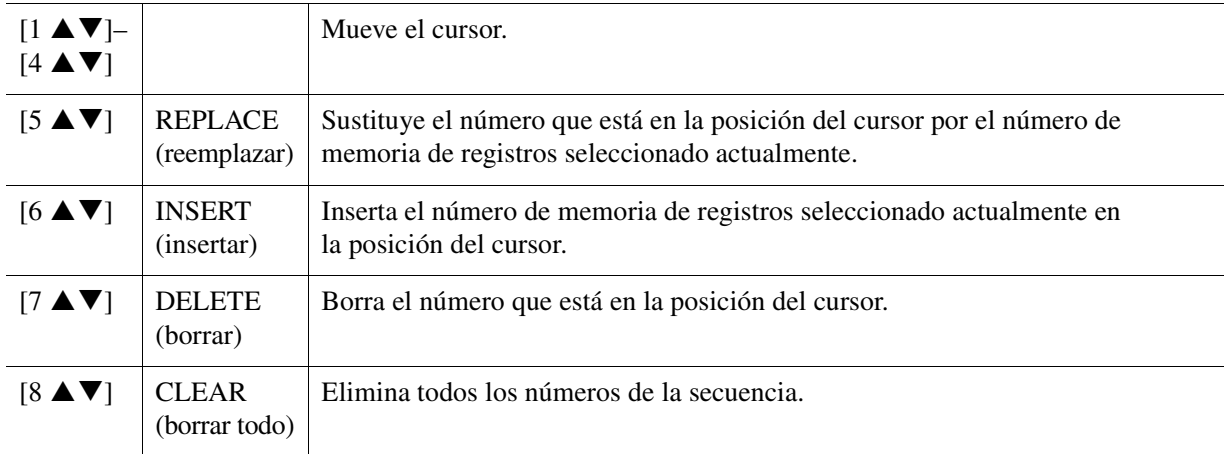

### **6 Utilice el botón [D] (SEQUENCE END) para determinar el comportamiento de la secuencia de registros al llegar al final de la secuencia.**

- **STOP** ................ Pulsar el botón TAB [ $\blacktriangleright$ ] o el pedal "avanzar" no tiene efecto. La secuencia se "detiene".
- **TOP**.................. La secuencia vuelve a empezar desde el principio.
- **NEXT BANK** ... La secuencia pasa automáticamente al principio del siguiente banco de la memoria de registros de la misma carpeta.

### **7 Pulse el botón [F] (REGIST SEQ. ENABLE) para activar la función de secuencia de registros.**

## **8 Pulse el botón [EXIT] para salir de la pantalla de operaciones.**

Después de que aparezca el mensaje de confirmación, pulse el botón [G] (YES) para almacenar el programa de secuencia de registros temporalmente.

### *AVISO*

**Tenga en cuenta que todos los datos de la secuencia de registros se pierden al cambiar de banco, a menos que los haya guardado con el archivo de banco de memoria de registros. Para obtener instrucciones sobre cómo guardar, consulte la sección siguiente.**

## <span id="page-87-0"></span>**Almacenamiento de los ajustes de la secuencia de registros**

Los ajustes del orden de secuencia y del comportamiento de la secuencia de registros al llegar al final de la secuencia (SEQUENCE END) se incluyen como parte del archivo de banco de memoria de registros. Para almacenar la secuencia de registros que se acaba de programar, guarde el archivo de banco de memoria de registros.

### **1 Pulse los botones REGIST BANK [+] y [-] simultáneamente para acceder a la pantalla de selección de banco de registros.**

### **2 Pulse el botón [6 ▼] de MENU 2 para guardar el archivo del banco.**

Para obtener más detalles, consulte "Operaciones básicas" del Manual de instrucciones.

- <span id="page-88-0"></span>**1 Seleccione el banco de registros que desee.**
- **2 En la parte superior derecha de la pantalla principal, confirme la secuencia de registros.**

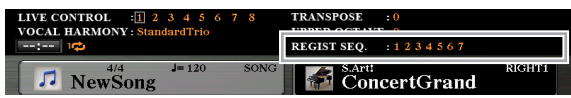

### **3 Pulse el botón TAB [**E**] o [**F**] o bien pulse el pedal para seleccionar el primer número de la memoria de registros.**

Aparece un cuadro alrededor del número más a la izquierda, que indica que se ha seleccionado este número de memoria de registros.

### **4 Utilice los botones TAB o el pedal durante la interpretación al teclado.**

Para volver al estado en el que no se selecciona ningún número de memoria de registros, pulse los botones TAB  $\left[\bigtriangleup\right]$  y  $\left[\bigtriangleright\right]$  simultáneamente mientras se abre la pantalla principal.

*NOTA* El pedal se puede utilizar para la secuencia de registros independientemente de la pantalla que se active (a excepción de la pantalla REGIST SEQUENCE).

### **Contenido**

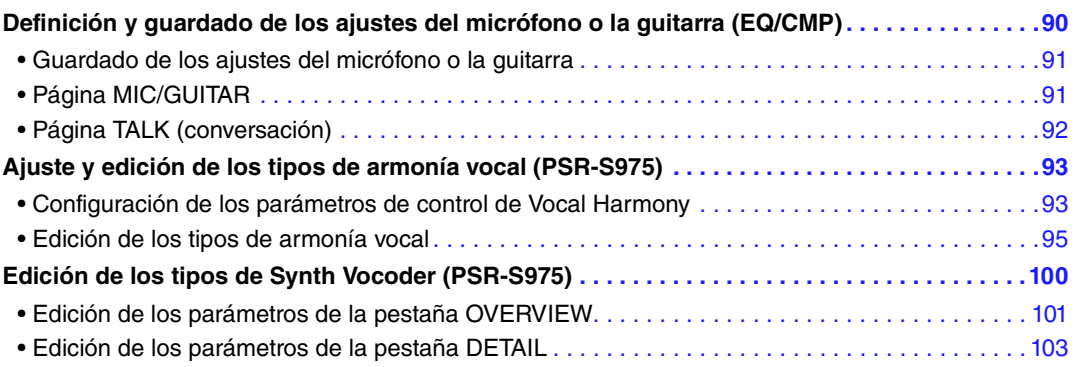

## <span id="page-89-0"></span>*Definición y guardado de los ajustes del micrófono o la guitarra (EQ/CMP)*

En esta sección se explica cómo realizar los ajustes detallados para el micrófono o la guitarra y guardarlos.

**1 Conecte un micrófono o una guitarra, pulse el botón [MIC SETTING/VOCAL HARMONY] (PSR-S975) o [MIC SETTING] (PSR-S775) para abrir la pantalla de operaciones y, a continuación, pulse el botón [A] (MIC/GUITAR) para activarlo (ON).**

Esto le permite hablar al micrófono o tocar la guitarra y oír los cambios realizados mientras se ajustan los parámetros.

- **2 Pulse el botón [B] (EQ/CMP) para mostrar la pantalla EQ/CMP SETTING.**
- **3 Seleccione la página que desee, MIC/GUITAR o TALK, utilizando los botones TAB [**E**][**F**].**

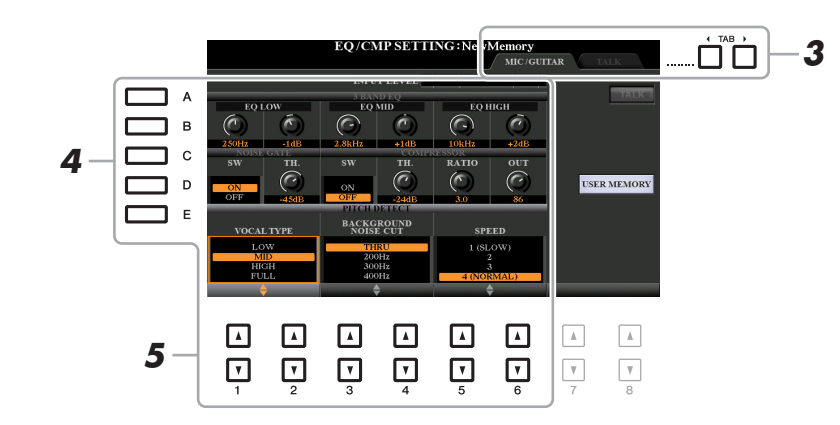

*NOTA* Los ajustes de la página TALK son aquellos que están activos cuando está activado el botón [F] (TALK).

- **4 Utilice los botones [A]–[E] para seleccionar la fila o grupo específico de parámetros que desee ajustar.**
- **5** Ajuste el valor de parámetros específicos de la fila con los botones [1  $\triangle$   $\nabla$ ]–[6  $\triangle$   $\nabla$ ].

Para obtener más información sobre cada parámetro, consulte las páginas [91](#page-90-1)[–92.](#page-91-0)

### *AVISO*

**Después de realizar el ajuste, vaya a la pantalla EQ/CMP SETTING MEMORY pulsando el botón [I] (USER MEMORY) y guarde los ajustes (consulte la [página 91\)](#page-90-1). Los ajustes se perderán si sale de esta pantalla o si se desconecta la alimentación del instrumento sin llevar a cabo antes la operación de guardar.**

### <span id="page-90-0"></span>**Guardado de los ajustes del micrófono o la guitarra**

Todos los ajustes (páginas MIC/GUITAR y TALK) se guardan juntos como un único archivo. Se pueden guardar hasta diez archivos.

### **1 En la pantalla EQ/CMP SETTING (en el paso 3 de la [página 90](#page-89-0)), pulse el botón [I] (USER MEMORY).**

### **2** Pulse el botón [6 ▼] (SAVE) para guardar el archivo en la unidad USER.

Para obtener más información sobre los procedimientos de guardado, consulte la sección "Operaciones básicas" del Manual de instrucciones.

*NOTA* El archivo de ajustes del micrófono o guitarra se puede guardar solamente en la unidad USER interna. Si desea guardar este ajuste en la unidad flash USB, guarde el archivo de efectos del usuario en la pantalla que se abre mediante [FUNCTION]  $\rightarrow$  TAB [ $\blacktriangleright$ ] MENU 2  $\rightarrow$  [G] SYSTEM  $\rightarrow$  TAB [ $\blacktriangleleft$ ][ $\blacktriangleright$ ] SETUP FILES  $\rightarrow$  [H] USER EFFECT FILES.

### **Acceso a los ajustes de micrófono o guitarra guardados en USER**

- **1** Abra la pantalla EQ/CMP SETTING MEMORY. Botón [MIC SETTING/VOCAL HARMONY] (PSR-S975) o [MIC SETTING] (PSR-S775) [B] EQ/CMP SETTING  $\rightarrow$  [I] USER MEMORY
- **2** Pulse los botones [A]–[J] para seleccionar el archivo de ajustes que desee.

### <span id="page-90-1"></span>**Página MIC/GUITAR**

### **3BAND EQ (ecualizador de 3 bandas) (se selecciona con los botones [A]/[B])**

EQ (ecualizador) es un procesador que divide el espectro de frecuencias en varias bandas que se pueden aumentar o reducir de la forma que sea necesaria para adaptarse a la respuesta de frecuencia global. Este instrumento dispone de una función de ecualizador digital de tres bandas (bajo, medio y alto) de alta calidad para el sonido del micrófono o la guitarra.

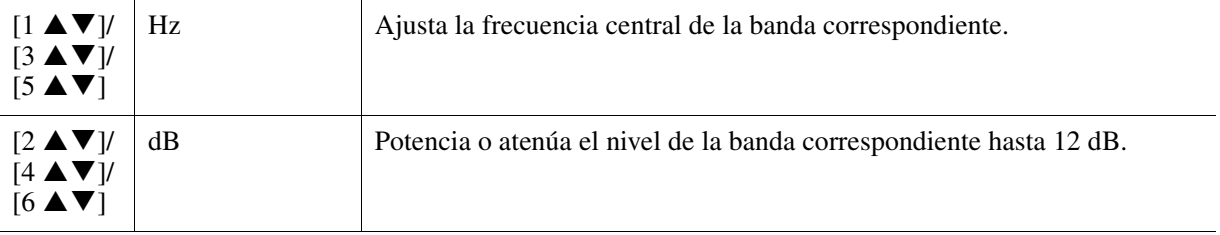

### ■ **NOISE GATE** (puerta de ruido) (se selecciona con los botones [C]/[D])

Este efecto silencia la señal de entrada cuando la entrada del micrófono o la guitarra está por debajo de un nivel especificado. De esta forma se elimina el ruido, lo que permite el paso de la señal deseada (vocal, etc.).

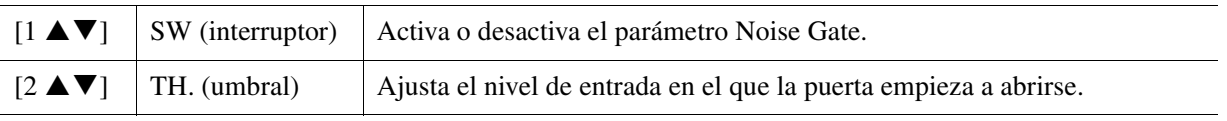

### **COMPRESSOR (compresor) (se selecciona con los botones [C]/[D])**

Este efecto retiene la salida cuando la señal de entrada del micrófono o la guitarra supera un nivel especificado. Resulta especialmente útil para unificar voces que tienen sonidos dinámicos muy dispersos. "Comprime" de hecho la señal, de forma que las partes suaves suenen más altas y las altas más suaves. Para obtener un efecto de compresión máximo, ajuste RATIO en un valor elevado y el parámetro OUT a un volumen óptimo.

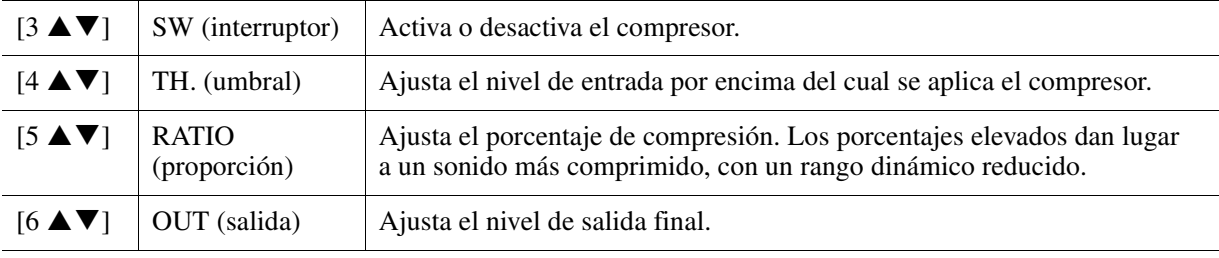

8

**PÁGINA SIGUIENTE**

### **(PSR-S975) PITCH DETECT (se selecciona con el botón [E])**

Determina cómo detecta o reconoce este instrumento el tono del sonido del micrófono durante la interpretación.

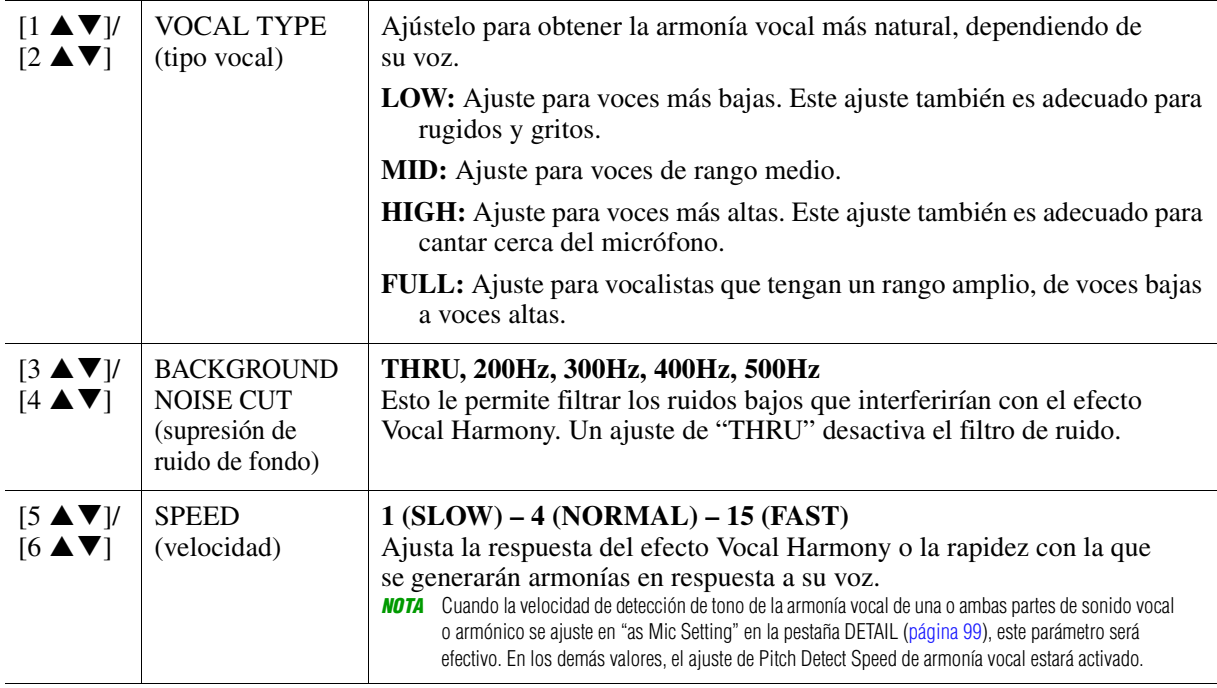

## <span id="page-91-0"></span>**Página TALK (conversación)**

Estos ajustes son para su discurso o los anuncios (NO para cantar) y están activos cuando el botón [F] (TALK) se ajusta en ON. Todas las indicaciones y parámetros (con la excepción de TALK MIXING) son los mismos que los de la página MIC/GUITAR. No obstante, los ajustes son independientes de los de la página MIC/GUITAR.

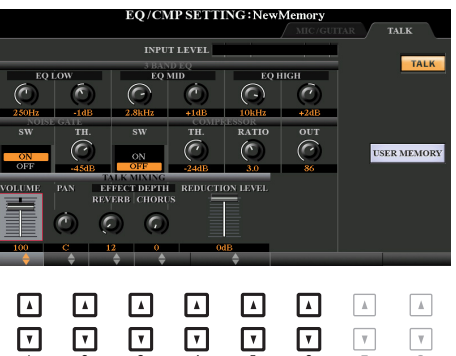

### **TALK MIXING (mezcla de conversación) (se selecciona con el botón [E])**

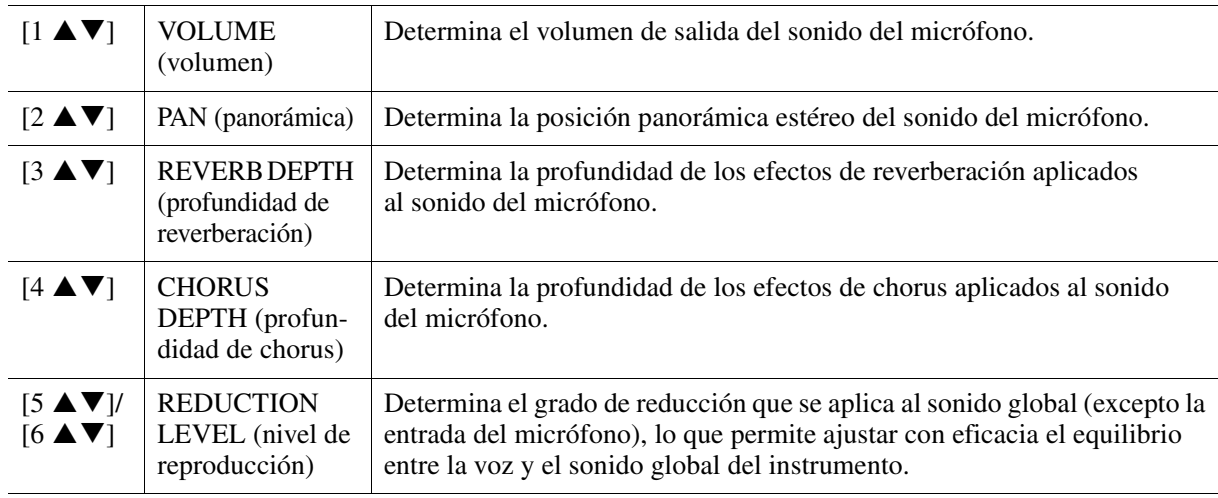

## <span id="page-92-0"></span>*Ajuste y edición de los tipos de armonía vocal (PSR-S975)*

### <span id="page-92-1"></span>**Configuración de los parámetros de control de Vocal Harmony**

Puede ajustar qué parte controla Vocal Harmony (armonía vocal) independientemente del tipo de armonía vocal actual.

### **1 Abra la pantalla de selección de tipo de armonía vocal.**

 $[MIC SETTING/VOCAL HARMONY] \rightarrow [E] (TYPE)$ 

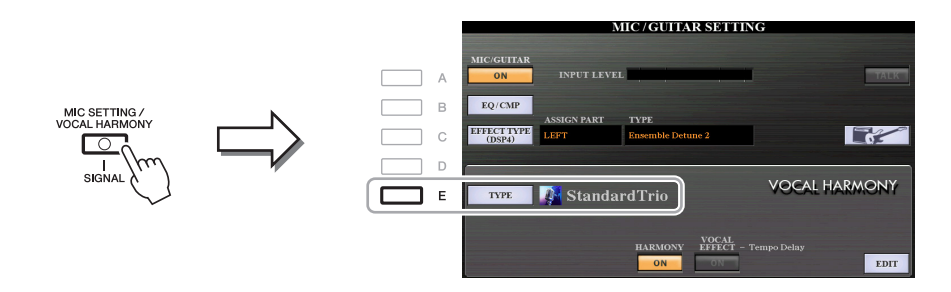

*NOTA* Compruebe que el micrófono esté correctamente conectado (Manual de instrucciones, capítulo 8) y los ajustes (Manual de referencia, [página 90](#page-89-0)) estén configurados correctamente antes de ajustar los parámetros de control de Vocal Harmony.

**2 Pulse el botón [8 ▲] (SET UP) para acceder a la pantalla Setup y después, ajuste el** valor con los botones  $[2 \triangle \blacktriangledown]$ – $[5 \triangle \blacktriangledown]$  y  $[7 \triangle \blacktriangledown]$ .

Para obtener más información sobre cada parámetro, consulte la [página 94.](#page-93-0)

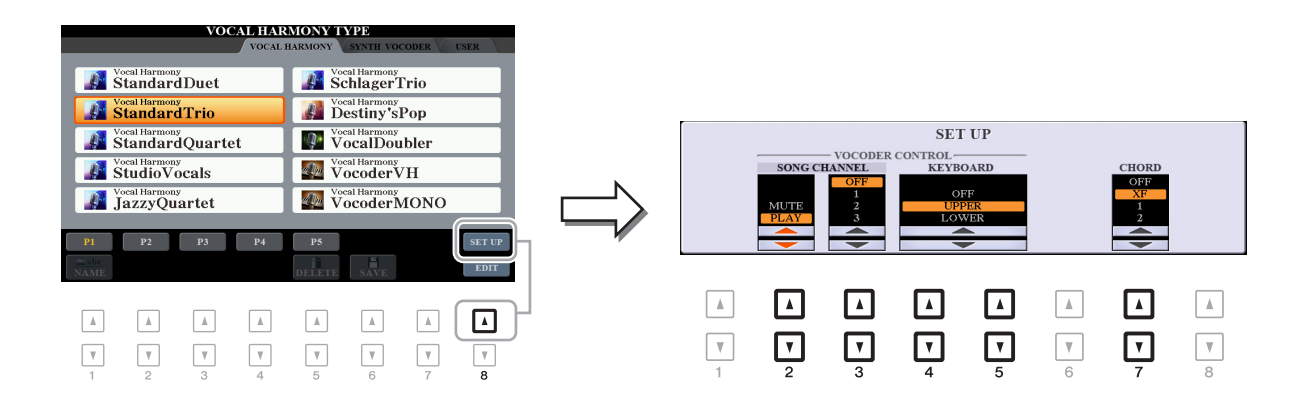

**3 Cuando acabe de ajustar el valor, pulse el botón [EXIT] para cerrar la pantalla de ajustes.**

### **PÁGINA SIGUIENTE**

### <span id="page-93-0"></span>**Parámetros de configuración**

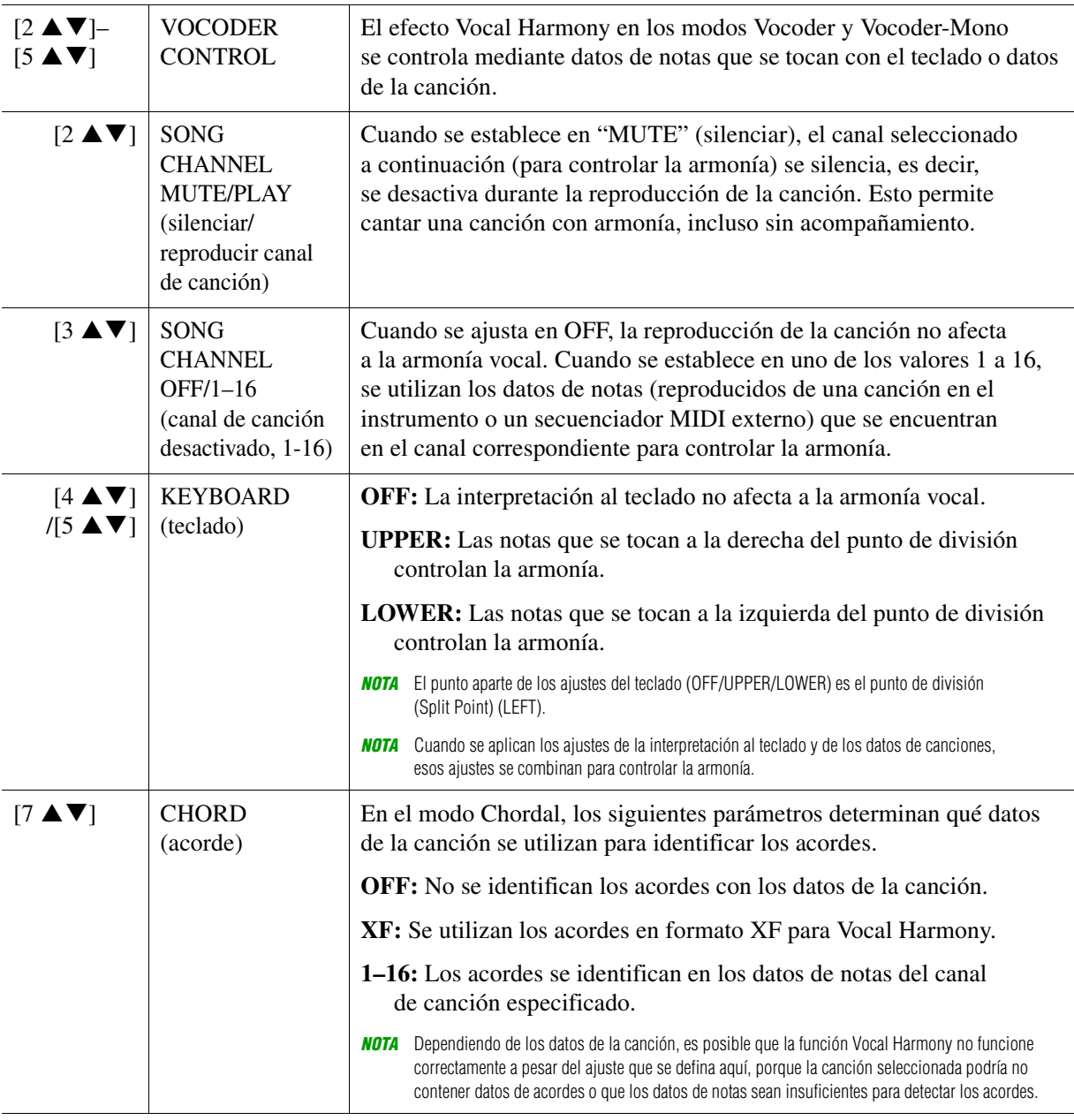

<span id="page-94-0"></span>En esta sección se explica brevemente cómo crear sus propios tipos de Vocal Harmony y se enumeran los parámetros detallados para editarlos. Se pueden crear y guardar hasta sesenta tipos.

### **1 Abra la pantalla de selección de tipo de armonía vocal.**

 $[MIC SETTING/VOCAL HARMONY] \rightarrow [E] TYPE$ 

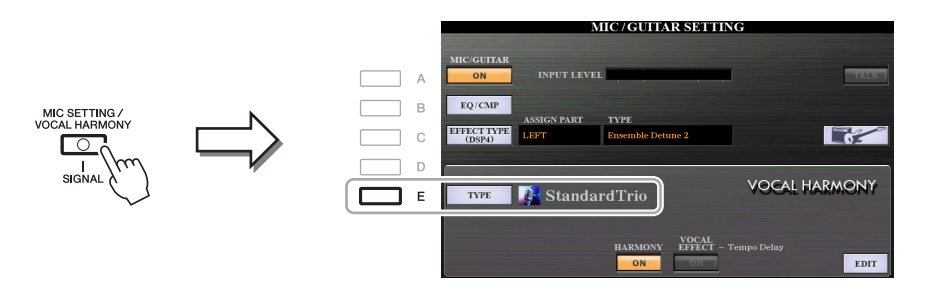

**2 Utilice los botones TAB [**E**][**F**] para seleccionar la pestaña VOCAL HARMONY.**

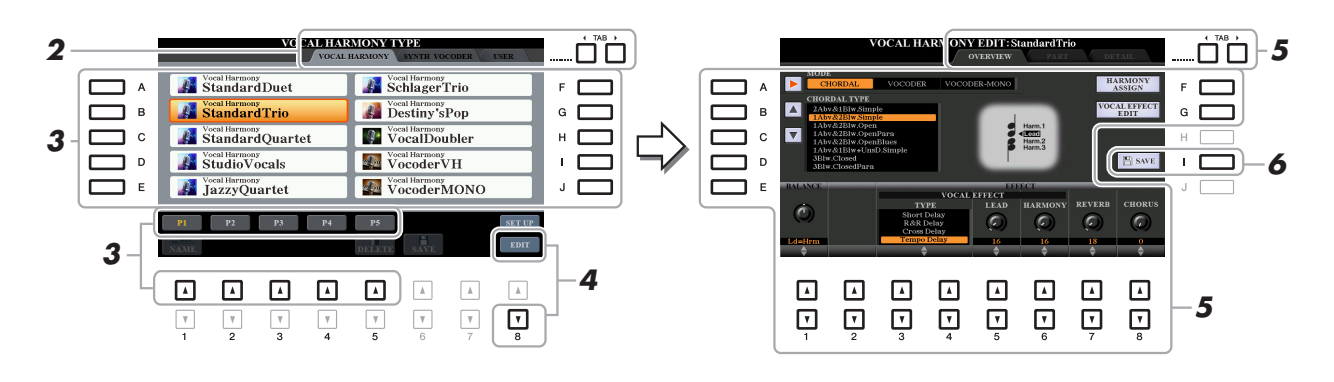

### **3 Seleccione un tipo de armonía vocal para editar utilizando los botones [A]–[J].** Para acceder a las demás páginas de la pantalla y seleccionar otras opciones, pulse alguno de los botones  $[1 \triangle ]-[5 \triangle ].$

### **4** Pulse el botón [8 ▼] (EDIT) para que aparezca la pantalla VOCAL HARMONY EDIT.

*NOTA* La pantalla VOCAL HARMONY EDIT se puede abrir también mediante los botones [8 ▲ ▼] de la pantalla MIC/GUITAR SETTING.

**5 Utilice los botones TAB [**E**][**F**] para acceder a la pestaña que desee y después, edite la armonía vocal con los botones [A]–[G] y los mandos deslizantes o los**  botones  $\begin{bmatrix} 1 \end{bmatrix}$   $\blacksquare$ 

Existen tres pestañas en la pantalla VOCAL HARMONY EDIT; consulte las páginas [96](#page-95-0)[–99](#page-98-0) para editar cada pestaña.

- **OVERVIEW** ......Edita los parámetros básicos para el tipo de armonía vocal, incluido el modo, Chordal Type y Vocal Effect, etc.
- **PART** ................Ajusta el volumen, la panoramización, etc. para cada una de las notas de armonía (sonido principal y armónico 1, 2, 3).
- **DETAIL**.............Edición detallada del tipo de armonía vocal.

### *AVISO*

**Se perderán los ajustes actuales si se cambia a otro tipo de armonía vocal o si se apaga el instrumento sin llevar a cabo la operación de guardar.**

### **6 Pulse el botón [I] (SAVE) para guardar el tipo de armonía vocal editado.**

Para obtener instrucciones sobre la operación de guardado, consulte "Operaciones básicas" en el Manual de instrucciones.

*NOTA* El tipo de armonía vocal editado se puede guardar solamente en una unidad USER interna como archivo. Si desea guardar este ajuste en la unidad flash USB, quarde el archivo de efectos del usuario en la pantalla que se abre mediante [FUNCTION]  $\rightarrow$  TAB [ $\blacktriangle$ ] MENU 2  $\rightarrow$  [G] SYSTEM  $\rightarrow$  TAB  $\blacktriangleleft$   $\blackparallel$  $\blacktriangleright$ ] SETUP FILES  $\rightarrow$  [H] USER EFFECT FILES.

**PÁGINA SIGUIENTE**

<span id="page-95-0"></span>**Edición de los parámetros de la pestaña OVERVIEW**

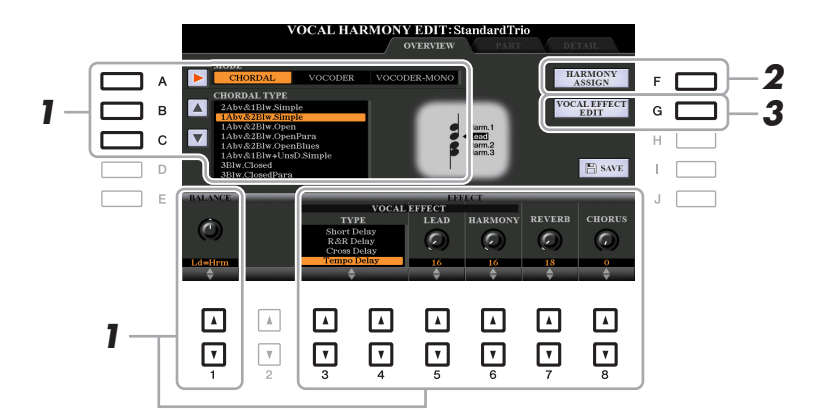

- **1** Ajuste el valor con los botones  $[A]-[C], [1 \triangle \mathbf{V}]$  y  $[3 \triangle \mathbf{V}]-[8 \triangle \mathbf{V}].$ Para obtener más información sobre cada parámetro, consulte la [página 97.](#page-96-0)
- **2 Pulse el botón [F] (HARMONY ASSIGN) para ajustar el modo en que se aplicará la armonía vocal a su voz cuando cante.**

Para obtener más información sobre cada parámetro, consulte la [página 97.](#page-96-1)

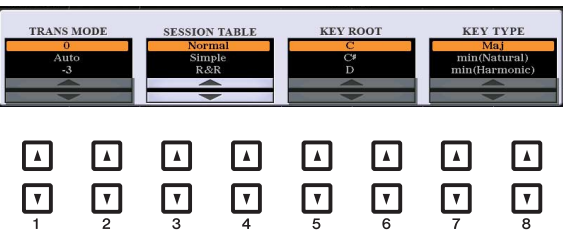

## **3 Pulse el botón [G] (VOCAL EFFECT EDIT) para editar el efecto vocal.**

En la pantalla que se abre mediante esta operación, utilice los botones  $[3 \triangle \blacktriangledown]$ – $[5 \triangle \blacktriangledown]$  para seleccionar el parámetro y después utilice los botones  $[6 \blacktriangle \blacktriangledown]$ – $[7 \blacktriangle \blacktriangledown]$  para establecer el valor. Si es necesario, puede cambiar el tipo de efecto del seleccionado en el paso 1 también en esta pantalla mediante los botones  $[1 \blacktriangle \blacktriangledown]/[2 \blacktriangle \blacktriangledown]$ .

Para obtener información detallada sobre cada parámetro, consulte la "Vocal Harmony Parameter List" (Lista de parámetros de armonía vocal) en la Data List (Lista de datos) en el sitio web.

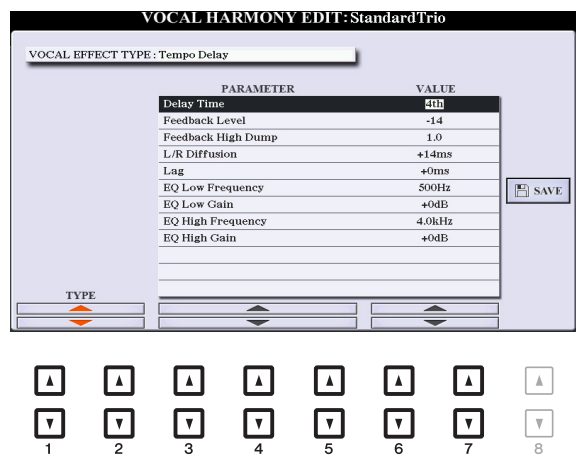

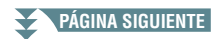

<span id="page-96-0"></span>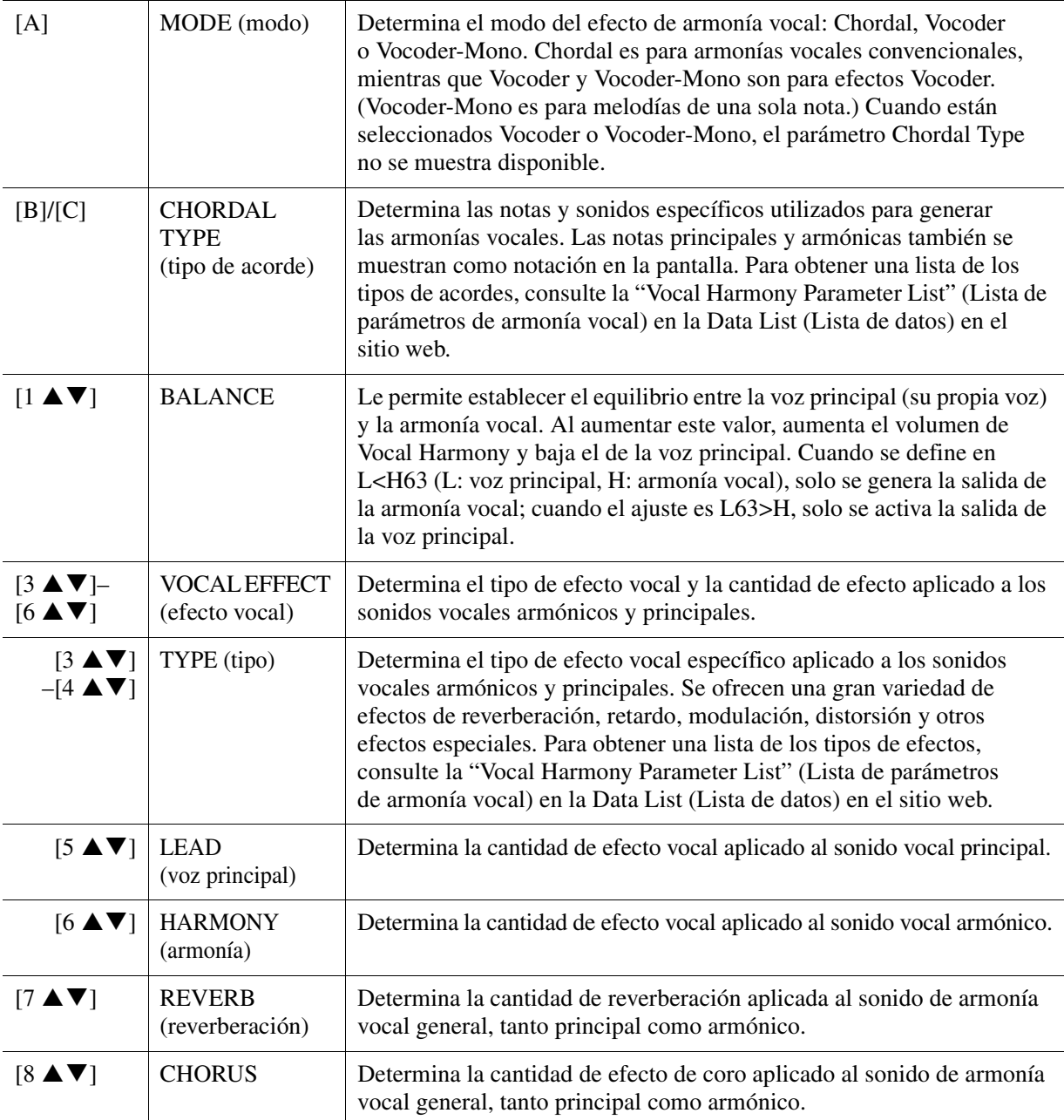

### <span id="page-96-1"></span>**HARMONY ASSIGN (asignación de armonía)**

Para obtener información detallada sobre cada parámetro, consulte la "Vocal Harmony Parameter List" (Lista de parámetros de armonía vocal) en la Data List (Lista de datos) en el sitio web.

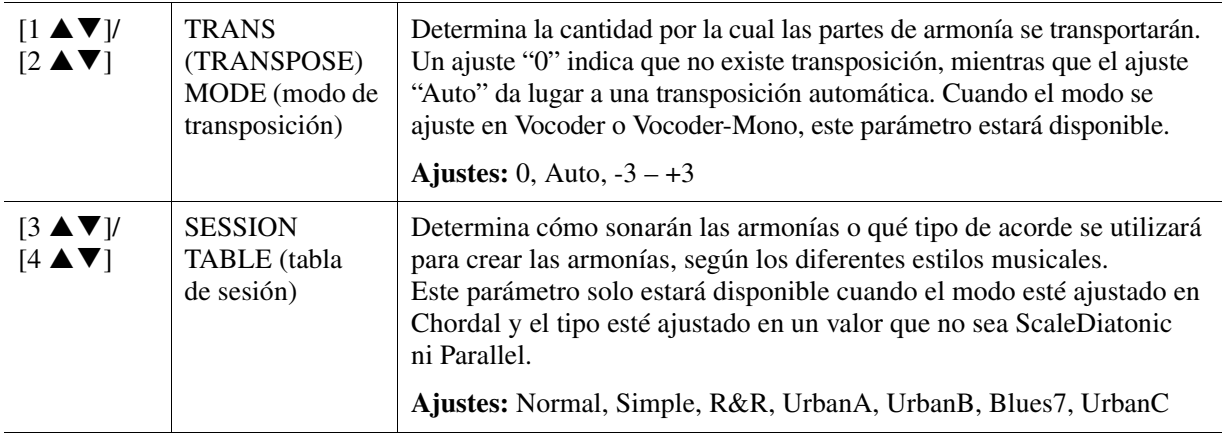

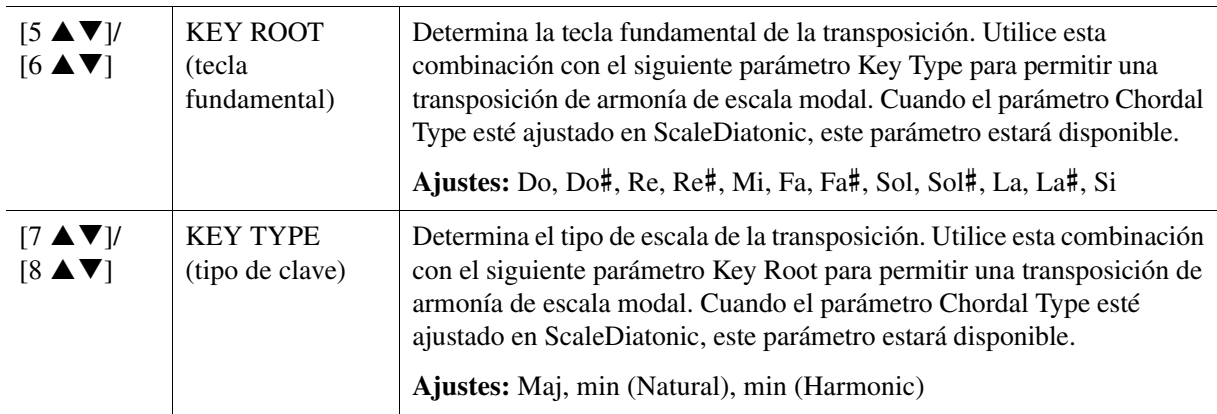

### **Edición de los parámetros de la pestaña PART**

Los parámetros están organizados en una matriz.

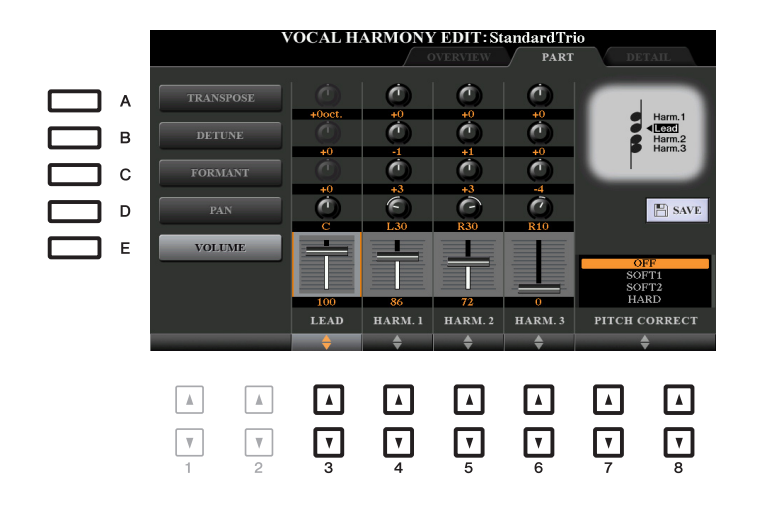

### **Utilice los botones [A]–[E] para seleccionar el parámetro deseado y después edite cada una de las partes vocales incluyendo las notas de armonía (Harm. 1, 2, 3) y voz principal (su propia voz) mediante los botones**  $[3 \triangle \blacktriangledown]$ **–** $[8 \triangle \blacktriangledown]$ **.**

Para obtener más información sobre cada parámetro, consulte a continuación.

### **TRANSPOSE (transposición) (se selecciona con el botón [A])**

Determina la transposición de tono de cada parte. El intervalo para todas las partes es el mismo; no obstante, el sonido vocal principal solo podrá ajustarse en octavas. Cuando el parámetro Chordal Type esté ajustado en ScaleDiatonic, este parámetro cambiará a Degree. Cuando el parámetro Pitch Correct esté ajustado en OFF, la parte Lead no estará disponible. Cuando esté seleccionado el modo Vocoder o Vocoder-Mono, las partes armónicas no estarán disponibles.

### **Ajustes de TRANSPOSE**

Lead: -3 octavas – +3 octavas Harmony 1, 2, 3: -36 semitonos  $-+36$  semitonos

### **Ajustes de DEGREE**

Lead: -3 octavas – +3 octavas Harmony 1, 2, 3: -3 octavas (-22 grados de escala) – Unison – +3 octavas (+22 grados de escala)

### **DETUNE (desafinación) (se selecciona con el botón [B])**

Determina el ajuste de tono preciso de cada parte. Ajuste este parámetro para producir un efecto de coro cálido o para lograr un sonido vocal natural casi perfecto. Cuando el parámetro Pitch Correct esté ajustado en OFF, la parte Lead no estará disponible.

**Ajustes:** -50 centésimas – +50 centésimas

**PÁGINA SIGUIENTE**

### **FORMANT (formante) (se selecciona con el botón [C])**

Determina el ajuste de formante de cada parte. Este parámetro se puede utilizar para cambiar con precisión el carácter del sonido vocal. Cuanto mayor sea el valor, más "femenina" será la voz armónica. Cuanto menor sea el valor, más "masculina" es la voz. Cuando el parámetro Pitch Correct esté ajustado en Off, la parte Lead no estará disponible.

**Ajustes:** -62 – +62

### **PAN (panorámica) (se selecciona con el botón [D])**

Determina el ajuste de posición panorámica de cada parte. Si se ajusta cada parte vocal en una posición panorámica diferente, con la voz principal en el centro, por ejemplo, se obtiene un sonido estéreo naturalmente amplio.

**Ajustes:** L63 (izquierda) – C (centro) – R63 (derecha)

### **VOLUME (volumen) (se selecciona con el botón [E])**

Determina el ajuste de volumen de cada parte. Utilícelo para ajustar el balance de nivel relativo entre las partes vocales.

**Ajustes:** 0–127

### **PITCH CORRECT** (corrección de tono) (se ajusta mediante los botones  $[7 \triangle \blacktriangledown]$ – $[8 \triangle \blacktriangledown]$ )

Determina cómo afecta el parámetro Pitch Correct a su voz. Para obtener información detallada sobre cada parámetro, consulte la "Vocal Harmony Parameter List" (Lista de parámetros de armonía vocal) en la Data List (Lista de datos) en el sitio web.

**Ajustes:** OFF, SOFT1, SOFT2, HARD

### <span id="page-98-0"></span>**Edición de los parámetros de la pestaña DETAIL**

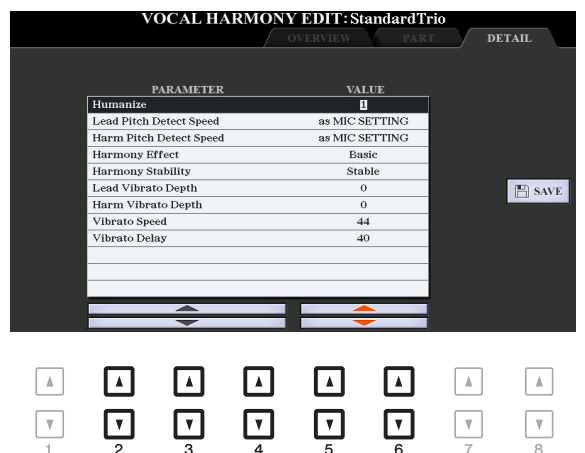

### Utilice los botones [2 **▲ ▼**]–[4 **▲ ▼**] para seleccionar el parámetro deseado y después ajuste el valor del parámetro seleccionado utilizando los botones [5 ▲ ▼ ]/[6 ▲ ▼ ].

Para obtener información detallada sobre cada parámetro, consulte la "Vocal Harmony Parameter List" (Lista de parámetros de armonía vocal) en la Data List (Lista de datos) en el sitio web.

## <span id="page-99-0"></span>*Edición de los tipos de Synth Vocoder (PSR-S975)*

En esta sección, se explica cómo crear sus propios tipos de Synth Vocoder (sintetizador Vocoder) y se describen detalladamente los parámetros para editarlos. Se pueden crear y guardar hasta sesenta tipos (tipos de Synth Vocoder y Vocal Harmony).

*NOTA* Para obtener información sobre "Edición de los tipos de armonía vocal", consulte la [página 95.](#page-94-0)

**1 Abra la pantalla de selección de tipo de armonía vocal.**

 $[MIC SET TING/VOCAL HARMONY] \rightarrow [E] TYPE$ 

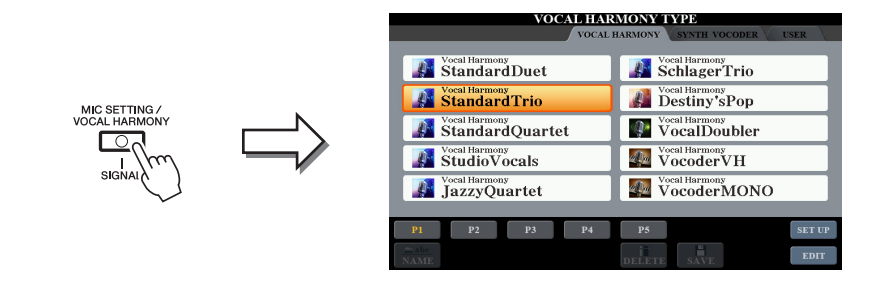

**2 Utilice los botones TAB [**E**][**F**] para seleccionar la pestaña SYNTH VOCODER.**

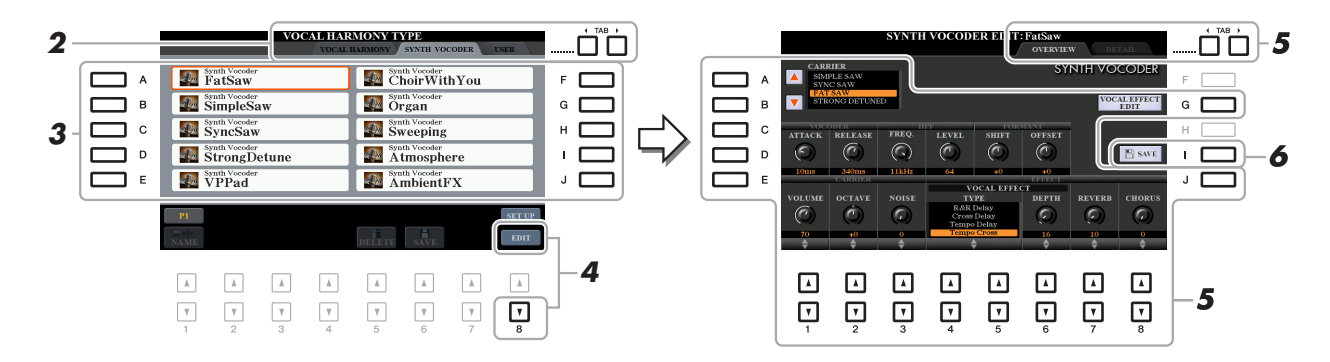

- **3 Seleccione un tipo de sintetizador Vocoder para editar con los botones [A]–[J].**
- **4** Pulse el botón [8 ▼] (EDIT) para que aparezca la pantalla SYNTH VOCODER EDIT.

*NOTA* La pantalla SYNTH VOCODER EDIT se puede abrir también mediante los botones [8 ▲ ▼] de la pantalla MIC/GUITAR SETTING.

**5 Utilice los botones TAB [**E**][**F**] para acceder a la pestaña que desee y después, edite el sintetizador Vocoder con los botones [A]–[E], los botones [G] y [J] y los**  botones  $\begin{bmatrix} 1 \end{bmatrix}$   $\blacksquare$ 

Existen dos pestañas en la pantalla SYNTH VOCODER EDIT; consulte las páginas [101](#page-100-0)[–103](#page-102-1) para editar cada pestaña.

- **OVERVIEW** ..... Edita los parámetros básicos para el tipo de sintetizador Vocoder, incluidos Carrier, Vocoder Attack/Release y HPF (filtro de paso alto), etc.
- **DETAIL**............ Edición detallada del tipo de sintetizador Vocoder.

### *AVISO*

**Se perderán los ajustes actuales si se cambia a otro tipo de sintetizador Vocoder o si se apaga el instrumento sin llevar a cabo la operación de guardar.**

### **6 Pulse el botón [I] (SAVE) para guardar el tipo de sintetizador Vocoder editado.**

Para obtener instrucciones sobre la operación de guardado, consulte "Operaciones básicas" en el Manual de instrucciones.

*NOTA* El tipo de armonía vocal editado se puede guardar solamente en una unidad USER interna como archivo. Si desea guardar este ajuste en la unidad flash USB, guarde el archivo de efectos del usuario en la pantalla que se abre mediante [FUNCTION]  $\rightarrow$  TAB [ $\blacktriangleright$ ] MENU 2  $\rightarrow$  [G] SYSTEM  $\rightarrow$  TAB [ $\blacktriangleleft$ ][ $\blacktriangleright$ ] SETUP FILES  $\rightarrow$  [H] USER EFFECT FILES.

<span id="page-100-0"></span>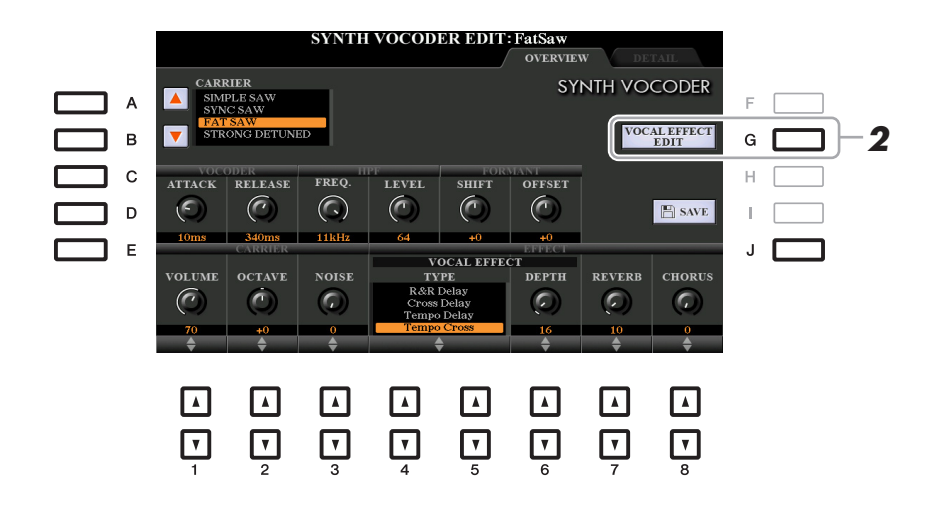

**1 Utilice los botones [A]–[E] (o [J]) para seleccionar el parámetro que se vaya a ajustar y** después, ajuste el valor con los mandos deslizantes o los botones [1 ▲ ▼]–[8 ▲ ▼].

Para obtener más información sobre cada parámetro, consulte las páginas [102](#page-101-0)[–103](#page-102-1).

## <span id="page-100-1"></span>**2 Pulse el botón [G] (VOCAL EFFECT EDIT) para editar el efecto vocal.**

En la pantalla que se abre mediante esta operación, utilice los botones [3  $\blacktriangle \blacktriangledown$ ]–[5  $\blacktriangle \blacktriangledown$ ] para seleccionar el parámetro y después utilice los botones  $[6 \blacktriangle \blacktriangledown]$   $-[7 \blacktriangle \blacktriangledown]$  para establecer el valor. Si es necesario, puede cambiar el tipo de efecto del seleccionado en el paso 1 también en esta pantalla mediante los botones  $[1 \blacktriangle \blacktriangledown]/[2 \blacktriangle \blacktriangledown]$ .

Para obtener más información sobre cada parámetro, consulte la Data List (Lista de datos) en el sitio web.

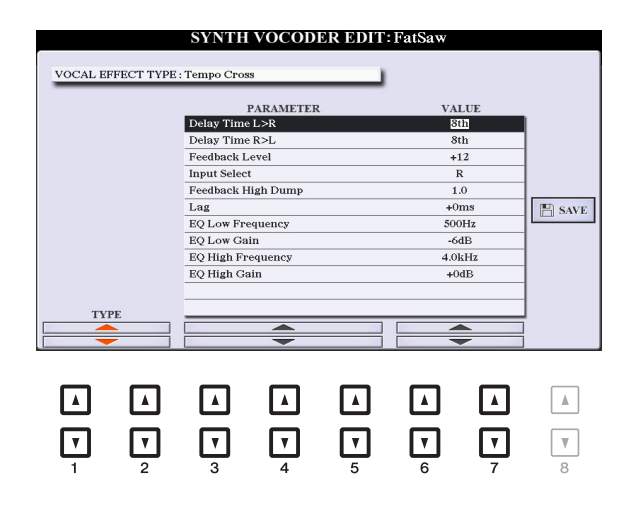

**PÁGINA SIGUIENTE**

### <span id="page-101-0"></span>**CARRIER (se ajusta con los botones [A]/[B])**

Selecciona el sonido de instrumento musical utilizado como portadora (Carrier) para el sintetizador Vocoder. (Carrier se utiliza de sonido básico al que se aplican las características vocales.)

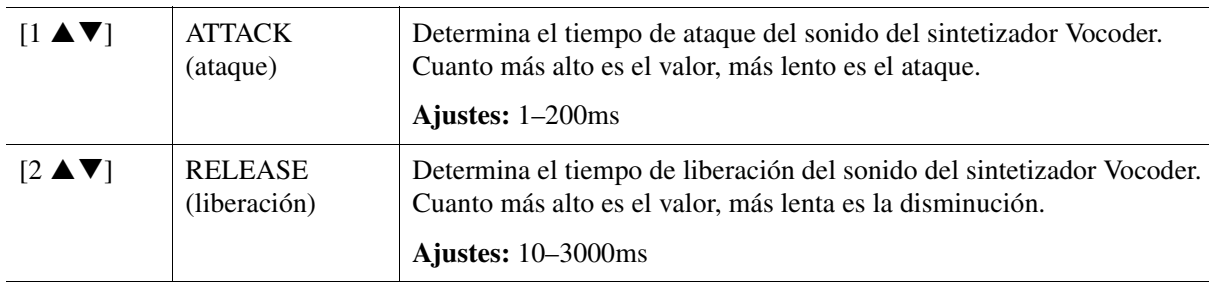

### **Parámetros de VOCODER (se seleccionan con los botones [C]/[D])**

### **Parámetros de HPF (filtro de paso alto) (se seleccionan con el botón [C]/[D])**

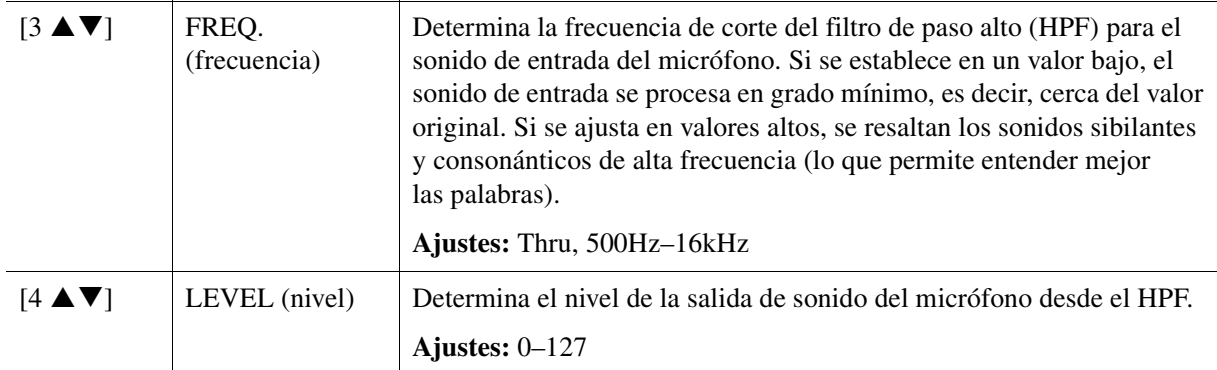

### **Parámetros de FORMANT (formante) (se seleccionan con los botones [C]/[D])**

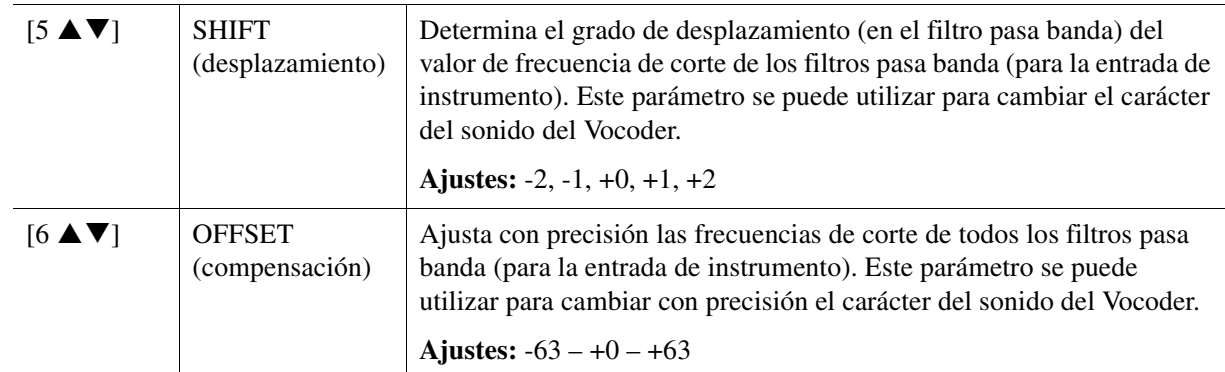

### **Parámetros de CARRIER (portadora) (se seleccionan con los botones [E]/[J])**

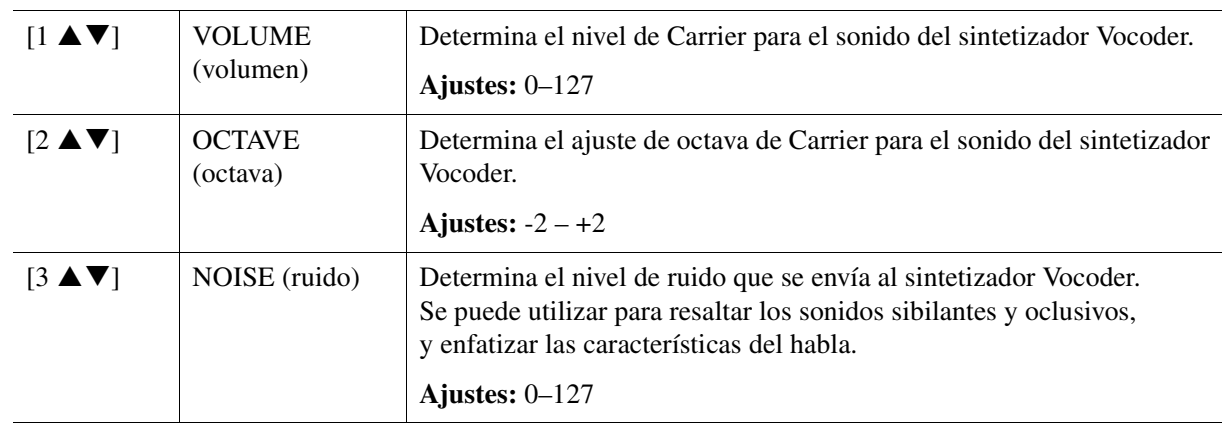

**PÁGINA SIGUIENTE**

<span id="page-102-1"></span>**Parámetros de EFFECT (efectos) (se seleccionan con los botones [E]/[J])**

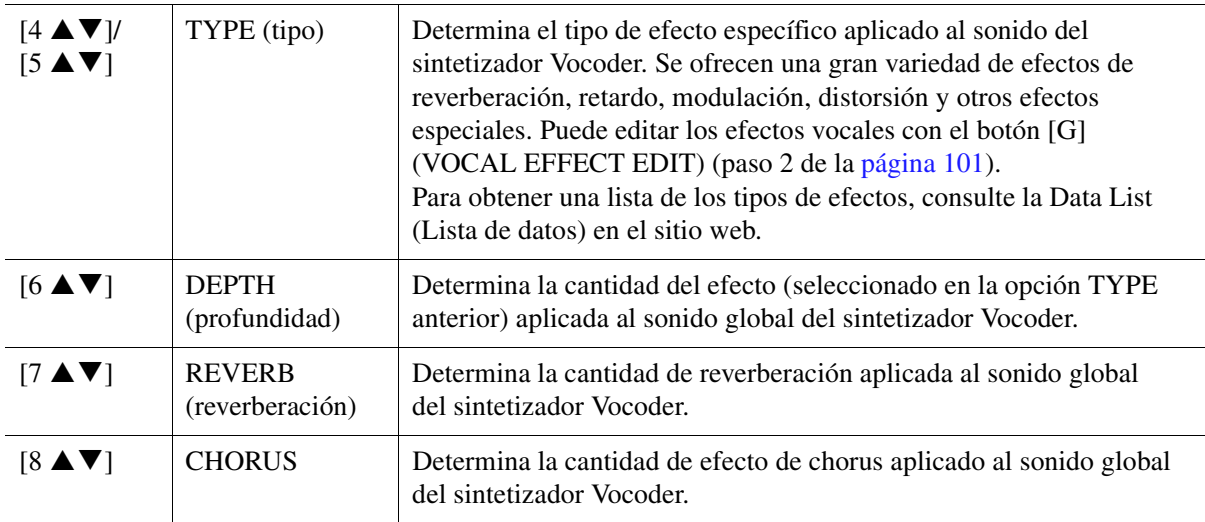

### <span id="page-102-0"></span>**Edición de los parámetros de la pestaña DETAIL**

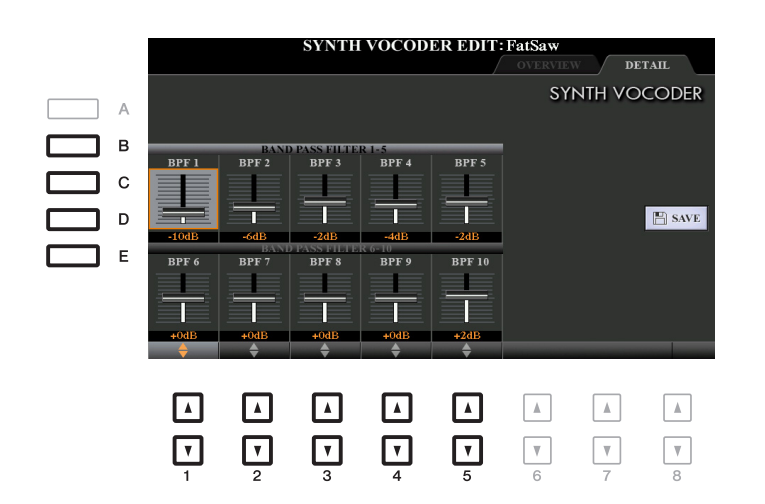

### **Utilice los botones [B]–[E] para seleccionar BAND PASS FILTER 1–5 o 6–10.**  A continuación, seleccione el valor mediante los botones  $[1 \triangle \mathbf{V}]-[5 \triangle \mathbf{V}].$

*NOTA* Puede producirse realimentación (acople) en función de los ajustes de configuración. Tenga especial cuidado al incrementar los valores.

### **Parámetros de BAND PASS FILTER 1–10 (filtro pasa banda)**

Determina la ganancia de salida de los filtros pasa banda (BPF) de 1 a 10 para la entrada de instrumento (el sonido de la interpretación en el teclado). El BPF 1 se corresponde con el formante inferior, mientras que el BPF 10 se corresponde con el formante superior. **Ajustes:** -18dB – +18dB

### **Contenido**

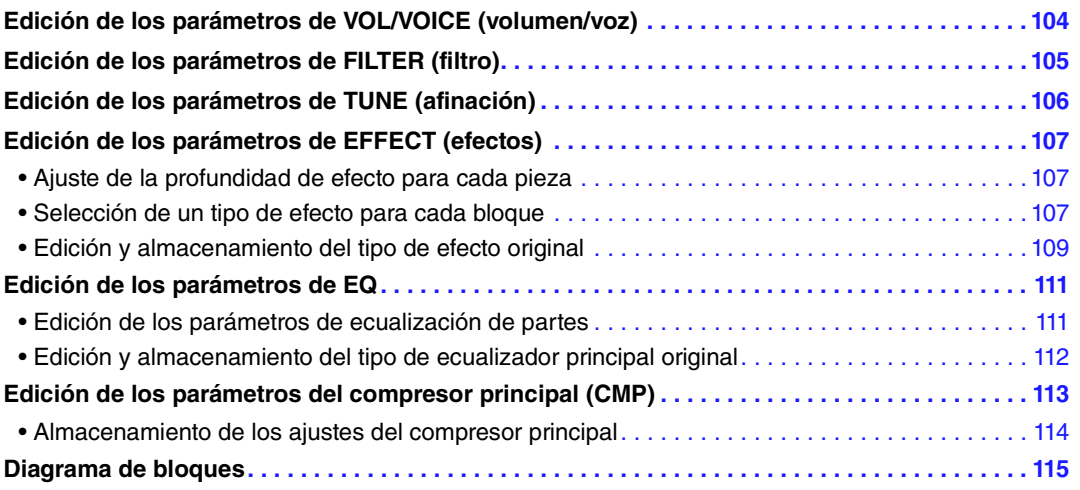

En relación con la mesa de mezclas, este Manual de referencia cubre las descripciones detalladas de cada parámetro, mientras que el Manual de instrucciones cubre las instrucciones básicas, incluida la operación de guardado. Puede editar varios parámetros para las partes que se abren mediante el botón [MIXER/EQ] y después puede guardar las ediciones para futuras recuperaciones.

Consulte el diagrama de bloques de la [página 115](#page-114-0), que representa de forma visual el flujo de la señal y la configuración de la mesa de mezclas.

Utilice los botones TAB  $[\blacktriangleleft] / [\blacktriangleright]$  para seleccionar las diversas páginas siguientes.

## <span id="page-103-0"></span>*Edición de los parámetros de VOL/VOICE (volumen/voz)*

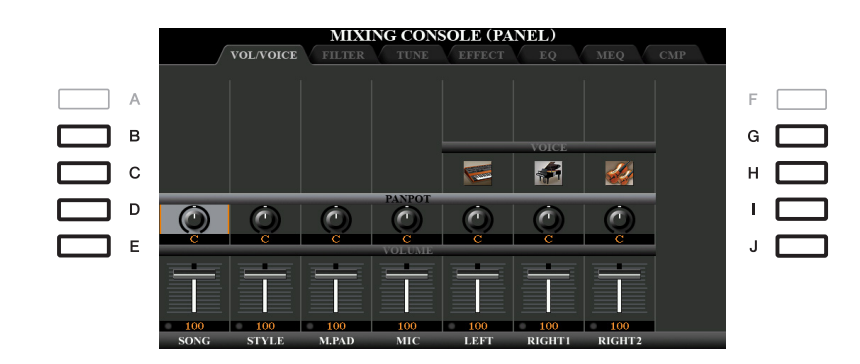

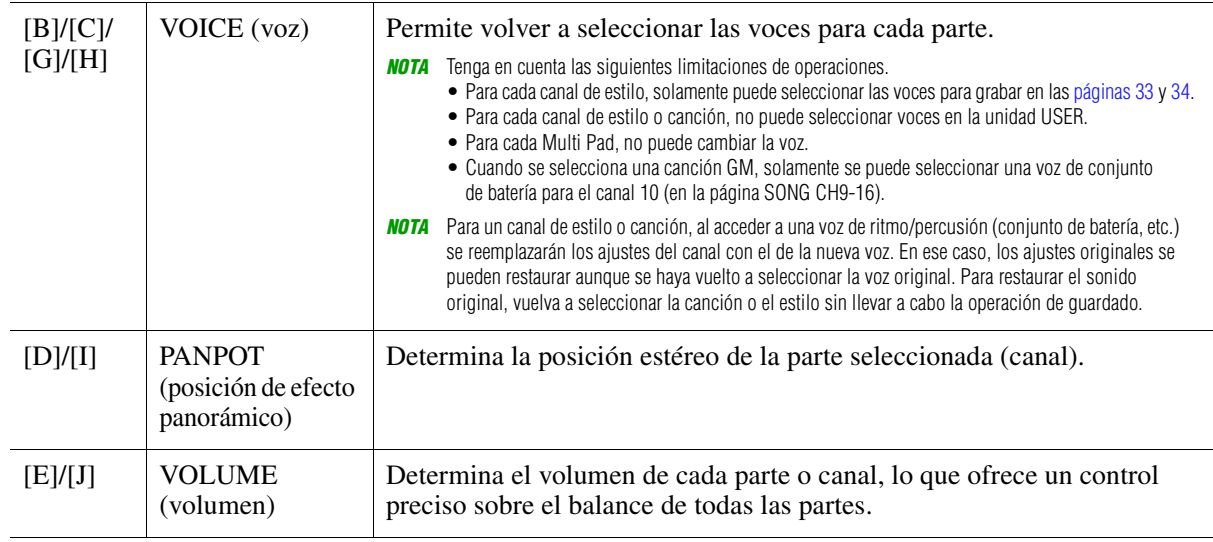

## <span id="page-104-0"></span>*Edición de los parámetros de FILTER (filtro)*

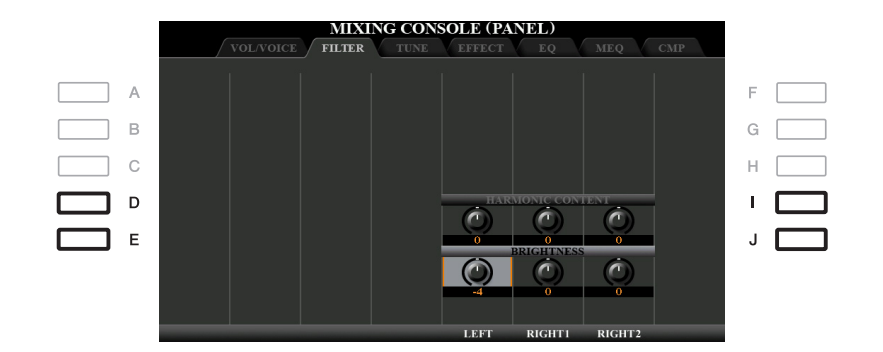

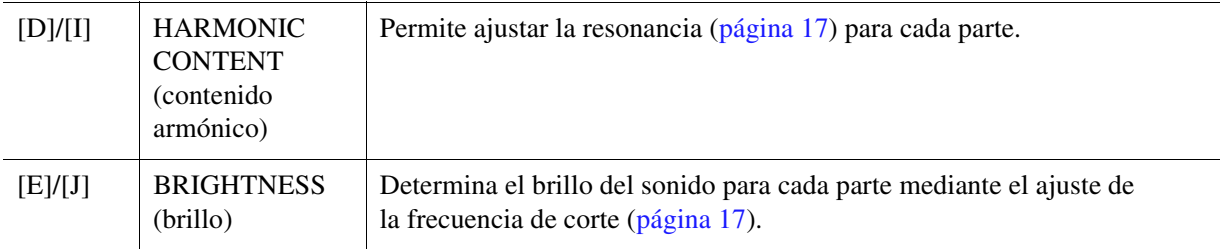

## <span id="page-105-0"></span>*Edición de los parámetros de TUNE (afinación)*

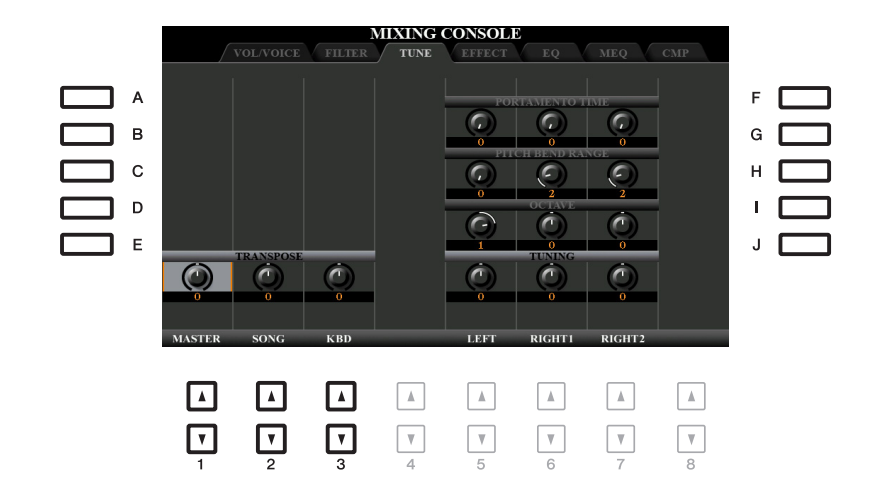

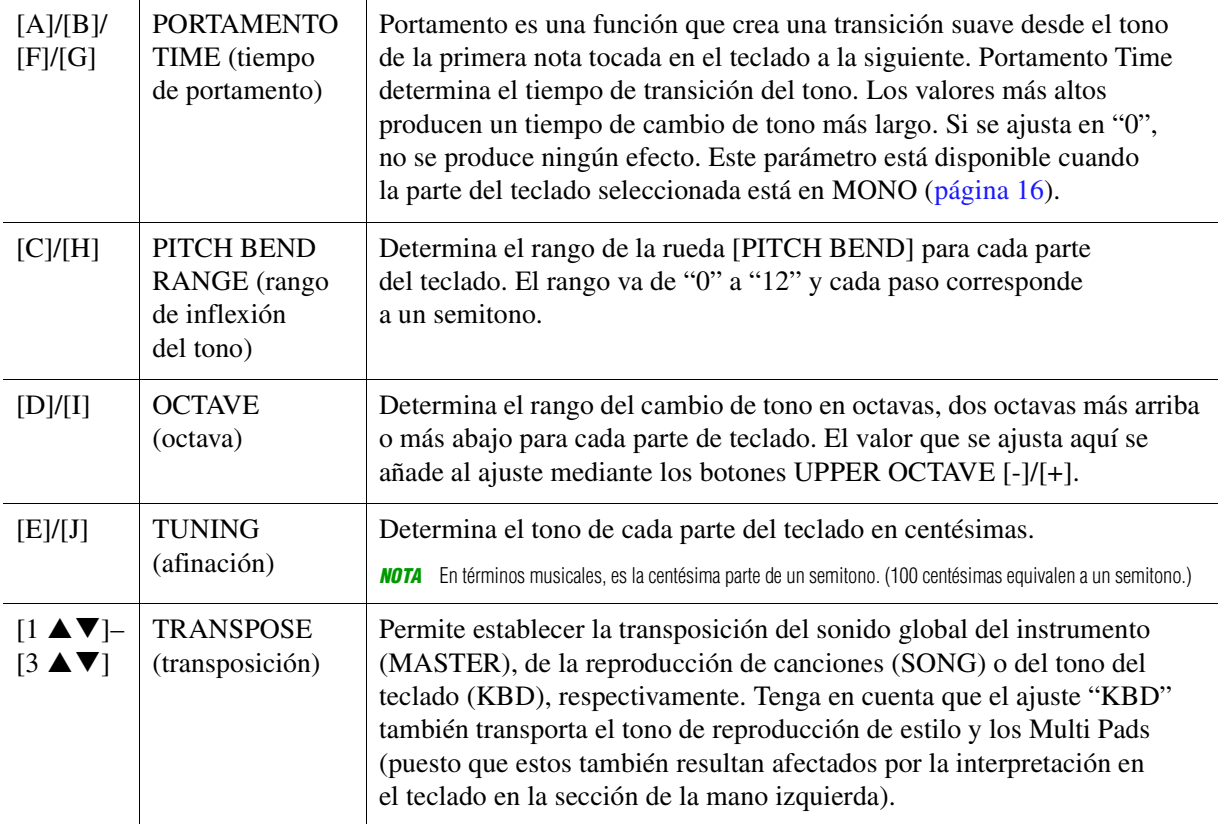

## <span id="page-106-0"></span>*Edición de los parámetros de EFFECT (efectos)*

<span id="page-106-1"></span>**Ajuste de la profundidad de efecto para cada pieza**

Este instrumento cuenta con seis bloques de efectos que le proporcionan potentes herramientas para mejorar en gran medida los sonidos del instrumento o transformarlos completamente. Los efectos se dividen en los siguientes grupos:

### ■ Reverb, Chorus:

Los efectos de estos bloques se aplican al sonido global o a todas las piezas. En cada uno de esos bloques de efectos puede seleccionar solamente un tipo de efecto cada vez y ajustar el nivel de transmisión (profundidad) para cada pieza, así como el nivel de retorno para todas las piezas.

### **DSP1:**

Cuando el parámetro "Connection" se ajusta en"System" en el paso 2 de la [página 110,](#page-109-0) los efectos de este bloque se aplican solamente a los sonidos de canción y estilo. En este estado, puede seleccionar solamente un tipo de efecto cada vez y ajustar el nivel de transmisión (profundidad) para cada pieza así como el nivel de retorno para todas las piezas. Cuando el parámetro "Connection" se ajusta en"Insertion", los efectos de este bloque se aplican a un canal específico de estilo y canción.

### **DSP2-4:**

Los efectos de estos bloques se aplican a un canal o una parte específica, con la excepción de los Multi Pads y la entrada del micrófono o la guitarra. Se pueden seleccionar diferentes tipos de efectos para cada una de las partes o los canales disponibles.

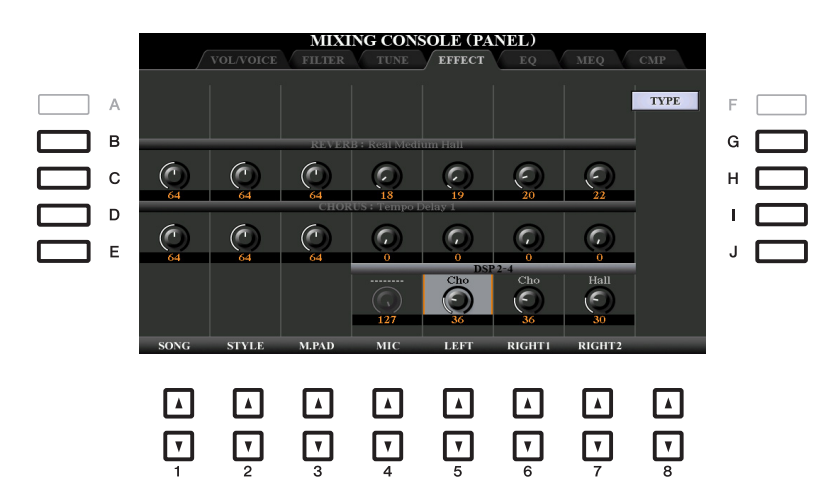

Utilice los botones [B]–[E] o [G]–[J] para seleccionar el bloque de efectos que desee y después utilice los botones  $[1 \blacktriangle \blacktriangledown]$ – $[8 \blacktriangle \blacktriangledown]$  para ajustar la profundidad del efecto para cada parte.

### <span id="page-106-2"></span>**Selección de un tipo de efecto para cada bloque**

En esta sección se explica cómo cambiar el tipo de efecto de cada bloque de efectos. Estos ajustes se pueden guardar en una memoria de registros, una canción o un estilo.

### **1 Abra la página que desee de PANEL, STYLE o SONG pulsando el botón [MIXER/EQ] varias veces, si es necesario.**

### **PÁGINA SIGUIENTE**

**Ç** 

**2 En la página EFFECT, pulse el botón [F] (TYPE) para acceder a la pantalla de selección de tipo de efecto.** 

**(PSR-S975)**

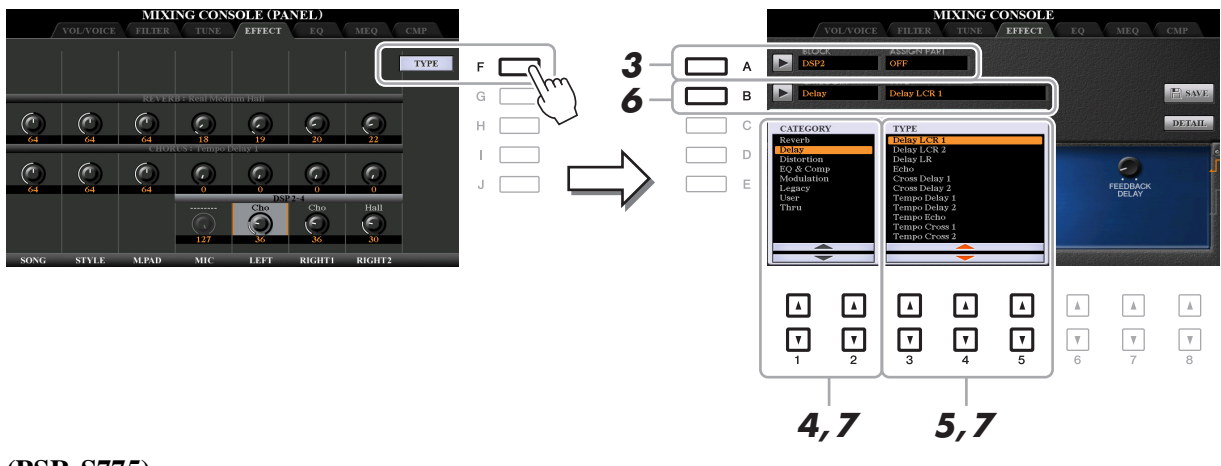

### **(PSR-S775)**

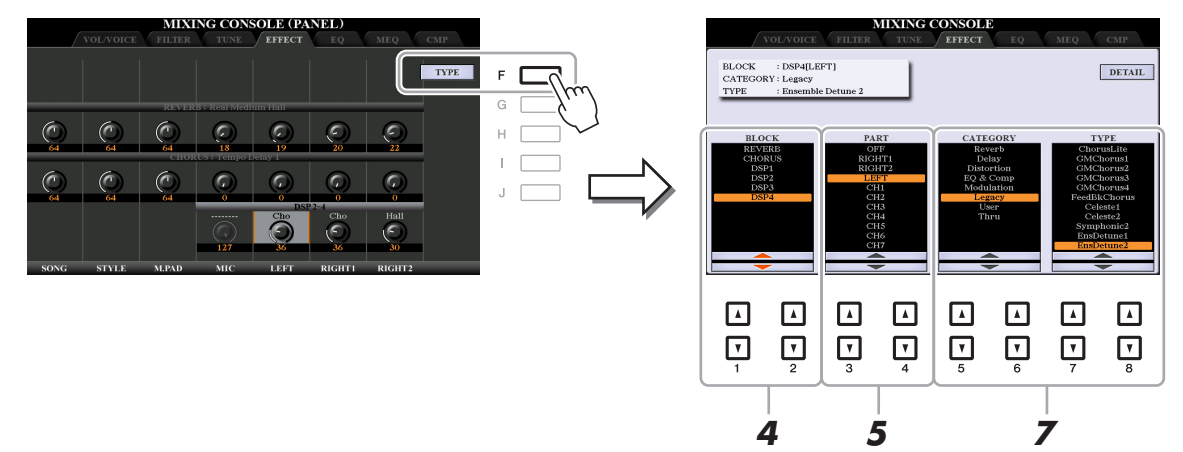

- **3 (PSR-S975) Pulse el botón [A].**
- **4** Utilice los botones [1 ▲▼]/[2 ▲▼] para seleccionar el bloque de efectos.

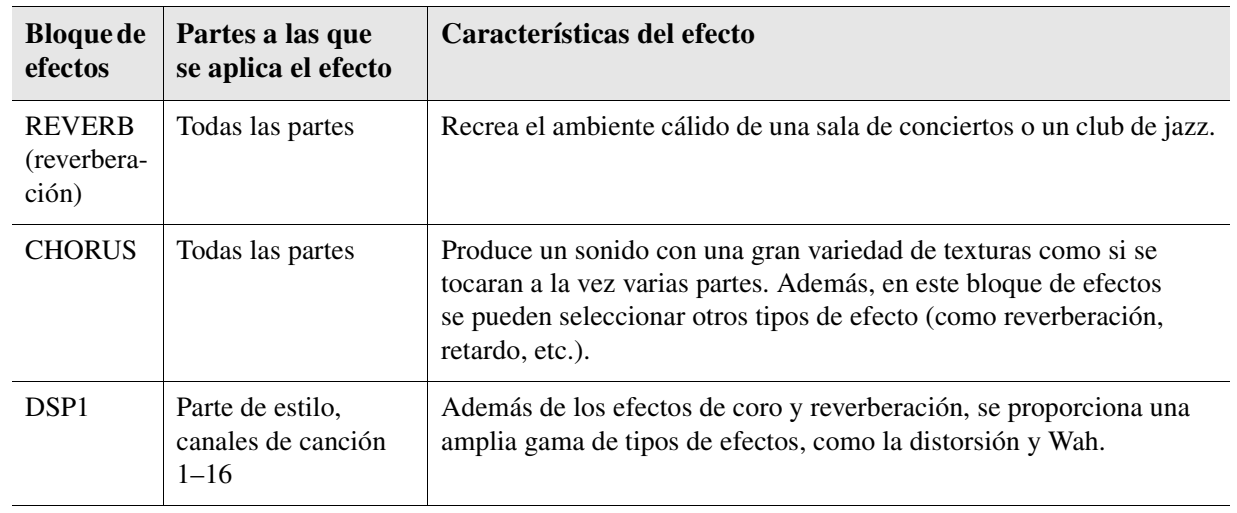

### **PÁGINA SIGUIENTE**
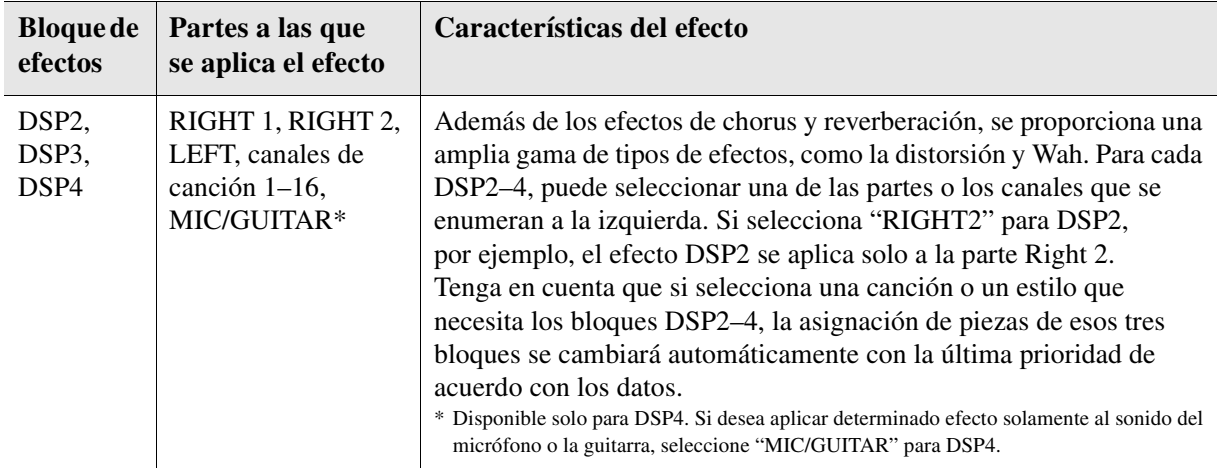

#### **5** Utilice los botones [3 ▲▼]/[4 ▲▼] para seleccionar la parte a la que desee aplicar **el efecto.**

Tenga en cuenta que no se puede seleccionar una parte si está seleccionado "REVERB", "CHORUS" o DSP1" (cuando el parámetro "Connection" está ajustado en "System"; consulte la [página 110\)](#page-109-0). La razón es que solo uno de los tipos de efectos se puede seleccionar para su aplicación habitual a todas las partes disponibles.

# **6 (PSR-S975) Pulse el botón [B].**

#### <span id="page-108-0"></span>**7** (PSR-S975) Utilice los botones [1 ▲▼)/[2 ▲▼] para seleccionar la categoría y, a continuación, utilice los botones [3 **▲ ▼**]–[5 **▲ ▼**] para seleccionar el tipo de efecto.

#### (PSR-S775) Utilice los botones [5 **AV**]/[6 **AV**] para seleccionar la categoría y, a continuación, utilice los botones [7 **A V**]/[8 **A V**] para seleccionar el tipo de efecto.

Tenga en cuenta que el bloque de reverberación no se divide en categorías. Si desea editar los parámetros detallados del tipo de efecto seleccionado, pulse el botón [H] (PSR-S975) o [F] (PSR-S775). Para obtener información detallada sobre el particular, consulte la siguiente sección.

#### **8 Guarde los ajustes de efectos en una memoria de registros, una canción o un estilo.**

Para obtener información detallada, consulte el Manual de instrucciones.

# <span id="page-108-1"></span>**Edición y almacenamiento del tipo de efecto original**

Puede editar los parámetros detallados del tipo de efecto seleccionado y guardarlos como tipo de efecto original, así como en una memoria de registros, un estilo o una canción, tal y como se describe en la sección anterior. En esta sección se explica cómo guardar los ajustes como tipo de efecto original.

**1 Cuando haya seleccionado un bloque de efectos y un tipo de efecto en la sección anterior, pulse el botón [H] (PSR-S975) o [F] (PSR-S775) para acceder a la pantalla de edición de los parámetros del efecto.**

#### **(PSR-S975) (PSR-S775)**

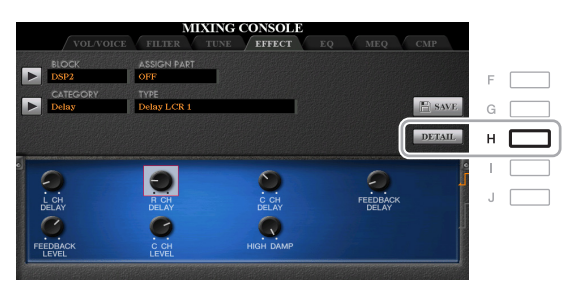

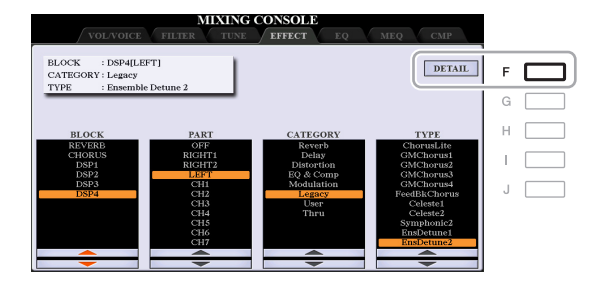

**PÁGINA SIGUIENTE**

### <span id="page-109-0"></span>**2** Utilice los botones [3 ▲▼]–[5 ▲▼] para seleccionar un parámetro y después utilice los botones [6 **A** ▼]/[7 **A** ▼] para editar el valor.

Cuando se seleccione la reverberación, el coro o DSP1 como bloque de efectos, podrá ajustar el nivel de retorno mediante el botón  $[8 \blacktriangle \blacktriangledown]$  (RETURN LEVEL). Si desea cambiar el tipo de efecto, utilice los botones  $[1 \blacktriangle \blacktriangledown]/[2 \blacktriangle \blacktriangledown]$ .

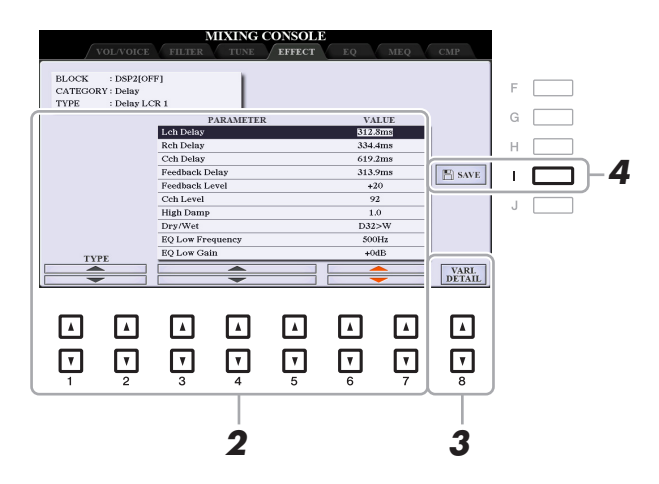

*NOTA* (PSR-S975) También puede editar el parámetro en la pantalla que se muestra en el paso 1. Utilice los botones [D]/[I] o [E]/[J] para seleccionar el parámetro deseado y, a continuación, pulse los botones [1 ▲▼]–[8 ▲▼] para ajustar el valor del parámetro de efecto.

#### **3 Si se selecciona DSP2, 3 o 4 como bloque de efectos, edite el parámetro de variación si lo desea.**

Pulse el botón [8  $\blacktriangle \blacktriangledown$ ] (VARI. DETAIL) para abrir el parámetro de variación, seleccione un parámetro mediante los botones  $[2 \blacktriangle \blacktriangledown]$ – $[4 \blacktriangle \blacktriangledown]$  y, a continuación, pulse los botones  $[5 \blacktriangle \blacktriangledown]$ / $[6 \blacktriangle \blacktriangledown]$  para editar el valor. Este parámetro solamente es efectivo cuando se encienda la lámpara del botón [DSP VARI.] en el panel. Para cerrar esta pantalla, pulse el botón [EXIT].

#### **4 Pulse el botón [I] (SAVE) para que aparezca la pantalla donde podrá llevar a cabo la operación de guardado.**

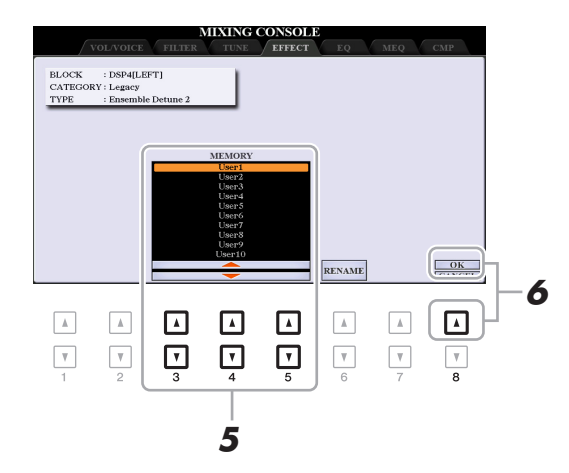

#### **5** Utilice los botones [3 ▲▼]–[5 ▲▼] para seleccionar el destino en el que se **guardarán los ajustes como efecto de usuario.**

Si es necesario, cambie el nombre del efecto de usuario. Pulse el botón  $[6 \blacktriangle \blacktriangledown]$  (RENAME) para abrir la ventana Character Entry, escriba el nombre y pulse el botón  $[8 \triangle] (OK)$ .

## **6 Pulse el botón [8 ▲] (OK) para llevar a cabo la operación de guardado.**

# **7 Pulse el botón [EXIT] para volver a la pantalla anterior.**

El efecto de usuario guardado se puede seleccionar en la categoría "User" del bloque de efectos correspondiente ([página 109\)](#page-108-0).

9

# <span id="page-110-1"></span>*Edición de los parámetros de EQ*

El ecualizador (también denominado "EQ") es un procesador de sonido que divide el espectro de frecuencias en varias bandas que se pueden aumentar o reducir según sea necesario para ajustar la respuesta de frecuencia global.

En la página "EQ" puede ajustar el EQ de cada parte correspondiente. En la pestaña "MEQ" puede hacer ajustes para el EQ global del instrumento completo.

# **Edición de los parámetros de ecualización de partes**

<span id="page-110-0"></span>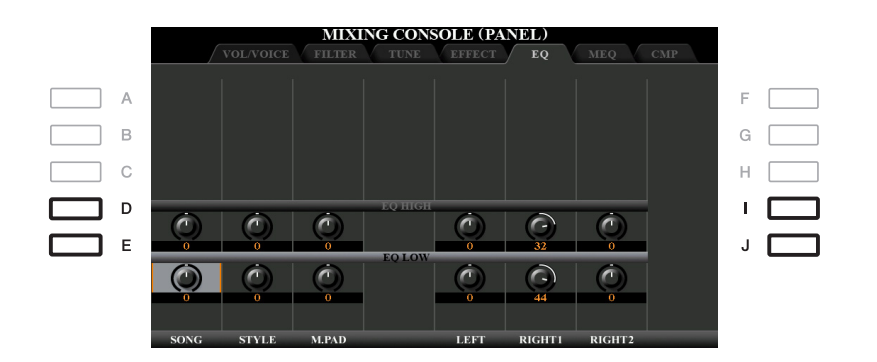

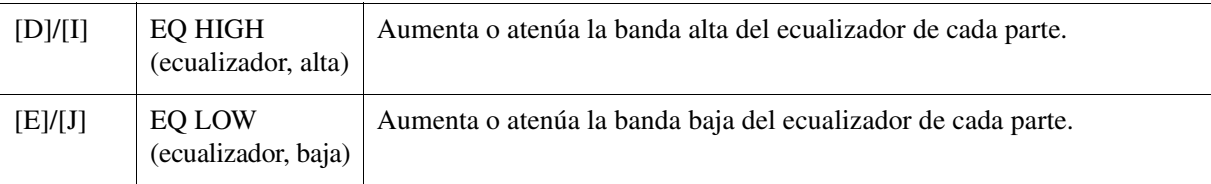

<span id="page-111-0"></span>Este instrumento está equipado con un ecualizador digital de ocho bandas de alta calidad. Puede seleccionar uno de los tipos de ecualización predefinidos o, si lo prefiere, crear sus propios ajustes de ecualización ajustando las bandas de frecuencia. A continuación, podrá guardar los ajustes en uno de los dos tipos de ecualizadores maestros de usuario.

<span id="page-111-1"></span>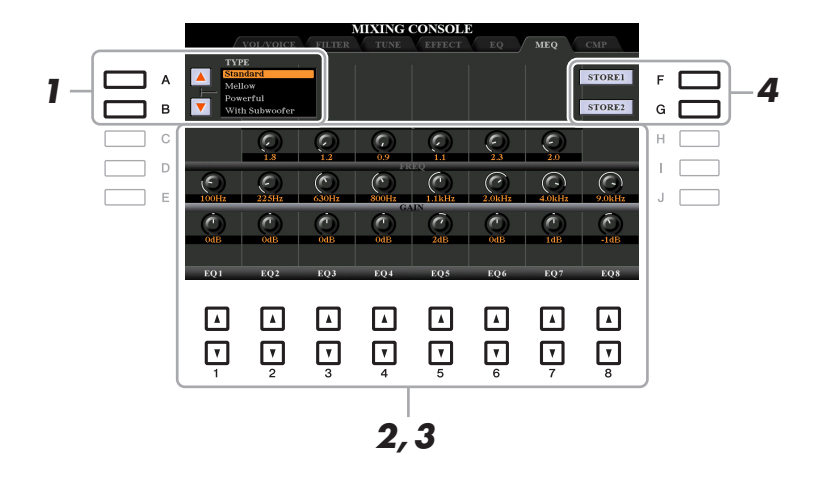

*NOTA* El ecualizador principal no se puede aplicar a la reproducción de audio ni al sonido del metrónomo.

#### **1 Utilice los botones [A]/[B] para seleccionar el tipo de ecualizador.**

- **Standard:** Ajustes de ecualización normales que ponen de relieve de forma óptima las características del instrumento.
- **Mellow:** Ajustes de ecualización suaves y atenuados en los que las bandas de frecuencias altas se reducen ligeramente.
- **Powerful:** Ajustes de ecualización potentes que enfatizan los sonidos de todas las frecuencias. Se puede utilizar para amplificar la música de fiestas, etc.
- **With Subwoofer:** Ajustes de ecualizador personalizados en los que se reducen las bandas de frecuencias bajas. Es un ajuste óptimo para utilizar este instrumento con un subwoofer, como el KS-SW100 (se vende por separado).

**Flat:** Ajustes de ecualización planos. La ganancia de cada frecuencia se ajusta en 0 dB.

**User1/2:** Sus propios ajustes de ecualización personalizados guardados en el paso 4.

**2 Utilice los botones [E]/[J] para mover el cursor hasta la fila GAIN y, a continuación, ajuste el nivel de GAIN de manera que aumente o reduzca cada una de las ocho bandas.**

Utilice los botones  $[1 \blacktriangle \blacktriangledown]$ – $[8 \blacktriangle \blacktriangledown]$  para ajustar el nivel. Si se cambia el valor mientras se mantiene pulsado el botón [E] o [J], se aumentan o reducen las ocho bandas a la vez.

# **3 Si lo desea, ajuste Q (ancho de banda) y FREQ (frecuencia central) de cada banda.**

Para ajustar el ancho de banda (también denominado "curva" o "Q"), utilice los botones [C]/[H] a fin de mover el cursor a la fila Q y, a continuación, pulse los botones  $[2 \blacktriangle \blacktriangledown]$ – $[7 \blacktriangle \blacktriangledown]$ . Cuanto mayor sea el valor de Q, menor será el valor del ancho de banda.

Para ajustar la frecuencia central (FREQ), utilice los botones [D]/[I] a fin de mover el cursor a la fila FREQ y, a continuación, pulse los botones  $[1 \blacktriangle \blacktriangledown]$ – $[8 \blacktriangle \blacktriangledown]$ . El rango de FREQ disponible es distinto para cada banda.

#### **4 Pulse los botones [F] o [G] (STORE 1 o 2) para llevar a cabo la operación de guardado.**

En la ventana Character Entry a la que se accede mediante esta operación, especifique el nombre y, a continuación, pulse el botón  $[8 \triangle] (OK)$  para almacenar los ajustes como tipo de ecualizador principal del usuario, al que se puede acceder mediante los botones [A]/[B].

# <span id="page-112-1"></span>*Edición de los parámetros del compresor principal (CMP)*

<span id="page-112-0"></span>Se trata de un efecto que se utiliza normalmente para limitar y comprimir las características dinámicas, volumen bajo o alto, de una señal de audio. En las señales con una variación grande, como las partes vocales y de guitarra, "comprime" la gama dinámica de forma que los sonidos bajos suenan más altos y los altos, más bajos. Cuando se utiliza con la ganancia para incrementar el nivel general, se crea un sonido de alto nivel más uniforme y potente.

En este instrumento, el compresor principal se aplica a todo el sonido del instrumento. Si bien se proporcionan ajustes predefinidos del compresor principal, puede crear y guardar su propio compresor principal mediante el ajuste de los parámetros correspondientes.

*NOTA* El compresor principal no se puede aplicar a la reproducción de audio ni al sonido del metrónomo.

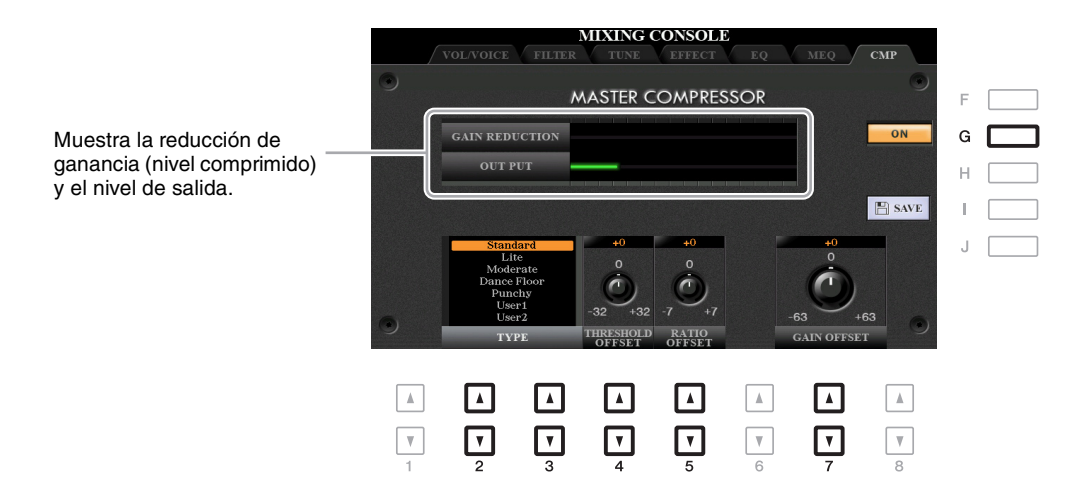

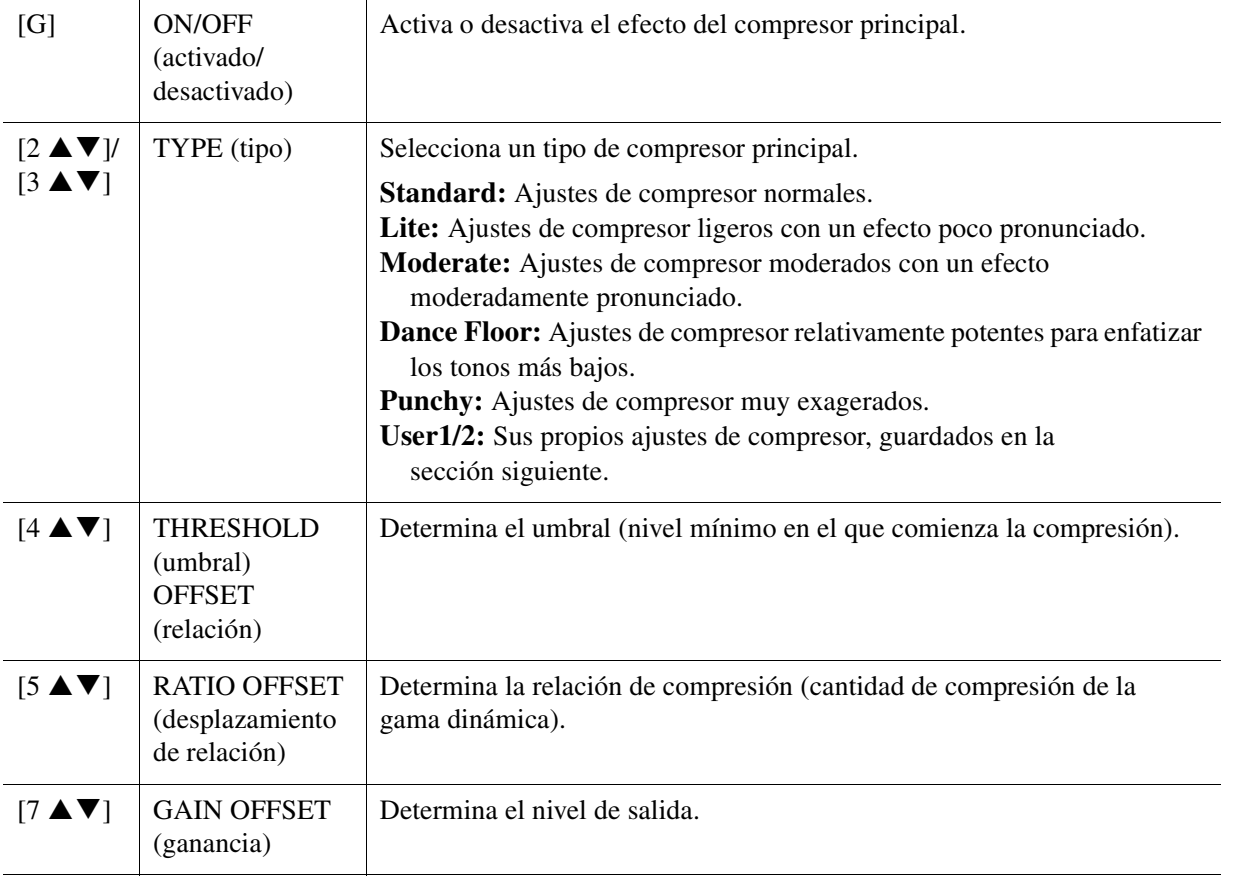

<span id="page-113-0"></span>Los ajustes del compresor principal que se han editado se pueden guardar como tipo de compresor del usuario.

## **1 Pulse el botón [I] (SAVE) para ir a la pantalla USER MASTER COMPRESSOR.**

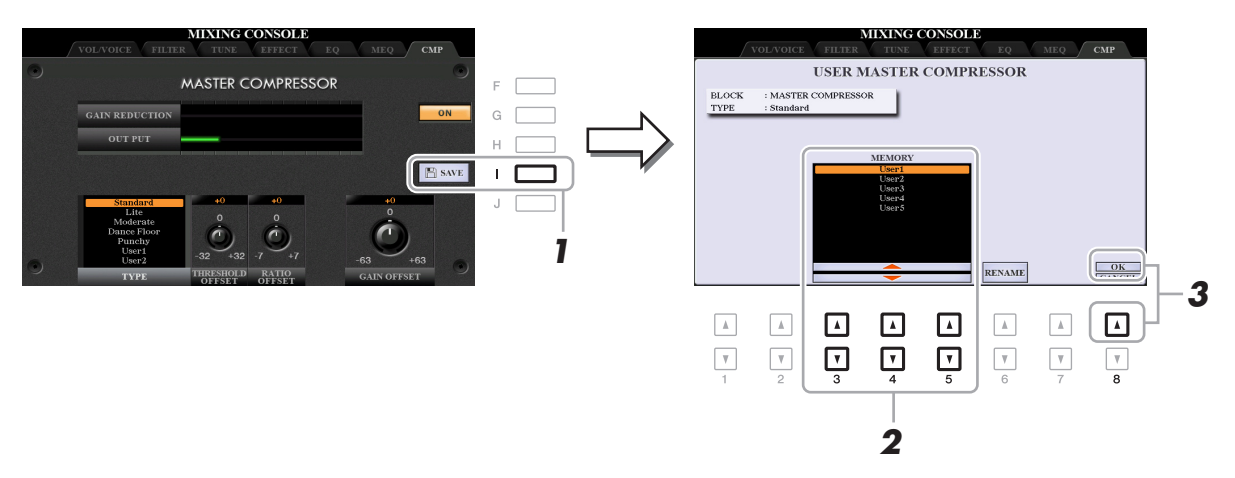

**2 Seleccione la ubicación en la que se debe guardar el compresor principal del usuario**  mediante los botones  $[3 \triangle \blacktriangledown]$ – $[5 \triangle \blacktriangledown]$ .

Si es necesario, cambie el nombre del compresor principal del usuario. Pulse el botón [6  $\blacktriangle$   $\nabla$ ] (RENAME) para abrir la ventana Character Entry, escriba el nombre y pulse el botón [8  $\triangle$ ] (OK).

**3** Pulse el botón [8  $\blacktriangle$ ] (OK) para llevar a cabo la operación de guardado.

# **4 Pulse el botón [EXIT] para volver a la pantalla anterior.**

El tipo del compresor principal guardado se muestra en la lista de selección TYPE.

9

# <span id="page-114-0"></span>*Diagrama de bloques*

#### **PSR-S975**

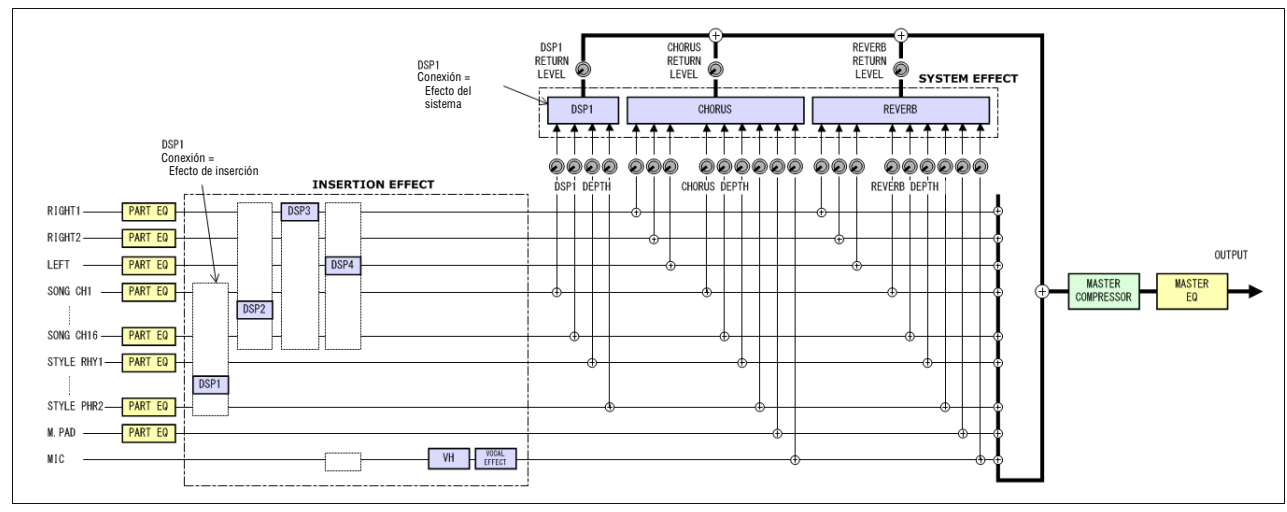

#### **PSR-S775**

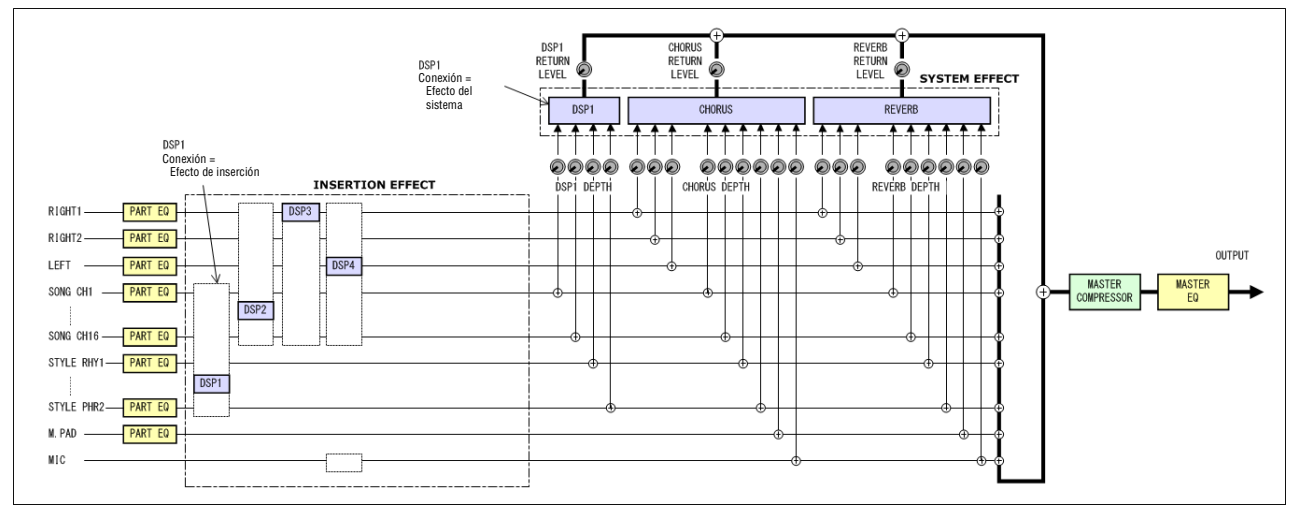

# **Conexiones**

## **Contenido**

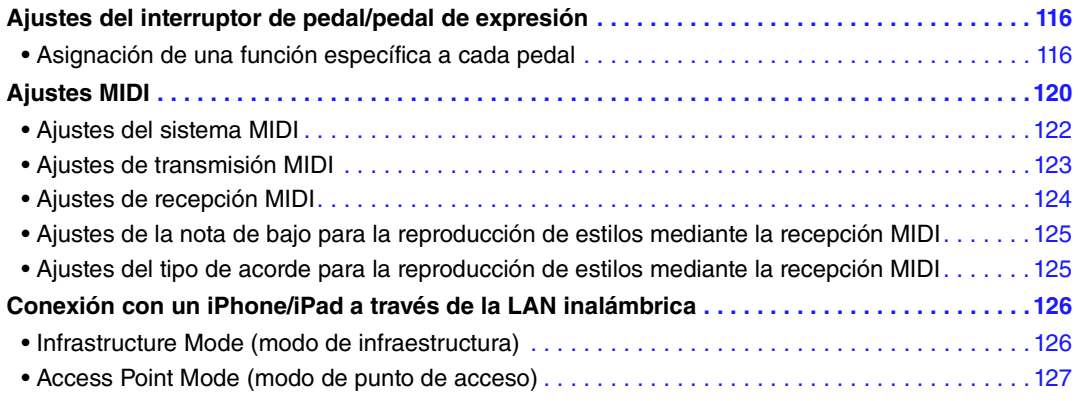

# <span id="page-115-2"></span><span id="page-115-0"></span>*Ajustes del interruptor de pedal/pedal de expresión*

# <span id="page-115-1"></span>**Asignación de una función específica a cada pedal**

Las funciones de los pedales conectados a las tomas FOOT PEDAL [1]/[2] se pueden cambiar individualmente respecto a los ajustes predeterminados (sostenido, etc.); por ejemplo, si desea pulsar el interruptor de pedal para iniciar o detener la reproducción del estilo, o utilizar el pedal de expresión para generar inflexiones del tono.

*NOTA* Para obtener información acerca de cómo conectar un pedal o sobre los tipos de pedal que se pueden conectar, consulte el capítulo 10 del Manual de instrucciones.

# **1 Active la pantalla de operaciones.**

 $[FUNCTION] \rightarrow TAB [\blacktriangleleft]$  MENU  $1 \rightarrow [D]$  CONTROLLER  $\rightarrow$  TAB  $[\blacktriangleleft]$  FOOT PEDAL

#### **2 Utilice los botones [A]/[B] para seleccionar uno de los dos pedales al que desea asignar la función.**

En la pantalla, los números 1 y 2 corresponden a las tomas FOOT PEDAL [1] y [2], respectivamente.

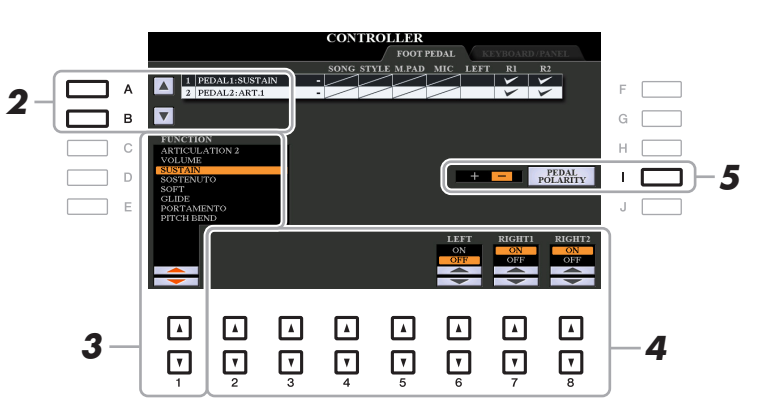

#### **3** Utilice los botones [1  $\triangle$  V] para seleccionar la función que desea asignar al pedal **especificado en el paso 2.**

Para obtener más información sobre las funciones disponibles, consulte las páginas [117–](#page-116-0)[119.](#page-118-0)

*NOTA* También puede asignar otras funciones al pedal, como puntos de entrada y salida de canción ([página 66](#page-65-0)) y secuencia de registros [\(página 87\)](#page-86-0). Si asigna varias funciones al pedal, la prioridad es: puntos de entrada y salida de canción  $\rightarrow$  registro de secuencias  $\rightarrow$  funciones asignadas aquí.

**PÁGINA SIGUIENTE**

#### **4** Utilice los botones [2 ▲▼]–[8 ▲▼] para definir los detalles de las funciones **seleccionadas (la parte a la que se aplica esta función, etc.).**

Los parámetros disponibles varían según la función seleccionada en el paso 3.

# **5 Si es necesario, establezca la polaridad del pedal con el botón [I].**

La operación de activación y desactivación del pedal puede variar en función del pedal concreto que haya conectado al instrumento. Por ejemplo, al pisar un pedal se puede activar la función seleccionada mientras que si se utiliza una marca o tipo de pedal distinto, se puede desactivar. Si es preciso, utilice este ajuste para invertir la operación.

#### <span id="page-116-0"></span>**Funciones de pedal asignables**

Para las funciones señaladas con "\*", utilice únicamente el pedal de expresión, ya que no se puede controlar adecuadamente la operación con un interruptor de pedal.

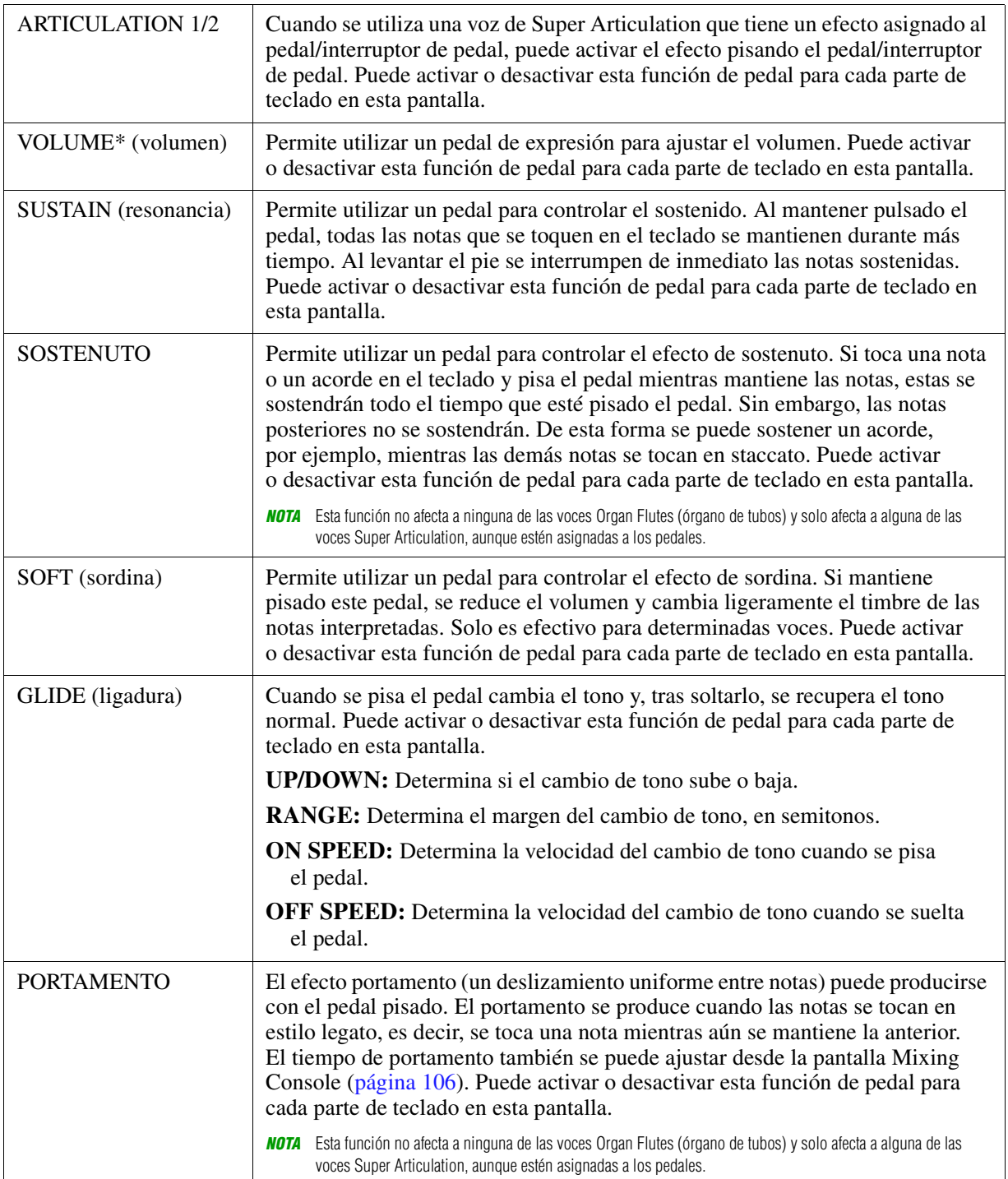

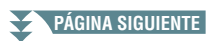

<span id="page-117-0"></span>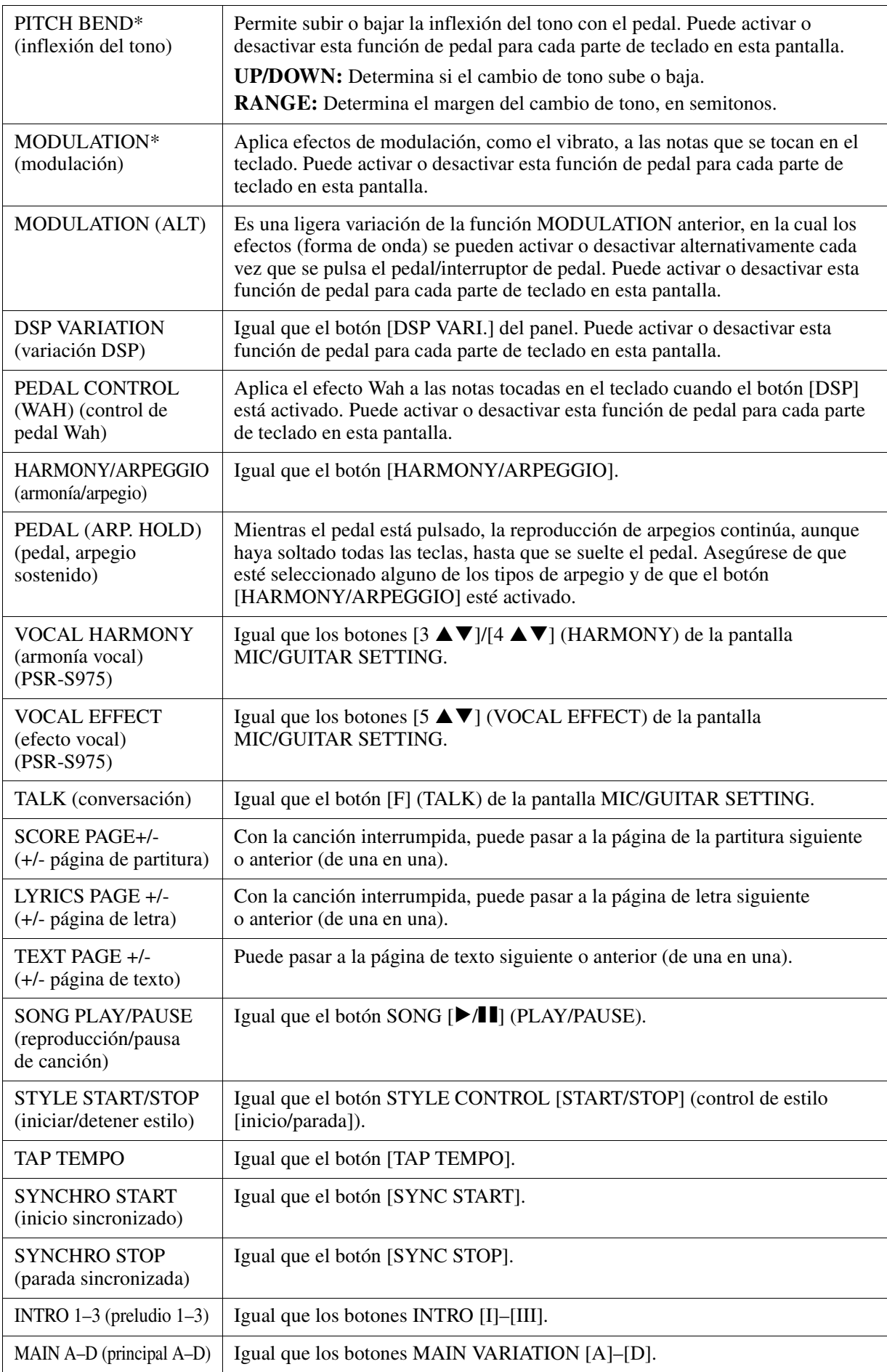

**PÁGINA SIGUIENTE**

<span id="page-118-1"></span><span id="page-118-0"></span>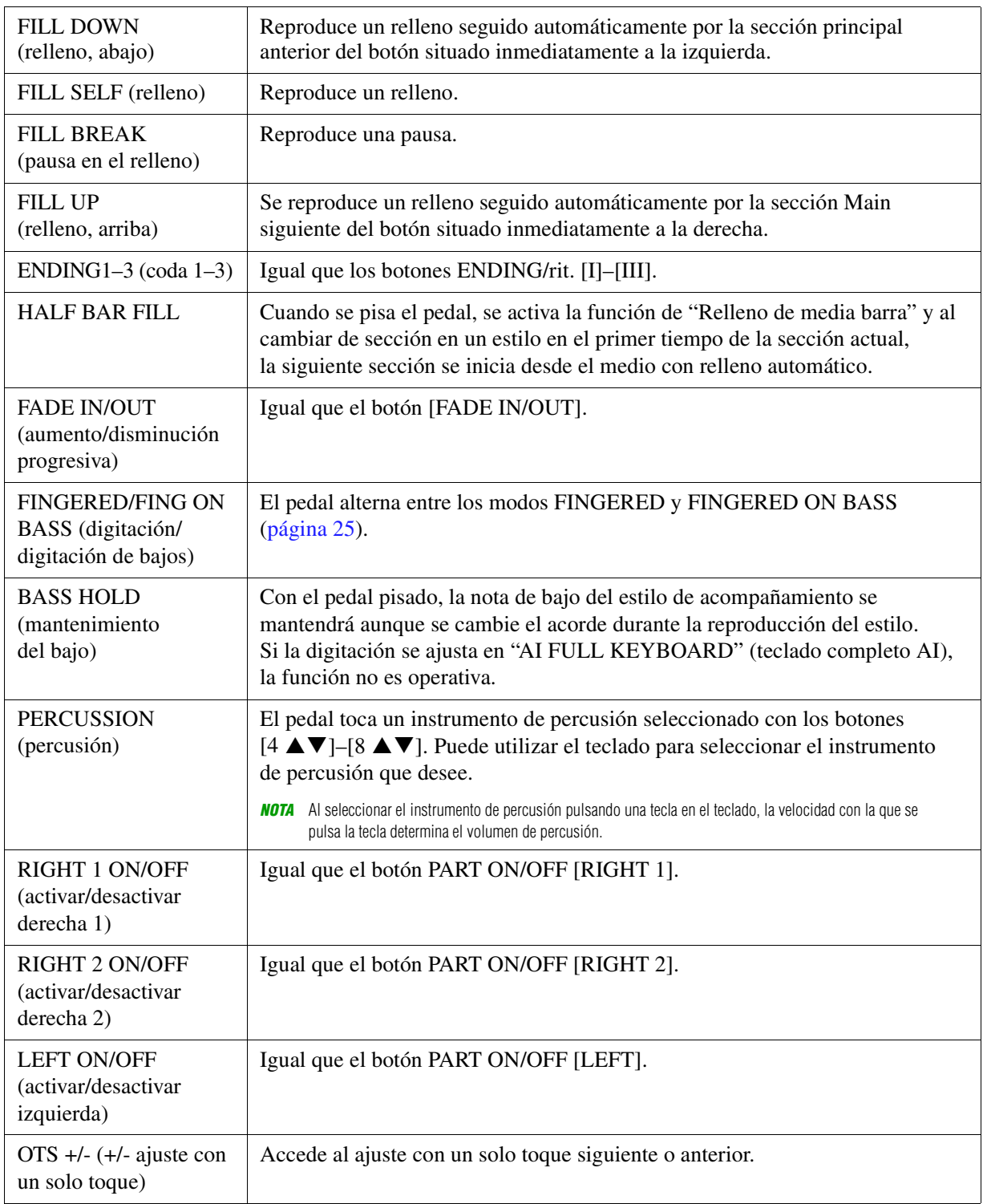

# <span id="page-119-2"></span><span id="page-119-0"></span>*Ajustes MIDI*

En esta sección se pueden realizar los ajustes relacionados con MIDI para el instrumento. El PSR-S975/S775 ofrece un conjunto de diez plantillas preprogramadas que permiten volver a configurar el instrumento de forma instantánea y sencilla para que se ajuste a su propia aplicación MIDI o dispositivo externo. Además, puede editar las plantillas preprogramadas y guardar hasta diez de las plantillas originales en la memoria USER.

**NOTA** Puede guardar todas las plantillas originales como un único archivo en una memoria interna (unidad USER) o una unidad flash USB: [FUNCTION] → TAB [ $\blacktriangleright$ ] MENU 2  $\rightarrow$  [G] SYSTEM  $\rightarrow$  TAB [ $\blacktriangleleft$ ][ $\blacktriangleright$ ] SETUP FILES  $\rightarrow$  [G] MIDI SETUP FILES. Consulte la [página 133](#page-132-0).

#### **1 Active la pantalla de operaciones.**

 $[FUNCTION] \rightarrow TAB [\blacktriangleleft] MENU 1 \rightarrow [I] MIDI$ 

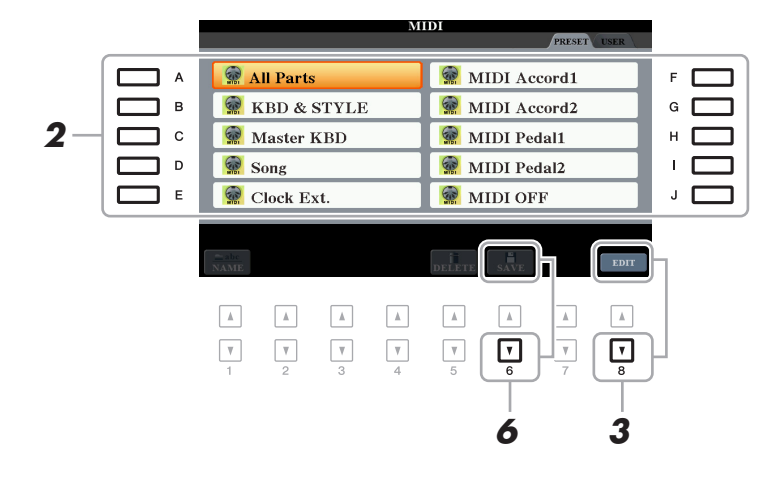

- **2 Seleccione una plantilla preprogramada en la página PRESET ([página 121](#page-120-0)).**  Si ya ha creado la plantilla original y la ha guardado en la página USER, puede también seleccionar esa plantilla desde dicha página USER.
- **3 Para editar la plantilla, pulse el botón [8 ] (EDIT) y aparecerá la pantalla MIDI para editar la plantilla seleccionada.**
- <span id="page-119-1"></span>**4 Utilice los botones TAB [**E**][**F**] para acceder a la página relevante y después establezca varios parámetros para editar la plantilla MIDI actual.**
	- **SYSTEM** ..................... [Ajustes del sistema MIDI](#page-121-0) ([página 122](#page-121-0))
	- **TRANSMIT**................. [Ajustes de transmisión MIDI](#page-122-0) ([página 123\)](#page-122-0)
	- **RECEIVE**.................... [Ajustes de recepción MIDI](#page-123-0) [\(página 124\)](#page-123-0)
	- **BASS**.......................... [Ajustes de la nota de bajo para la reproducción de estilos mediante la recepción](#page-124-0)  [MIDI](#page-124-0) [\(página 125\)](#page-124-0)
	- **CHORD DETECT** ...... [Ajustes del tipo de acorde para la reproducción de estilos mediante la recepción](#page-124-1)  [MIDI](#page-124-1) [\(página 125\)](#page-124-1)
- **5 Cuando haya terminado de editar, pulse el botón [EXIT] para volver a la pantalla de selección de plantillas MIDI.**
- **6** Seleccione la pestaña USER pulsando el botón TAB [▶]; a continuación, pulse el **botón [6 ] (SAVE) para guardar la plantilla editada.**

**PÁGINA SIGUIENTE**

#### <span id="page-120-0"></span>**Plantillas preprogramadas MIDI**

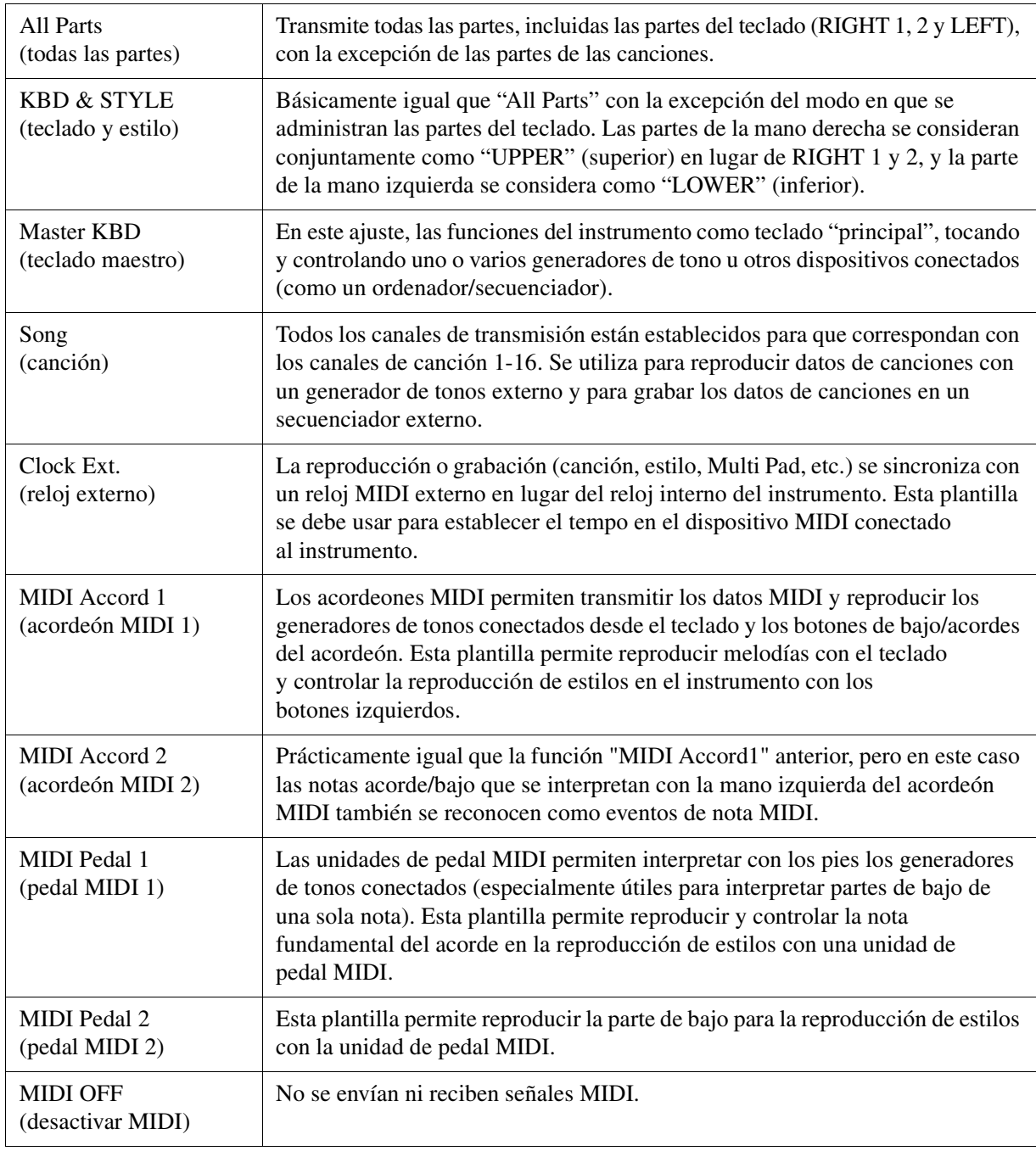

<span id="page-121-0"></span>Estas explicaciones se aplican a la página SYSTEM del paso 4 en la [página 120](#page-119-1).

Utilice los botones [A]/[B] para seleccionar los siguientes parámetros y luego ajuste el estado ON/OFF, etc. con los botones  $[1 \blacktriangle \blacktriangledown]$ – $[8 \blacktriangle \blacktriangledown]$ .

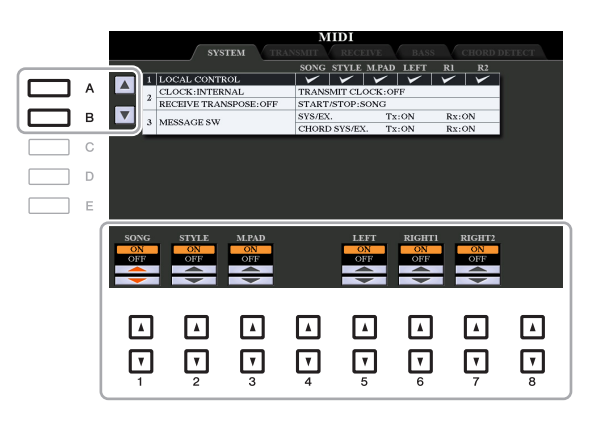

#### **1 Local Control (control local)**

Activa o desactiva el control local para cada parte. Cuando el control local está configurado en "ON", el teclado del instrumento controla su propio generador de tonos interno (local), lo que permite tocar las voces internas directamente desde el teclado. Si se configura en "OFF", el teclado y los controladores se desconectan de forma interna de la sección del generador de tonos del instrumento, por lo que no se emite sonido alguno al tocar el teclado o utilizar los controladores. Por ejemplo, esto le permite utilizar un secuenciador MIDI externo para tocar las voces internas del instrumento y utilizar el teclado para grabar notas en el secuenciador externo, tocar un generador de tonos externo o ambas cosas.

#### **2 Ajuste del reloj, etc.**

#### ■ **CLOCK** (reloj)

Determina si el instrumento se controla mediante su propio reloj interno o mediante una señal de reloj MIDI recibida desde un dispositivo externo. INTERNAL (interno) es el ajuste normal del reloj cuando se utiliza el instrumento solo o como teclado principal para controlar los dispositivos externos. Si utiliza el instrumento con un secuenciador externo, ordenador MIDI u otro dispositivo MIDI, y desea que esté sincronizado con el dispositivo, establezca este parámetro en el ajuste correspondiente: MIDI, USB 1 o USB 2. En este caso, asegúrese de que el dispositivo externo está conectado correctamente (p. ej. al terminal MIDI IN del instrumento), y de que transmite adecuadamente la señal del reloj MIDI.

- *NOTA* Cuando CLOCK se ajusta en un valor diferente de INTERNAL, el tempo se indica como "Ext." en la pantalla principal. Esto significa que la reproducción de este instrumento se controla solamente desde un ordenador o un dispositivo MIDI externo. En este estado, los estilos, las canciones, los Multi Pads o el Metrónomo no se pueden reproducir aunque se lleve a cabo la operación de inicio.
- *NOTA* Cuando hay un adaptador USB de red LAN inalámbrica conectado al terminal [USB TO DEVICE], el parámetro "WIRELESS LAN" también se puede seleccionar.

#### **TRANSMIT CLOCK (transmisión del reloj)**

Activa y desactiva la transmisión de reloj MIDI (F8). Cuando está desactivado (OFF), no se transmite ningún dato de inicio/parada ni de reloj MIDI aunque se esté reproduciendo una canción o estilo.

#### **RECEIVE TRANSPOSE (recepción de transposición)**

Determina si se ha aplicado el ajuste de transposición del instrumento a los eventos de nota que recibe el instrumento mediante MIDI.

#### **START/STOP (inicio/parada)**

Determina si los mensajes de entrada FA (inicio) y FC (parada) afectan a la reproducción de la canción o del estilo.

#### **3 MESSAGE SW (activación de mensajes)**

#### **SYS/EX. (sistema exclusivo)**

El ajuste "Tx" activa o desactiva la transmisión MIDI de mensajes de sistema exclusive MIDI. El ajuste "Rx" activa o desactiva la recepción MIDI y el reconocimiento de mensajes de sistema exclusive MIDI generados por el equipo externo.

**PÁGINA SIGUIENTE**

#### ■ **CHORD SYS/EX.** (acorde de sistema exclusivo)

El ajuste "Tx" activa o desactiva la transmisión MIDI de datos exclusivos de acordes MIDI (detección de acordes, nota fundamental y tipo). El ajuste "Rx" activa o desactiva la recepción MIDI y el reconocimiento de datos exclusivos de acordes MIDI generados por el equipo externo.

# <span id="page-122-0"></span>**Ajustes de transmisión MIDI**

Estas explicaciones son para la página TRANSMIT del paso 4 de la [página 120](#page-119-1). Determina qué partes se enviarán como datos MIDI y en qué canales MIDI se enviarán.

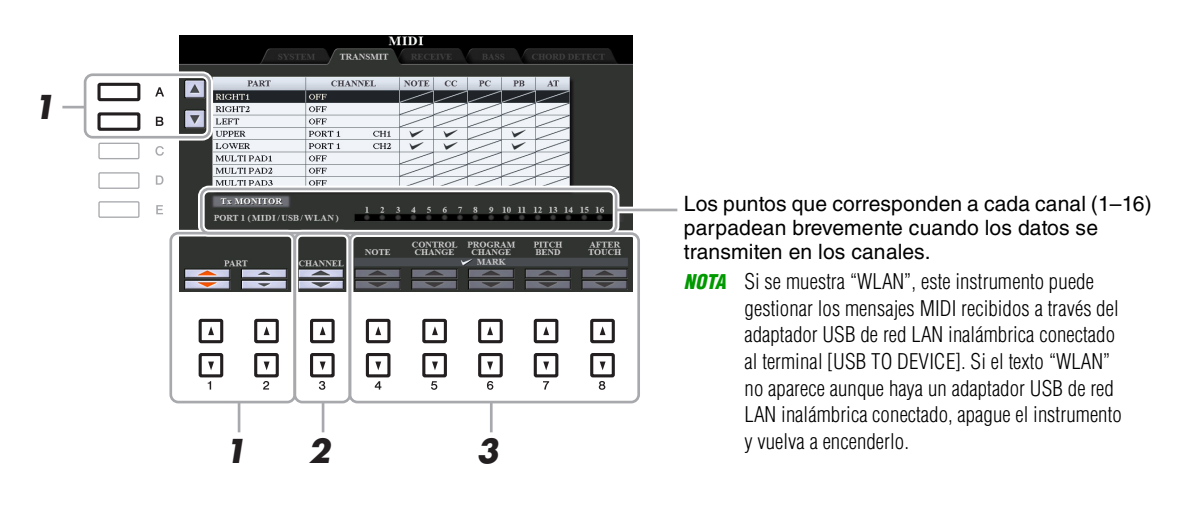

#### **1** Utilice los botones [A]/[B] o [1 ▲▼]/[2 ▲▼] para seleccionar la parte para cambiar los **ajustes de transmisión.**

Las partes que se muestran en esta pantalla son las mismas que las que se muestran en la pantalla MIXING CONSOLE y la pantalla CHANNEL ON/OFF con la excepción de las dos partes siguientes.

- **UPPER:** La parte del teclado que se toca en el lado derecho desde el Split Point (punto de división) para las voces (RIGHT 1 y/o 2).
- **LOWER:** La parte del teclado interpretada en el lado izquierdo desde el Split Point para las voces. El estado activado/desactivado del botón [ACMP] no le afecta.

#### $\, {\bf 2} \,$  Utilice los botones [3 ▲▼] para seleccionar un canal a través del cual se transmitirá **la parte seleccionada.**

*NOTA* Si se asigna el mismo canal de transmisión a varias partes, los mensajes MIDI transmitidos se unen en un único canal, lo que resulta en sonidos inesperados y posibles problemas técnicos en el dispositivo MIDI conectado.

*NOTA* No se pueden transmitir las canciones protegidas aunque estén establecidos los canales de canción 1 a 16 correctos para su transmisión.

### **3** Utilice el botón [4 ▲▼]–[8 ▲▼] para determinar los tipos de datos que se van a enviar.

Para obtener más información sobre los mensajes MIDI que se pueden establecer aquí, consulte "Eventos de notas" en la [página 73.](#page-72-0)

<span id="page-123-0"></span>Estas explicaciones son para la página RECEIVE del paso 4 de la [página 120](#page-119-1). Así se determina qué partes recibirán datos MIDI y en qué canales MIDI se recibirán.

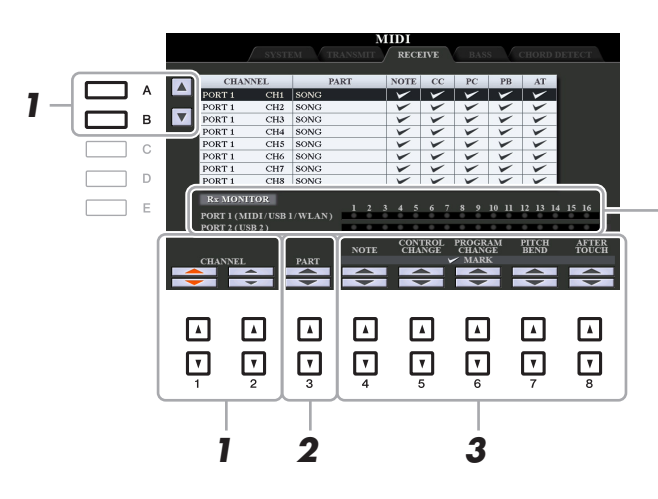

Los puntos que corresponden a cada canal (1–16) parpadean brevemente cuando los datos se reciben en el canal o los canales.

*NOTA* Si se muestra "WLAN", este instrumento puede gestionar los mensajes MIDI recibidos a través del adaptador USB de red LAN inalámbrica conectado al terminal [USB TO DEVICE]. Si el texto "WLAN" no aparece aunque haya un adaptador USB de red LAN inalámbrica conectado, apague el instrumento y vuelva a encenderlo.

**1** Utilice los botones [A]/[B] o [1 ▲▼]/[2 ▲▼] para seleccionar el canal que se va a recibir. El instrumento puede recibir mensajes MIDI en 32 canales (16 canales x 2 puertos) con una conexión USB.

#### **2** Utilice los botones [3 ▲▼] para seleccionar la parte por la que se recibirá el **canal seleccionado.**

Las partes que se muestran en esta pantalla son las mismas que las que se muestran en la pantalla MIXING CONSOLE y la pantalla CHANNEL ON/OFF con la excepción de las partes siguientes.

**KEYBOARD:** Los mensajes de nota recibidos controlan la interpretación del teclado del instrumento.

**EXTRA PART 1–5:** Hay cinco partes especialmente reservadas para recibir e interpretar datos MIDI. Normalmente, el propio instrumento no utiliza estas partes. Se puede utilizar el instrumento como un generador de tonos de varios timbres de 32 canales utilizando las cinco partes además de las demás (a excepción del sonido del micrófono/guitarra).

# **3** Utilice el botón [4 ▲  $\Pi$ ]–[8 ▲  $\Pi$ ] para determinar los tipos de datos que se van a recibir.

Para obtener más información sobre los mensajes MIDI que se pueden establecer aquí, consulte "Eventos de notas" en la [página 73](#page-72-0).

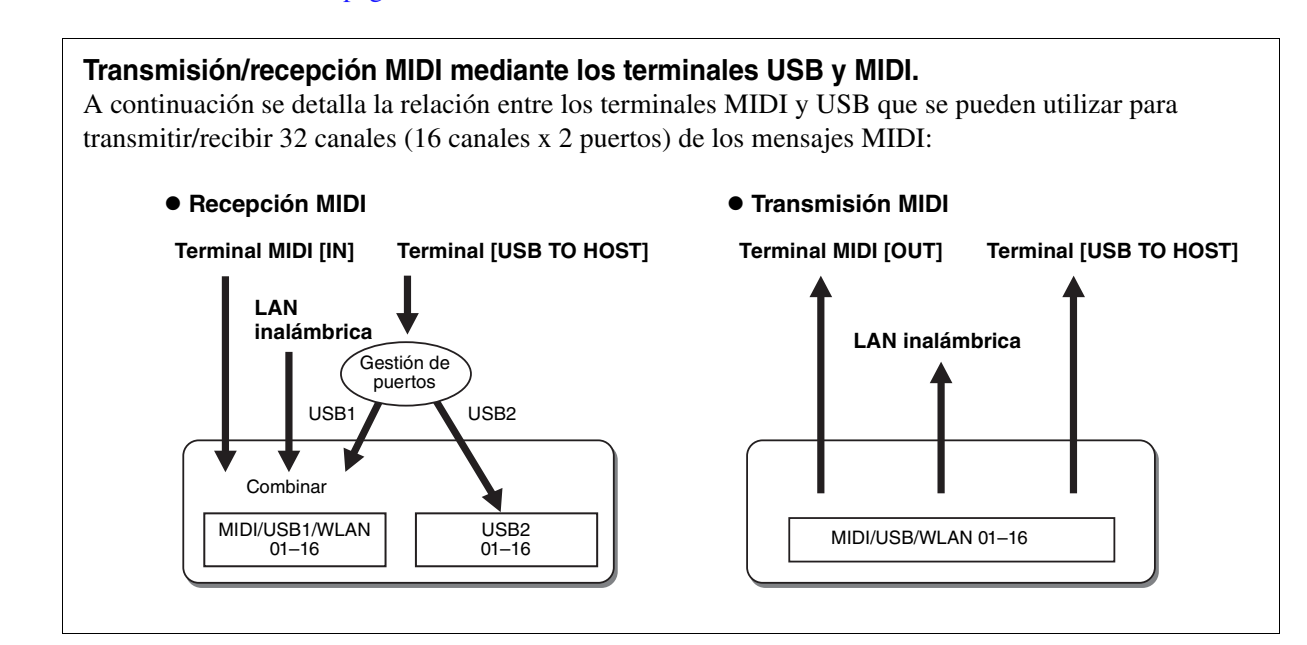

10Conexiones Conexiones

# <span id="page-124-0"></span>**Ajustes de la nota de bajo para la reproducción de estilos mediante la recepción MIDI**

Estas explicaciones se aplican a la página BASS del paso 4 en la [página 120](#page-119-1). Estos ajustes permiten determinar la nota de bajo para la reproducción de estilos en función de los mensajes de nota recibidos mediante MIDI. Los mensajes de activación/desactivación de notas recibidos en los canales establecidos como "ON" se reconocen como la nota de bajo del acorde de la reproducción de estilos. Las notas de bajo se detectarán con independencia de los ajustes de [ACMP] o punto de división. Si se ajustan en "ON" varios canales a la vez, la nota de bajo se detecta a partir de datos MIDI fusionados recibidos a través de los canales.

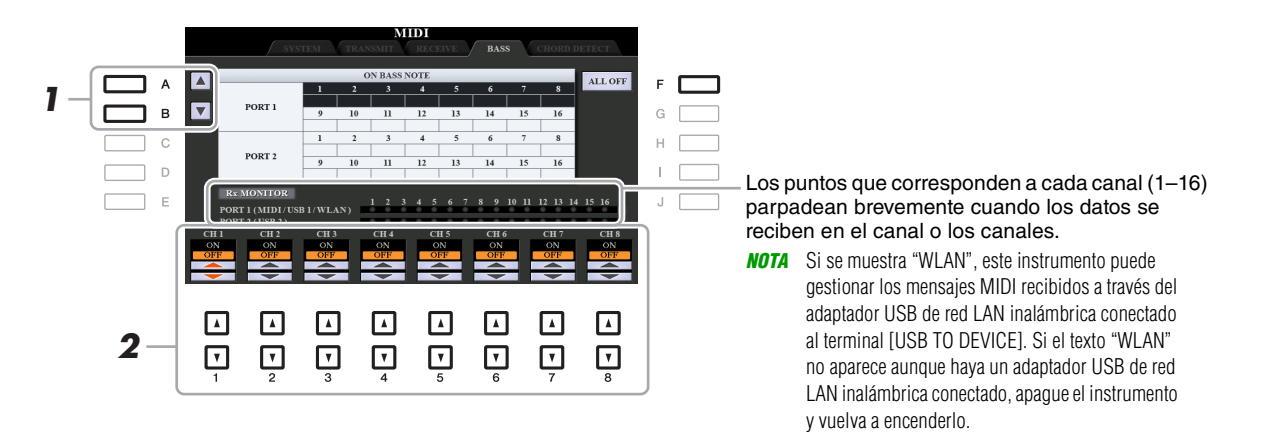

# **1 Utilice los botones [A]/[B] para seleccionar el canal.**

**2** Utilice el botón [1 ▲▼]–[8 ▲▼] para activar o desactivar el canal deseado. Puede desactivar todos los canales pulsando el botón [F] (ALL OFF).

# <span id="page-124-1"></span>**Ajustes del tipo de acorde para la reproducción de estilos mediante la recepción MIDI**

Estas explicaciones se aplican a la página CHORD DETECT del paso 4 en la [página 120](#page-119-1). Esta página le permite seleccionar los canales MIDI sobre los que se usarán los datos MIDI del dispositivo externo para detectar el tipo de acorde para el estilo de reproducción. Los mensajes de activación/desactivación de notas recibidos en los canales establecidos como "ON" se reconocen como las notas para detectar acordes en la reproducción de estilos. Los acordes que van a detectarse dependen del tipo de digitación. Los tipos de acorde se detectarán con independencia de los ajustes de [ACMP] o punto de división. Si se ajustan en "ON" varios canales a la vez, el tipo de acorde se detecta a partir de datos MIDI fusionados recibidos a través de los canales.

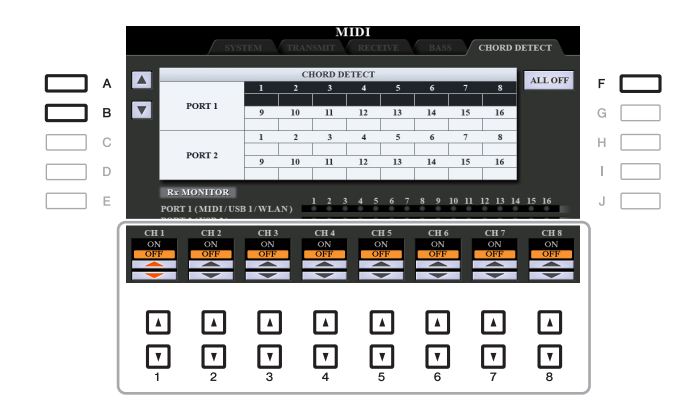

El procedimiento es prácticamente el mismo que el de la pantalla BASS anterior.

# <span id="page-125-0"></span>*Conexión con un iPhone/iPad a través de la LAN inalámbrica*

Puede utilizar un adaptador USB de red LAN inalámbrica (que se vende por separado) para conectar el PSR-S975/S775 a un iPhone o iPad a través de una red inalámbrica. Para obtener información general sobre las instrucciones de funcionamiento, consulte el "iPhone/iPad Connection Manual" (Manual de conexión del iPhone o iPad) en el sitio web. En esta sección se describen solamente las operaciones específicas del PSR-S975/S775.

Antes de comenzar con las operaciones, asegúrese de que el adaptador USB de red LAN inalámbrica esté conectado al terminal [USB TO DEVICE] y abra la pantalla de configuración mediante [FUNCTION]  $\rightarrow$ TAB  $[\blacktriangleright]$  MENU 2  $\rightarrow$  [H] WIRELESS LAN.

*NOTA* Si el instrumento no reconoce el adaptador USB de red LAN inalámbrica, no aparece el texto "WIRELESS LAN" en el botón [H]. Si el texto "WIRELESS LAN" no aparece aunque se haya conectado un adaptador USB de red LAN inalámbrica, apague el instrumento y vuelva a encenderlo.

# <span id="page-125-2"></span><span id="page-125-1"></span>**Infrastructure Mode (modo de infraestructura)**

<span id="page-125-3"></span>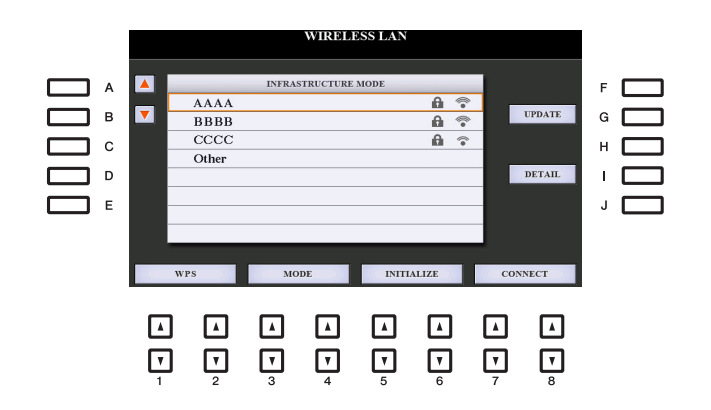

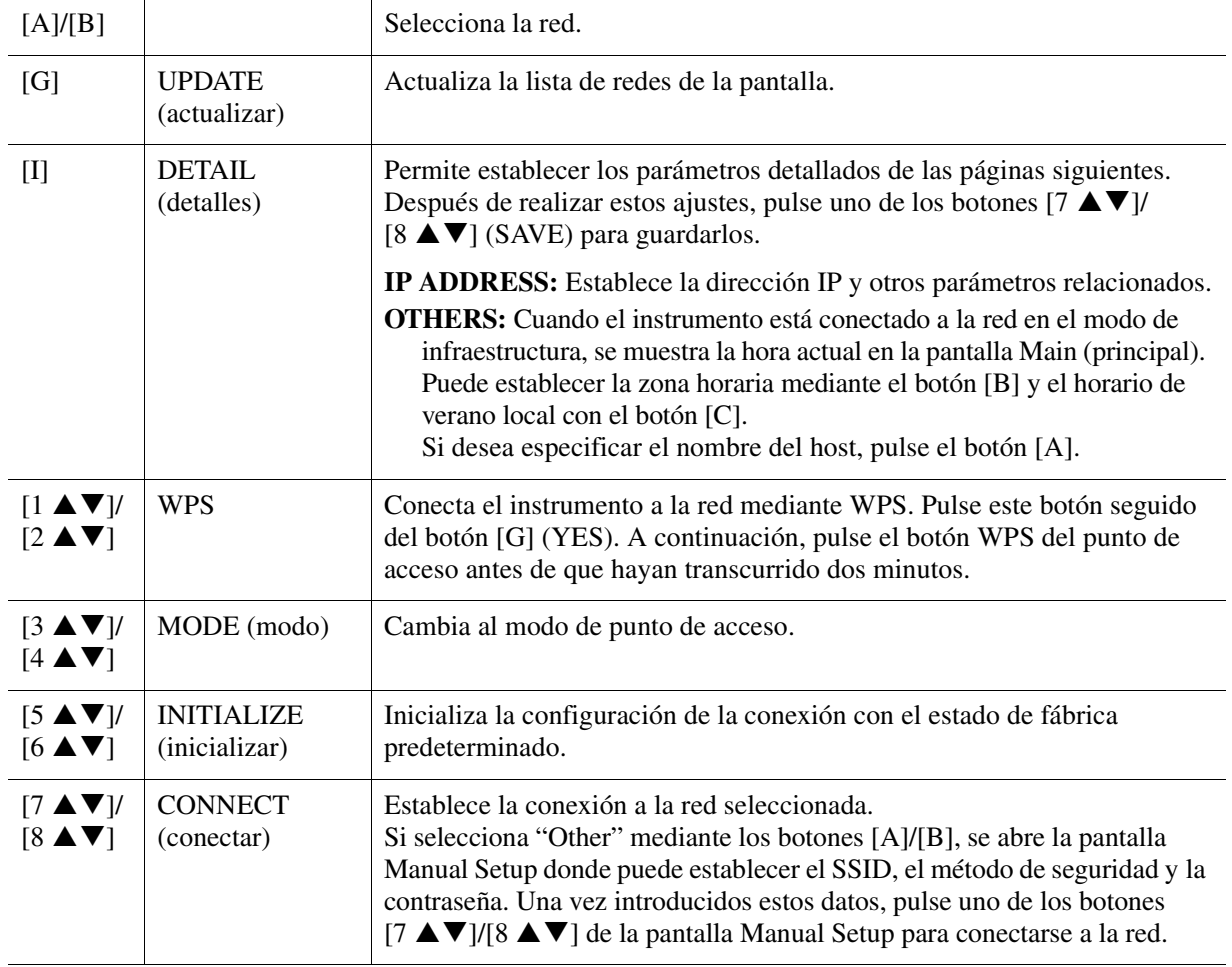

<span id="page-126-1"></span><span id="page-126-0"></span>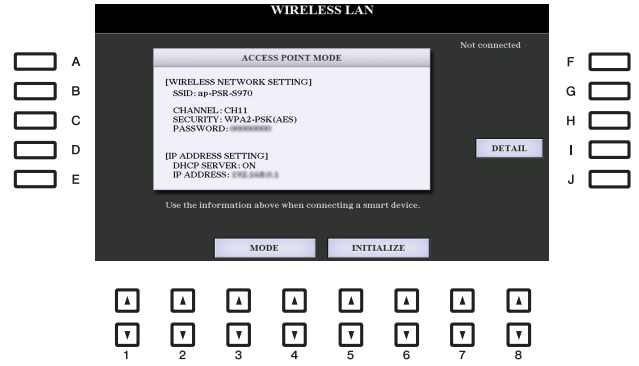

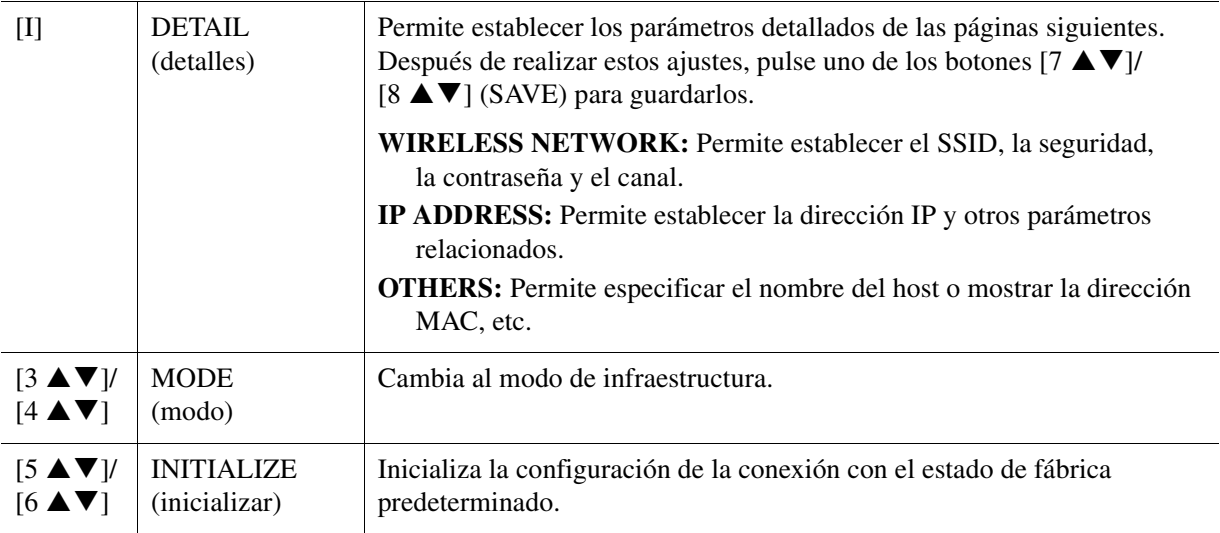

# **Otras funciones**

## **Contenido**

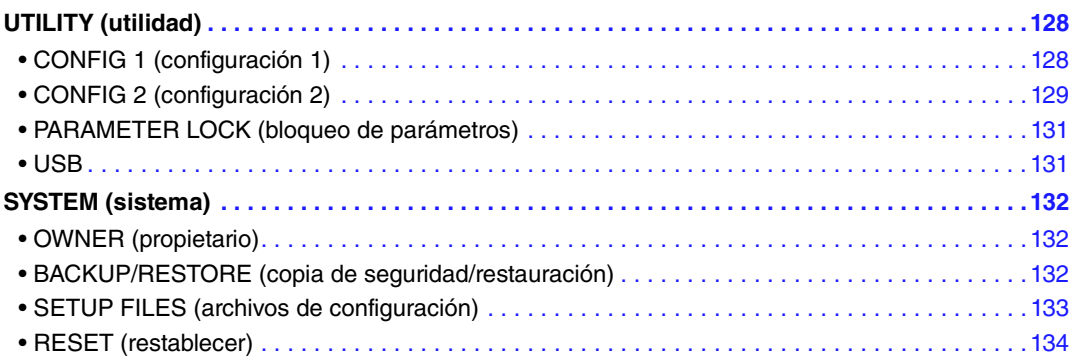

Esta sección abarca únicamente las pantallas UTILITY y SYSTEM del menú FUNCTION. Respecto a otras pantallas, consulte la "Lista de funciones" en el Manual de instrucciones para ver dónde obtener instrucciones al respecto.

# <span id="page-127-0"></span>*UTILITY (utilidad)*

# <span id="page-127-1"></span>**CONFIG 1 (configuración 1)**

Utilice los botones [A]/[B] para seleccionar el parámetro deseado.

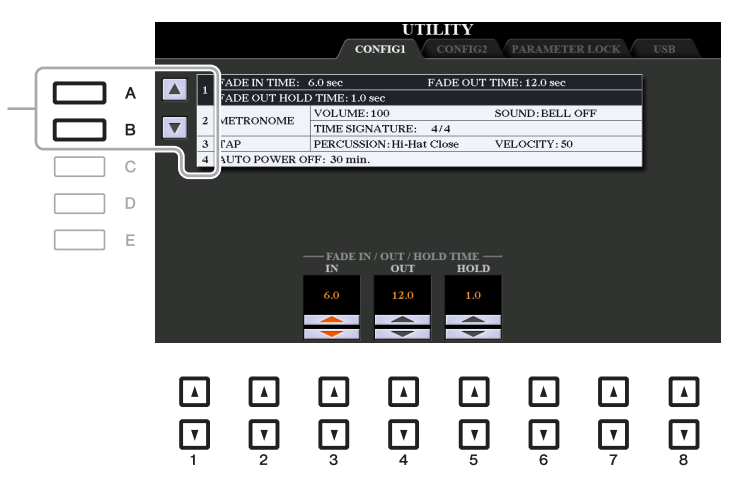

#### <span id="page-127-2"></span>**1 Fade In/Out (aumento/disminución progresiva)**

Estos parámetros determinan si la reproducción de estilo o canción aparece y desaparece de forma gradual mediante el botón [FADE IN/OUT].

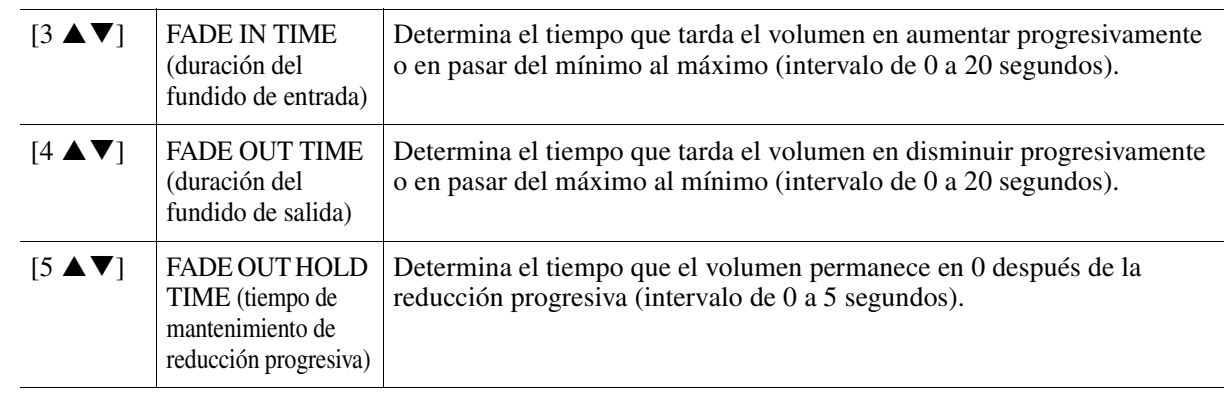

¥ **PÁGINA SIGUIENTE**

#### <span id="page-128-2"></span>**2 Metronome (metrónomo)**

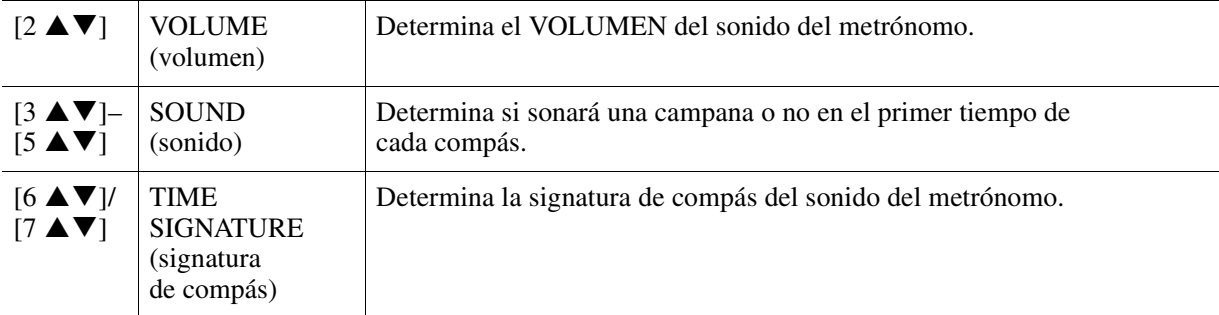

#### <span id="page-128-3"></span>**3 Tap (pulsación)**

Permite ajustar el sonido de percusión y la velocidad a la que sonará cuando se utilice el botón [TAP TEMPO].

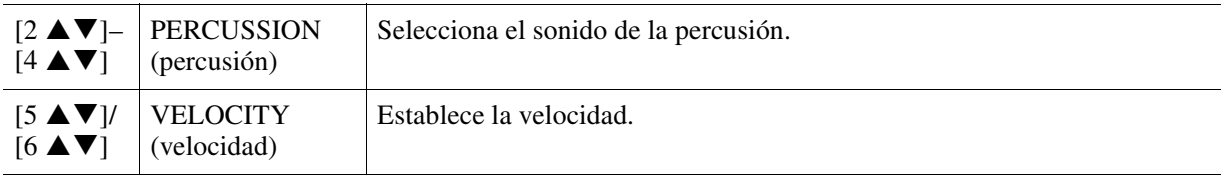

#### **4 Auto Power Off (apagado automático)**

Para obtener más detalles, consulte "Instalación" en el Manual de instrucciones.

# <span id="page-128-0"></span>**CONFIG 2 (configuración 2)**

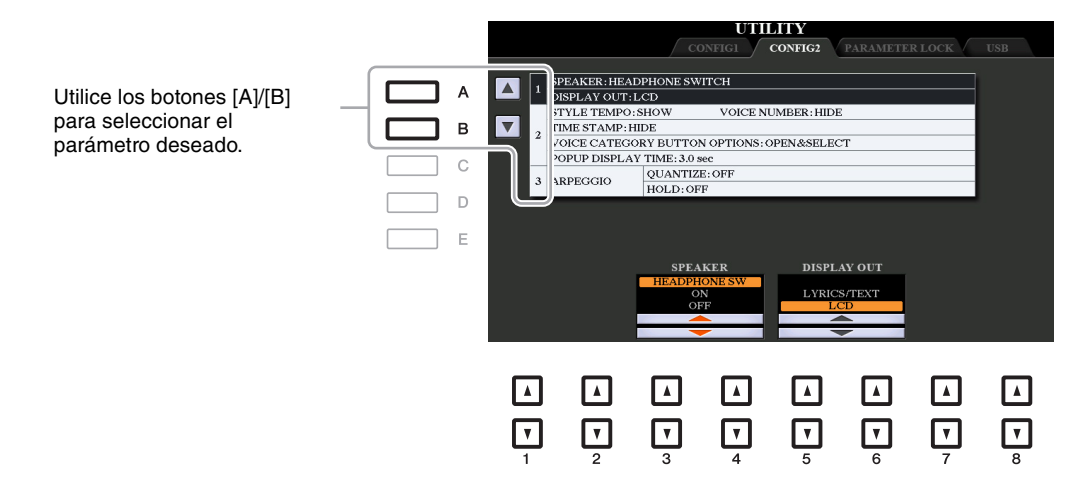

#### <span id="page-128-1"></span>**1 Contenido de ajustes de altavoz o pantalla**

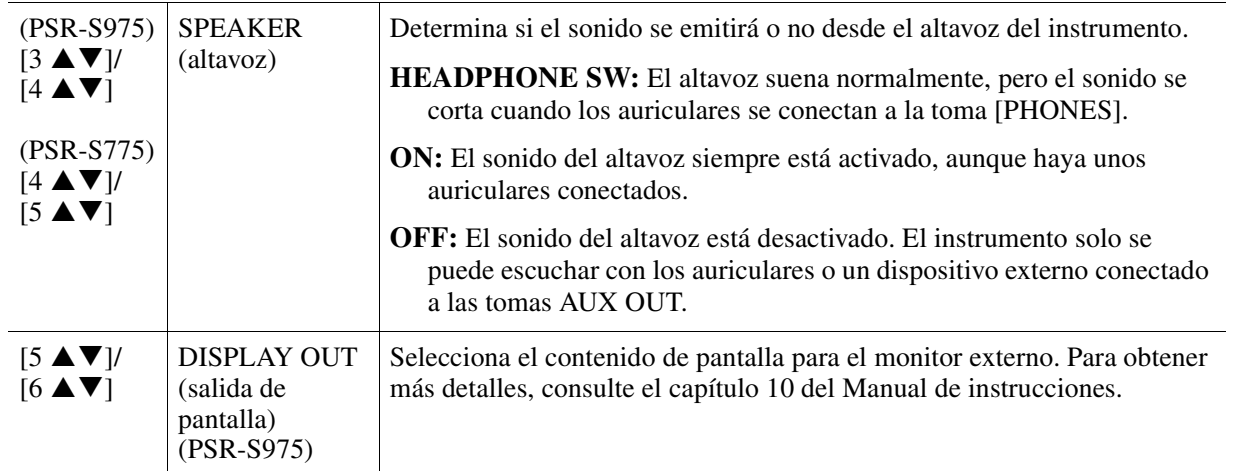

11

Otras funciones

Otras funciones

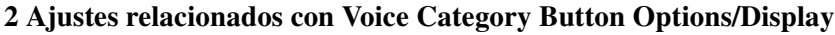

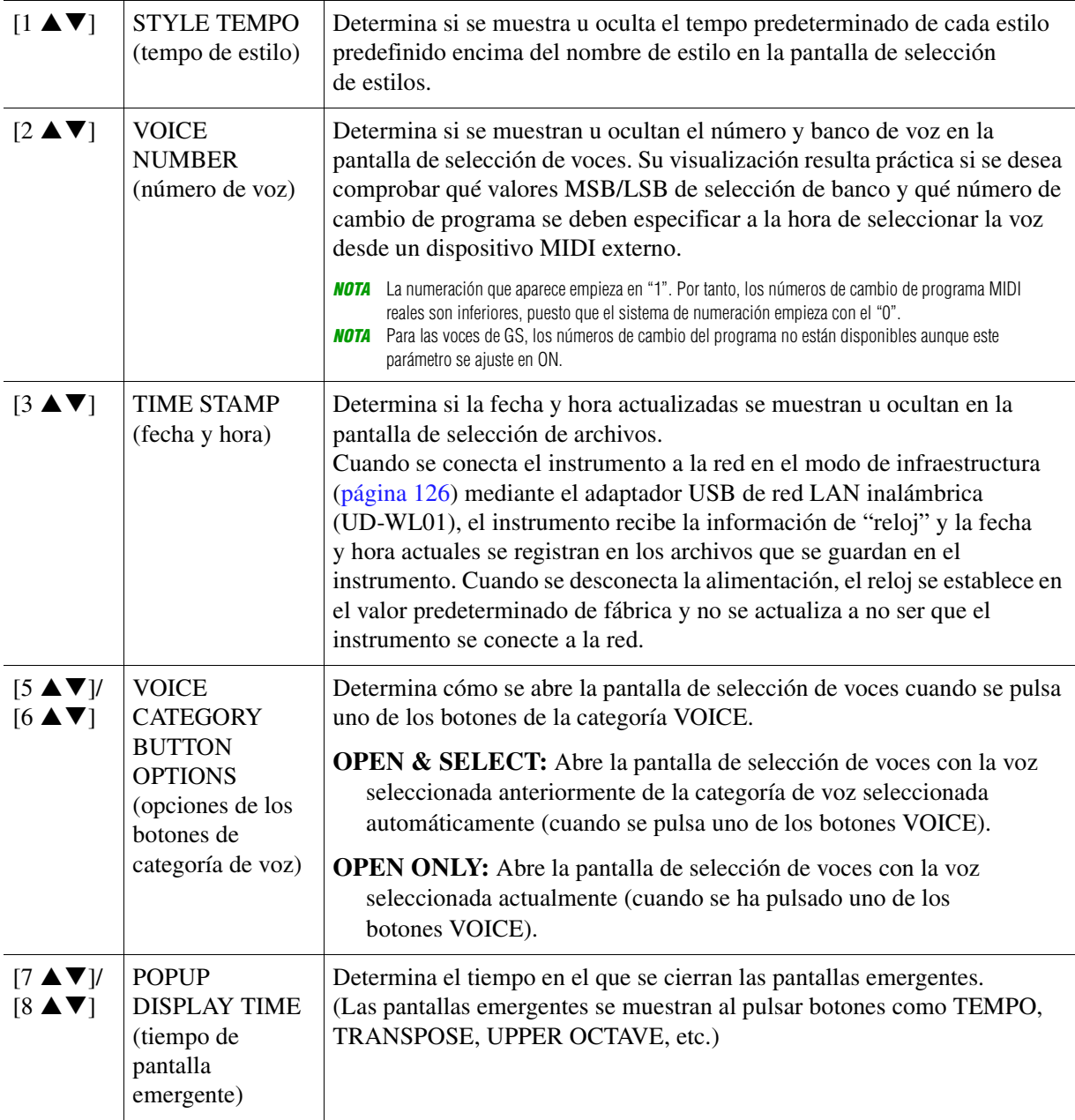

# <span id="page-129-2"></span><span id="page-129-0"></span>**3 Ajustes de arpegio**

<span id="page-129-1"></span>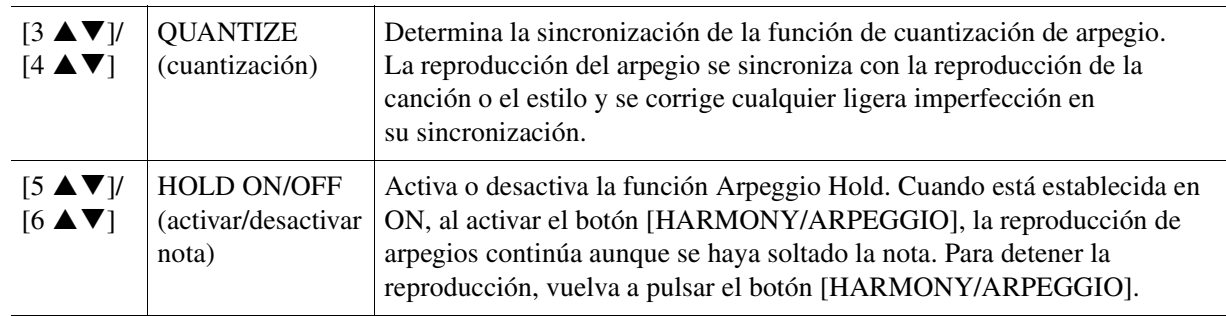

<span id="page-130-3"></span><span id="page-130-0"></span>Permite bloquear o mantener los ajustes de parámetros concretos (tales como Effect y Split Point) aunque las configuraciones de panel se cambien mediante la memoria de registros, el ajuste con un solo toque, etc.

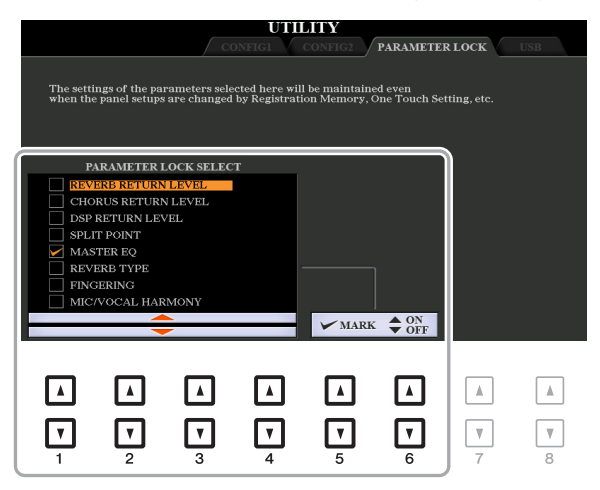

Si desea establecer esta función, utilice los botones  $[1 \blacktriangle \blacktriangledown]$ – $[4 \blacktriangle \blacktriangledown]$  para seleccionar el parámetro deseado y, a continuación, pulse los botones  $[5 \blacktriangle \blacktriangledown]/[6 \blacktriangle \blacktriangledown]$  para especificar o quitar marcas de verificación. Repita este paso tantas veces como desee. Se bloquearán los elementos que tengan marcas de comprobación.

# <span id="page-130-4"></span><span id="page-130-1"></span>**USB**

Puede ajustar o llevar a cabo operaciones relacionadas con la unidad flash USB importantes para el instrumento. Antes de utilizar una unidad flash USB, asegúrese de leer "Conexión de dispositivos USB" en el capítulo 10 del Manual de instrucciones.

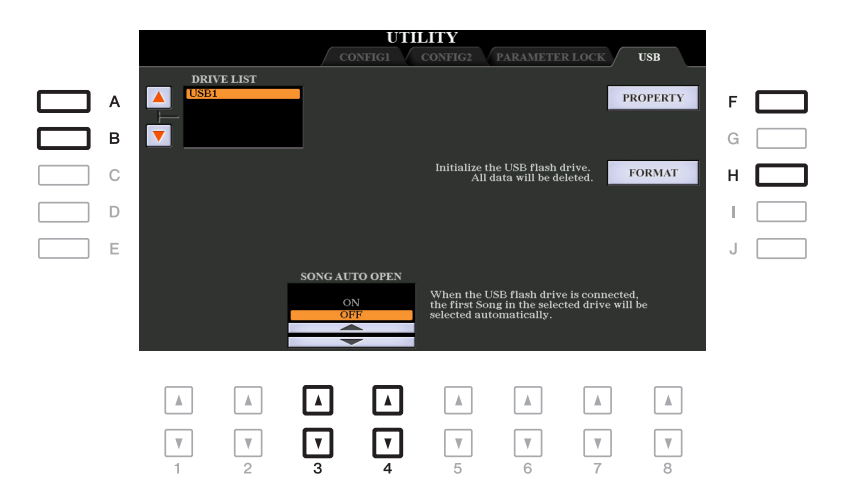

<span id="page-130-2"></span>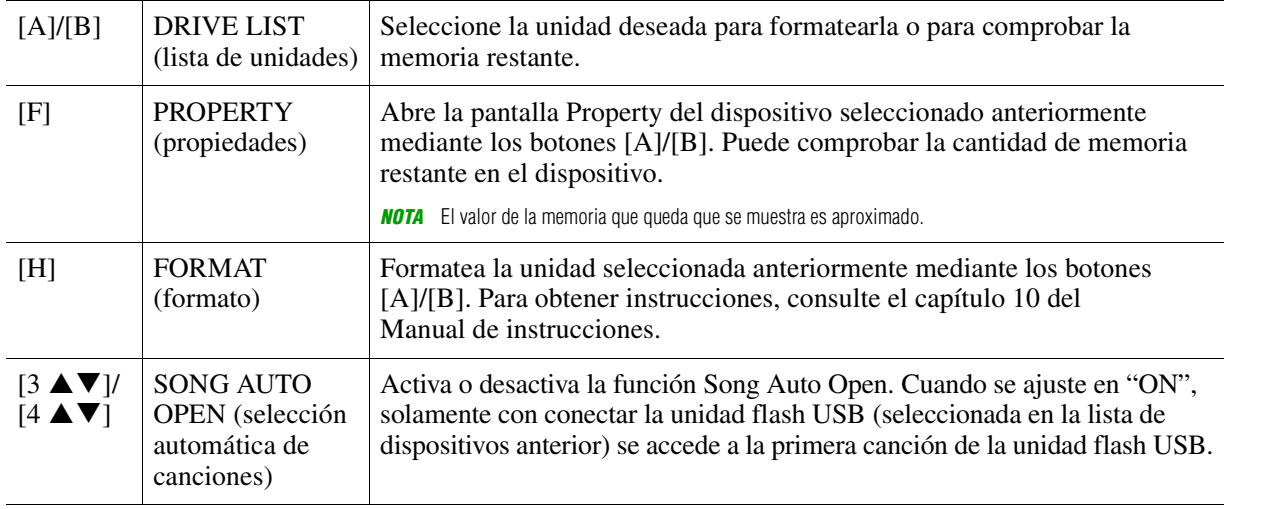

# <span id="page-131-0"></span>*SYSTEM (sistema)*

# <span id="page-131-1"></span>**OWNER (propietario)**

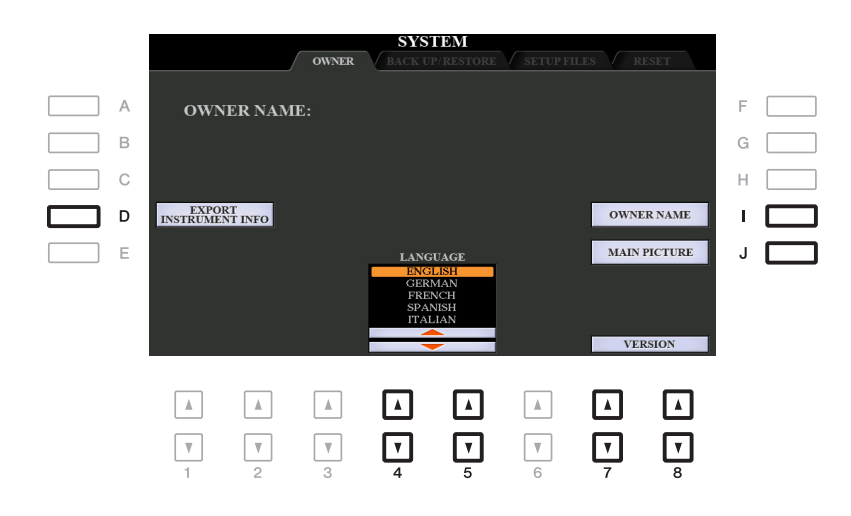

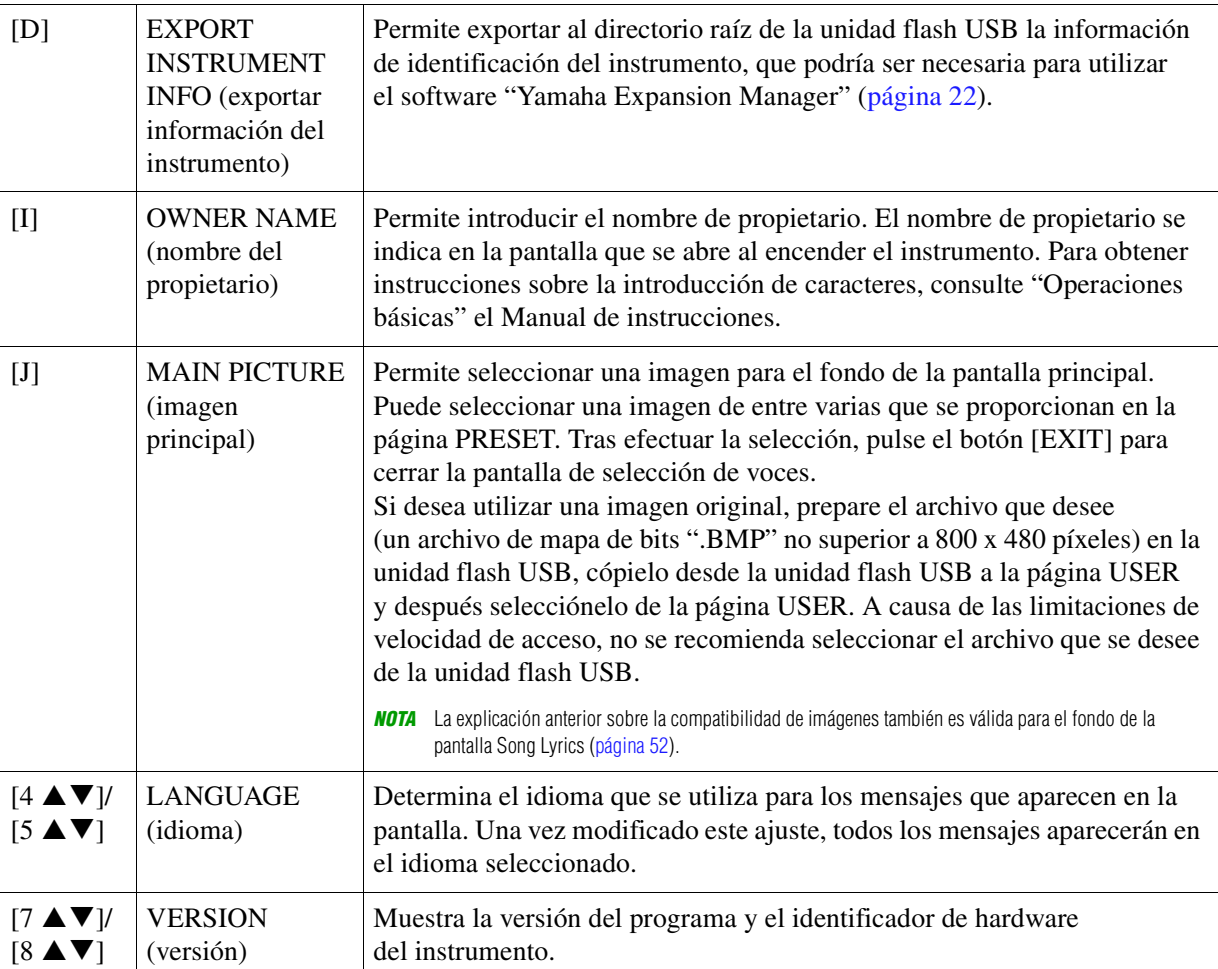

# <span id="page-131-4"></span><span id="page-131-3"></span><span id="page-131-2"></span>**BACKUP/RESTORE (copia de seguridad/restauración)**

Consulte "Operaciones básicas" del Manual de instrucciones.

<span id="page-132-1"></span><span id="page-132-0"></span>Para los siguientes elementos, puede guardar los ajustes originales en la unidad USER o USB como un solo archivo para recuperarlos posteriormente.

- **1 Establezca todos los ajustes deseados en el instrumento.**
- **2 Acceda a la pantalla de operaciones.**

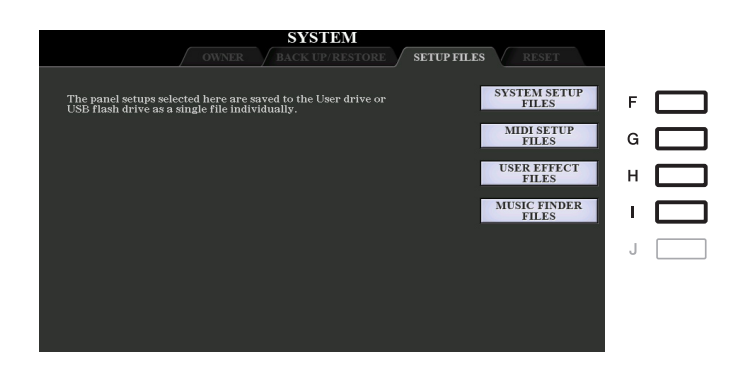

**3 Utilice los botones [F]–[I] para recuperar la pantalla correspondiente a fin de guardar los datos.**

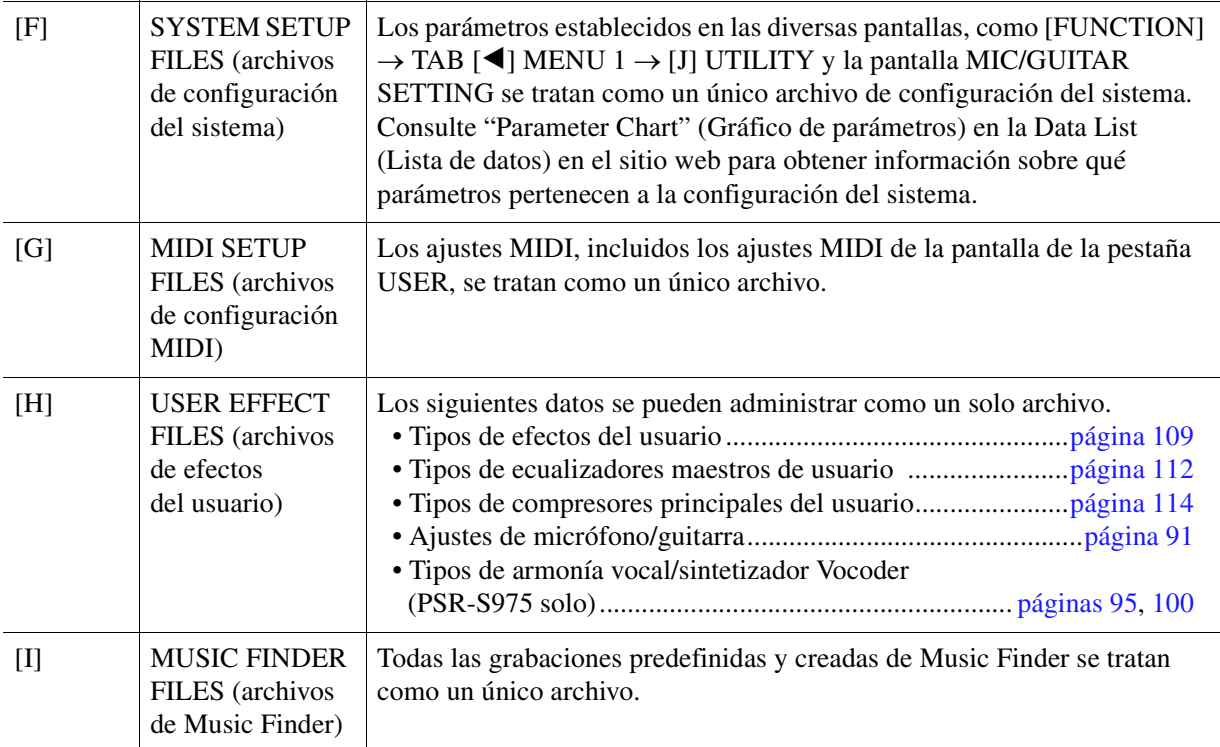

## **4 Utilice los botones TAB [**E**][**F**] para seleccionar una de las pestañas (USER o USB) en la que se guardarán los ajustes.**

- **5 Pulse el botón [6 ▼] (SAVE) para guardar el archivo.**
- **6 Para recuperar el archivo, pulse el botón [F]–[I] que desee en la pantalla SETUP FILES y, a continuación, seleccione el archivo.**

Si desea recuperar los archivos predeterminados de fábrica, seleccione el archivo en la pestaña PRESET. Cuando se selecciona el archivo, se muestra un mensaje según el contenido del archivo. Pulse el botón que desee.

11

<span id="page-133-1"></span><span id="page-133-0"></span>Esta función le permite restablecer el estado del instrumento en los ajustes de fábrica originales.

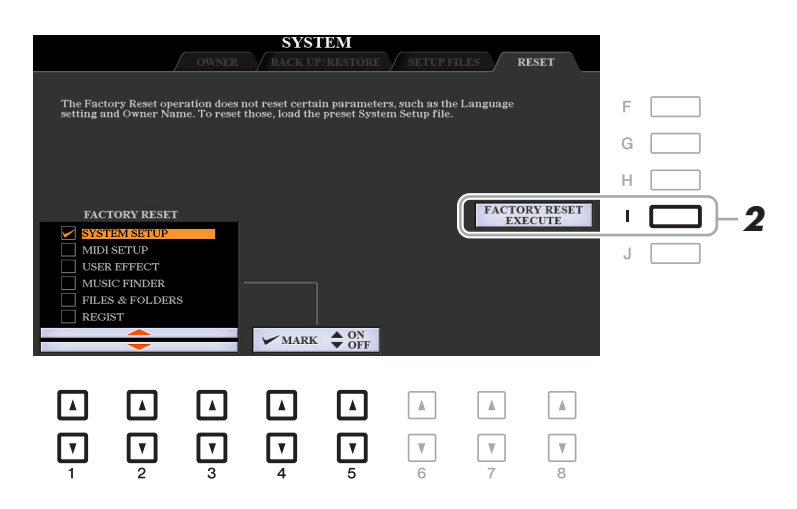

#### **1** Utilice los botones  $[1 \triangle \blacktriangledown]$ – $[3 \triangle \blacktriangledown]$  para seleccionar el elemento deseado y, **a continuación, pulse los botones [4 ▲ ▼ )/[5 ▲ ▼ ] para introducir o eliminar la marca de verificación.**

Cuando se marca un elemento con una marca de verificación, los parámetros correspondientes se restablecerán como se describe a continuación:

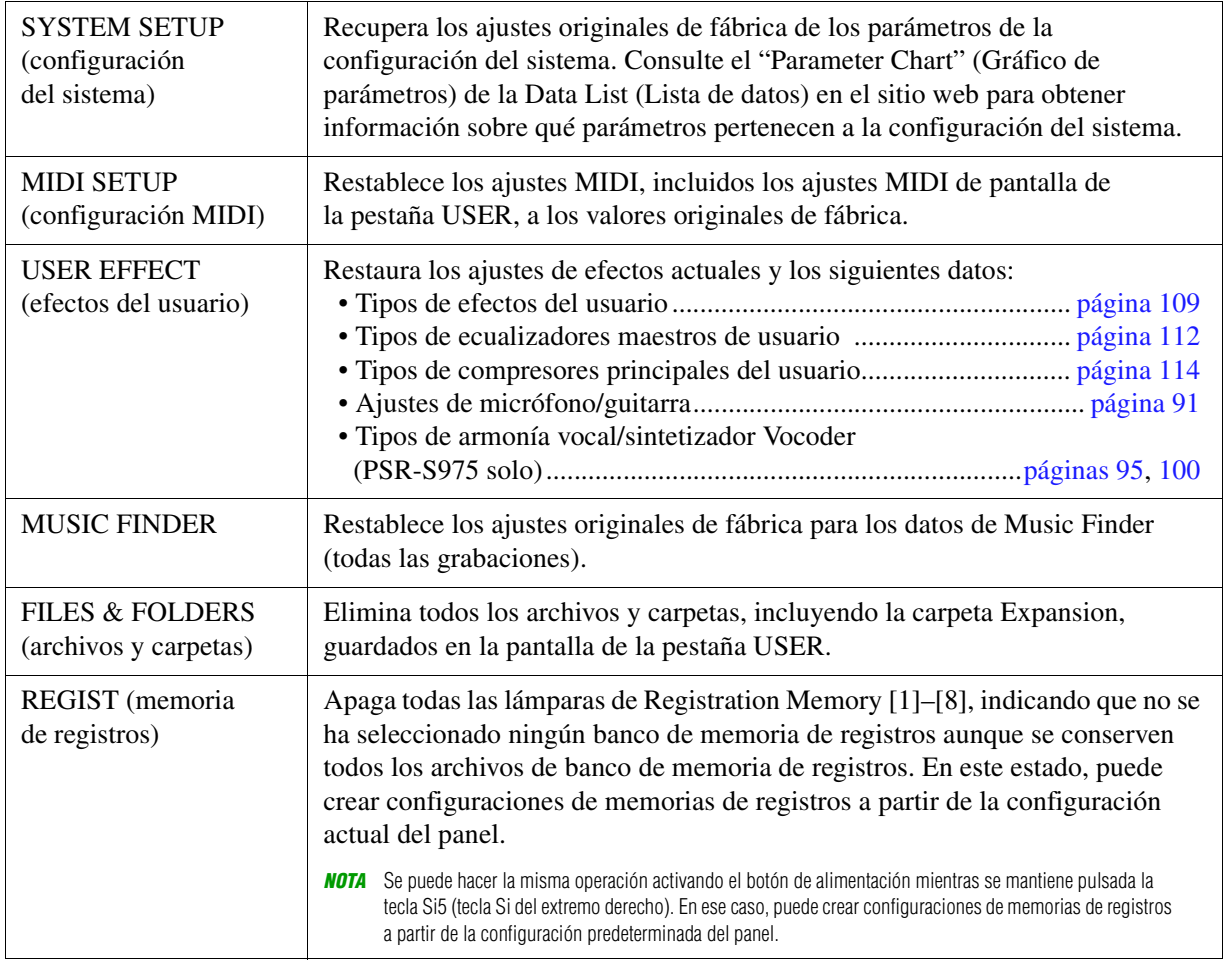

## **2 Pulse el botón [I] (FACTORY RESET EXECUTE) para llevar a cabo la operación de restablecimiento de los valores de fábrica para todos los elementos marcados.**

# **Índice**

# **A**

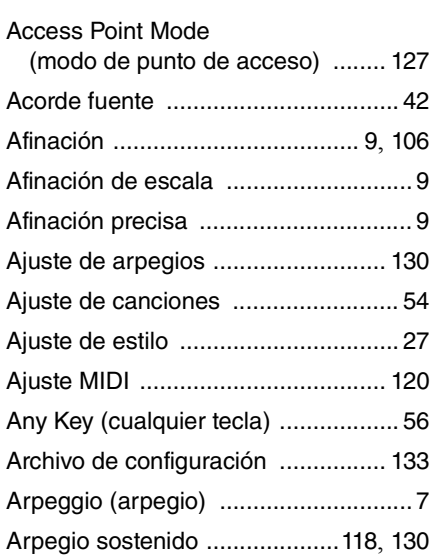

## **B**

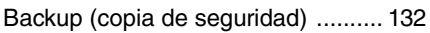

# **C**

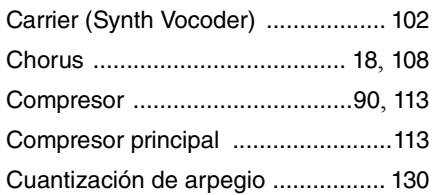

## **D**

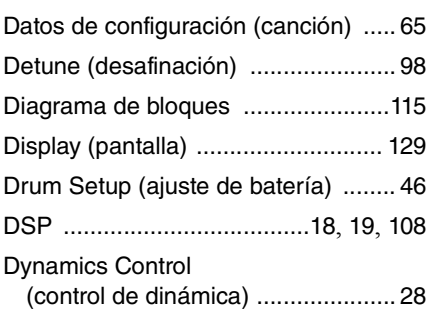

#### **E**

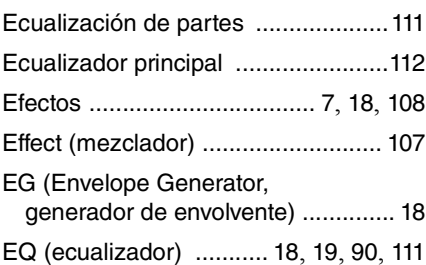

#### **F**

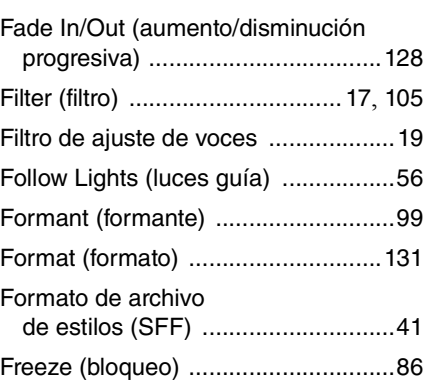

# **G**

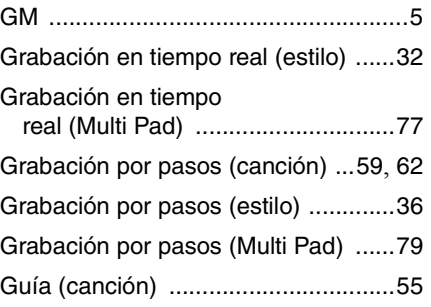

# **H**

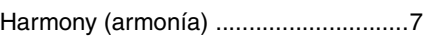

# **I**

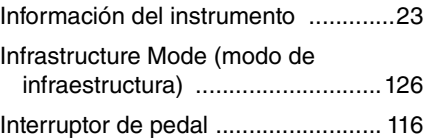

# **K**

```
Karao-Key (tecla Karaoke) ................56
```
# **L**

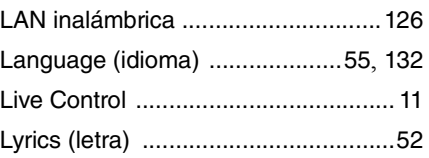

# **M**

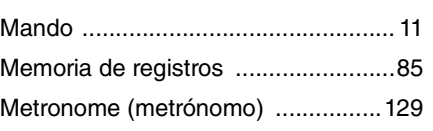

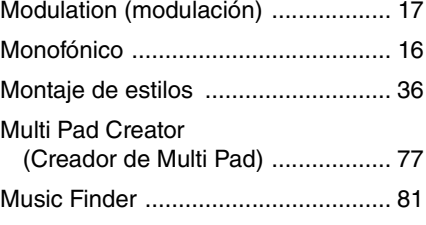

# **N**

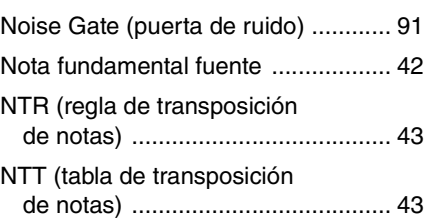

# **O**

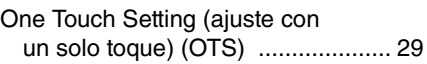

# **P**

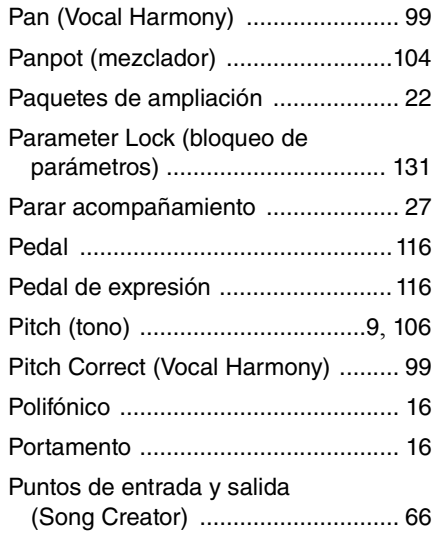

## **R**

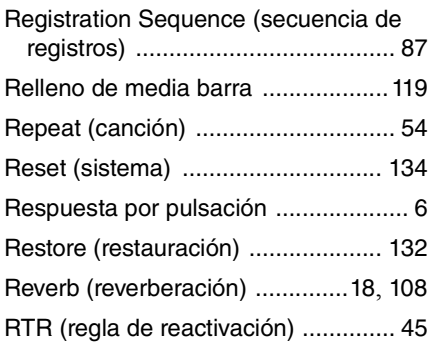

#### **S**

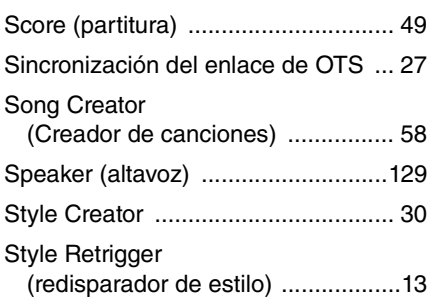

# **T**

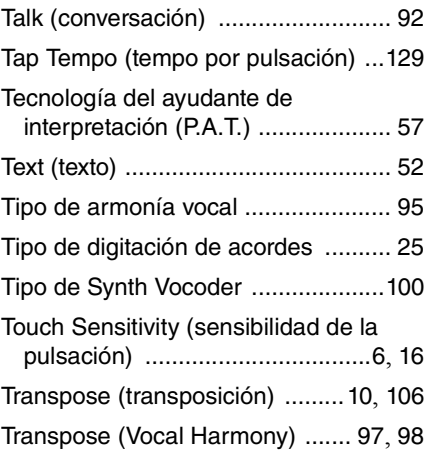

# **U**

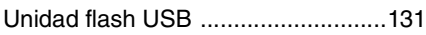

#### **V**

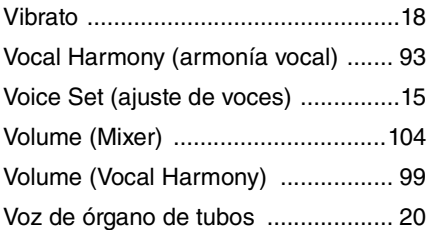

#### **X**

XG [...................................................... 5](#page-4-1)

#### **Y**

Your Tempo (su tempo) [.................... 56](#page-55-3)

Manual Development Group © 2017 Yamaha Corporation

Published 12/2017 LB-A0